# 法人インターネットバンキング(BizSOL)

# 利用者マニュアル

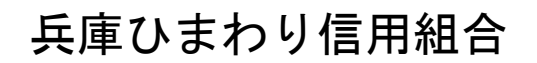

https://www.h-himawari.com

# 目次

### サービスの概要

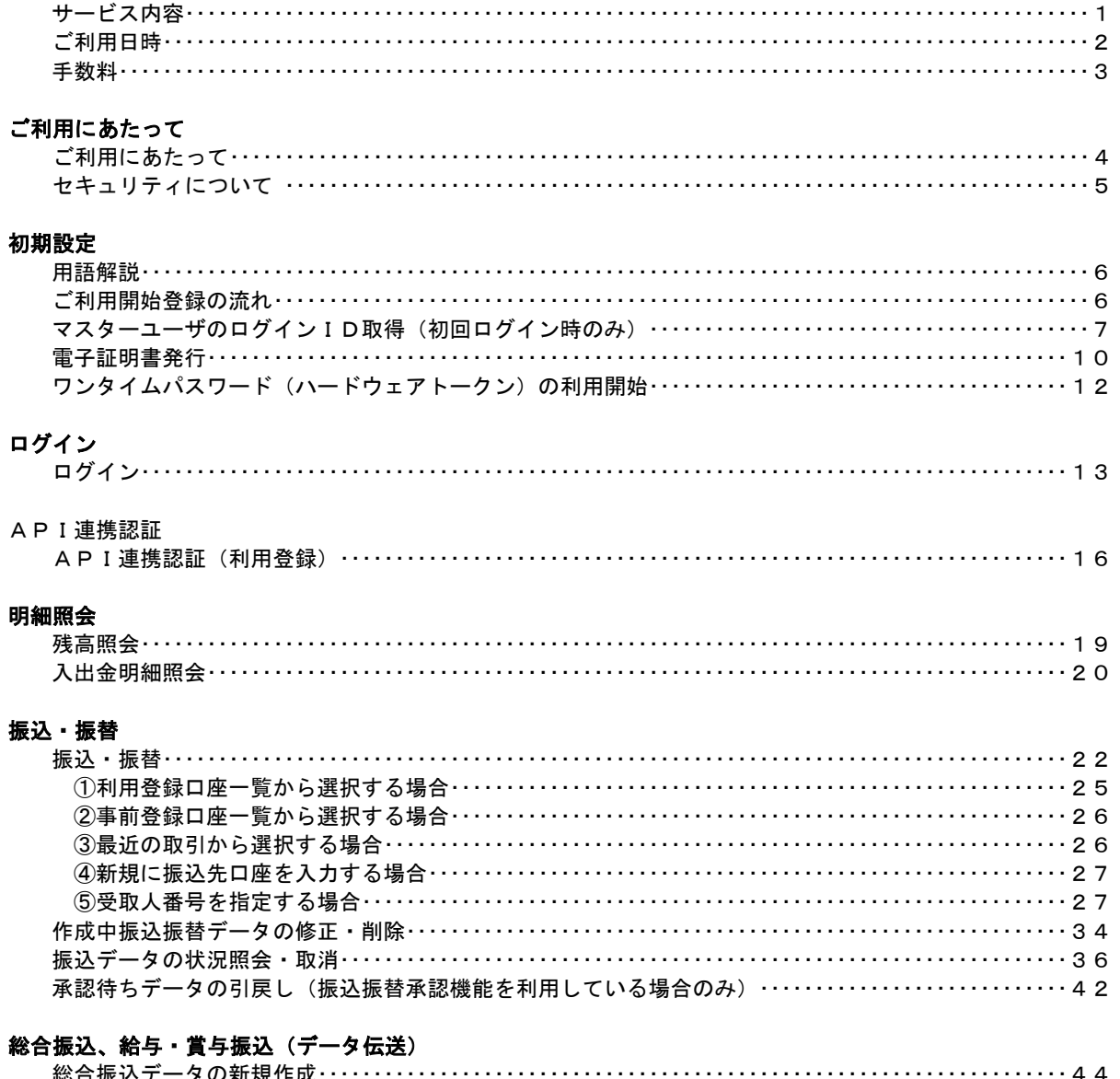

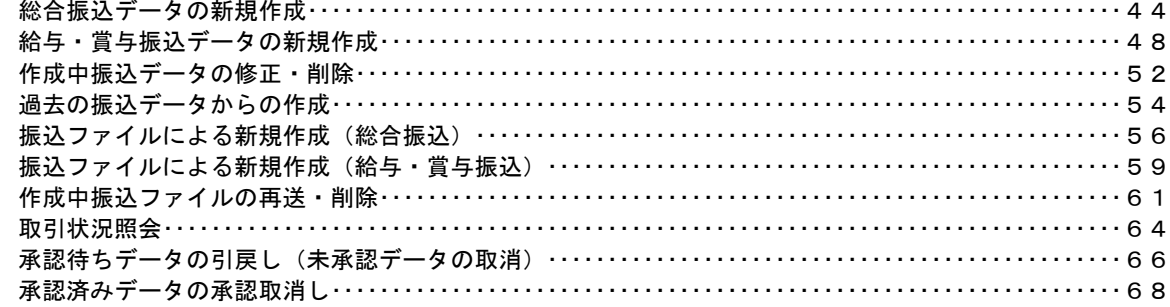

## 振込振替、総合振込、給与·賞与振込(共通)

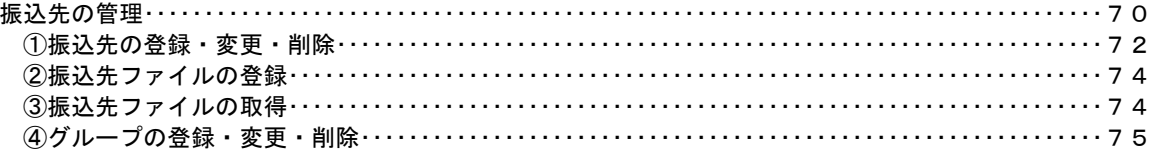

## 

## 税金・各種料金の払込み (ペイジー)

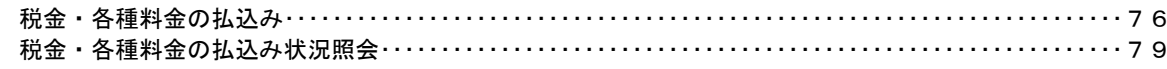

### 承認

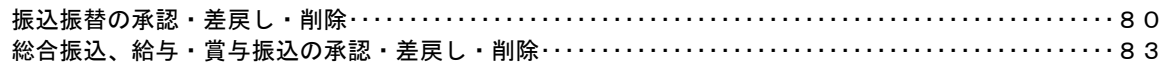

### 管理

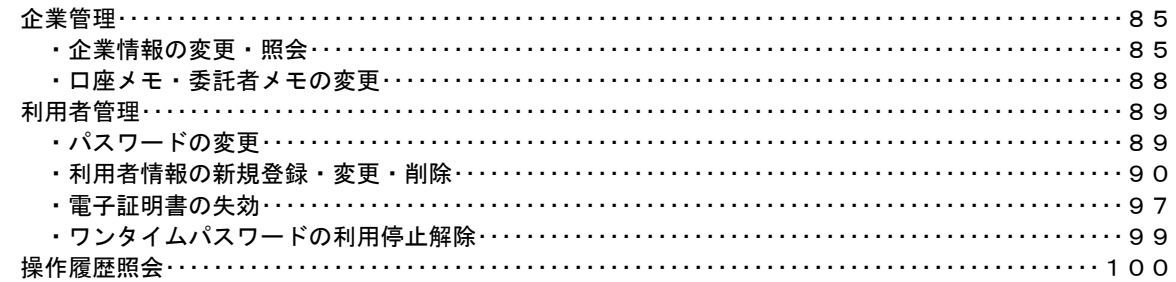

## Ξ <不正アクセス行為等を防止するための注意点>

本サービスをご利用いただくうえで、不正アクセスによる被害に逢わないために、パソコンの ご利用にあたって次の点にご注意ください。

①ウィルス対策ソフトとOS(オペレーティングシステム)を常に最新にしてください。

◎情報セキュリティ問題は、最新のウィルス対策ソフトと最新のOSを使用することなく回避 するのは困難です。新しいウィルスが頻繁に登場しますので、ウィルス対策ソフトとOSを常 に最新の状態に保つことをお勧めします。

### ②メールはひとまず疑ってみてください。

◎当組合では、電子メールを用いてID、パスワード等の重要情報をお尋ねするようなことは 一切ございません。また、ログイン画面へアクセスいただくようなリンクをお知らせすること もございません。このような不自然な電子メールをお受け取りになった場合は、ID、パスワ ード等の重要情報を入力したり、電子メールに回答なさらないようにご注意いただくととも に、直ちに削除してください。

### ③怪しいサイトにはアクセスしないでください。

◎「サイトを見るだけ」で不正なプログラムがインストールされることがあります。 インターネットバンキングを利用するパソコンにおいては、怪しいサイトにアクセスしない ことをお勧めいたします。

## Ξ <当利用ガイドご利用いただく際の留意事項>

当ガイド掲載の画面は、ご利用内容により一部実際の画面と異なる場合もございます。 また、「金融機関名」、「支店名」等も当組合の実在する支店名等を表示したものではございませ んので、あらかじめご了承ください。 

### Ξ 操作方法に関するご不明な点等のお問合せ先

兵庫ひまわりインターネットバンキングヘルプデスク 0120-522-779

受付時間 平 日:9:00~24:00 土・日・祝:9:00~17:00

休 止 日 12月31日~1月3日、5月3日~5月5日

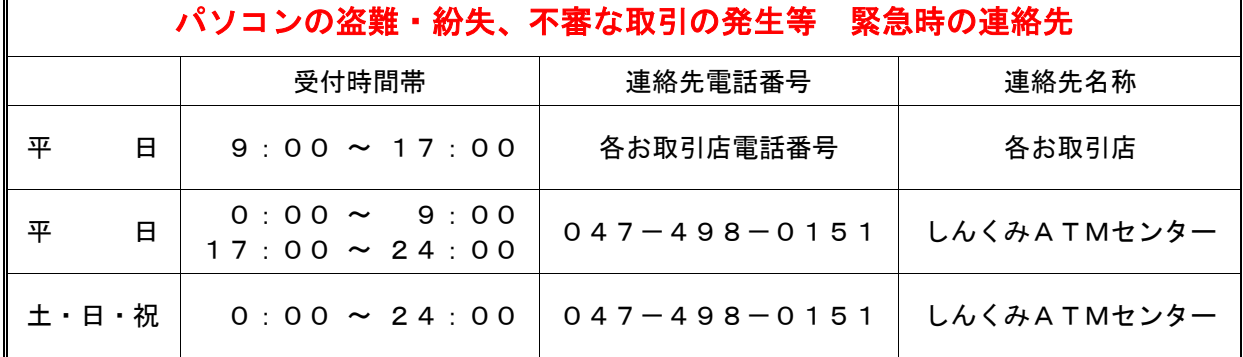

# サービスの概要

# サービス内容

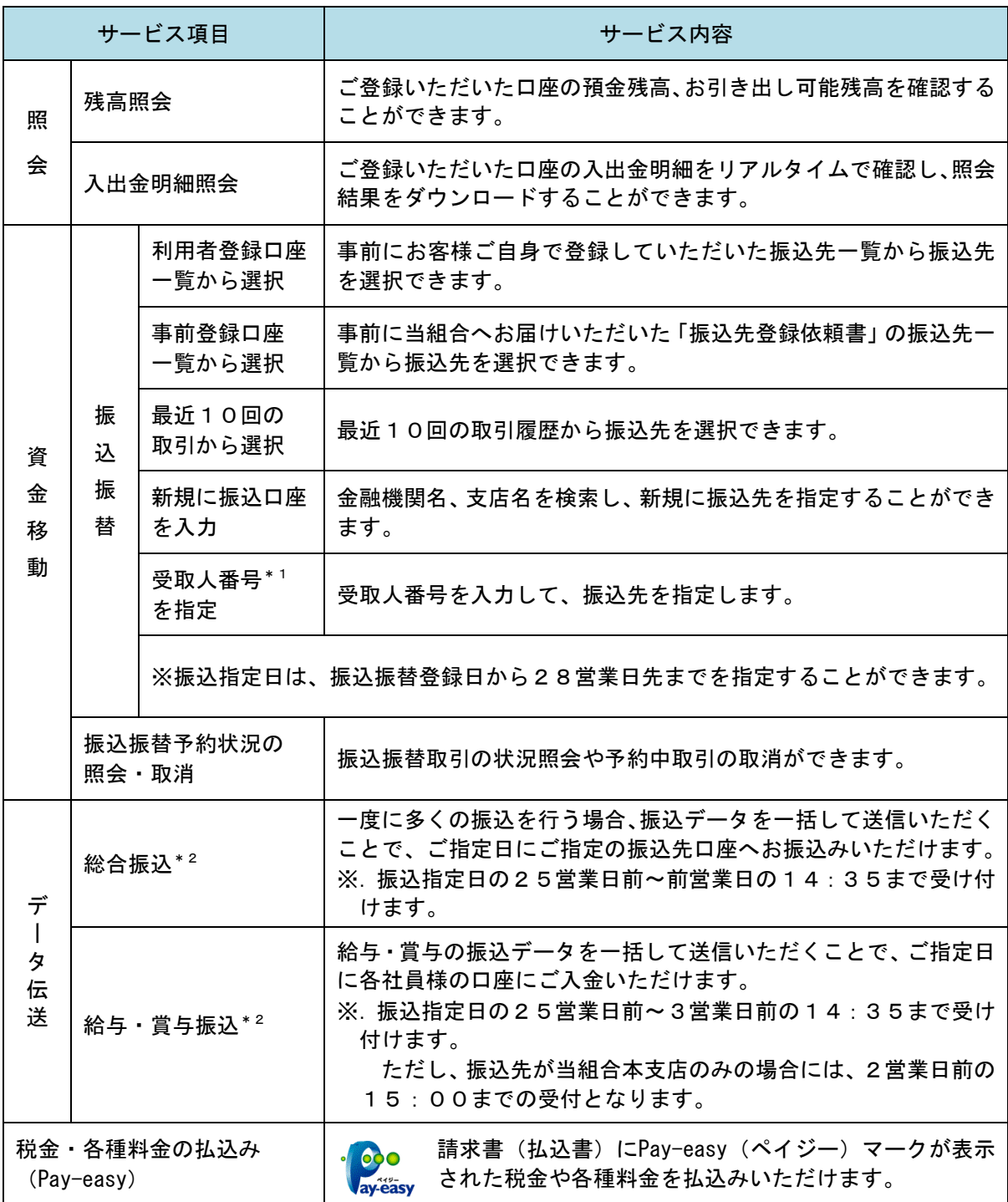

\*1 事前にお届けいただいた「振込先登録依頼書」の振込先に対し、当組合が受取人番号を採番します。

\*2 1回の操作で最大5,000件まで振込が可能です。

# ご利用日時

## ご利用日

平日、土曜日、日曜日、祝日にご利用いただけます。 ただし、1月1日~1月3日および5月3日~5月5日は休止させていただきます。

### ご利用時間

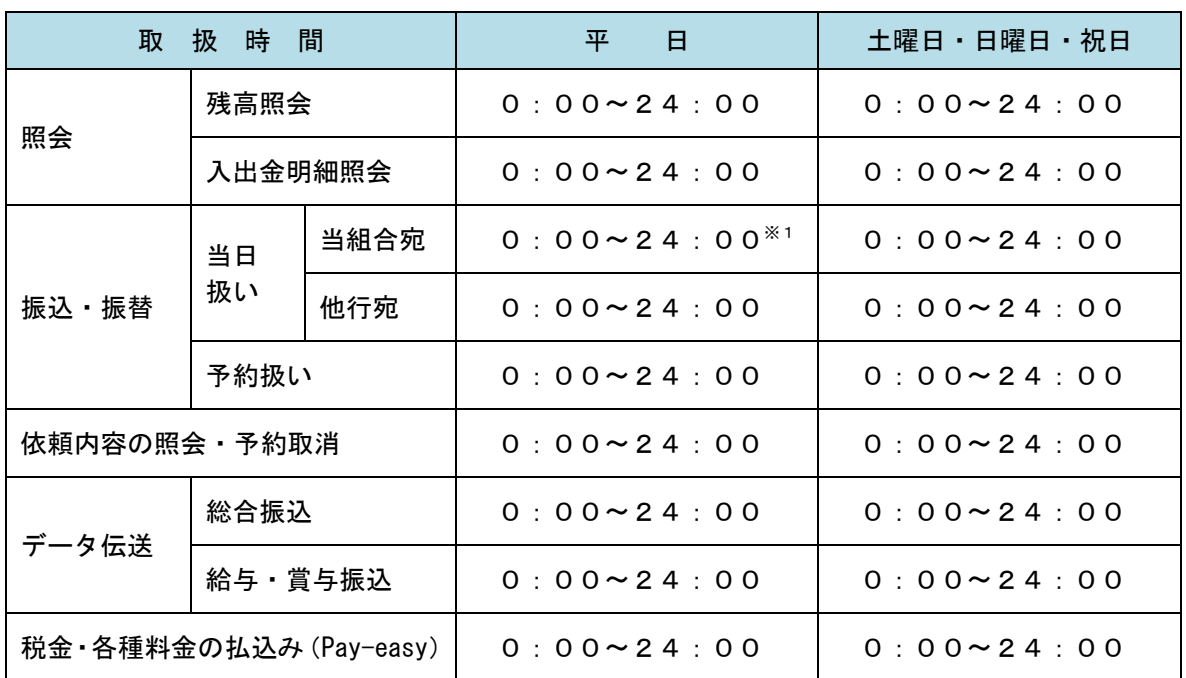

※1. 振込・振替先の口座が当座預金の場合は、15:00までのお取扱いとなります。

※2.以下の時間帯はシステムメンテナンスのため、ご利用いただけません。

 ①毎月第1・第3月曜日の1:40~6:00 ②毎月第2・第4日曜日前日の23:50~日曜日7:00 ③ハッピーマンデーの前日21:00~翌6:00 ④その他、深夜30分程度、利用停止させていただく場合がございます。

## 手数料

以下の手数料には消費税等が含まれています。

## ■ 月額基本料金

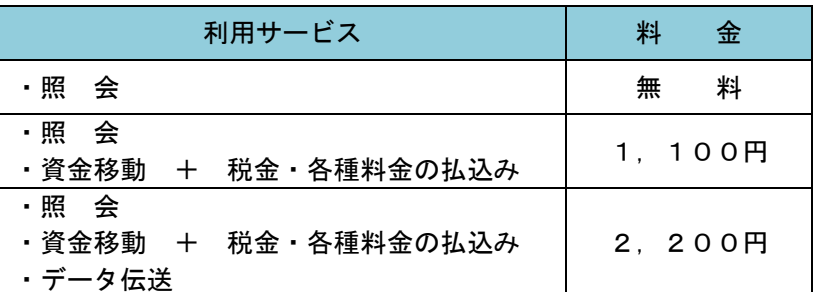

※.毎月10日(休日の場合は翌営業日)に代表口座よりお引落としさせていただきます。

※. 利用サービスは、サービス内容(1頁)をご参照ください。

## ■ 振込・振替手数料

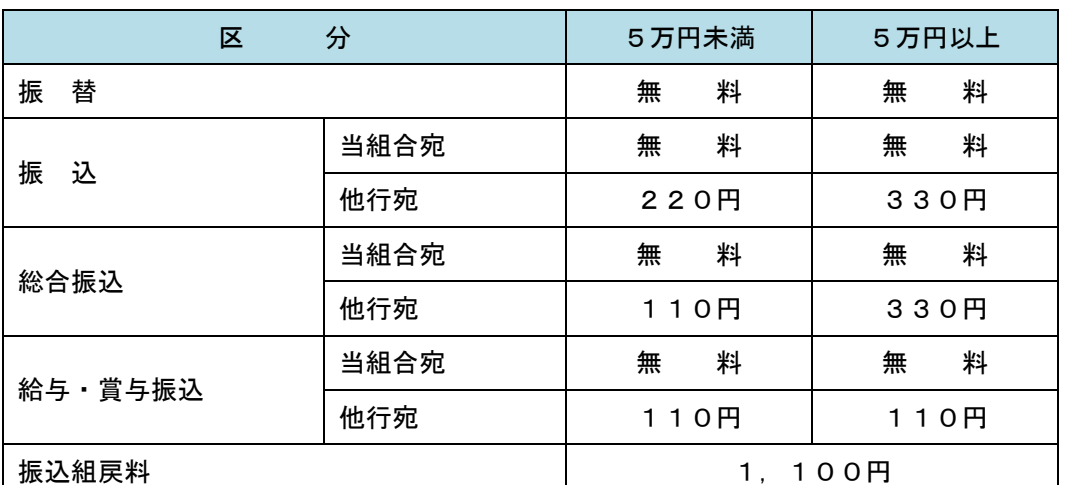

 ※.消費税率の変更等に伴い、手数料が変更される場合があります。 最新の手数料は、当組合ホームページによりご確認ください。

### ■ 電子証明書・ワンタイムパスワード(ハードウェアトークン)ご利用手数料

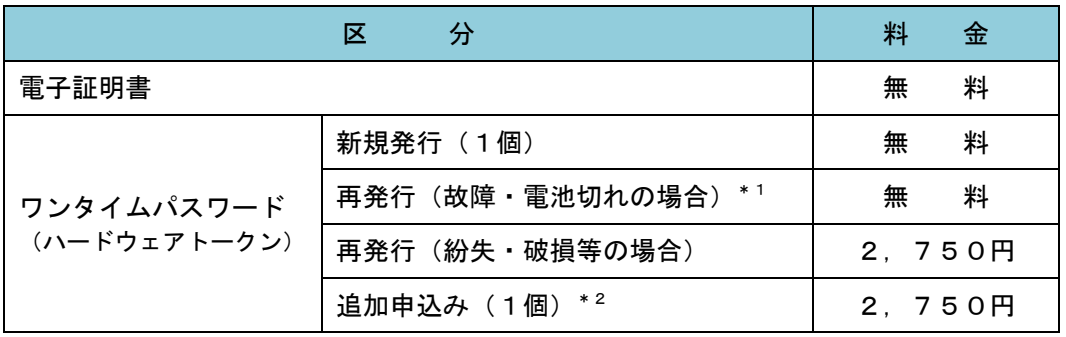

\*1 手数料無料とする場合には、機器の回収が必須条件となります。

\*2 追加申込みのハードウェアトークンには、更新(最長5年)の都度、手数料が発生します。

# ご利用にあたって

## ご利用にあたって

### ご利用環境

メーカーのサポート期間が経過したOSやブラウザのご利用は、お控えください。 また、サポート中であっても常に最新の状態にアップデートしてご利用ください。 当組合が推奨するご利用環境の詳細につきましては、ホームページをご確認ください。

### ログインID・パスワード等の管理

「ログインID」「ログインパスワード」「確認用パスワード」「各種暗証番号」は、お客様がご本人である ことを確認するための重要な情報ですので、紛失・盗難に逢われないよう大切に管理管理いただくとともに、 電話番号、生年月日、連続数字等、他人に類推される番号等のご利用はお避け下さい。

なお、パスワードの有効期限は90日となっておりますので、期限到来前に変更をお願いいたします。 また、お客様の大切な情報を守り安心してご利用いただくために、パスワードは定期的に変更することを お勧めいたします。

### 取引の確認

ご依頼いただいたお取引の受付確認や処理結果等の重要なご通知やご案内をスピーディに電子メールで ご案内いたします。

お客様が振込振替等のお取引を実施したにもかかわらず受付確認メールを受信しない場合、またはお心当 たりのない電子メールが届いた場合は「お問合せ先」またはお取引店までご連絡ください。

#### 画面移動および終了時

ブラウザ上の「戻る」「進む」ボタンは使用しないでください。 終了時には画面上の「ログアウト」ボタンを押してください。 (ブラウザ上の「×」ボタンは押さないでください。)

#### サービスの休止について

システムの更新・メンテナンス等により一時的にサービスを休止することがありますので、あらかじめご 了承ください。

#### ホームページ障害時の対応について

当組合ホームページが、メンテナンスやトラブル発生等により閲覧できない場合は、下記ログインアドレ スからログインページを表示させることができます。

<障害時のログインアドレス>

https://www.bizsol.anser.ne.jp/2620c/rblgi01/I1RBLGI01-S01.do

## セキュリティについて

#### 256 ビット SSL(Secure Socket Layer)暗号化方式

『兵庫ひまわり法人インターネットバンキング』では、お客様のパソコンと当組合のコンピュータ間のデ ータ通信について、本サービスを安心してご利用していただけるよう、最新式の暗号化技術の256ビットSSL 暗号化方式を採用し、情報の盗聴・書換え等を防止します。

#### 複数の確認情報による本人確認

インターネットバンキングへのログイン時やお取引時に、ログインID、ログインパスワード、確認用パ スワード、ワンタイムパスワードなどの複数項目にて本人確認を行います。

#### ソフトウェアキーボード

キーボードを操作することなく、画面上に表示された擬似キーボード(ソフトウェアキーボード)をマウ スでクリックすることで、 パスワードがご入力いただけます。

最近、金融機関においてスパイウェア等を使った悪質な事件が発生していますが、 ソフトウェアキーボ ードを使用すると「キーボードの操作履歴が残らない」ため、より安全にインターネットバンキングをご利 用いただけます。

#### 自動ログアウト

インターネットバンキングにログインされた後、一定時間操作がない場合、自動的にログアウトを行うこ とで、第三者の不正利用を防ぎます。

#### Eメールによる取引確認

当組合にご登録されておりますお客様のメールアドレスへお取引確認のメールを送信します。 迷惑メール対策をされている方は、下記ドメインからの電子メールを受信できるように設定してください。 「@a03.bizsol.anser.ne.jp」

#### EVSSL証明書の利用

当組合ではフィッシング詐欺への対策としまして、EVSSL証明書を採用しており、セキュリティを強 化しております。

#### 誤入力回数の規制による不正アクセスの防止

不正利用防止のため、ログイン時の本人認証、取引時の本人認証につきましては、一定回数以上本人認証 情報(パスワード)を誤ると、お取引が利用できなくなります。 お取引が利用できなくなった場合、当組合にご登録されておりますお客様のメールアドレスへ通知いたし

ます。

#### 電子証明書(クライアント証明書)

認証局から発行された電子証明書をお客様のパソコンに格納(インストール)し、正規の利用者であるこ とを証明する機能。

電子証明書が格納されたパソコン以外からはログインできないため、不正ログインを防止することができ ます。

#### ワンタイムパスワード機能

インターネットバンキングにて資金移動やお客様登録情報を変更する際に、当組合からお渡しするハード ウェアトークンで自動作成されるワンタイムパスワードを入力することにより本人確認を行う機能です。 ワンタイムパスワードは、1分毎に使い捨てパスワードが自動表示され、一度使用したワンタイムパスワ ードは無効となりますので、インターネットバンキングをより安全にご利用いただけます。

# 初期設定

# 用語解説

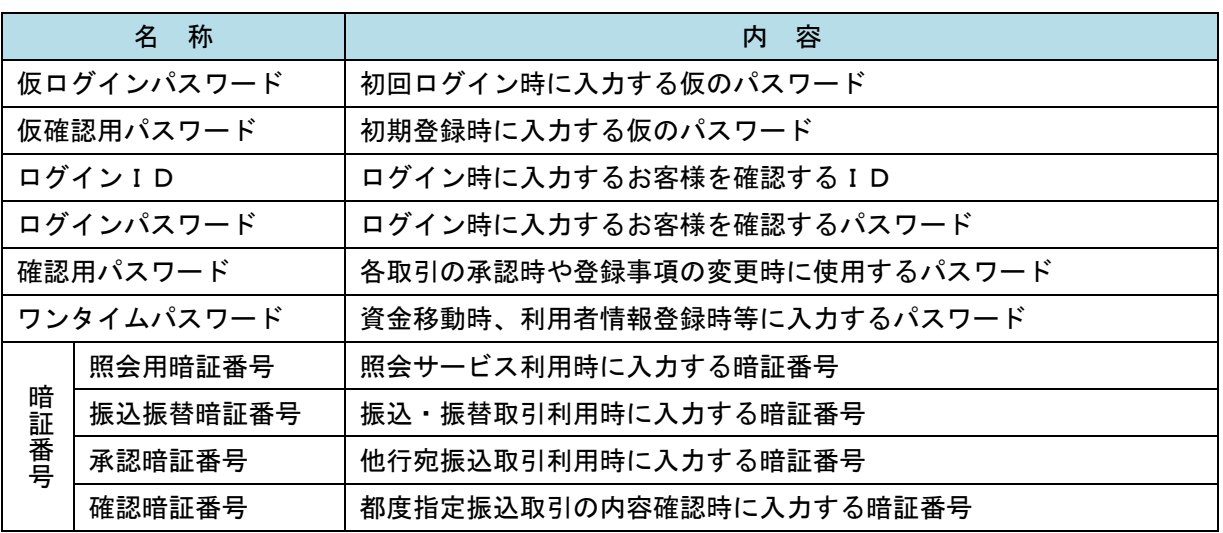

# ご利用開始登録の流れ

 『兵庫ひまわり法人インターネットバンキング』をご利用いただくために、ログインID取得・電子証明 書発行・ワンタイムパスワードトークン発行等をお手続きいただきます。

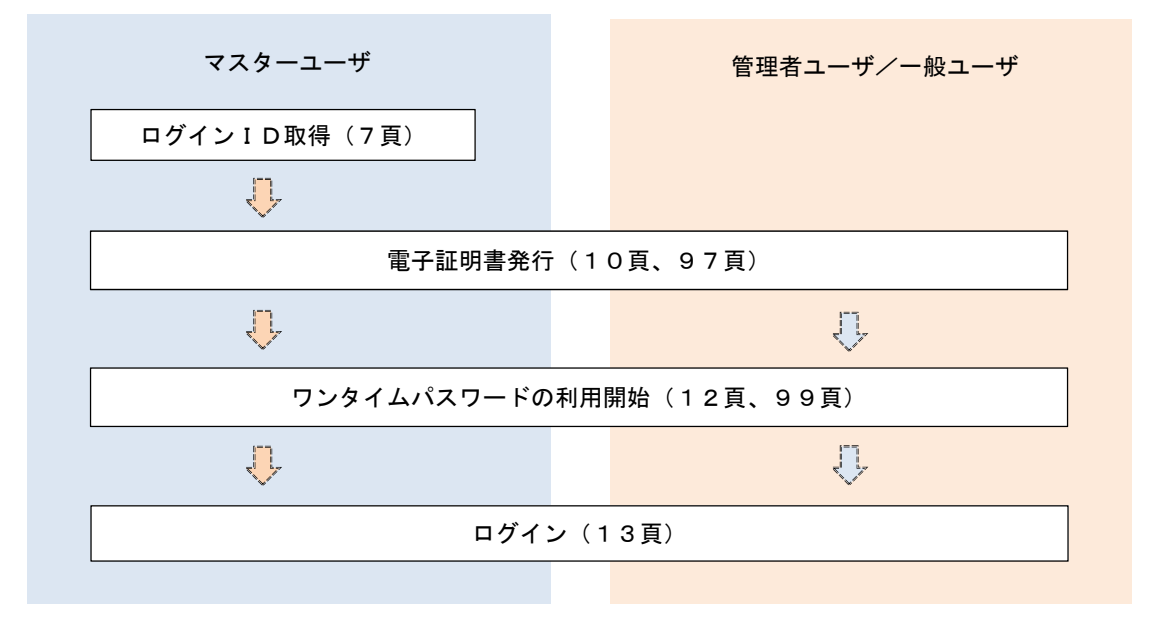

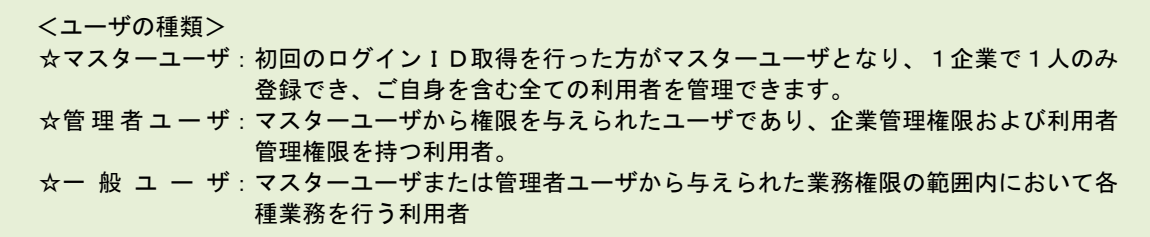

# マスターユーザのログインID取得(初回ログイン時のみ)

マスターユーザが初回ご利用の際に行う手続きになります。 ログインIDの取得にあたり、次のものをお手元に用意ください。 ①「法人インターネットバンキングサービス利用申込書」(お客様控え) ※.以後「申込書」という。 ②【手続き完了のお知らせ】(当組合から郵送でお届けしたもの)

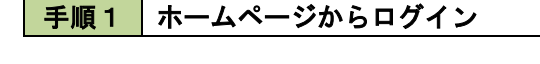

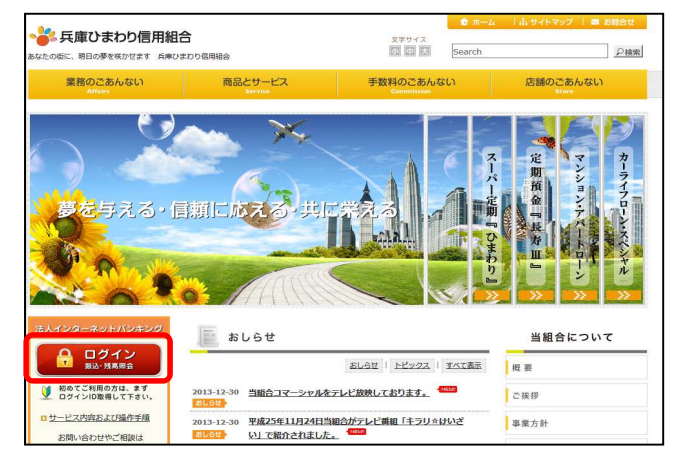

兵庫ひまわり信用組合ホームページ (https://www.h-himawari.com)の 「ログイン」をクリックし、手順2へ進みます。

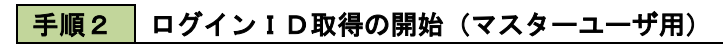

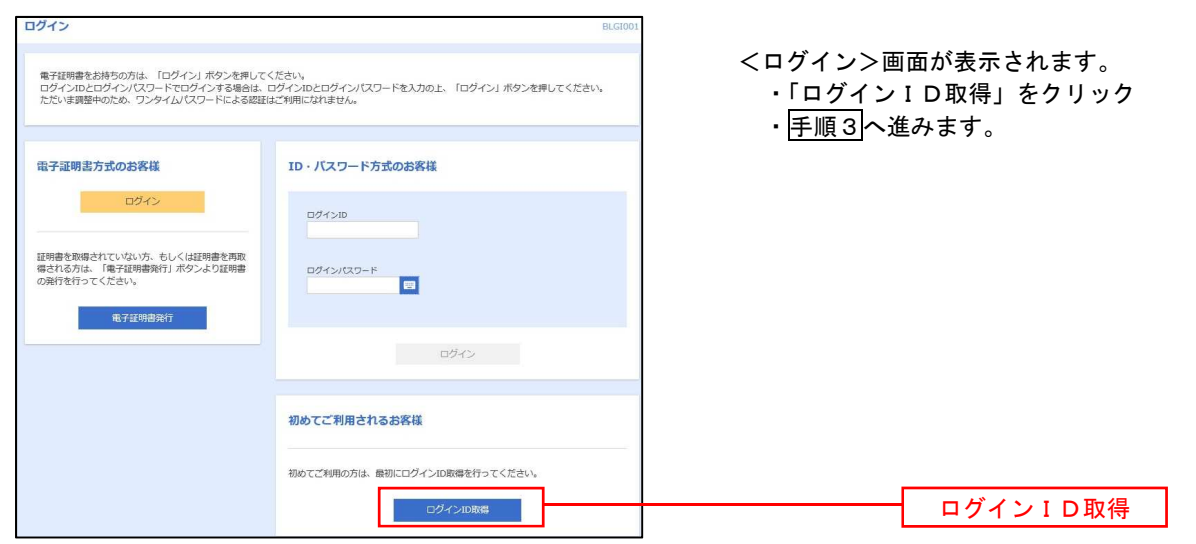

■ 手順3 株表口座情報、パスワードを入力

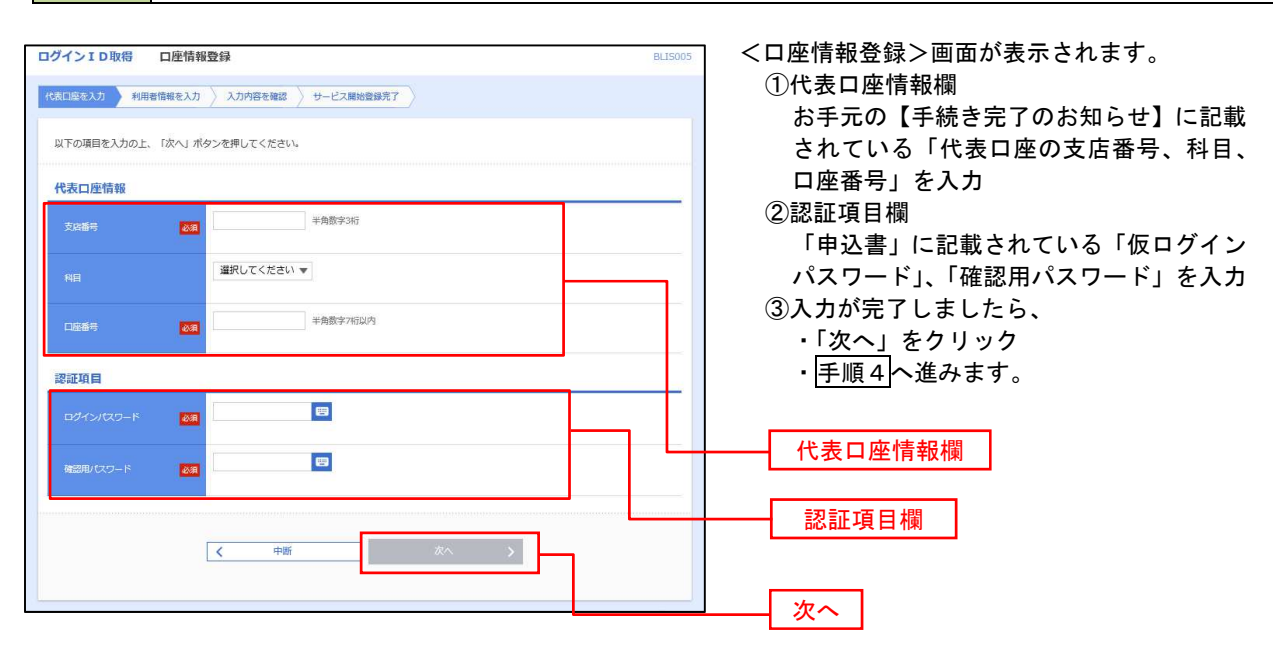

### | 手順4 サービス開始登録

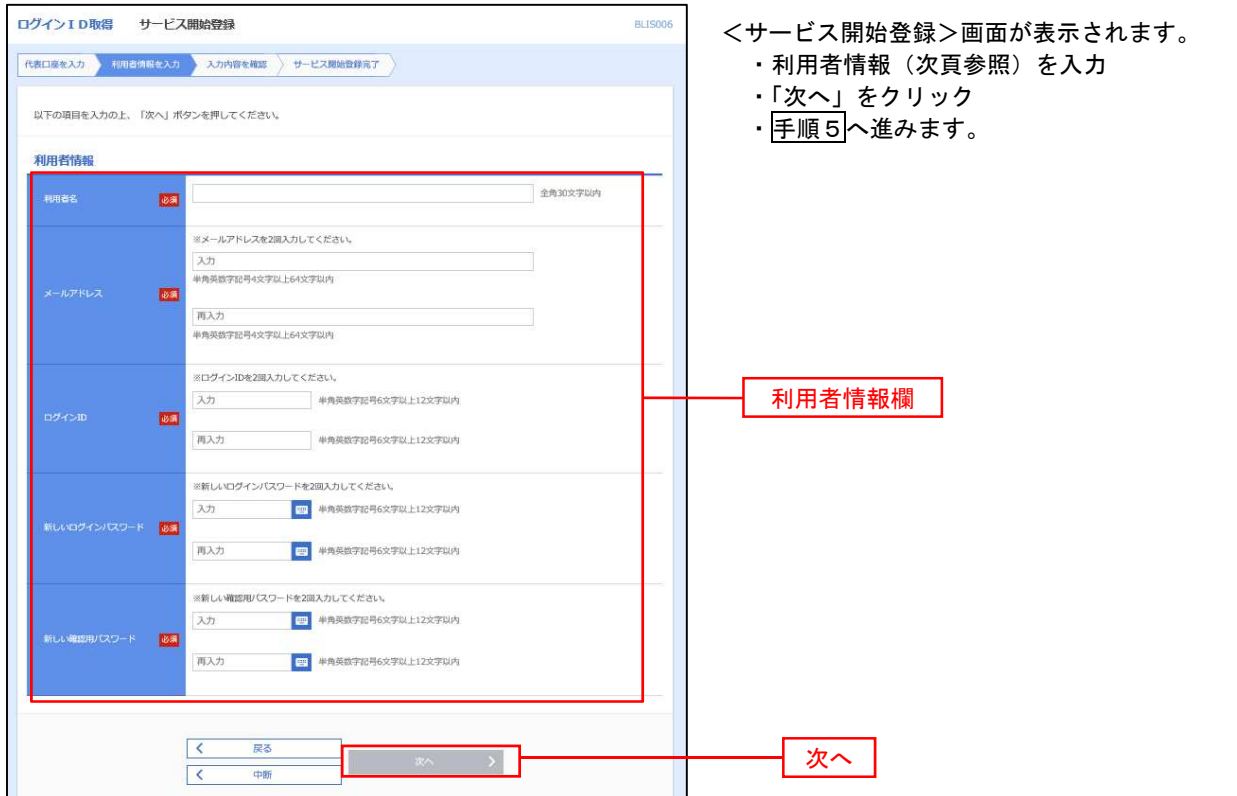

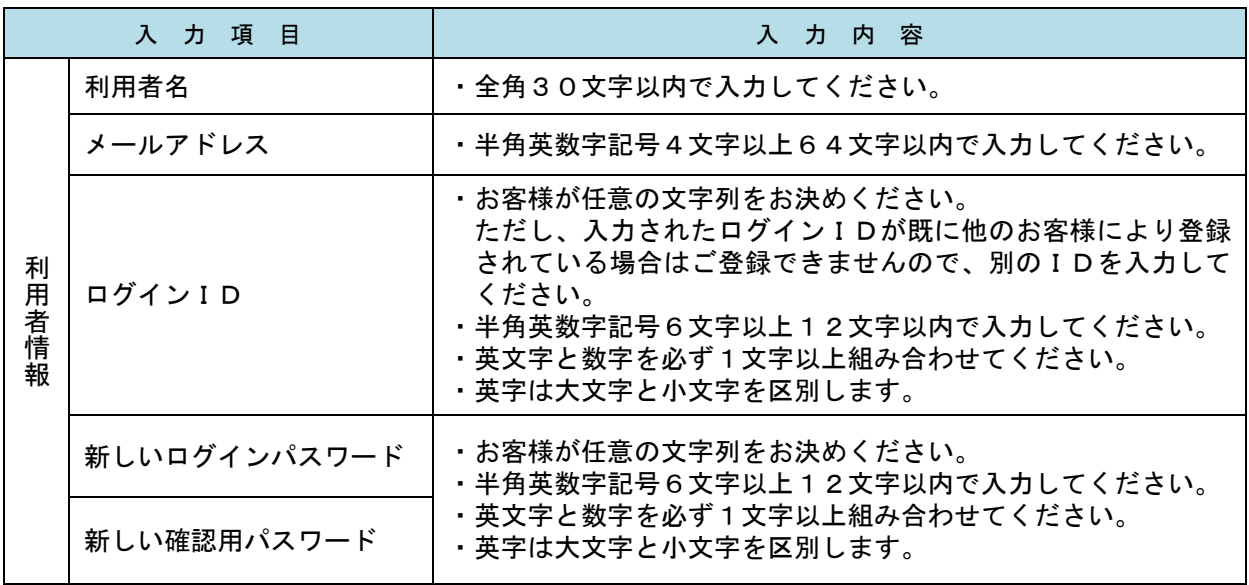

## 手順5 サービス開始登録 入力内容確認

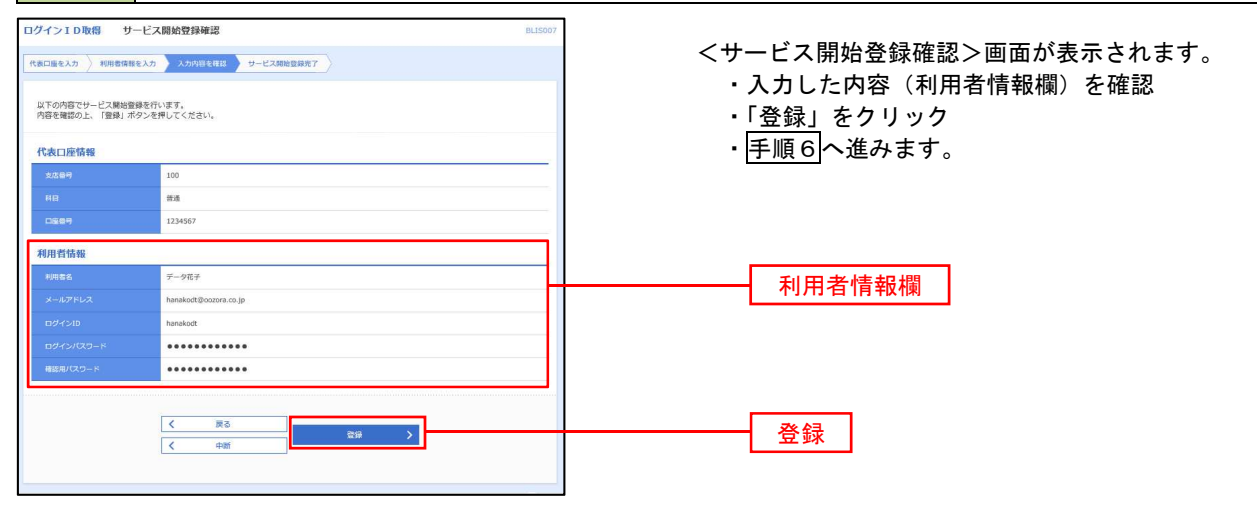

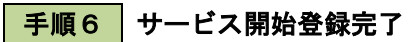

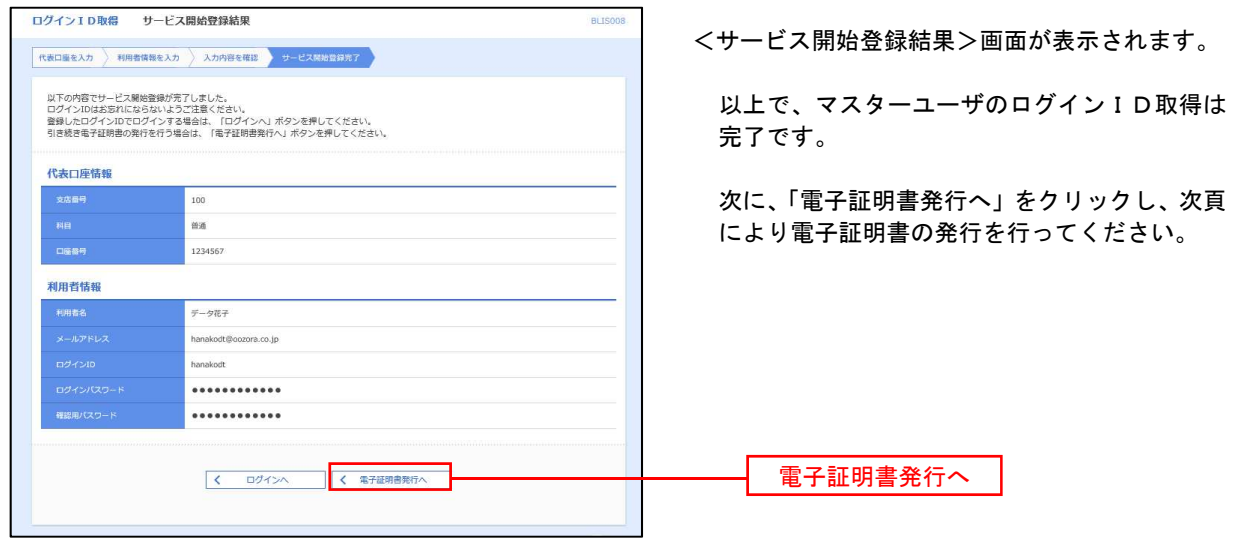

## 電子証明書発行

初めてご利用のマスターユーザ、管理者ユーザ、一般ユーザの方は、電子証明書の発行を行ってください。 また、今後電子証明書を再取得する際も、当手順に従って電子証明書の発行を行ってください。

2022年6月1日の「Internet Explorer」サポート終了に伴い、同日以降は、「Microsoft Edge」もしくは「Google Chrome」で専用アプリケーションを用いて、電子証明書の発行・更新を実施いただくこととなっています。

- 注1.ご利用の端末環境によっては、専用アプリケーションがインストールできない事例が生じることを鑑 み、「Microsoft Edge」の「IEモード※」を用いたブラウザ上での電子証明書発行を可能としています。 ※「IEモード」とは、「MicrosoftEdge」に搭載されている機能であり、「Internet Explorer」ベースで Webサイトを表示する機能。
- 注2.「Google Chrome」については、専用アプリケーションでのみ発行・操作が利用可能となっています。

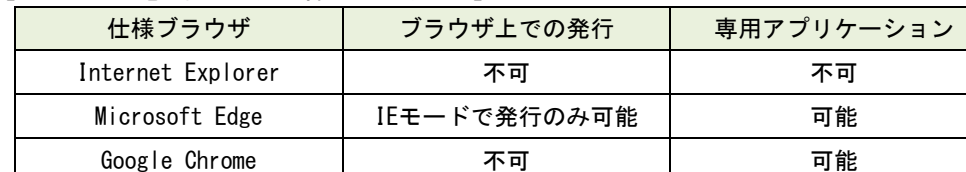

#### 【ブラウザ別電子証明書発行操作の取扱状況】

## 手順1 ホームページからログイン

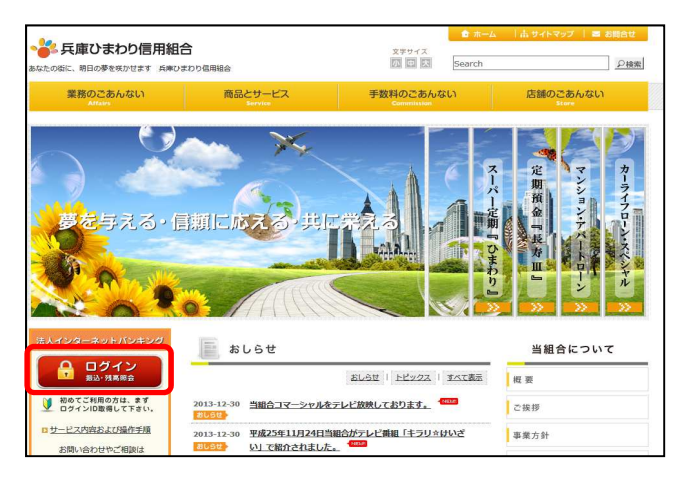

兵庫ひまわり信用組合ホームページ (https://www.h-himawari.com)の 「ログイン」をクリックし、以下の手順へ進みます。

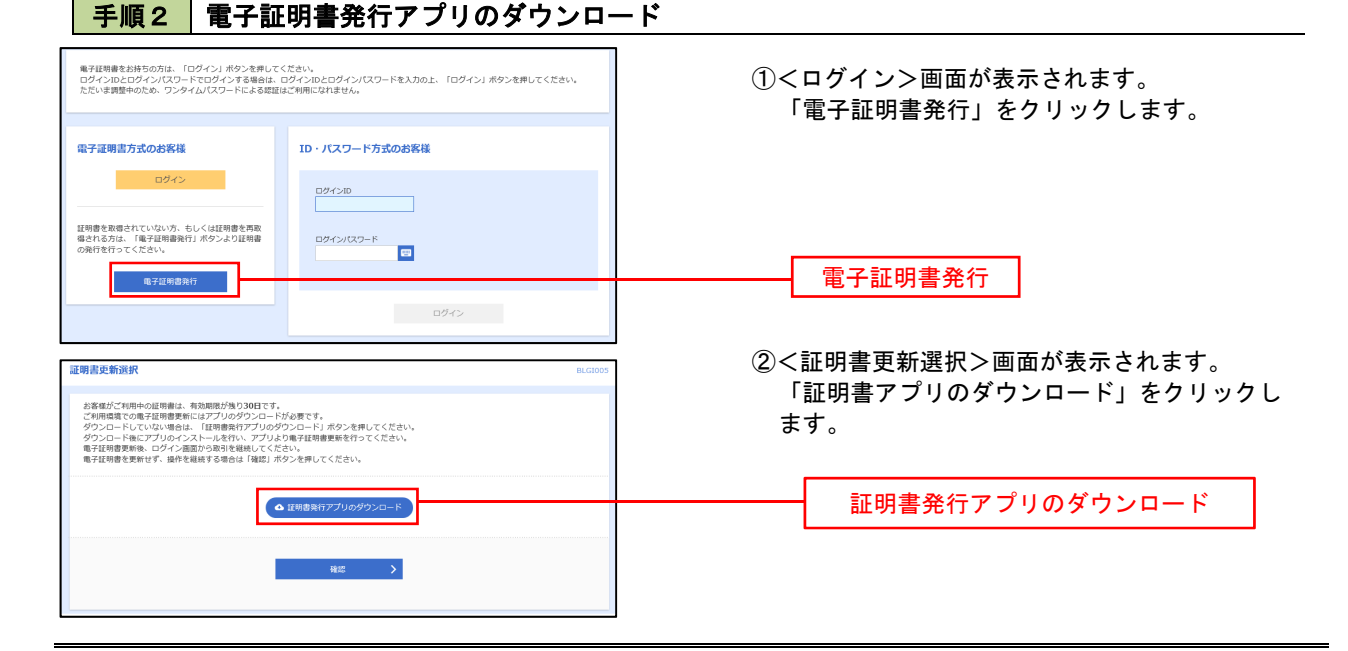

## 手順3 電子証明書取得認証

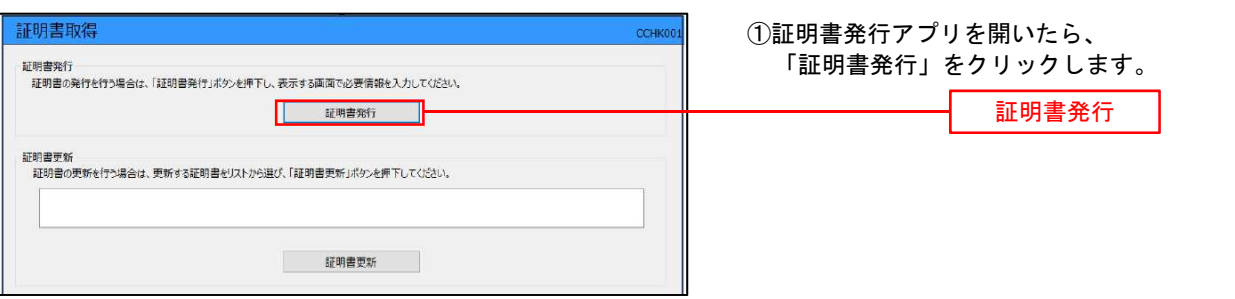

手順4 電子証明書発行

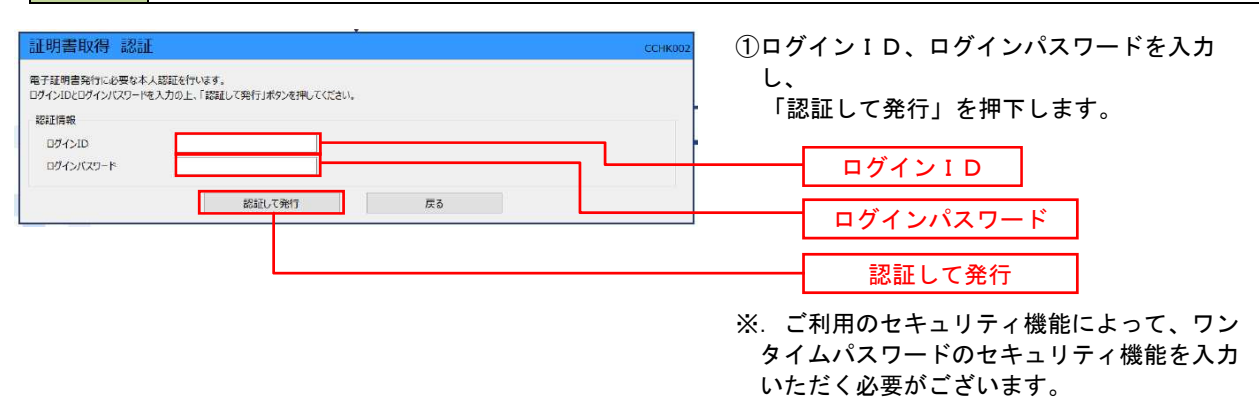

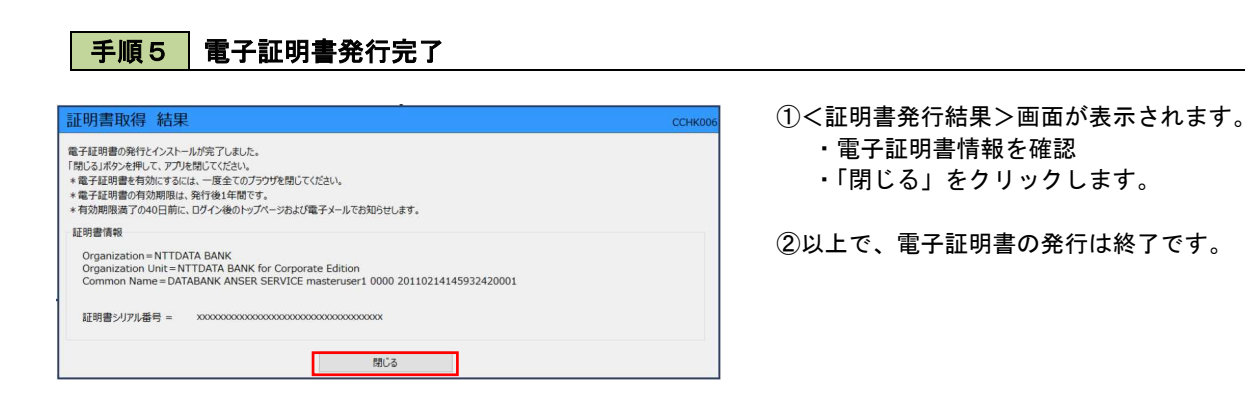

# ワンタイムパスワード(ハードウェアトークン)の利用開始

『兵庫ひまわり法人インターネットバンキング』の利用申込を行い、当組合における登録手続きが完了いた しますと、ログイン後に「ワンタイムパスワード利用開始登録(ハードウェアトークン)」画面が表示されます。 お手元に当組合から郵送されたハードウェアトークンをご準備のうえ、以下の手順にて利用開始登録操作を 行ってください。

## │手順1 │ ワンタイムパスワード利用開始登録

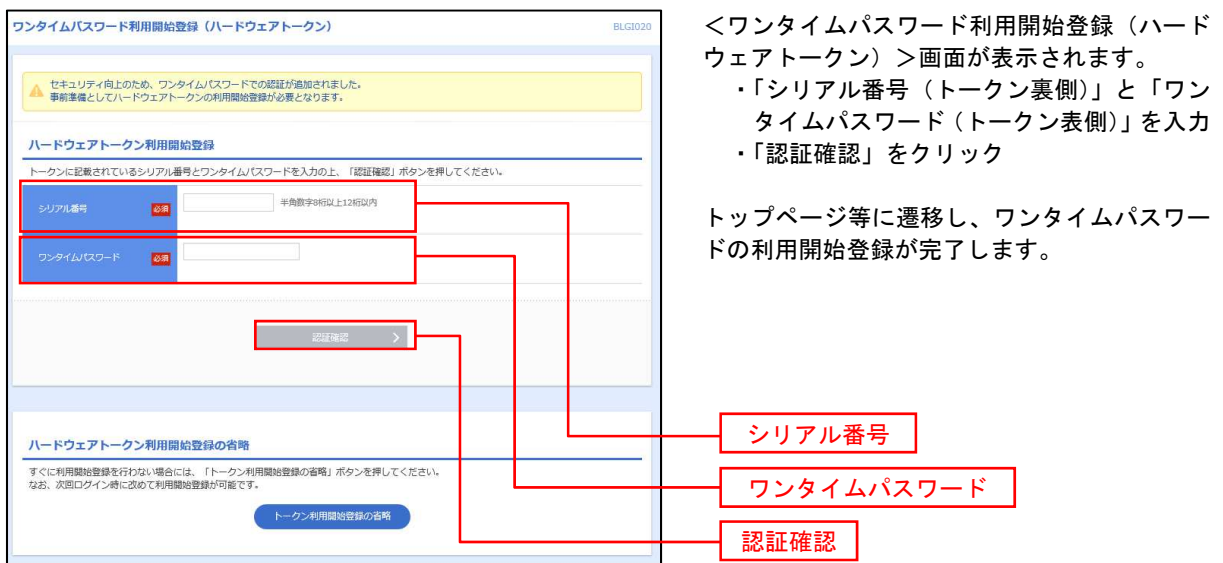

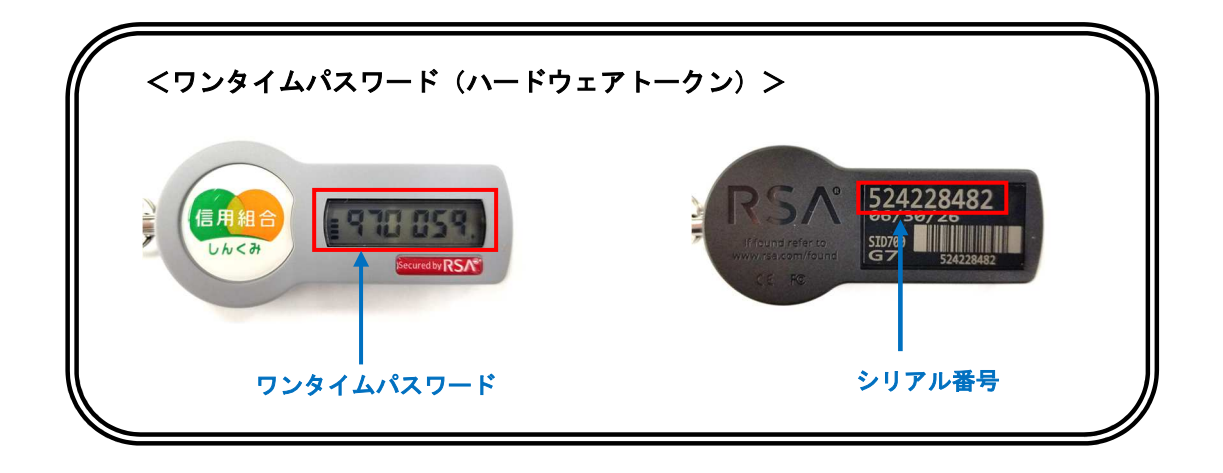

- ※. 1個の「ハードウェアトークン」を、複数のユーザ様でご利用(共有)いただけます。
- ※.追加の「ハードウェアトークン」をご希望の場合は、お取引店にお申込みください。 追加分については、別途発行手数料を申し受けますので、あらかじめご了承ください。 (発行手数料については、3頁をご参照ください。)

# ログイン

ログイン

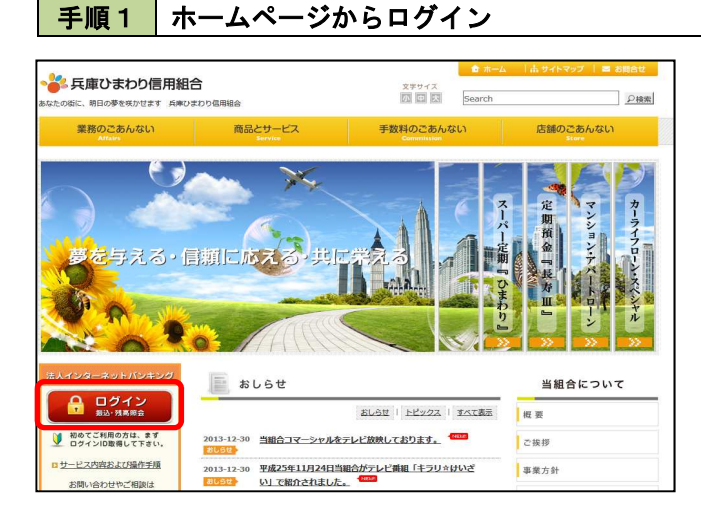

兵庫ひまわり信用組合ホームページ (https://www.h-himawari.com)の 「ログイン」をクリックします。

## 手順2 ログイン

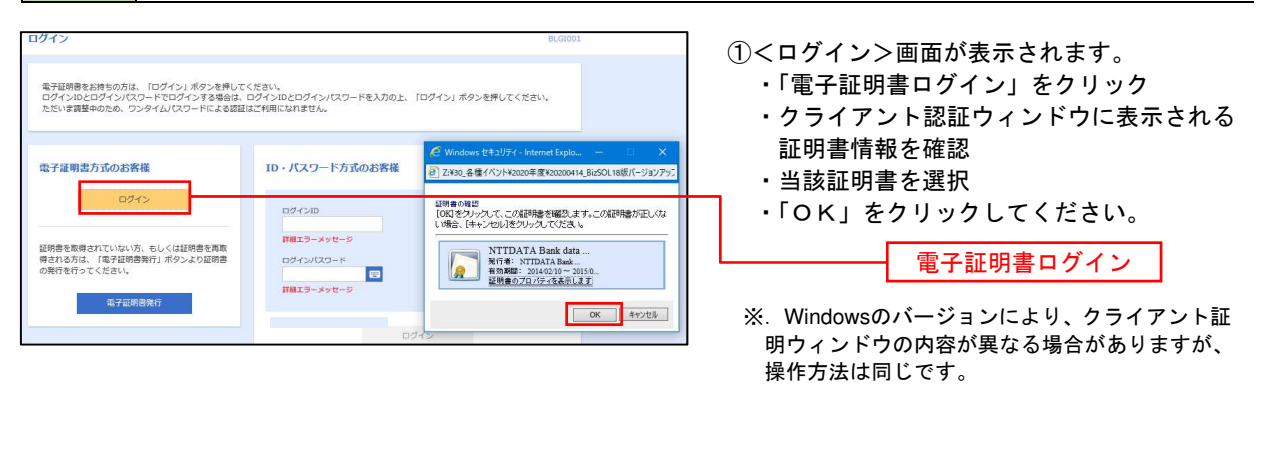

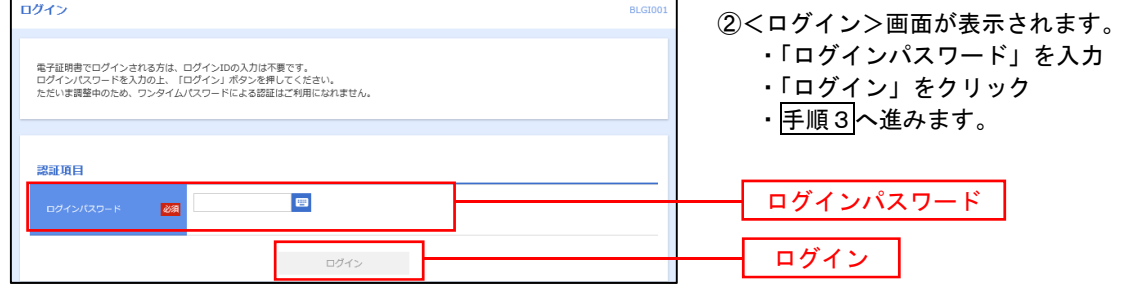

#### 手順3 │ パスワード強制変更 ※.強制変更時のみ表示されます バスワード強制変更 <パスワード強制変更>画面が表示されます。 ・お客様任意の「ログインパスワード」、「確 ログインパスワード、及び確認用パスワードの設定が必要です。<br>変更内容を入力し、「実行」ポタンを押してください。 認用パスワード」を入力 ログインID ・「実行」をクリック hanakodt ・<パスワード変更結果>画面表示 ログインバスワード 内容をご確認ください。  $\blacksquare$  $\overline{\mathbf{m}}$ ※.パスワード強制変更画面が表示されない場合は、 ※新しいログインパスワードを2両入力してください。  $\lambda\lambda$ ■ 半角美数学配号6文学以上12文学以内 手順5へ進みます。 **M** 再入力 **中国**半角美数学配号6文学以上12文学以内 ログインパスワード 確認用バスワード  $\blacksquare$  $\overline{\text{m}}$ 確認用パスワード ※新しい確認用バスワードを2両入力してください。 ■ 半角美数字配号6文字以上12文字以内 入力 **Ka 再入力 - 国**半角美数字記号6文字以上12文字以内 実行

## 手順4 トップページ画面

トップページ画面が表示されます。

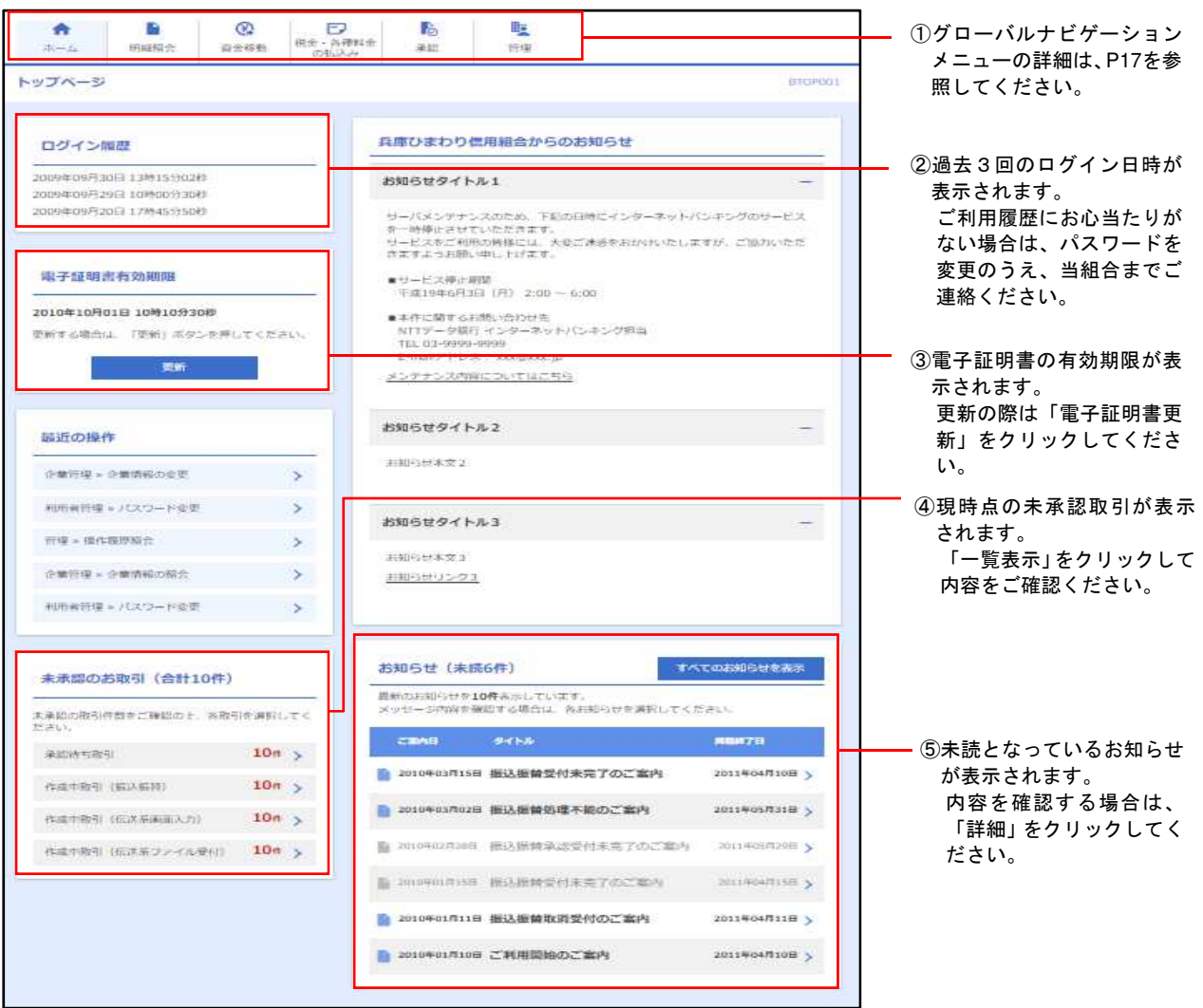

## グローバルナビゲーションについて

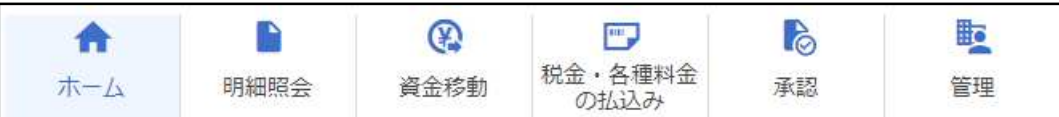

グローバルナビゲーションのメニューは次のとおりです。

各取引(メニュー)の操作につきましては、表に記載の参照頁をご覧ください。

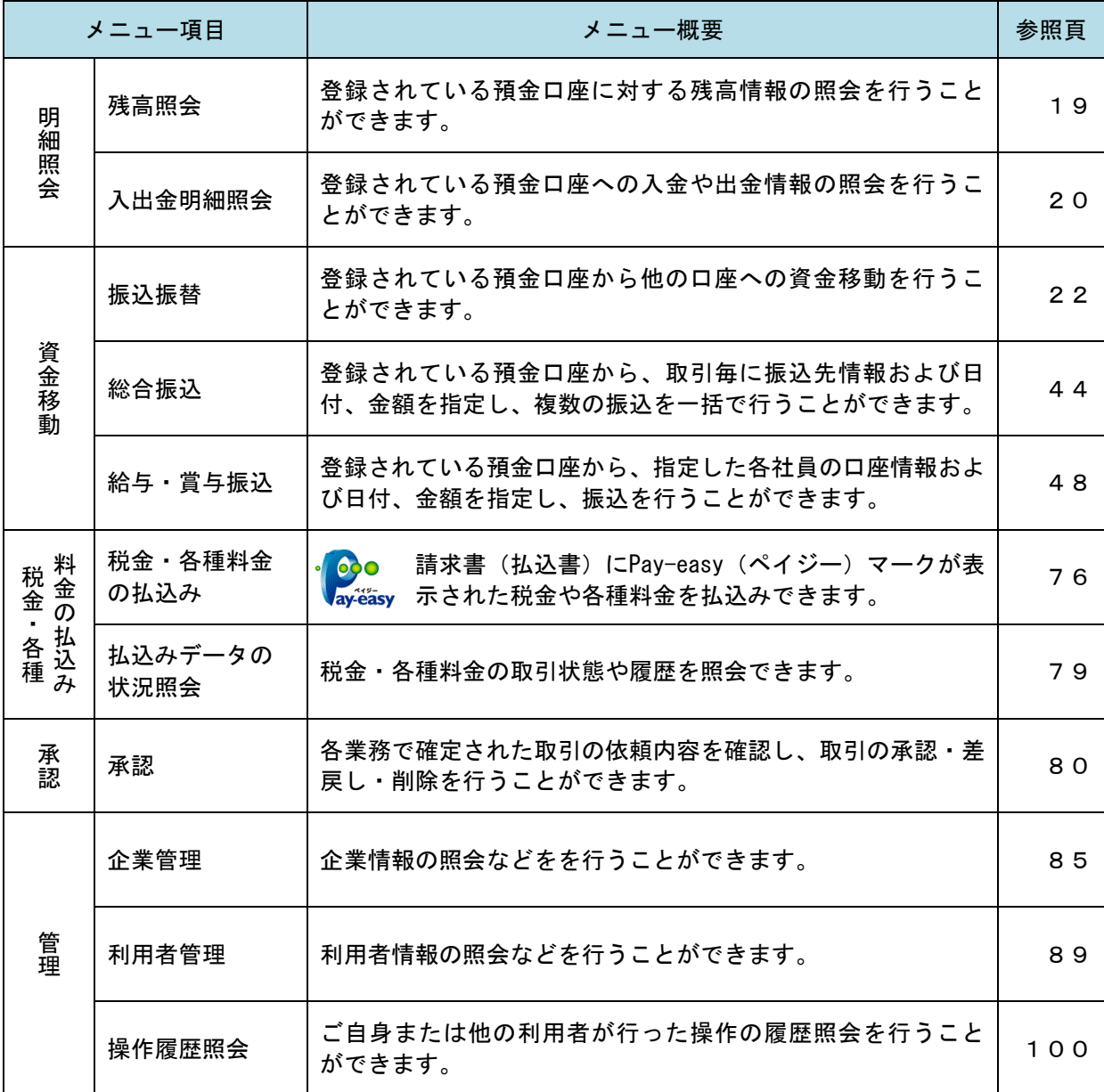

# **API**連携認証(利用登録)

# API連携認証(利用登録)

## 手順1 **API** 連携認証(利用登録)(電子証明書方式のお客様)

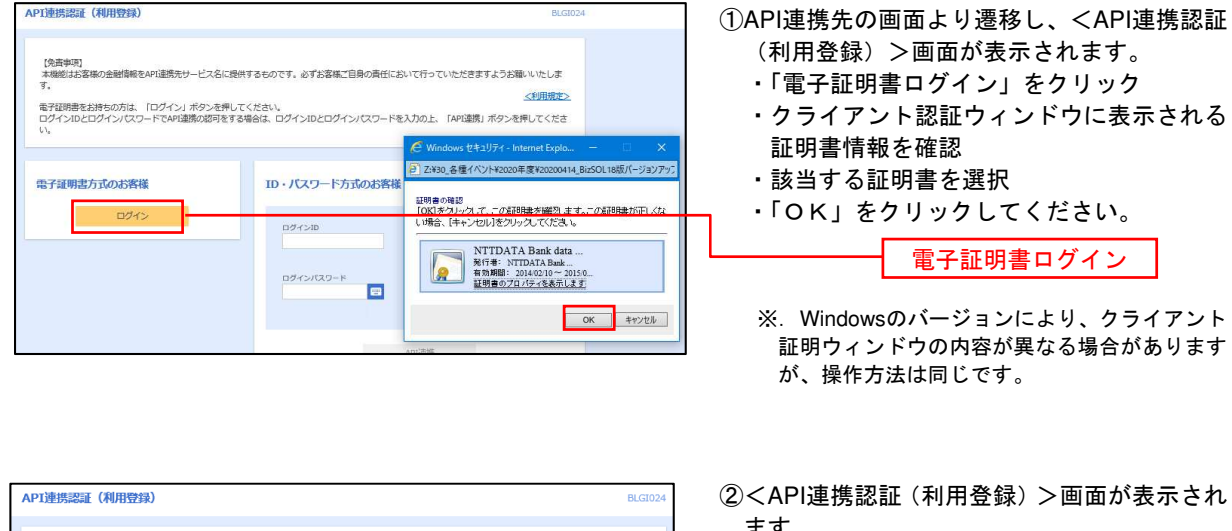

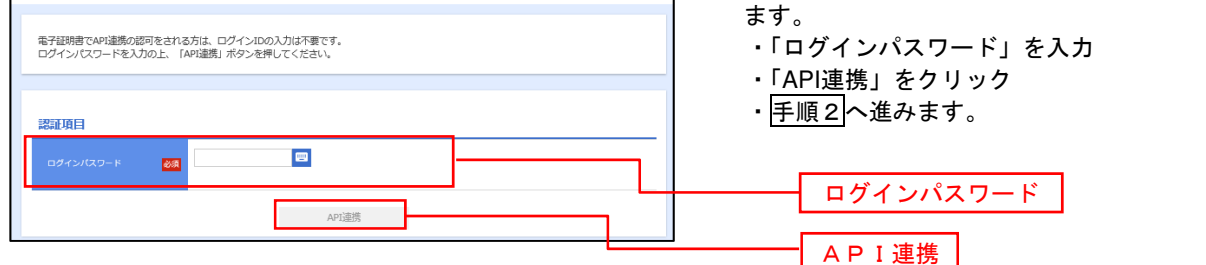

## 手順2 **API** 連携認証(認可業務選択)(利用登録)

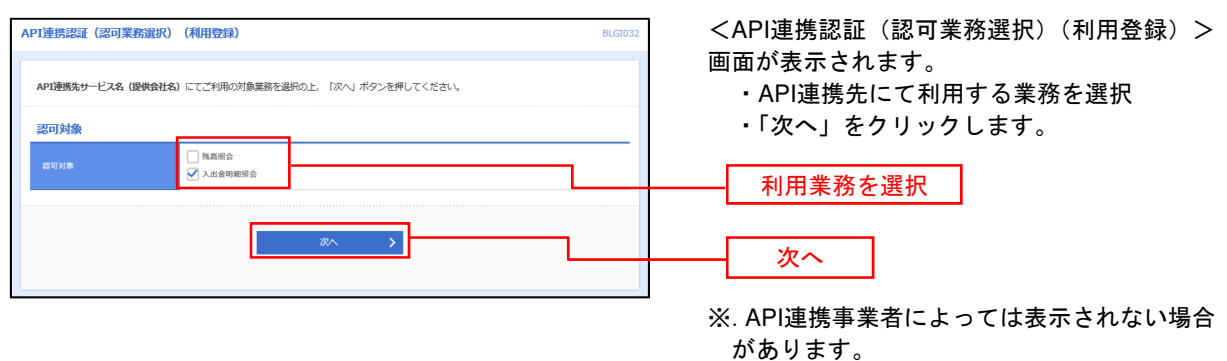

表示されない場合は、手順3へ進みます。

#### 手順3 **API** 連携認証(照会用暗証番号登録)(利用登録)

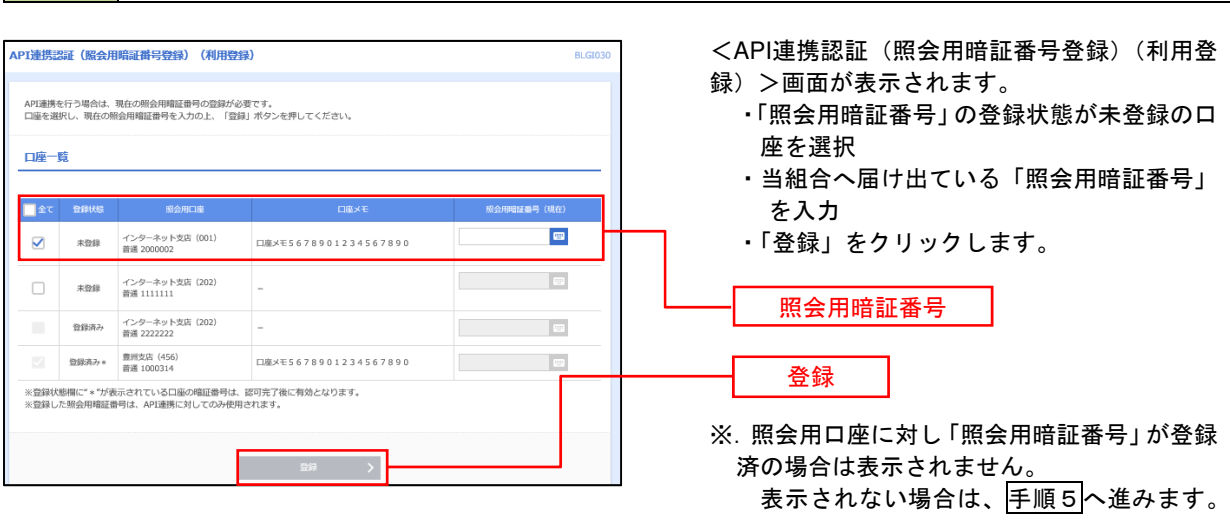

# 手順4 **API** 連携認証(照会用暗証番号登録結果)

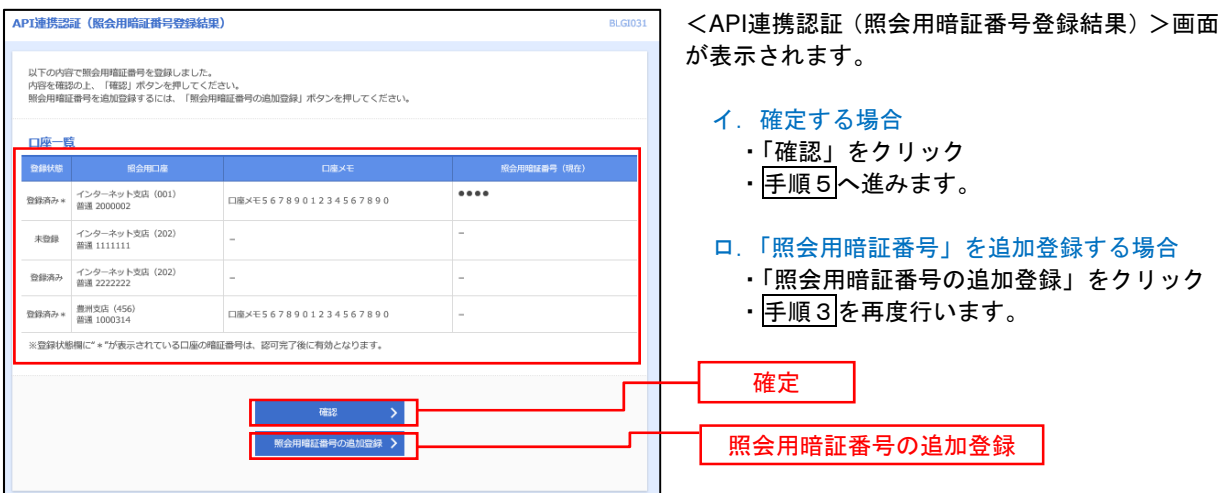

## 手順5 **API** 連携認証(情報アクセス許可)(利用登録)

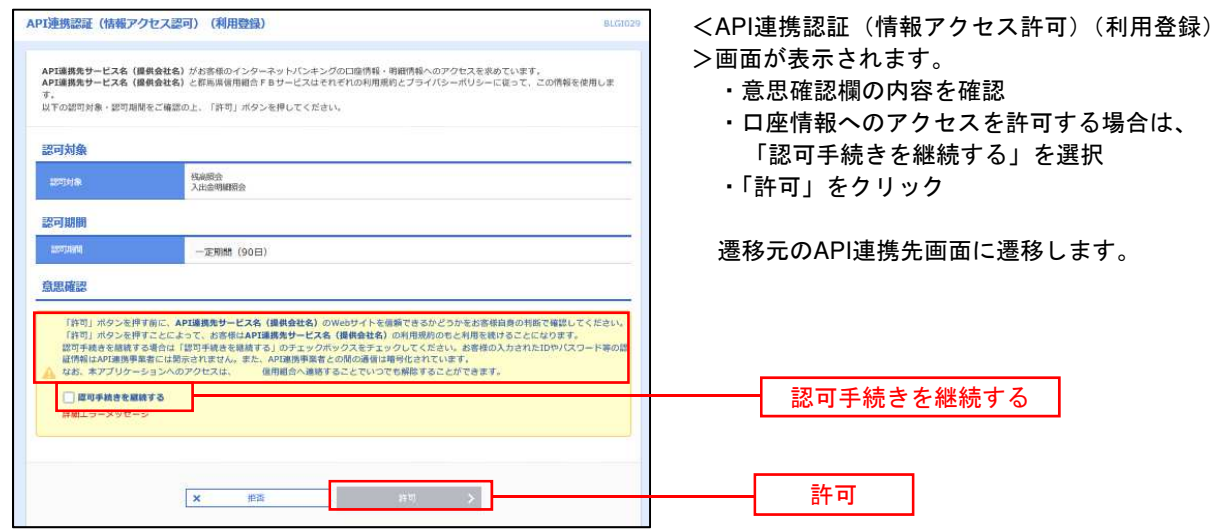

# 明細照会

ご登録されている口座の残高、入出金明細、振込入金明細を照会することができます。

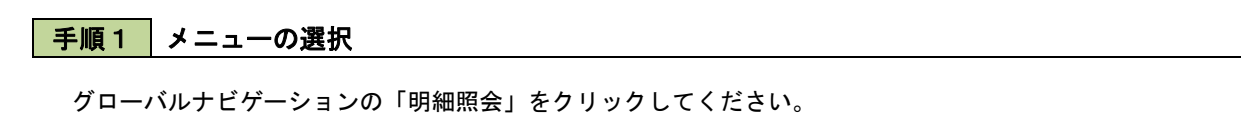

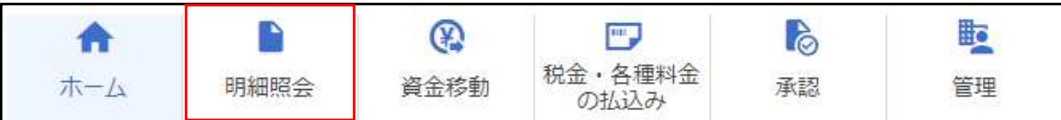

手順2 業務の選択

業務選択画面が表示されます。

「残高照会」、「入出金明細照会」、「振込入金明細照会」のいずれかをクリックしてください。

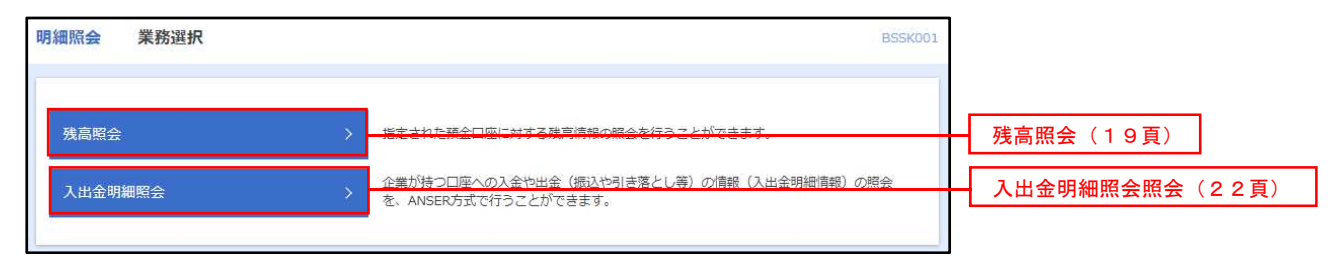

# 残高照会

ご登録されている口座の残高情報を照会することができます。 ※.本手順は、18頁からの続きです。

## 手順1 口座の選択

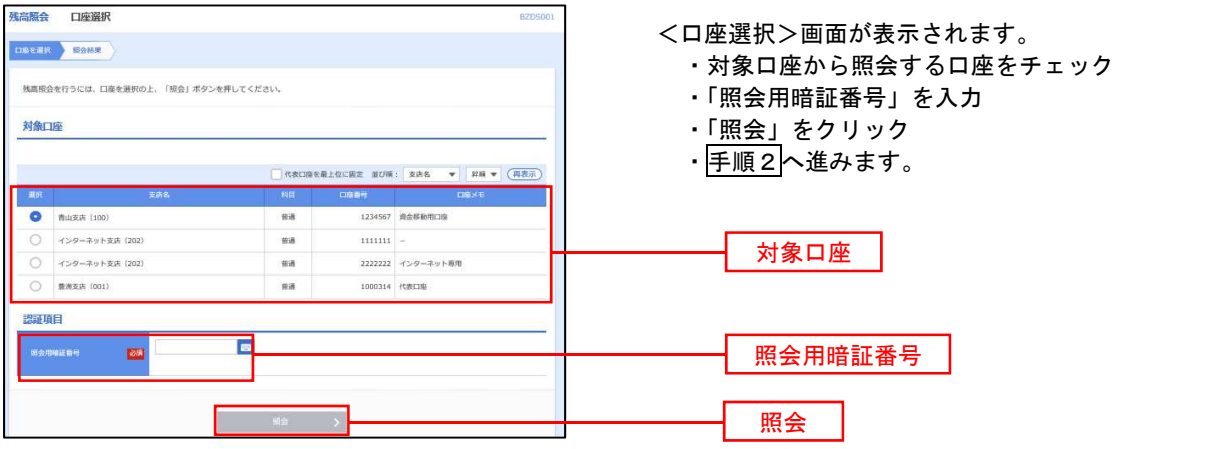

## 手順2 照会結果の表示

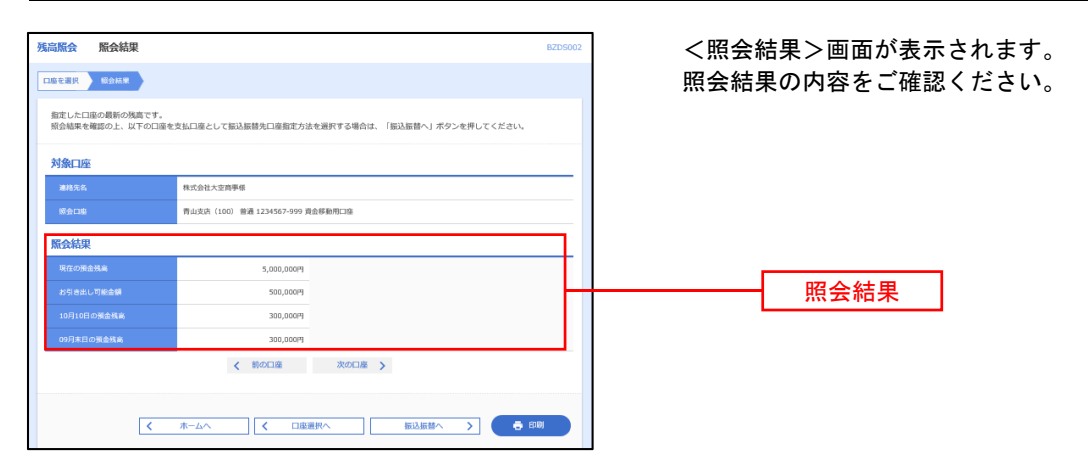

# 入出金明細照会

登録されている口座の入出金明細を照会することができます。 ※.本手順は、18頁からの続きです。

# 下手順1 照会条件の指定

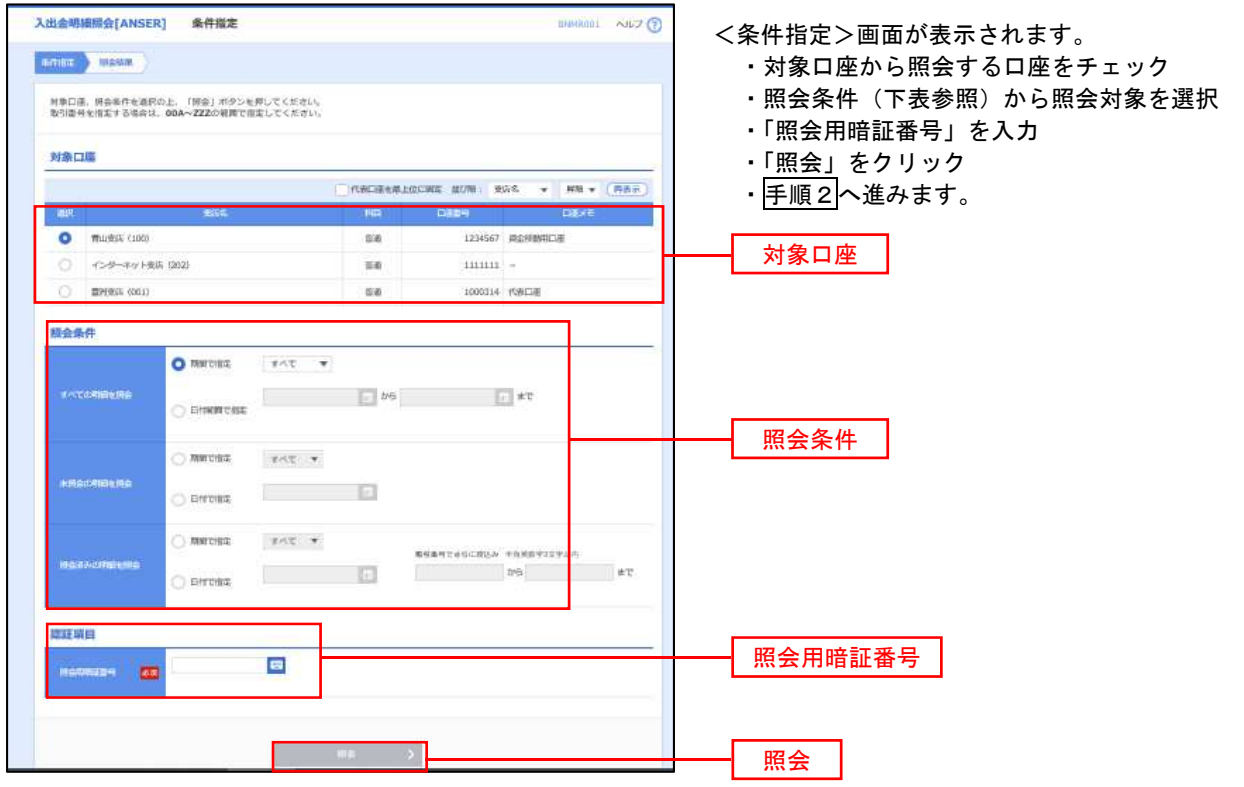

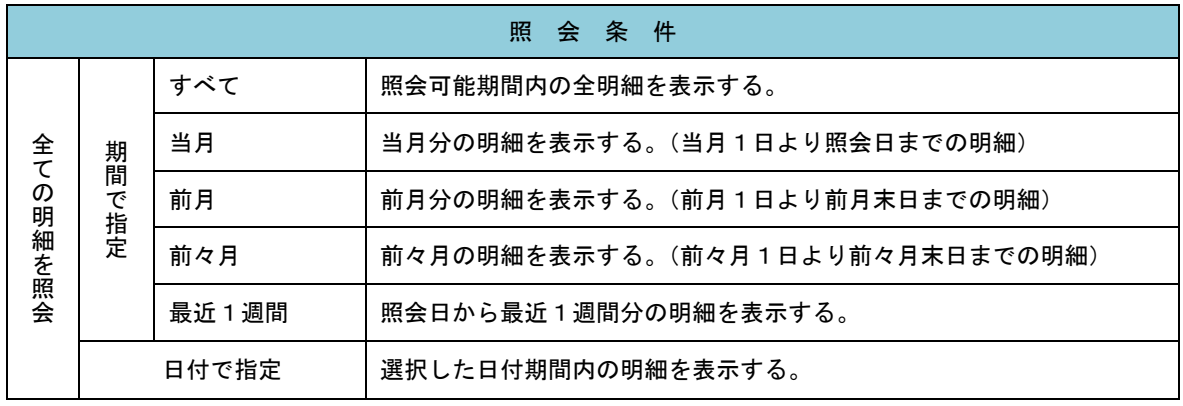

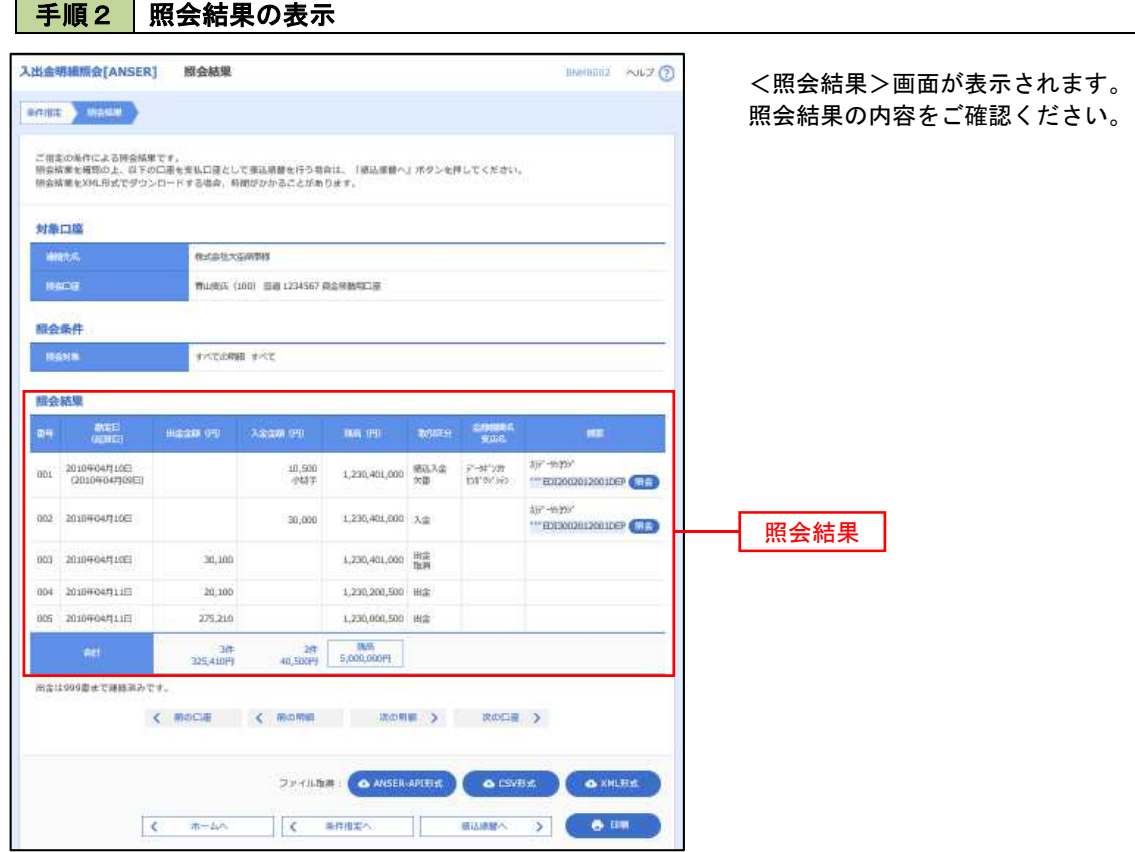

# 振込・振替

## 振込・振替

お客様がご登録されている口座から振込・振替の資金移動ができます。

### 【振込・振替取引の流れ】

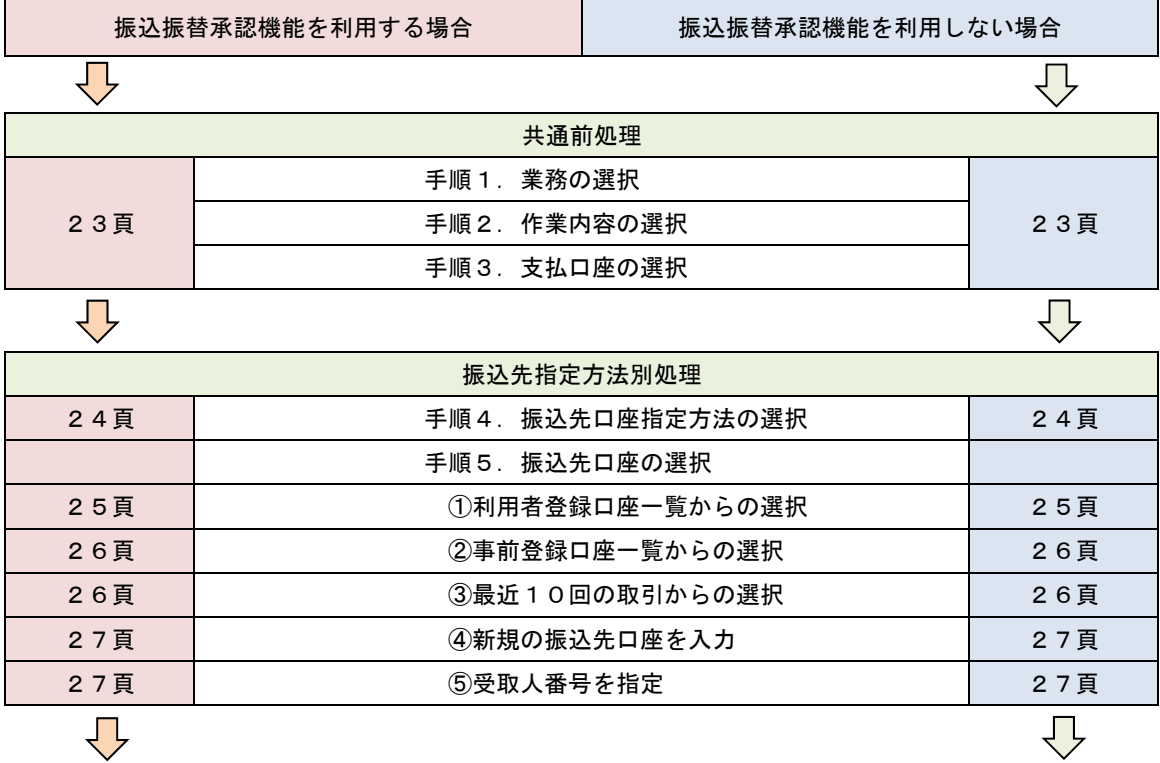

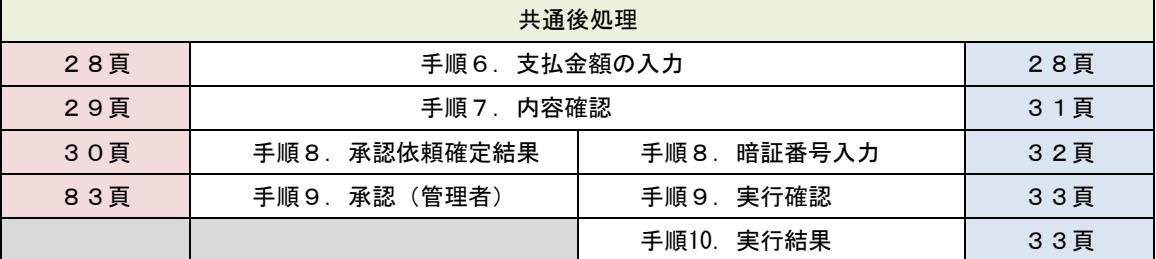

振込振替承認機能とは振込や振替を行う際、一般ユーザ(下記A)においてデータを作成し、マスタ ーユーザや管理者ユーザ(下記B)が「承認」操作を行うことにより処理を実行できる機能となりま す。

権限を分けて振込・振替処理を行うこととなりますので、セキュリティの強化が図れます。

当該機能利用時における設定は次のとおりです。

 ①「企業情報の変更」(85頁)で振込・振替の承認機能(シングル認証)を有効にします。 ②承認権限を保有している管理者ユーザ(B)と承認機能を保有しておらず振込データの作成権限 を保有するユーザ(A)を「利用者管理」(89頁)で登録します。

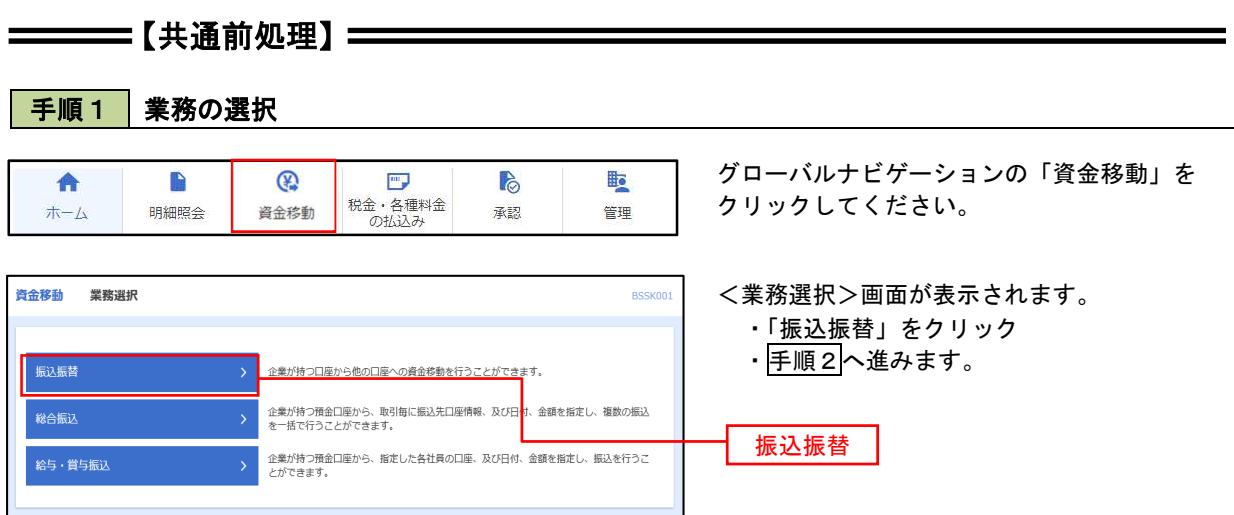

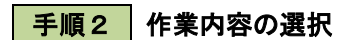

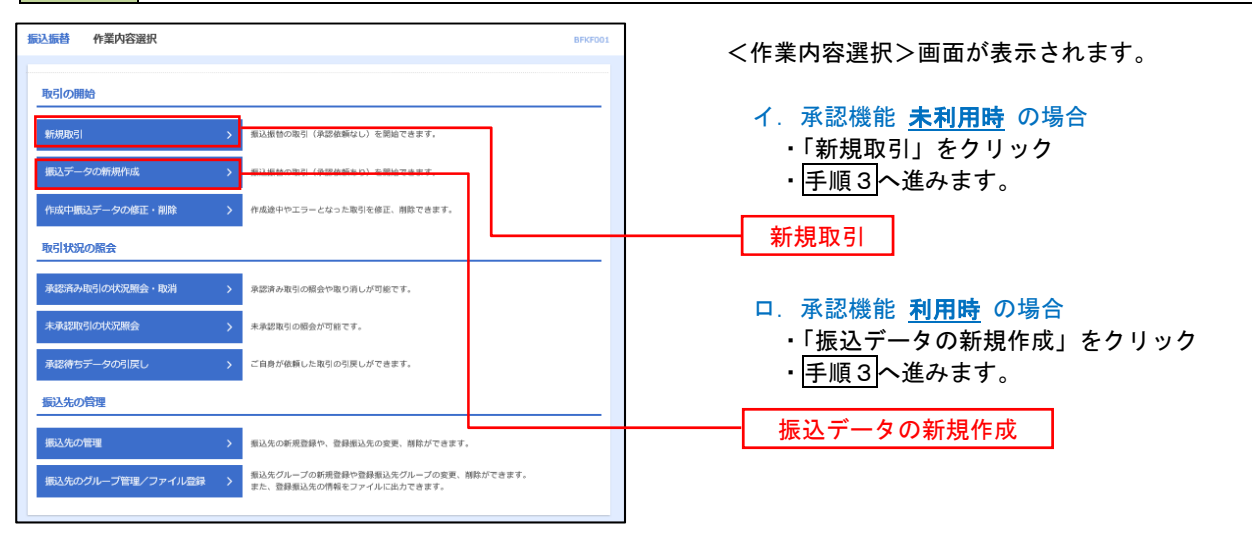

### 手順3 支払口座の選択

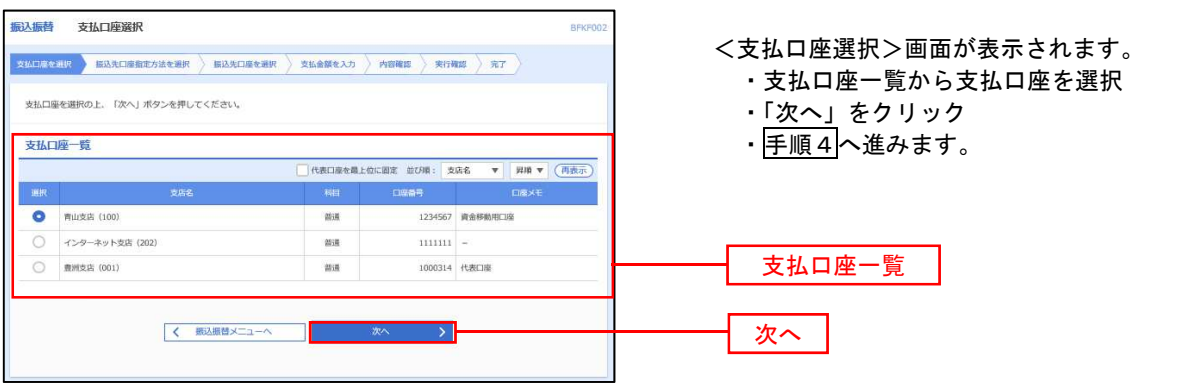

## ————【振込先指定方法別処理】 ——————

## 手順4 振込先口座指定方法の選択

<振込先口座指定方法の選択>画面が表示されます。

 振込先の指定方式は次の5方式よりお選びいただけます。 選択する方法のボタンをクリックし、該当参照頁の|手順5|へお進みください。

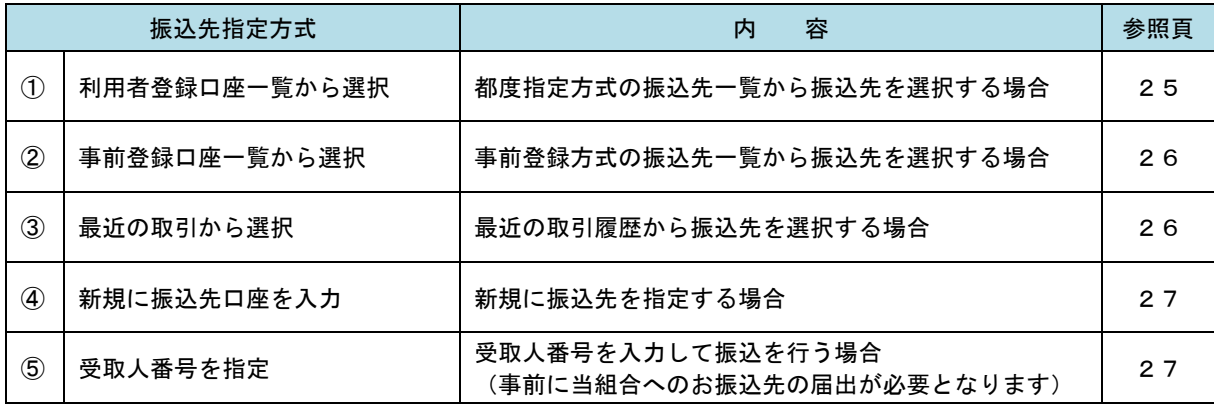

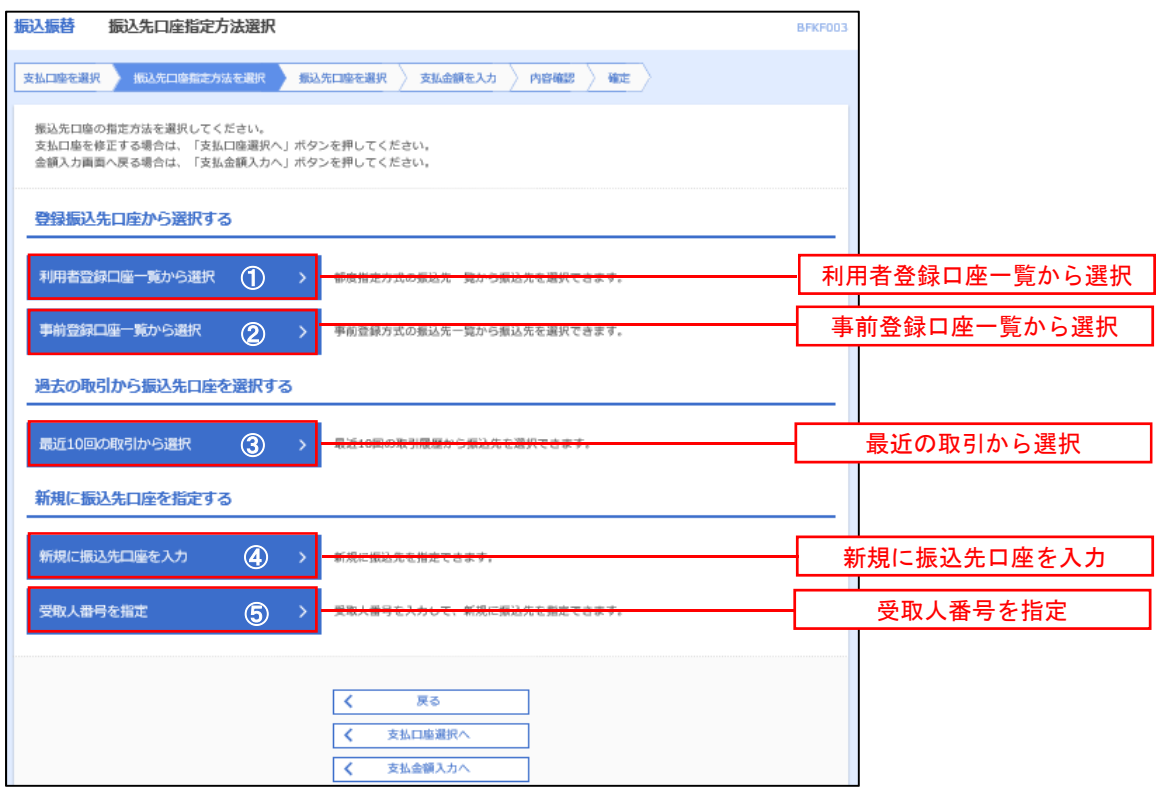

■ ①利用者登録口座一覧からの選択

<mark>手順5</mark> 振込先口座の選択

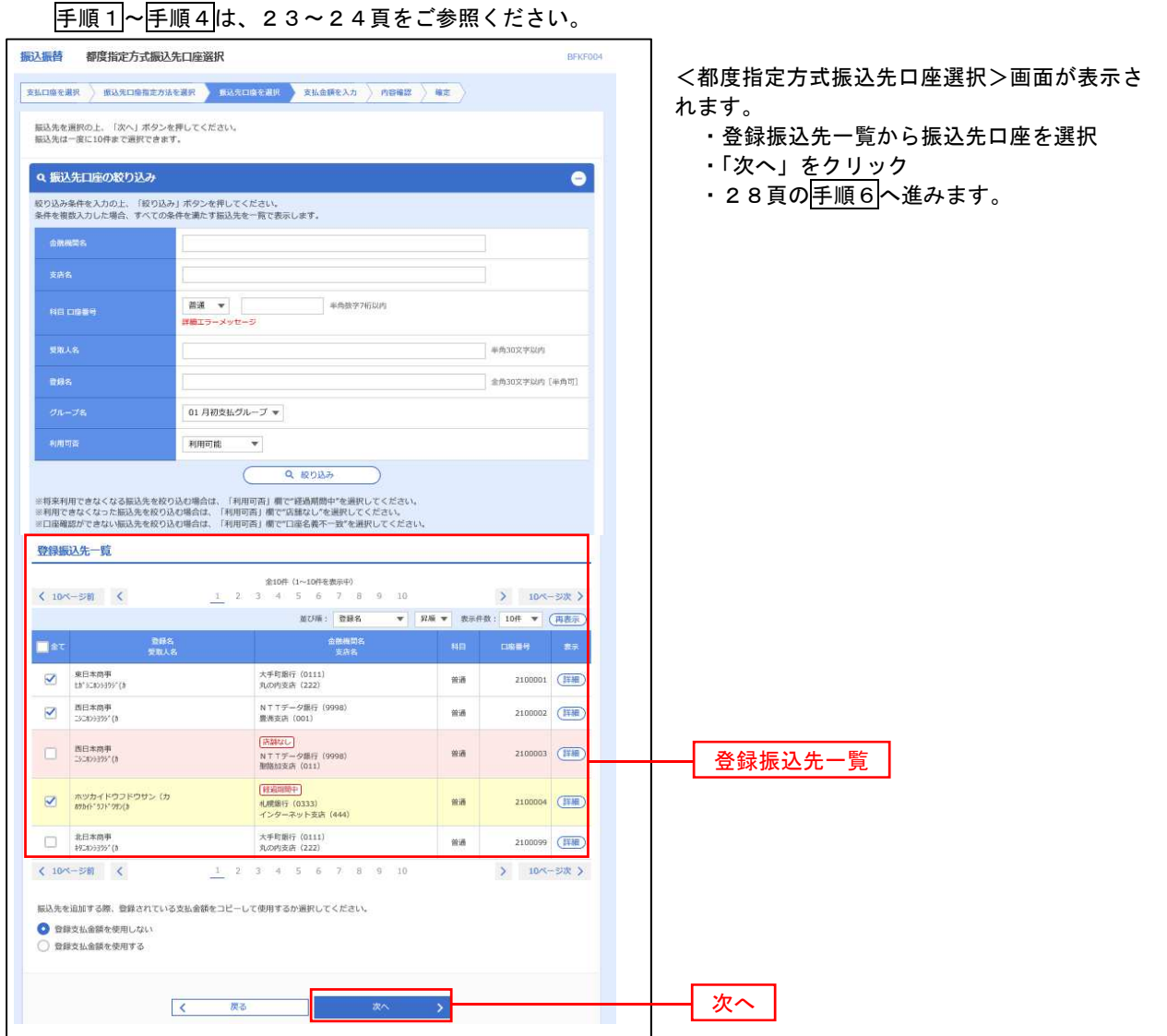

②事前登録口座一覧からの選択

## 手順5 振込先口座の選択

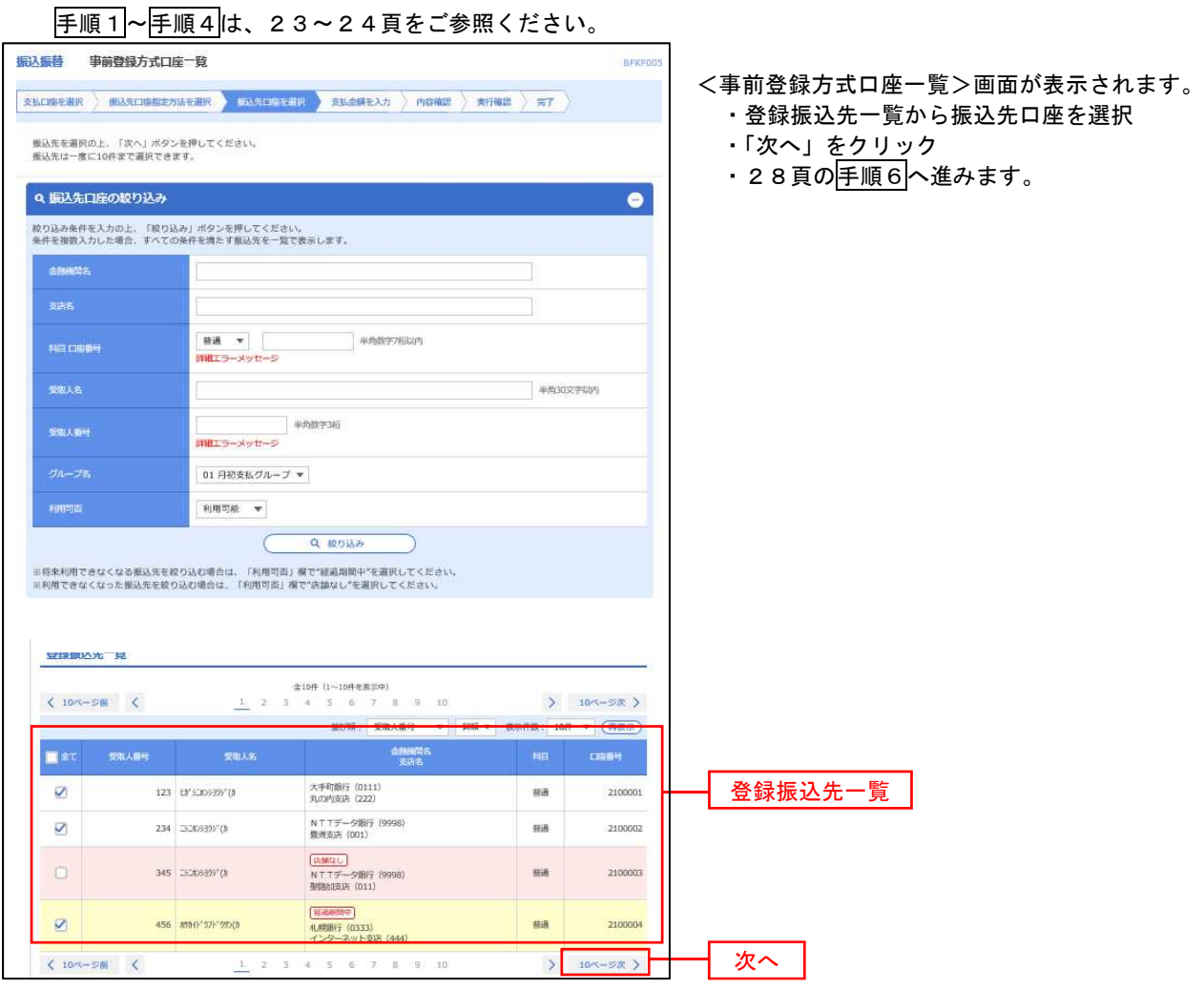

■ ③最近の取引からの選択

手順5 振込先口座の選択

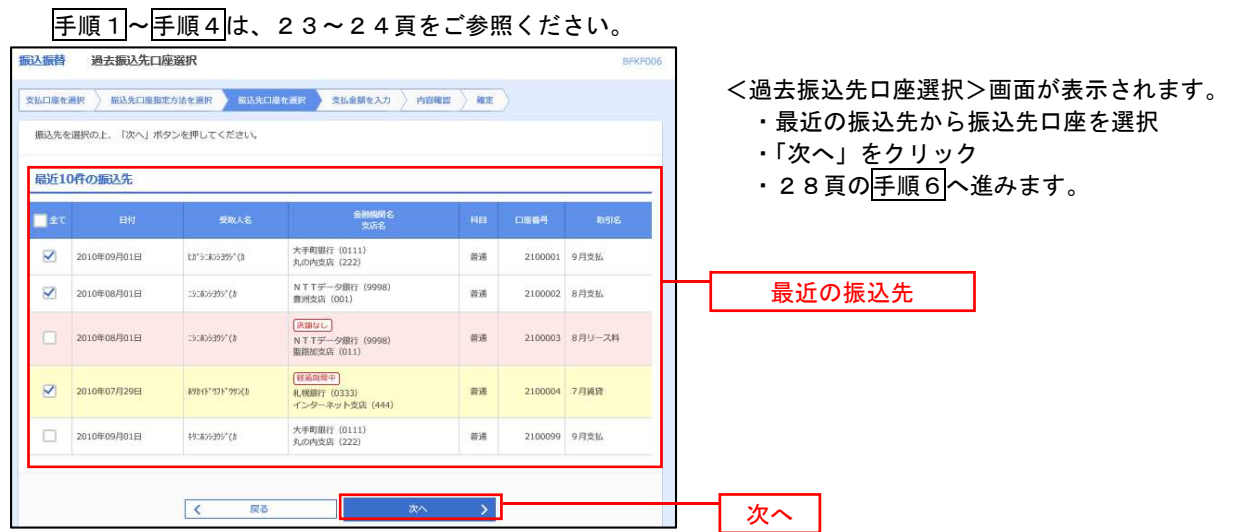

④新規の振込先口座を入力

| 手順5 | 振込先口座の選択

手順1~手順4は、23~24頁をご参照ください。 振込振替 新規口座入力 <新規口座入力>画面が表示されます。 **京弘口临を避択 新达先口座指定方法を避択 長 見完回 守馬見 京払金課を入力 内容確認 通定** ・「金融機関名」「支店名」「科目・口座番号」 以下の項目を入力の上、「次へ」ボタンを押してください。 「受取人名」を入力 ・「次へ」をクリック 振込先口座 · 28頁の<mark>手順6</mark>へ進みます。 Q 金融機関名を検索 金融機関名  $\overline{\text{CMB}}$ 文字ボタンによる入力 **Q** 支店名を検索  $\overline{\text{C21}}$ ※.クリックすると、金融機関名、支店名を 善運  $\left\Vert \mathbf{v}\right\Vert$ 半角数字7桁以内 検索することができます。  $\overline{\mathbf{c}}$ 金融機関名 半角30文字以内 支店名 金角30文字以内 [半角可] □ 半角20文字以内 科目・口座番号 円 半角数字11桁以内 受取人名 ※.「受取人名」は振込先口座確認機能取扱時 登録先情報 上記で入力した振込先を登録する場合は、「振込先として登録する」をチェックしてください。<br>※「次へ」ボタンを押した時点で、振込先一覧として登録されます。 間内の場合は入力を省略することが可能。 □ 振込先として登録する <振込先口座確認取扱時間帯> 平 日:00:00~24:00 01 月初支払グループ 02 月末支払グループ 土日祝:00:00~24:00 03 10日支払 所属グループ<br>(※複数選択可) 04 20日支払 05 25日支 振込先として登録 06 1月支払 11 2月支払 ※.「振込先として登録する」をチェックする と振込先一覧に登録することができます。 くまる T

### ■ ⑤受取人番号を指定

| 手順5 | 振込先口座の選択

手順1~手順4は、23~24頁をご参照ください。

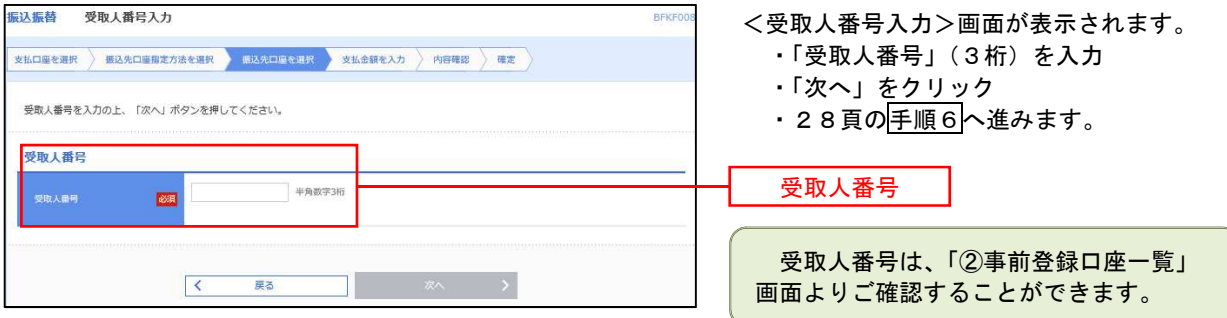

–––––––––[共通後処理】 ––––––––––––––

手順6 支払金額の入力

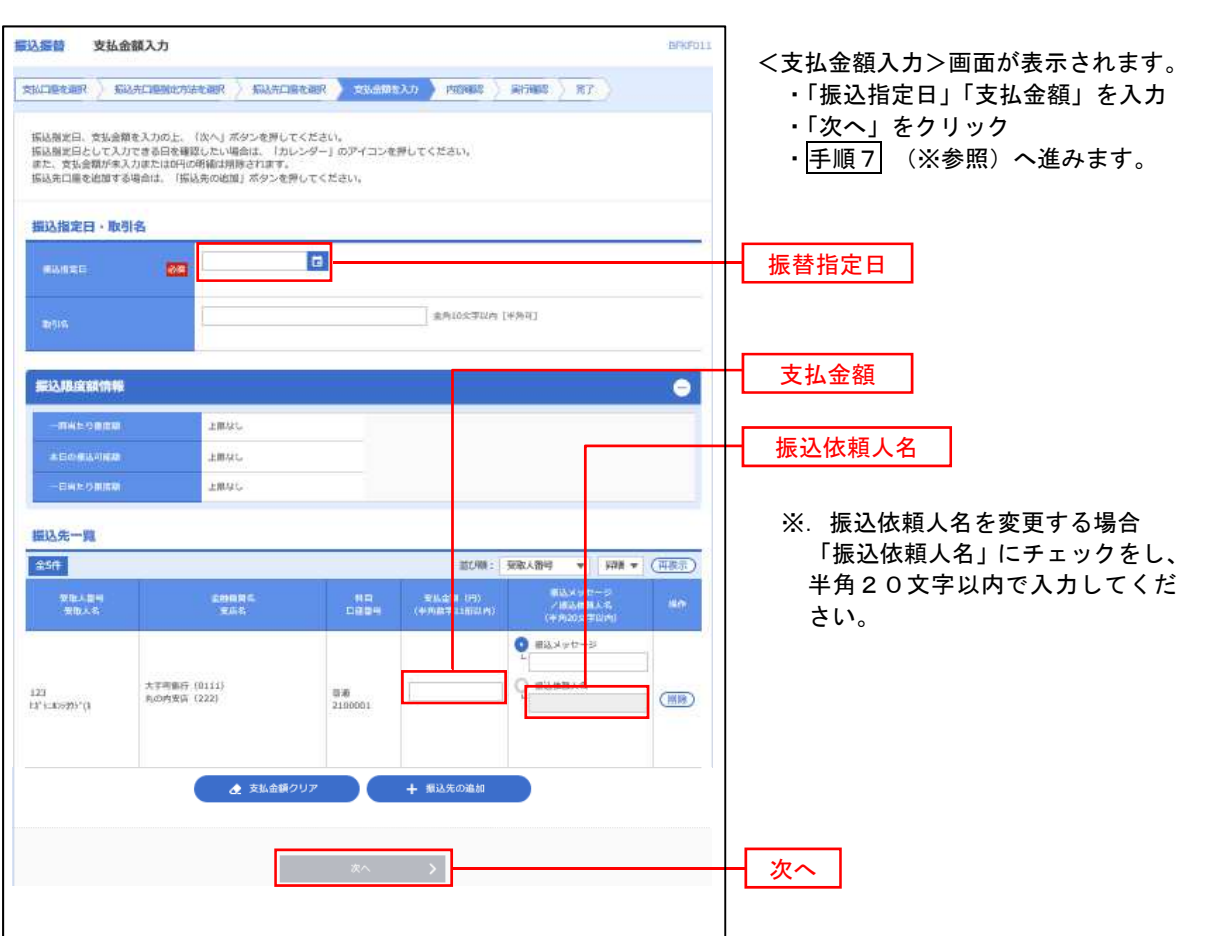

(※)

<振込振替承認機能を利用する場合>は、29頁へ

<振込振替承認機能を利用しない場合>は、31頁へ

■ 手順7 | 内容確認 (振込振替承認機能を利用する場合)

手順6(28頁)からの続きです。

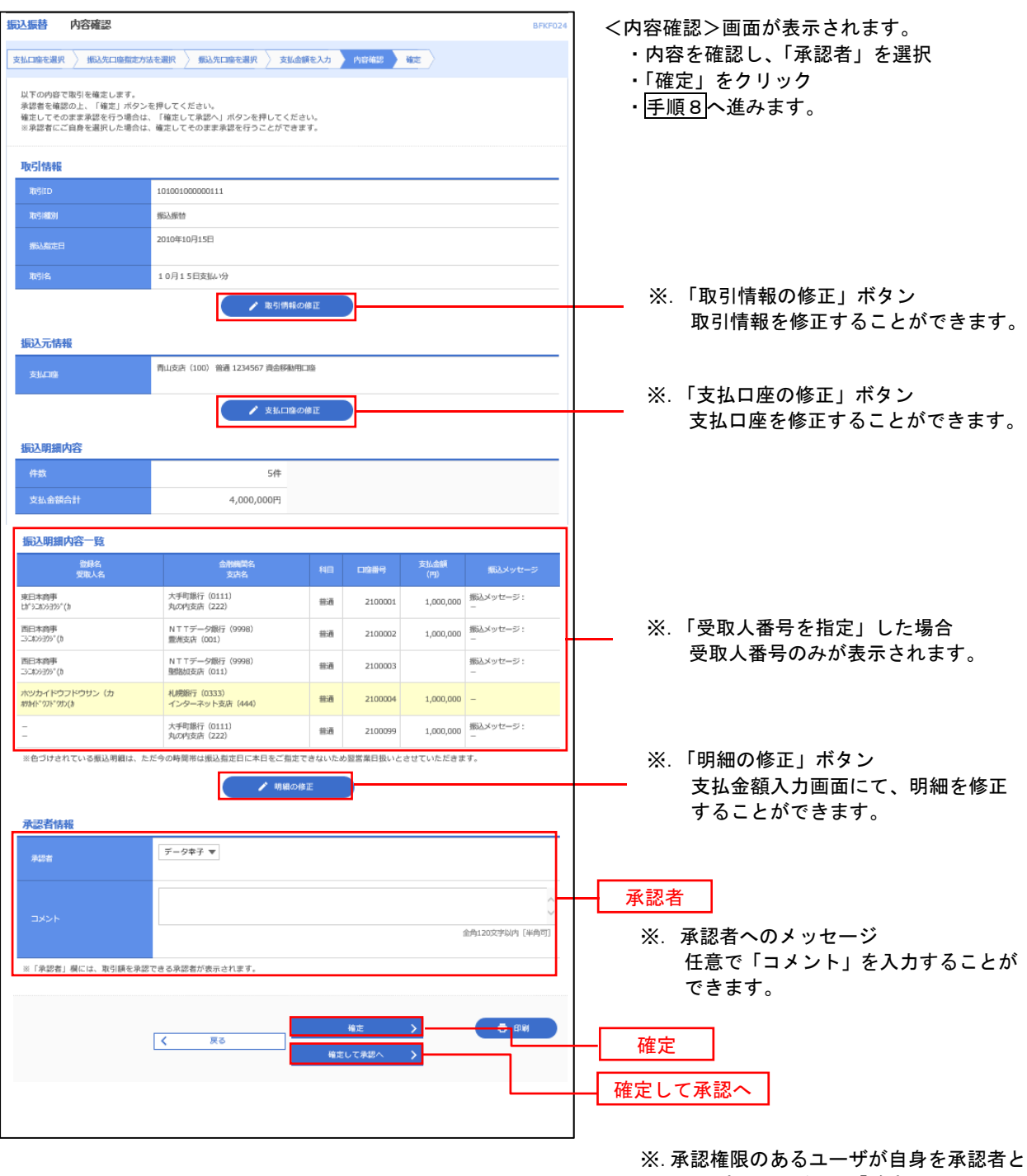

して設定した場合に、「確定して承認へ」 をクリックすると、引き続き振込データの 承認を行うことができます。

● 手順8 | 承認依頼確定結果 (振込振替承認機能を利用する場合)

\_\_\_\_\_\_\_\_\_\_\_\_\_\_\_\_\_\_\_\_\_\_\_\_\_\_\_\_

手順7(29頁)からの続きです。

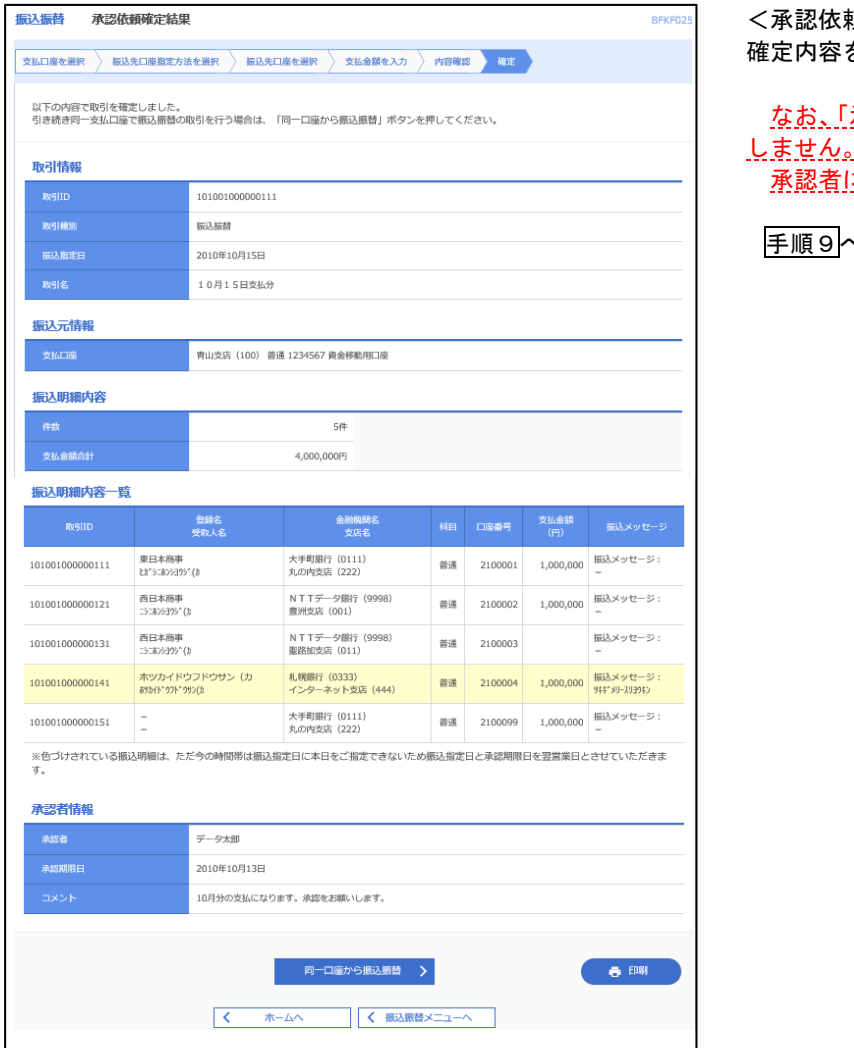

<承認依頼確定結果>画面が表示されます。 確定内容を確認してください。

承認」操作を行わないと振込は完了 しません。

こ対し承認操作を依頼してください。

手順9へ進みます。

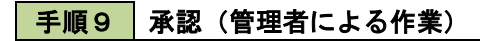

承認権限を保有するユーザ(マスターユーザや管理者ユーザ)において、「承認」操作を実施してください。

■ 手順7 | 内容確認(振込振替承認機能を利用しない場合)

手順6(28頁)からの続きです。

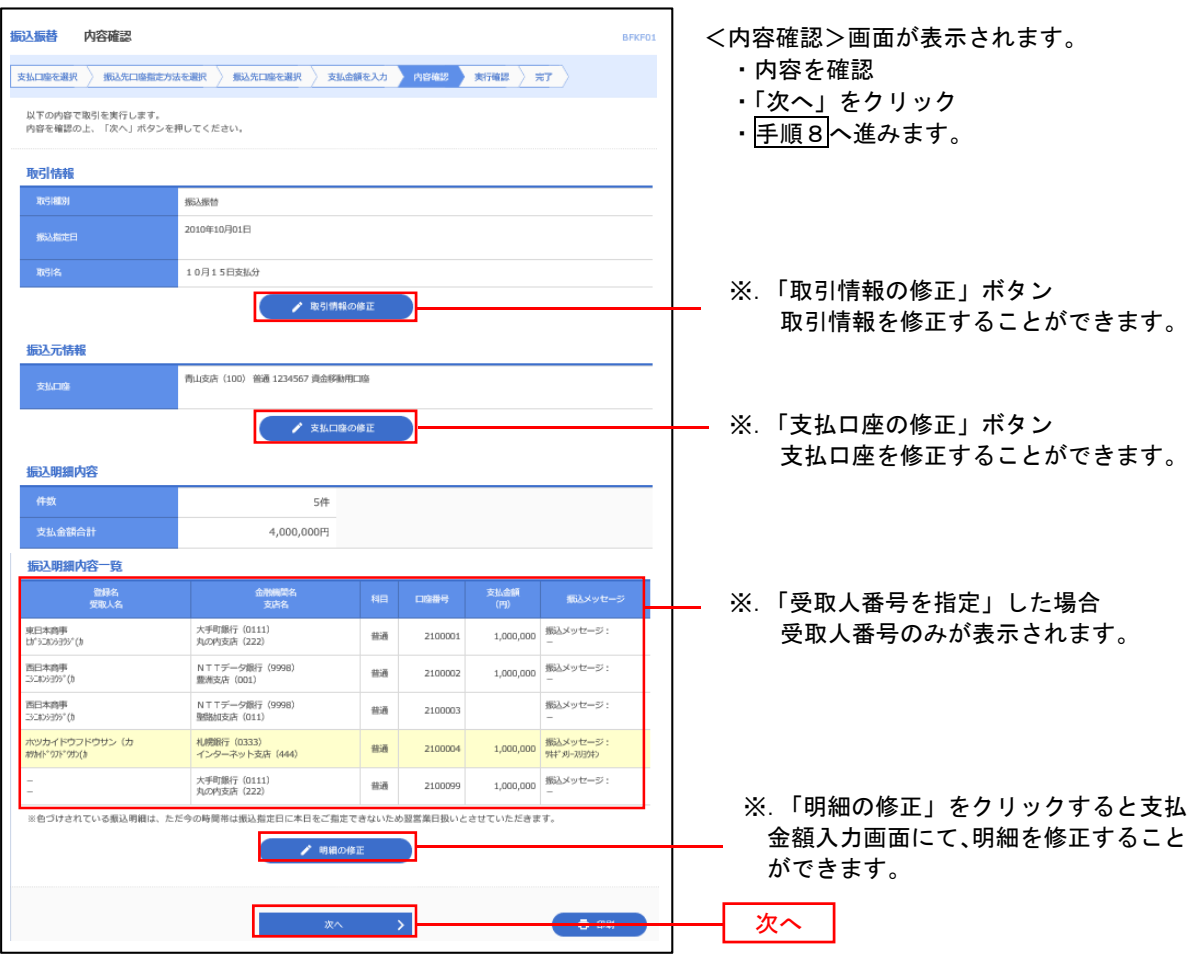

# 手順8 暗証番号入力(振込振替承認機能を利用しない場合)

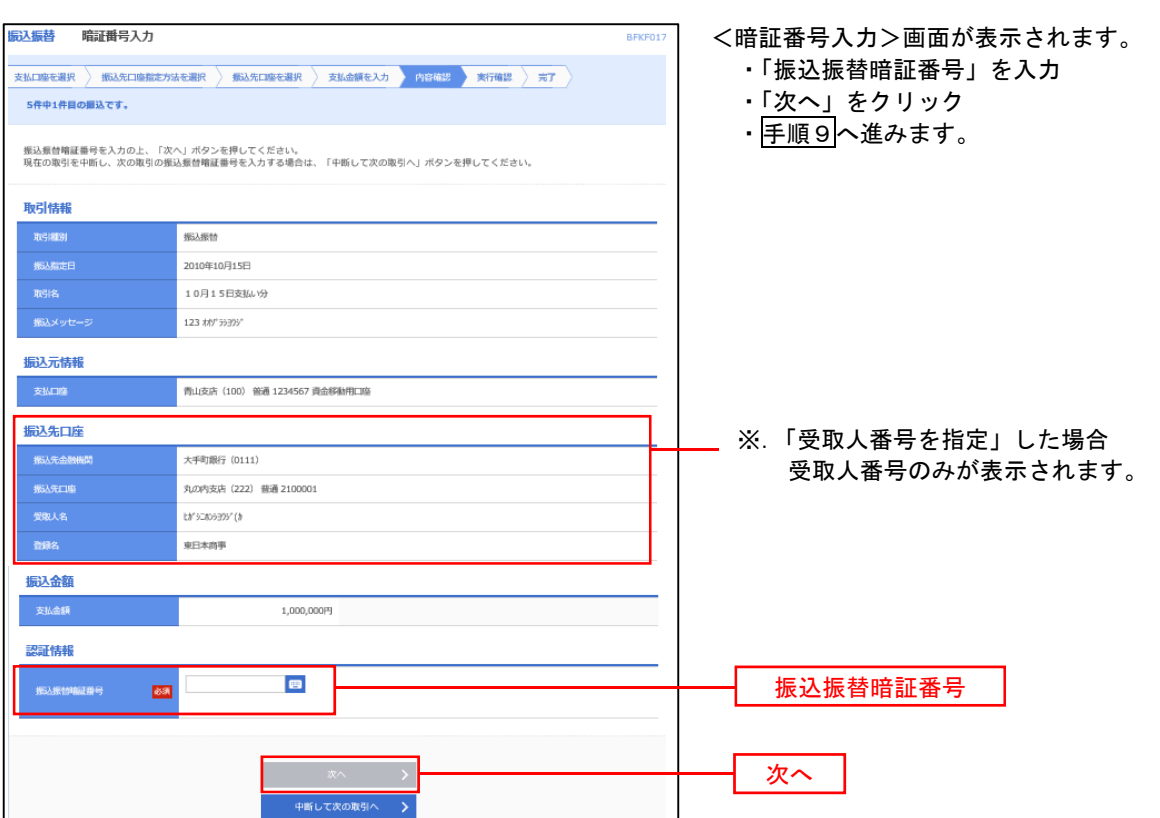
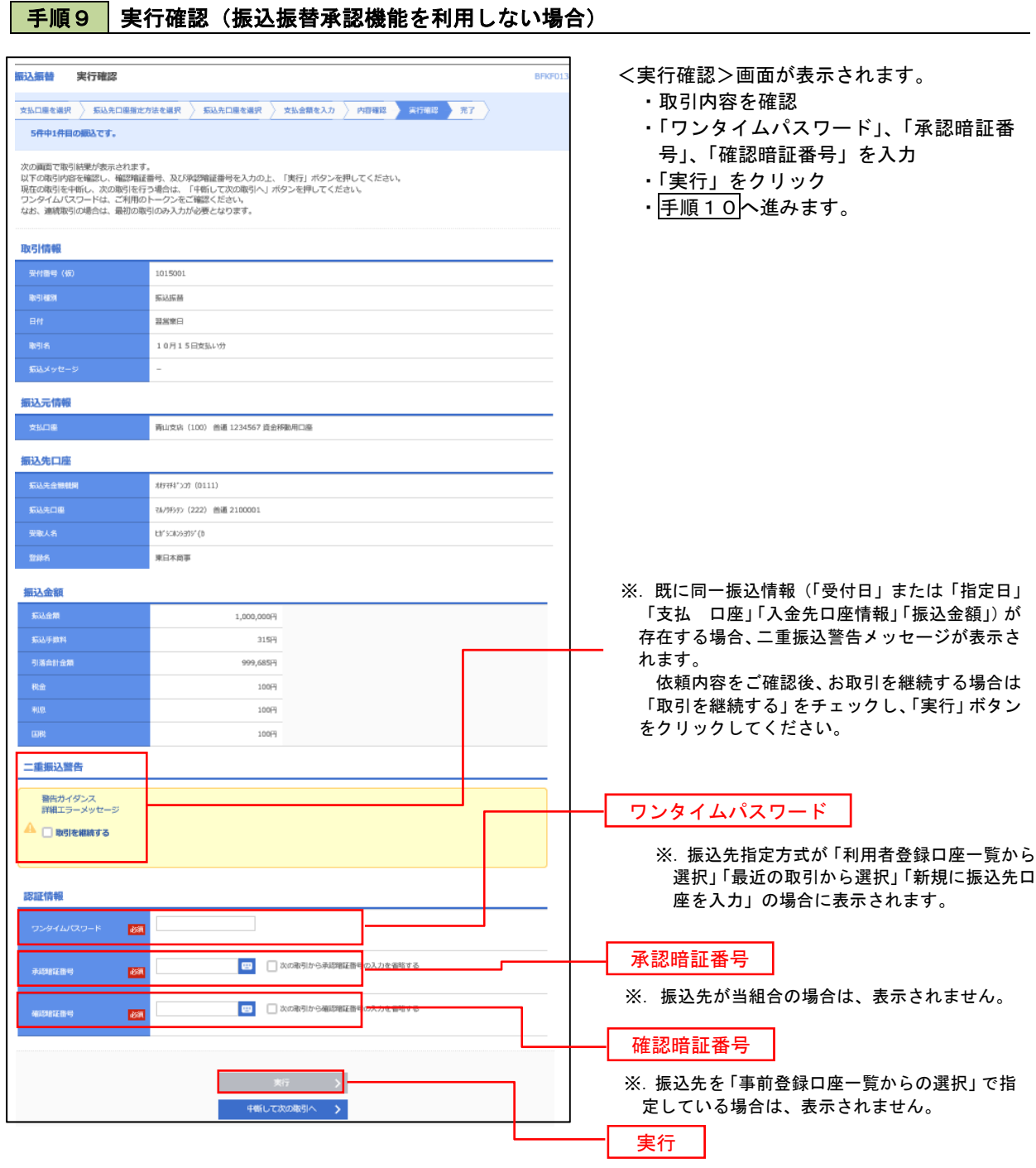

#### 手順10 9 実行結果(振込振替承認機能を利用しない場合)

<実行結果>画面が表示されます。 実行結果内容をご確認ください。

# 作成中振込振替データの修正・削除

「振込振替承認機能」を利用している場合は、次のデータに対する修正・削除を行うことが可能です。 ①振込振替データを作成後で承認を得ていないデータ ②承認者から差戻しされたデータ

#### 手順1 業務の選択

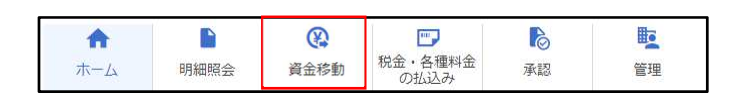

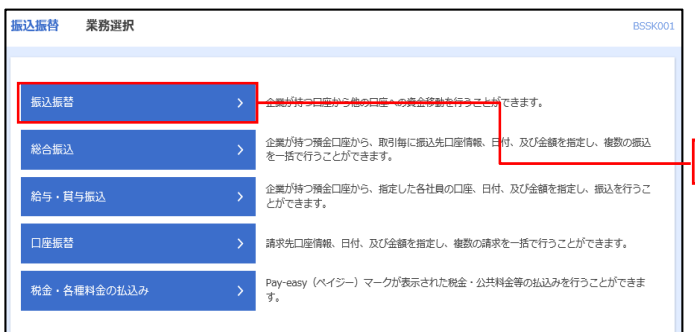

#### グローバルナビゲーションの「資金移動」を クリックしてください。

<業務選択>画面が表示されます。 ・「振込振替」をクリック

・手順2へ進みます。

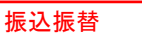

#### 手順2 作業内容の選択

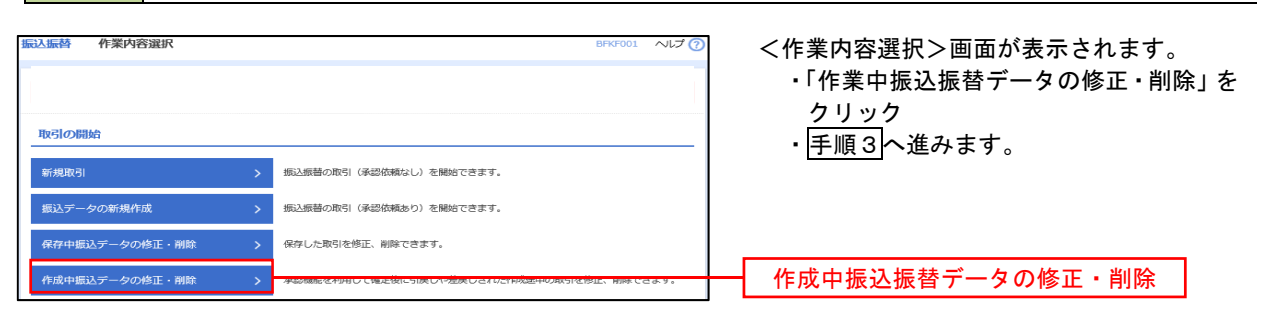

#### 手順3 取引の選択

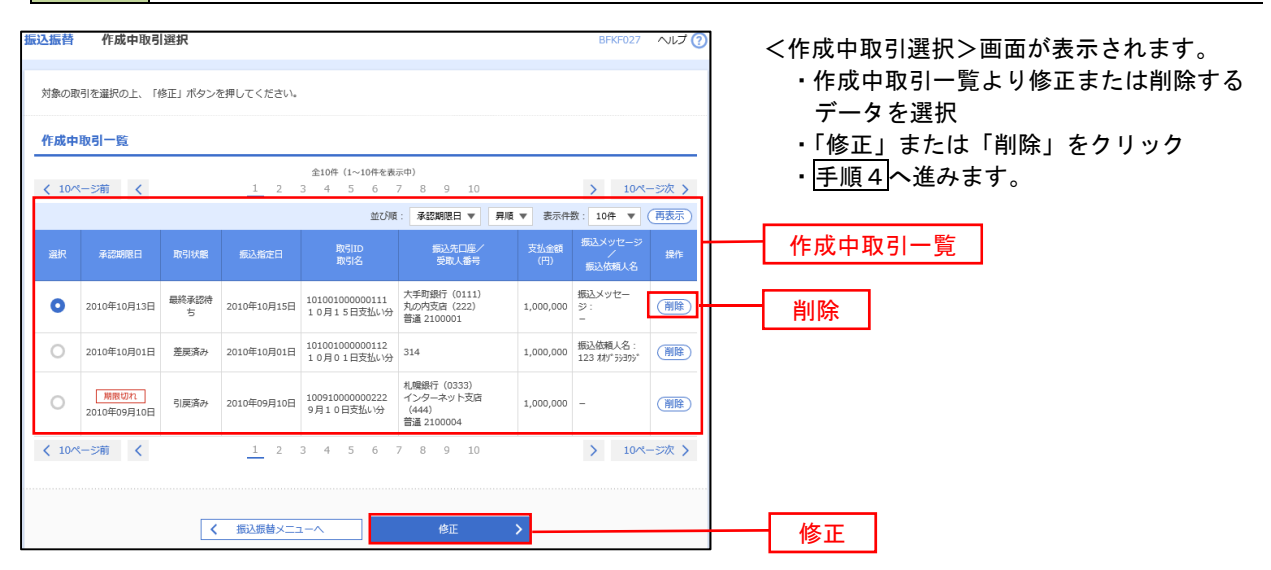

手順4 データの確認

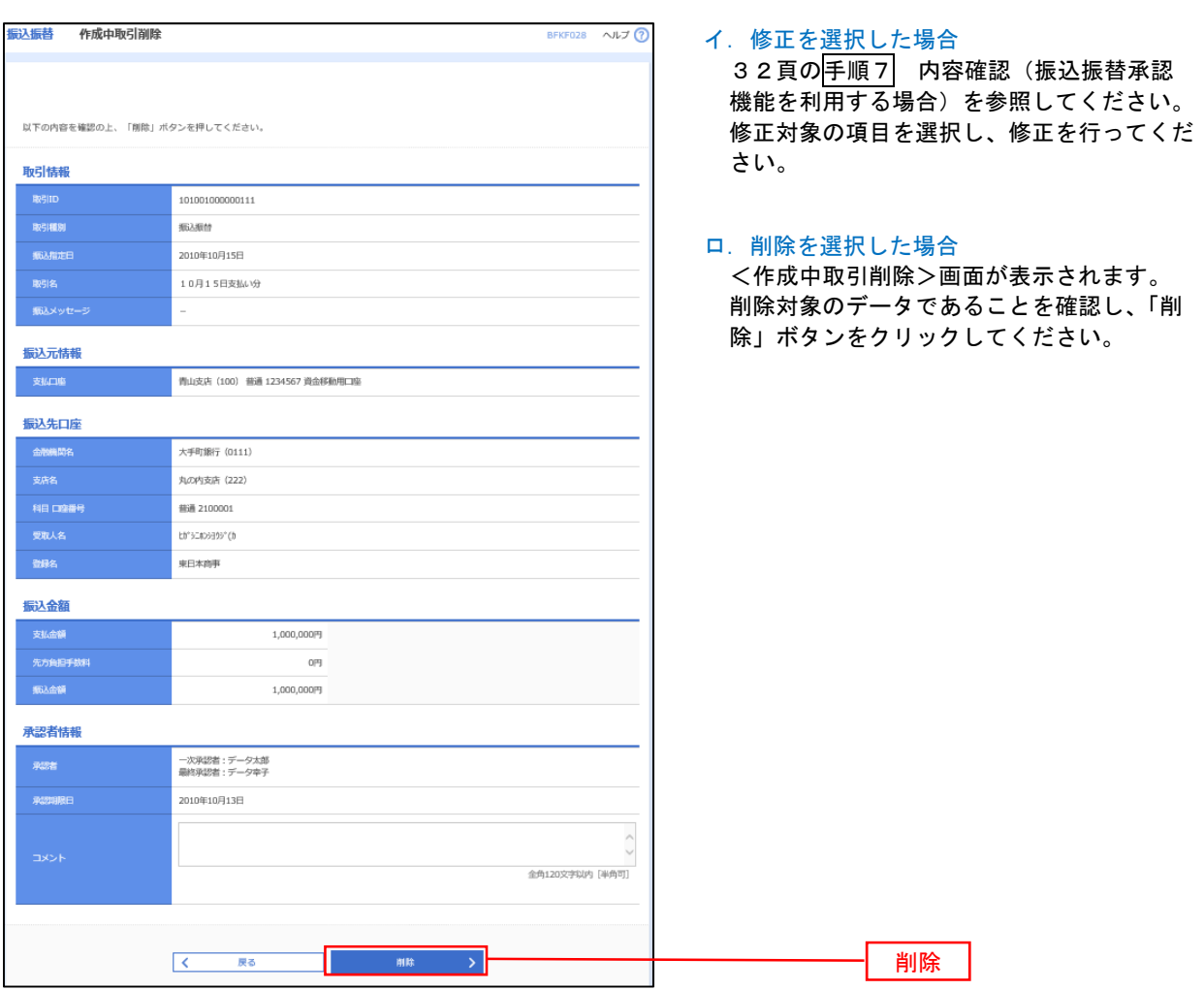

# 振込データの状況照会・取消

振込振替 業務選択

給与·貫与振込 口座振替

<br>税金・各種料金の払込み

過去に行った取引の状況照会や、予約中(振込指定日未到来データ)取引の取消が可能です。

企業が持つ預金口座から、取引毎に振込先口座情報、日付、<mark>及び金額を指定し、複数の振込</mark><br>を一括で行うことができます。 企業が持つ預金口座から、指定した各社員の口座、日付、及び金額を指定し、振込を行うこ<br>とができます。

請求先口座情報、日付、及び金額を指定し、複数の請求を一括で行うことができます。 Pay-easy(ペイジー)マークが表示された税金・公共料金等の払込みを行うことができま<br>ォ

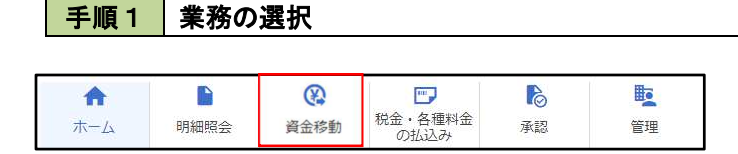

グローバルナビゲーションの「資金移動」を クリックしてください。

・「振込振替」をクリック

振込振替

・手順2(※参照)へ進みます。

(※) <振込振替承認機能を利用している場合>は、37頁ヘ

<振込振替承認機能を利用していない場合>は、40頁へ

<sup>&</sup>lt;業務選択>画面が表示されます。

### <振込振替承認機能を利用している場合>

手順2 照会方法の選択

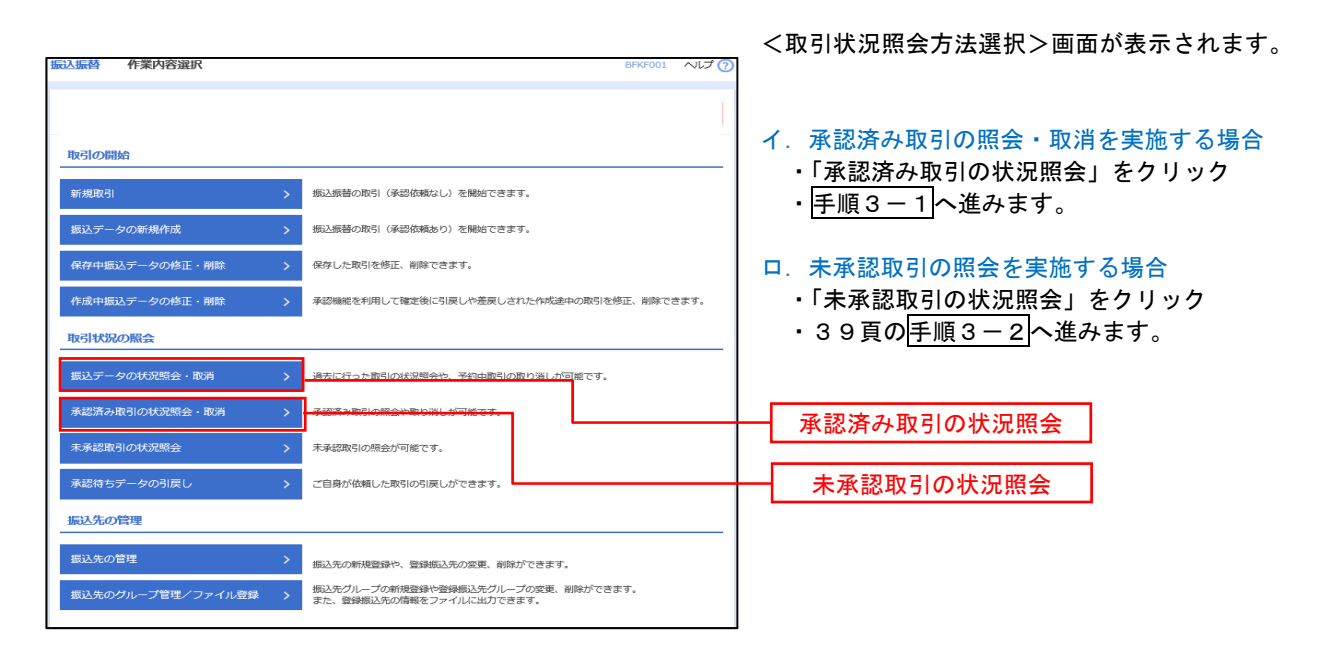

#### | 手順3-1 取引の選択

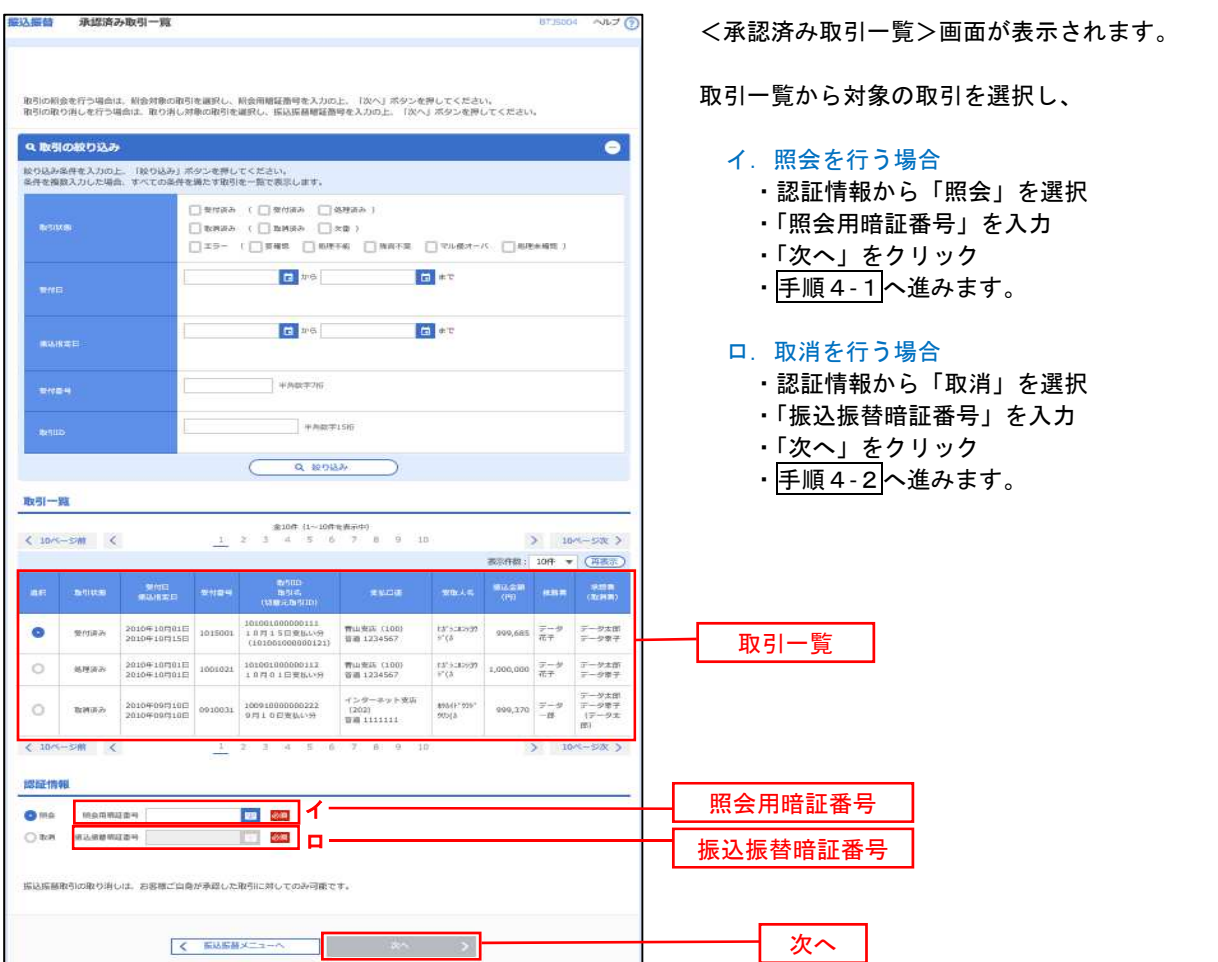

手順3-2 取引の選択

手順2 (37頁)からの続きです。

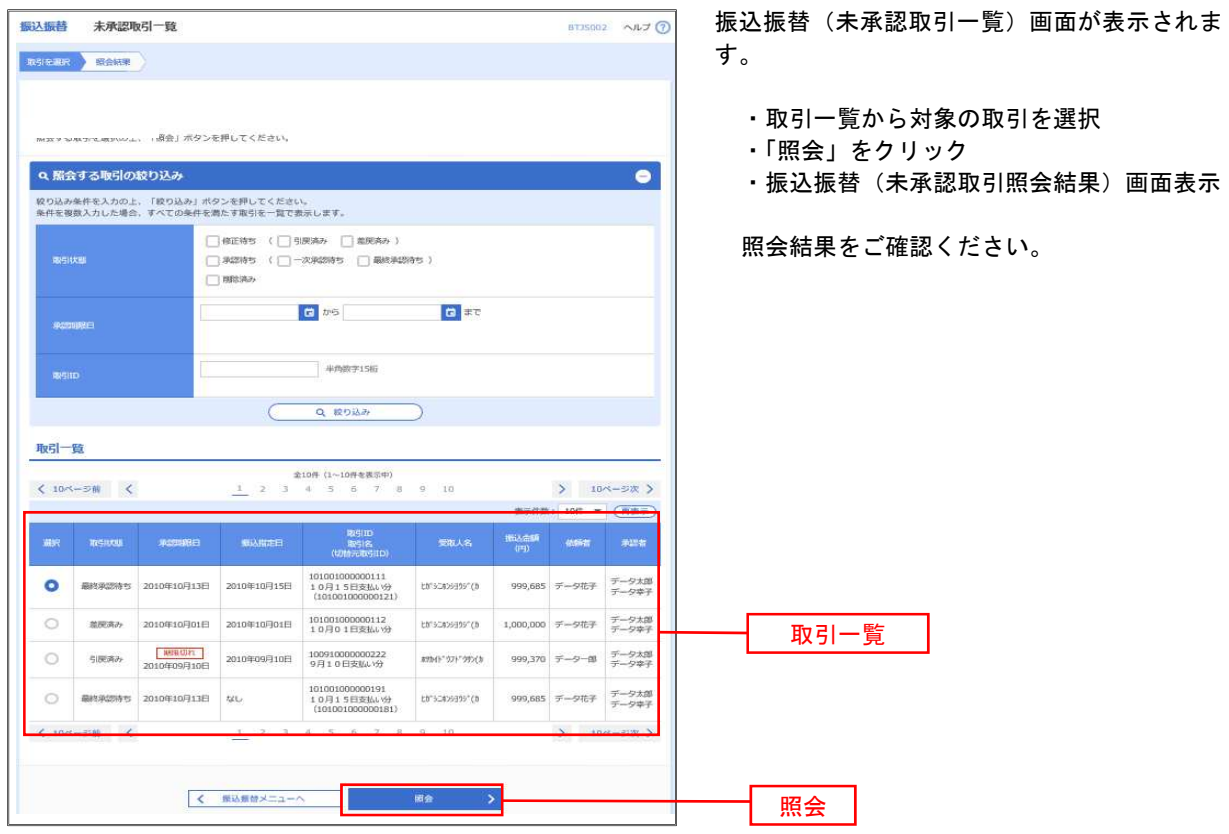

#### 手順4-1 照会結果(振込振替承認機能を利用している場合)

<承認済み取引照会結果>画面が表示されます。 照会結果をご確認ください。

#### 手順4-2 取消内容の確認(振込振替承認機能を利用している場合)

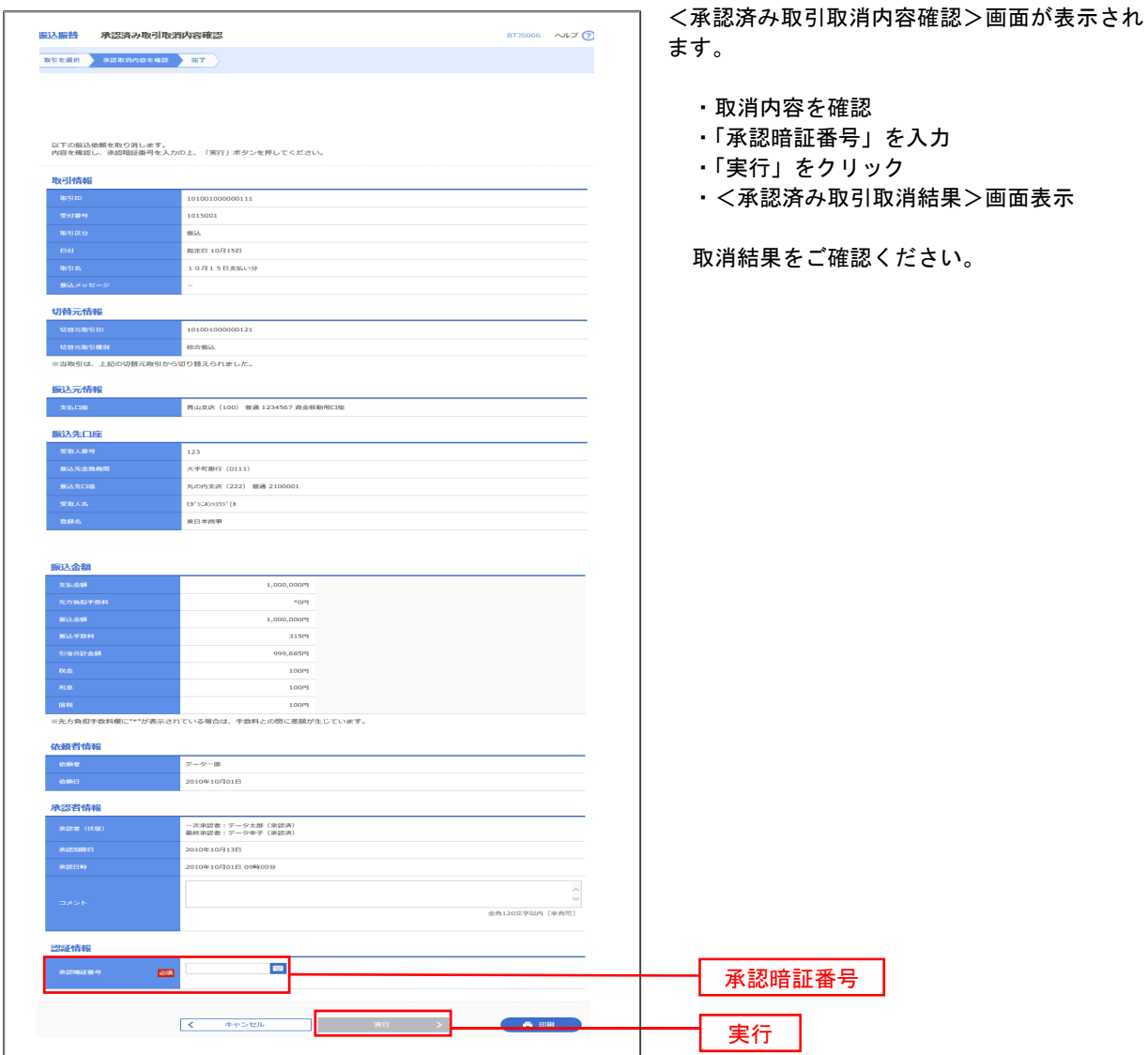

### <振込振替承認機能を利用していていない場合>

手順2 作業内容の選択

手順1(36頁)からの続きです。

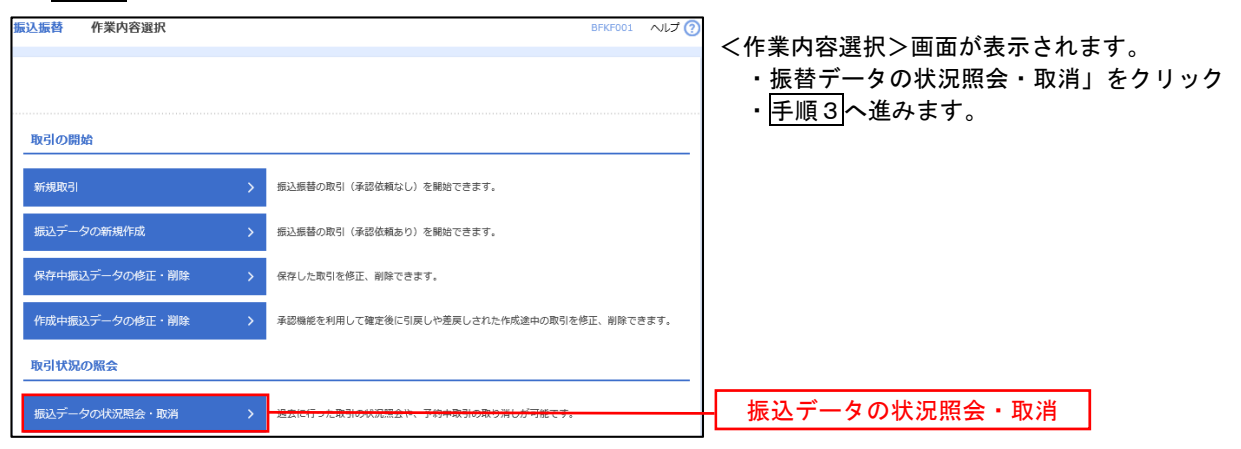

手順3 取引の選択

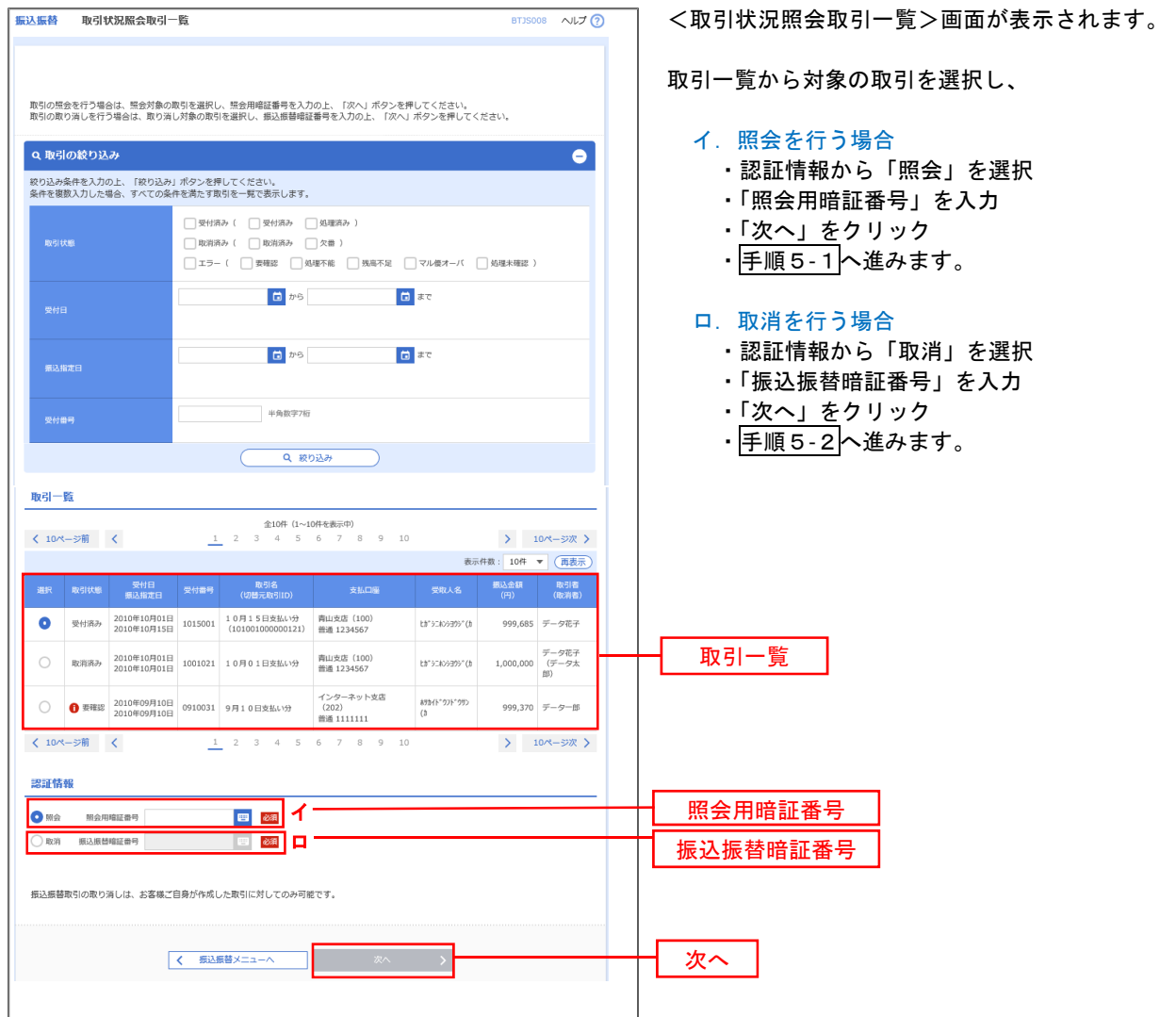

### 手順4**-**1 照会結果

<取引状況照会結果>画面が表示されます。 照会結果をご確認ください。

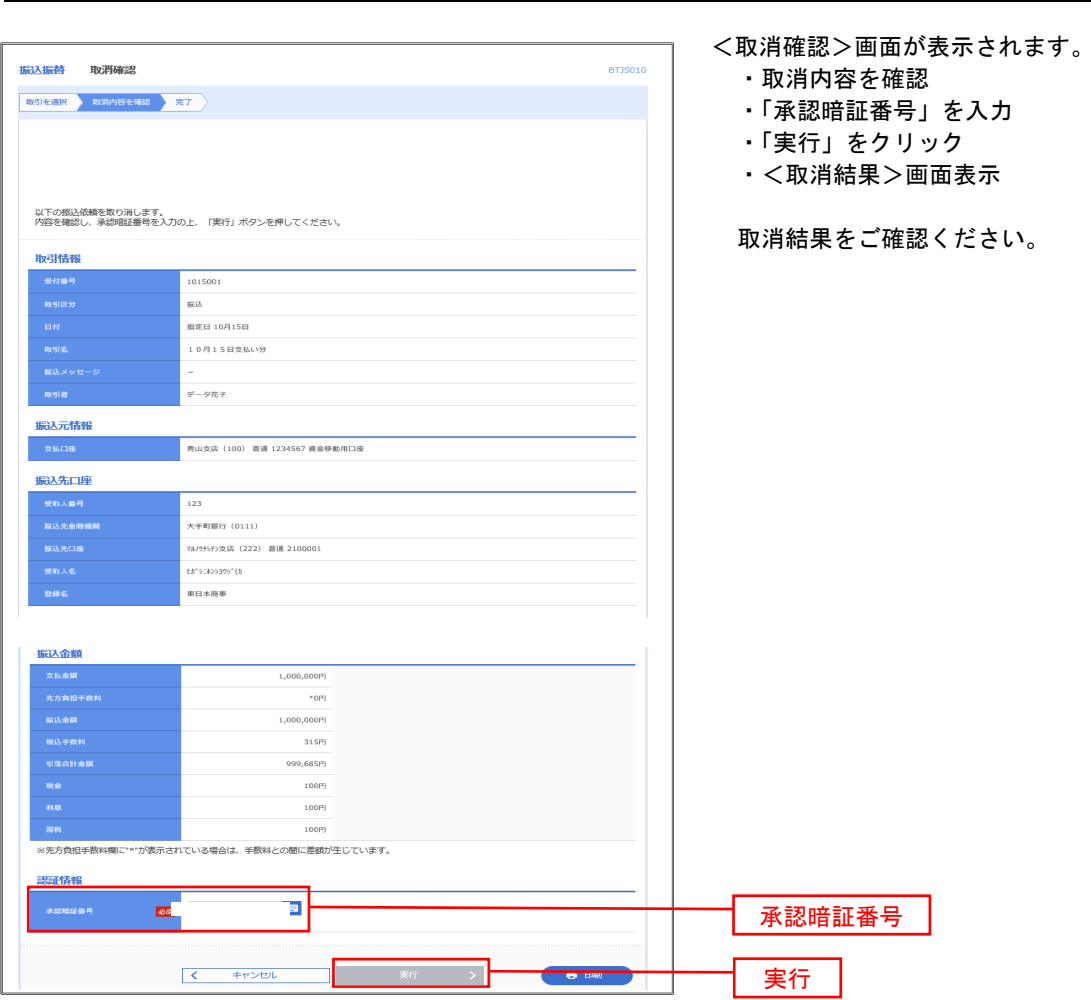

# 手順4**-**2 取消内容の確認

# 承認待ちデータの引戻し(振込振替承認機能を利用している場合のみ)

操作者本人が取引を確定し、現在承認待ちとなっているデータを取消すことができます。 ※.承認済のデータは操作者本人よる引戻しができないため、承認者に承認取消しを依頼してください。

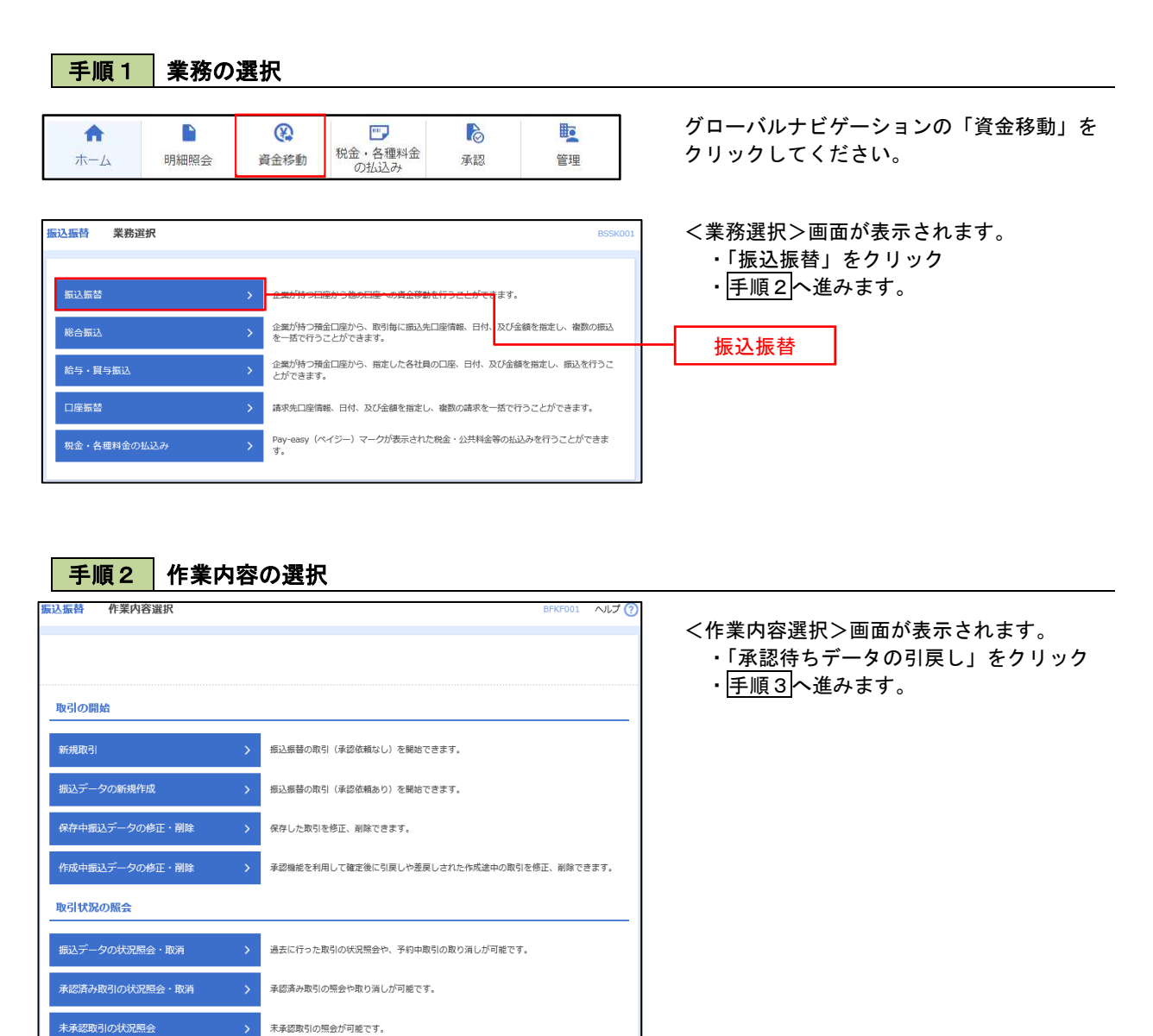

承認待ちデータの引戻し

承認待ちデータの引戻し

#### 手順3 取引の選択

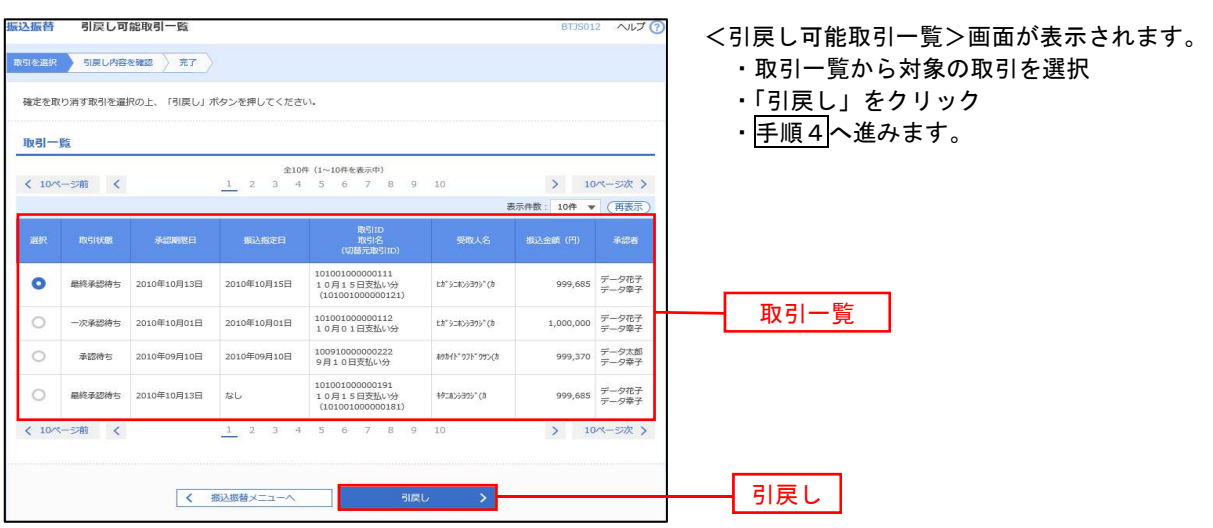

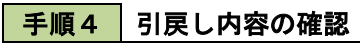

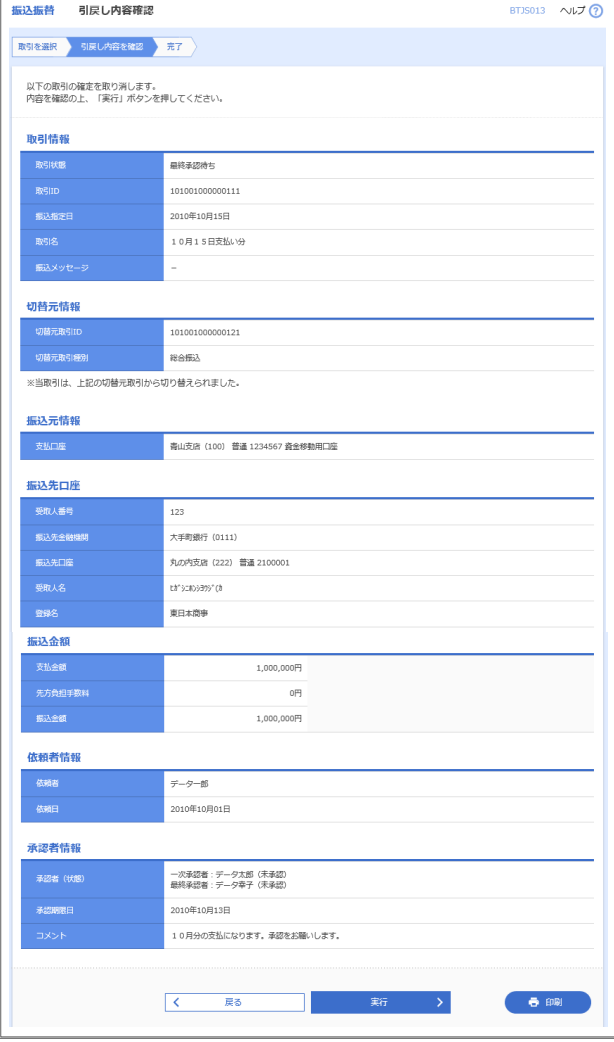

- <引戻し内容確認>画面が表示されます。
	- ・引戻し内容を確認
	- ・「実行」をクリック
	- ・<引戻し結果>画面表示

引戻し結果をご確認ください。

# 総合振込、給与・賞与振込(データ伝送)

# 総合振込データの新規作成

お客様が持つ預金口座から、取引毎に振込先口座情報および、日付、金額を指定し、複数の振込を一括で行う ことができます

### 手順1 | 業務の選択

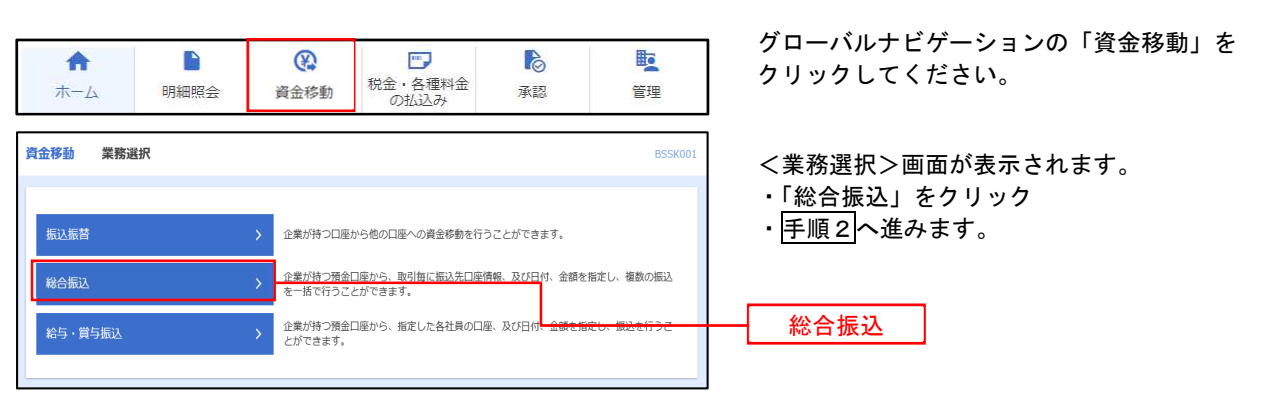

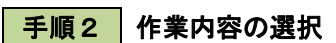

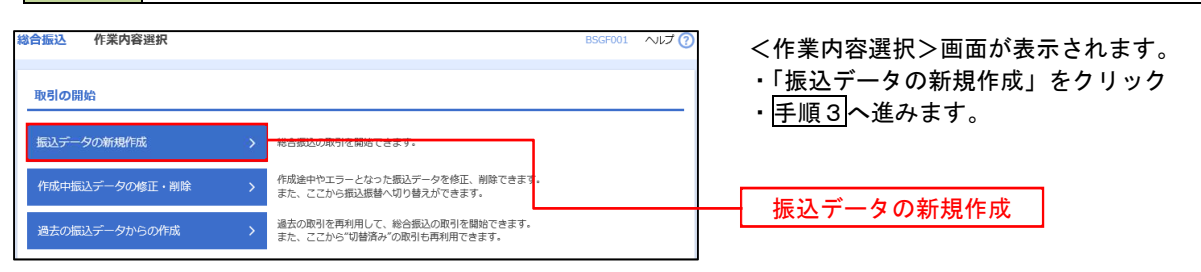

手順3 振込元情報の入力

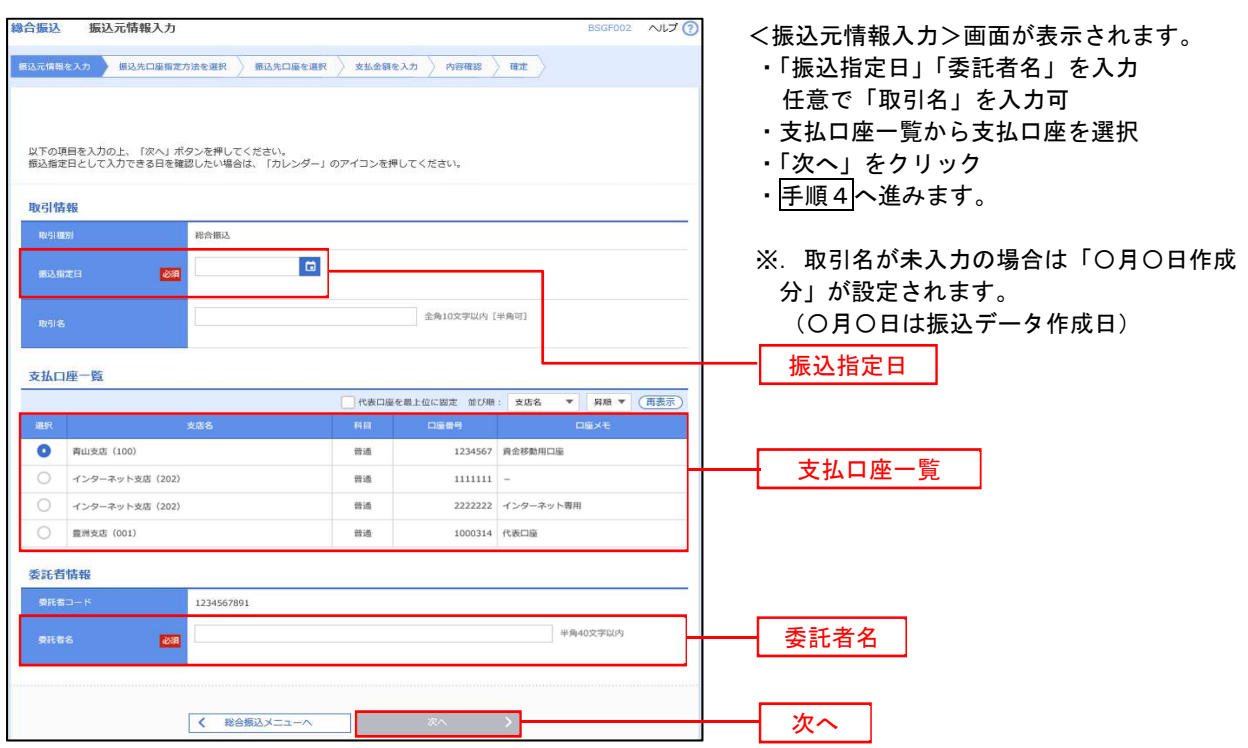

#### ■ 手順4 | 振込先口座指定方法の選択

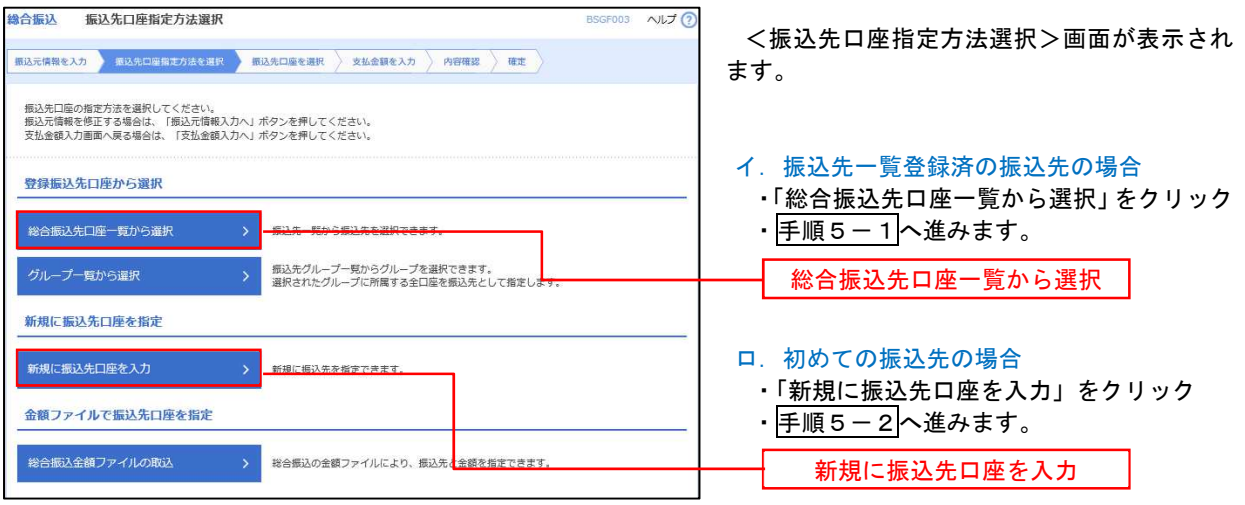

 ※.「グループ一覧から選択」ボタンをクリックすると、振込先グループ一覧からグループを選択できます。 選択したグループに所属する全口座を振込先として指定します。 予め振込先を登録しておくことで、支払日毎、支払先毎等、振込先を目的に応じて分類することが可能です。

 <振込先グループの作成方法> ①「振込先の管理」メニューの「グループの登録/変更/削除」により振込先グループを事前に作成 します。(75頁) ②手順5-2の画面で新規の振込先口座を登録(振込先一覧への登録)するとともに、①で作成した 所属グループに登録します。

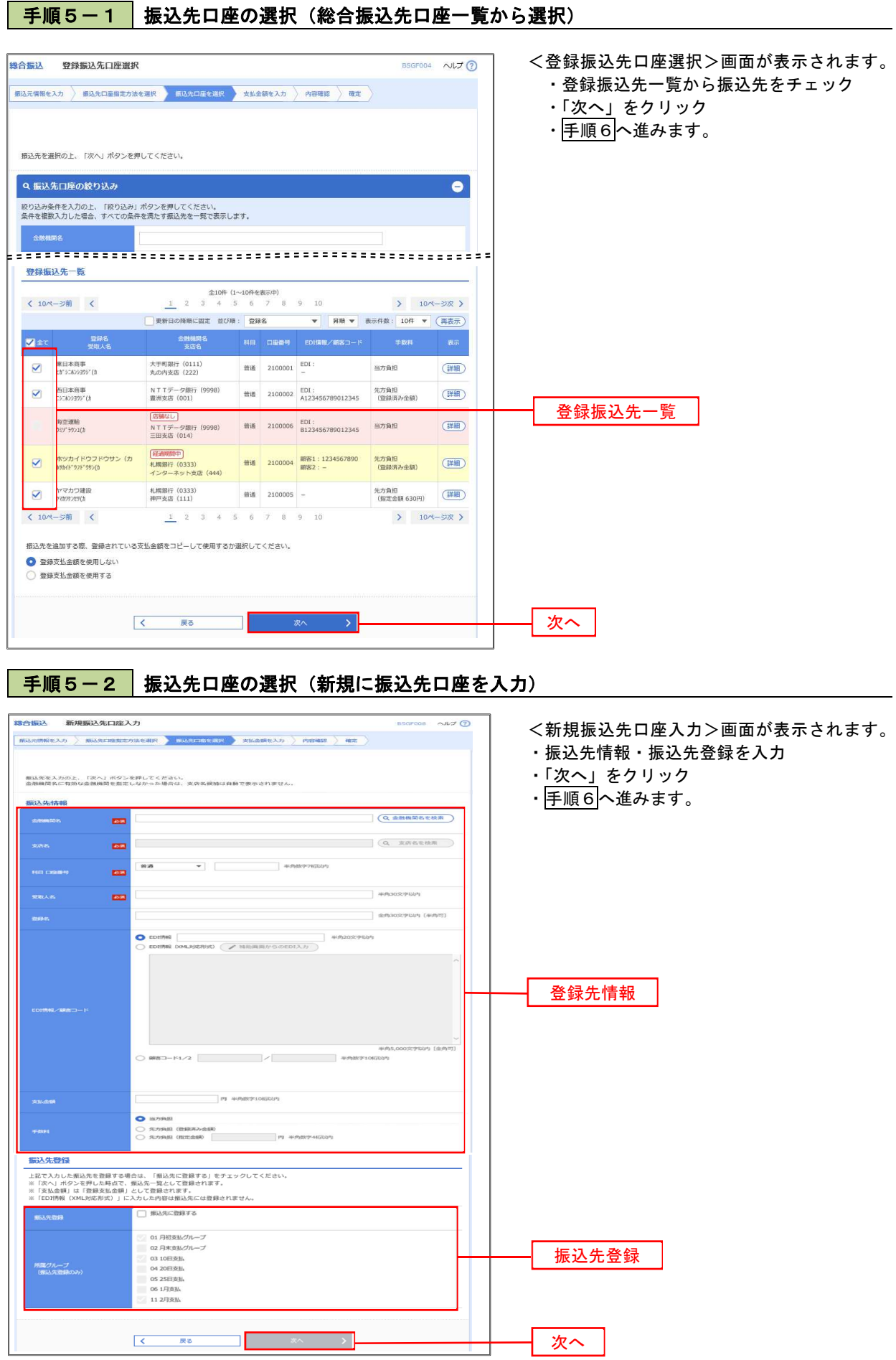

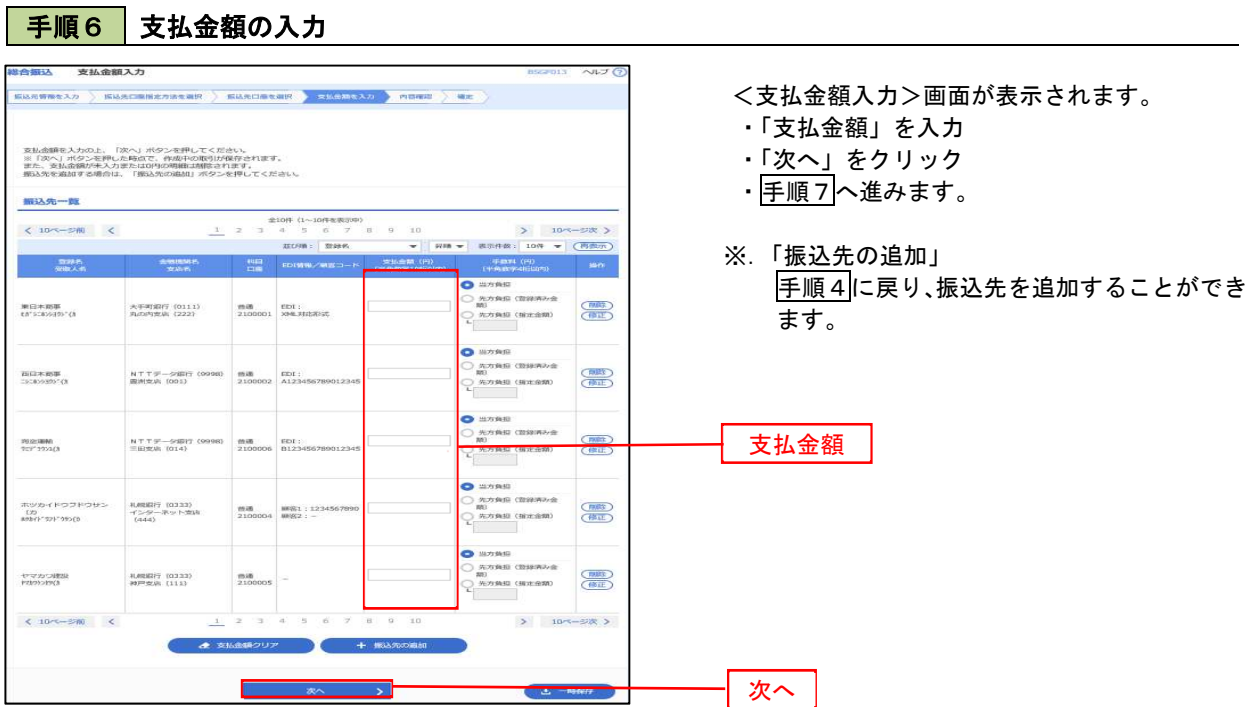

#### 手順7 内容の確認

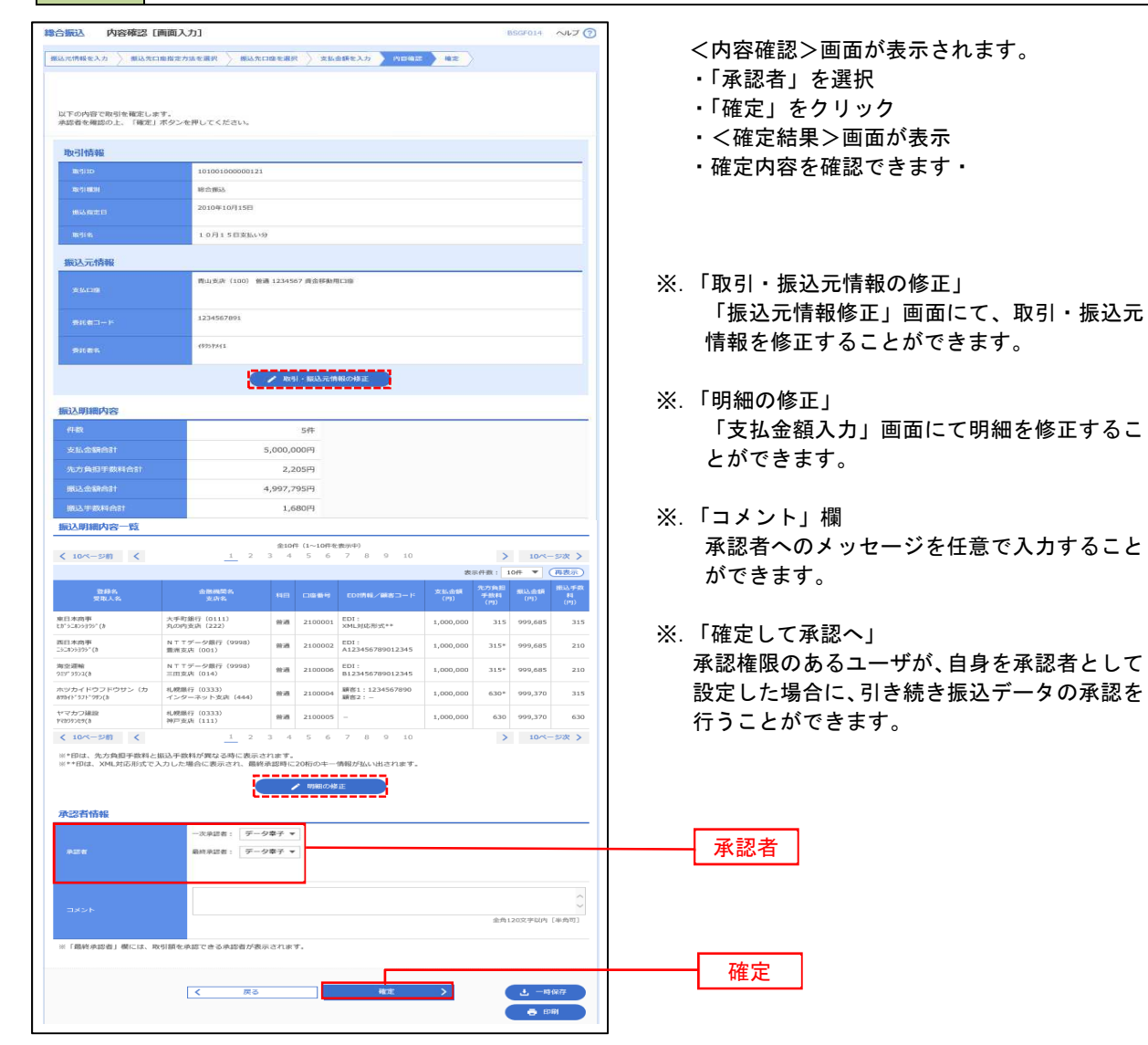

# 給与・賞与振込データの新規作成

お客様が持つ預金口座から、指定した各社員の口座および、日付、金額を指定し、複数の振込を一括で行うこ とができます

#### │ 手順1 │業務の選択

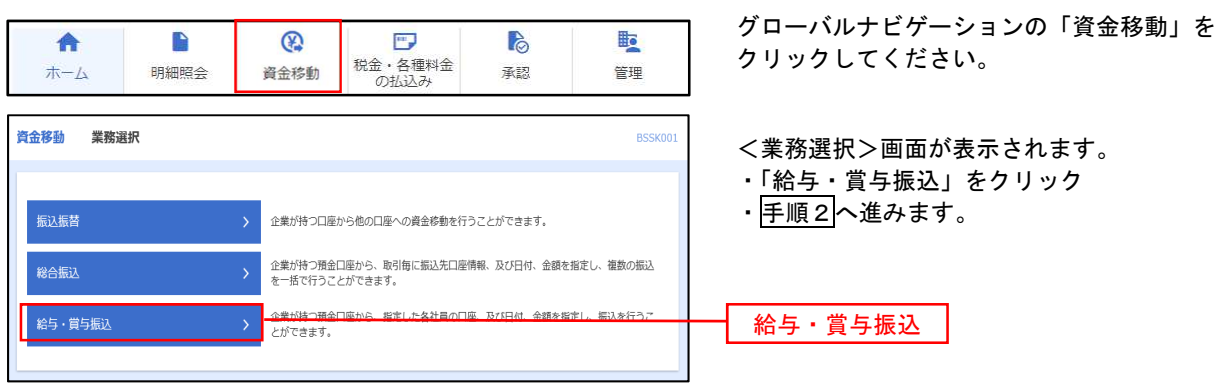

#### 手順2 作業内容の選択

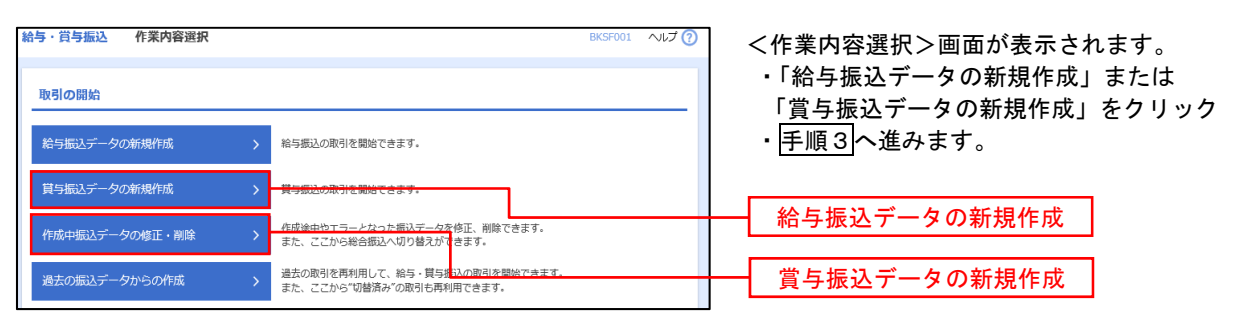

#### | 手順3 | 振込元情報の入力

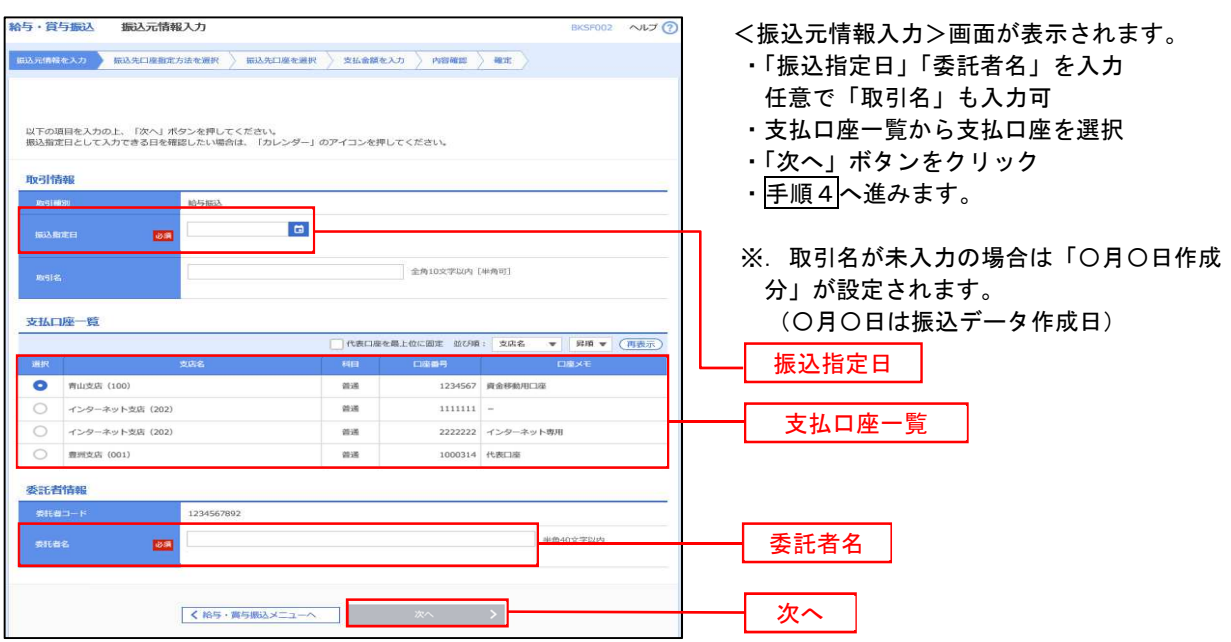

#### ■ 手順4 | 振込先口座指定方法の選択

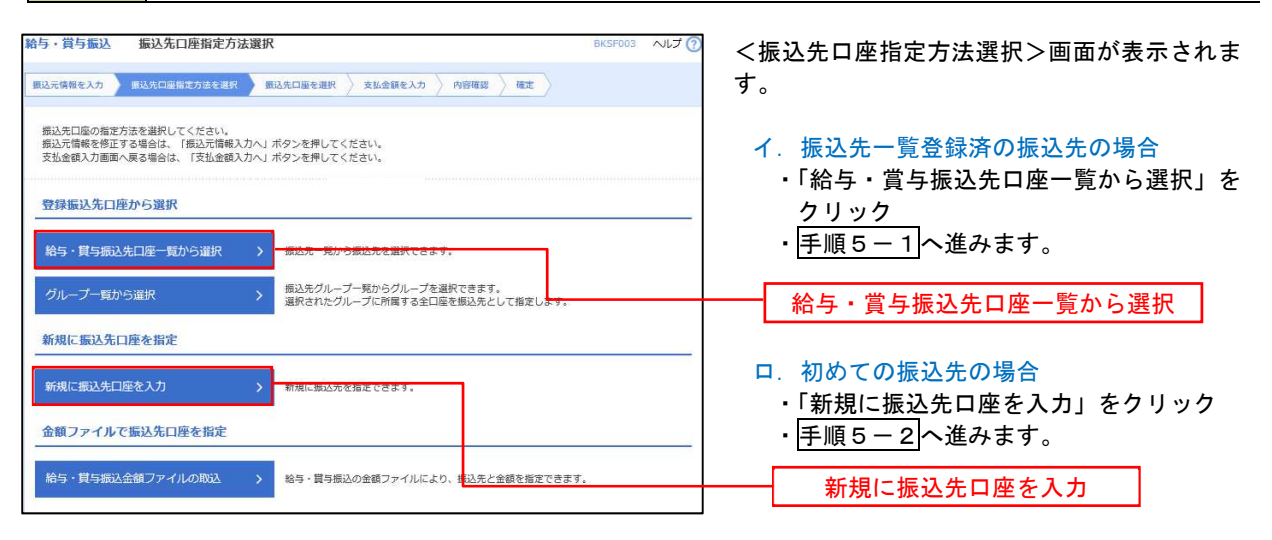

 ※.「グループ一覧から選択」ボタンをクリックすると、振込先グループ一覧からグループを選択できます。 選択したグループに所属する全口座を振込先として指定します。 予め振込先を登録しておくことで、支払日毎、支払先毎等、振込先を目的に応じて分類することが可能です。

 <振込先グループの作成方法> ①「振込先の管理」メニューの「グループの登録/変更/削除」により振込先グループを事前に作 成します。(75頁) ②手順5-2の画面で新規の振込先口座を登録(振込先一覧への登録)するとともに、①で作成し た所属グループに登録します。

### | 手順5-1 | 振込先口座の選択(振込先口座一覧から選択)

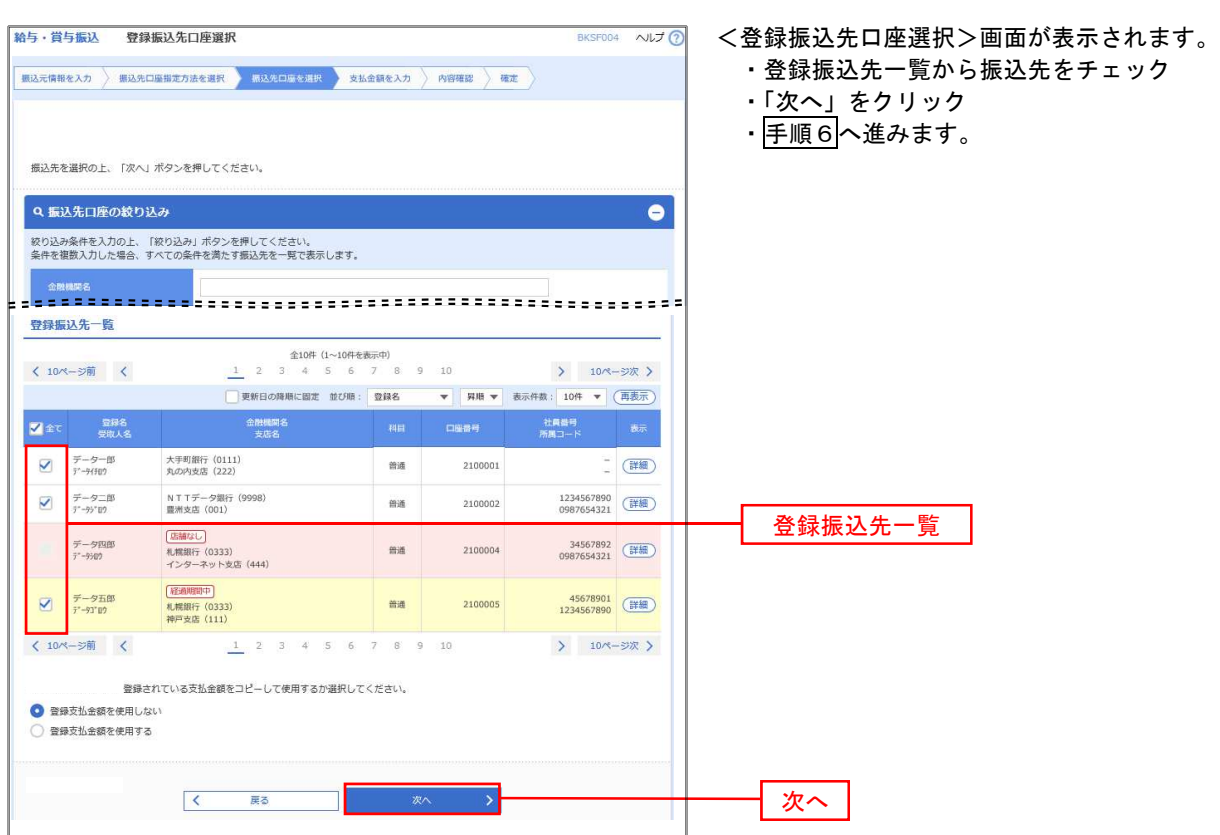

### | 手順5-2 振込先口座の選択(新規に振込先口座を入力)

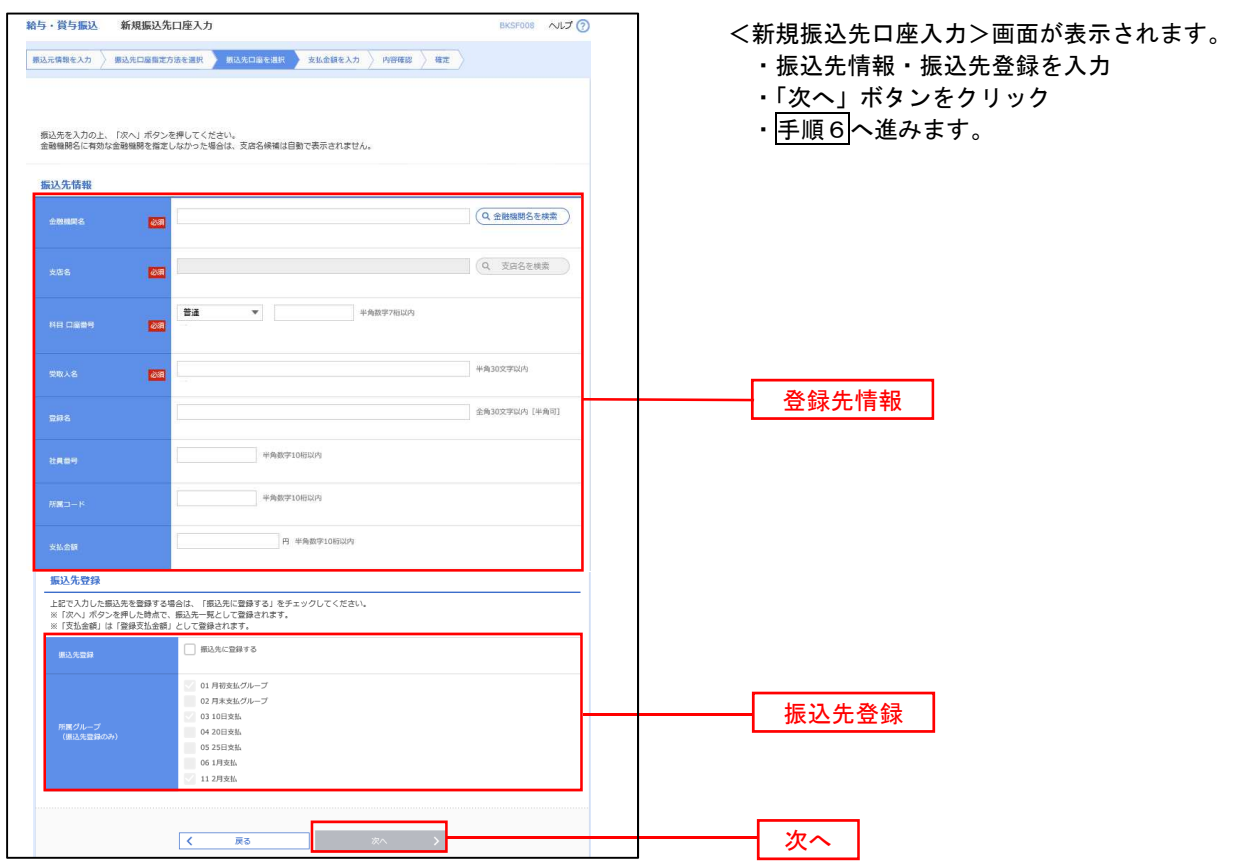

手順6 支払金額の入力

取引情報

<br>振込元情報

振込明細内容

-<br>振込明細内容一覧

**く 10ページ前 く** 

大手町銀行 (0111)

NTTデータ銀行 (9998)<br>豊洲支店 (001)

|<br>|札幌銀行 (0333)<br>|インターネット支店 (444)

※「最終承認者」欄には、取引額を承認できる承認者が表示されます。

 $\overline{\mathcal{R}_{\mathcal{A}}}$ 

札幌銀行 (0333)<br>神戸支店 (111)

データー部<br>データー部

 $\frac{\overline{\sigma}-\sigma\pm\overline{\sigma}}{r^*-\overline{\sigma}r^*\overline{\sigma}r}$ 

データ四郎<br>データの

データ五郎<br>データコ

**承認者情報** 

 $\begin{array}{ccccc} \langle & 10 \times & -\otimes \widehat{\mathfrak{m}} & \langle & \rangle \end{array}$ 

101001000000131 .<br>Katuna 2010年10月15日 10月15日支払い分

 $\overline{\phantom{a}}$ e<br>Wilayah

-<br>青山支店 (100) 普通 1234567 資金移動用口座

aet 4,000,000円

 $\begin{tabular}{c|cccccc} & \multicolumn{3}{c|}{\text{\#10}}\text{\#}\ (1 \sim 10\text{\#} \text{\#} \text{\#} \text{\#} \text{\#}) \\ \hline 1 & 2 & 3 & 4 & 5 & 6 & 7 & 8 & 9 & 10 \\ \end{tabular}$ 

 $m_{\text{eff}}$ 

 $\overline{m}$ 

 $ms$ 

 $_{\rm{m}a}$ 

 $\overline{5}$   $\overline{6}$ 

|<del>--------</del><br>|<br>|<br>|-

次承認者: データ車子 ▼ ■ ままま : データ番子 ▼

展る

2100001

2100002

2100004

2100005

 $8 \t 9 \t 10$ 

1234567890<br>0987654321

34567892<br>0987654321

45678901<br>1234567890

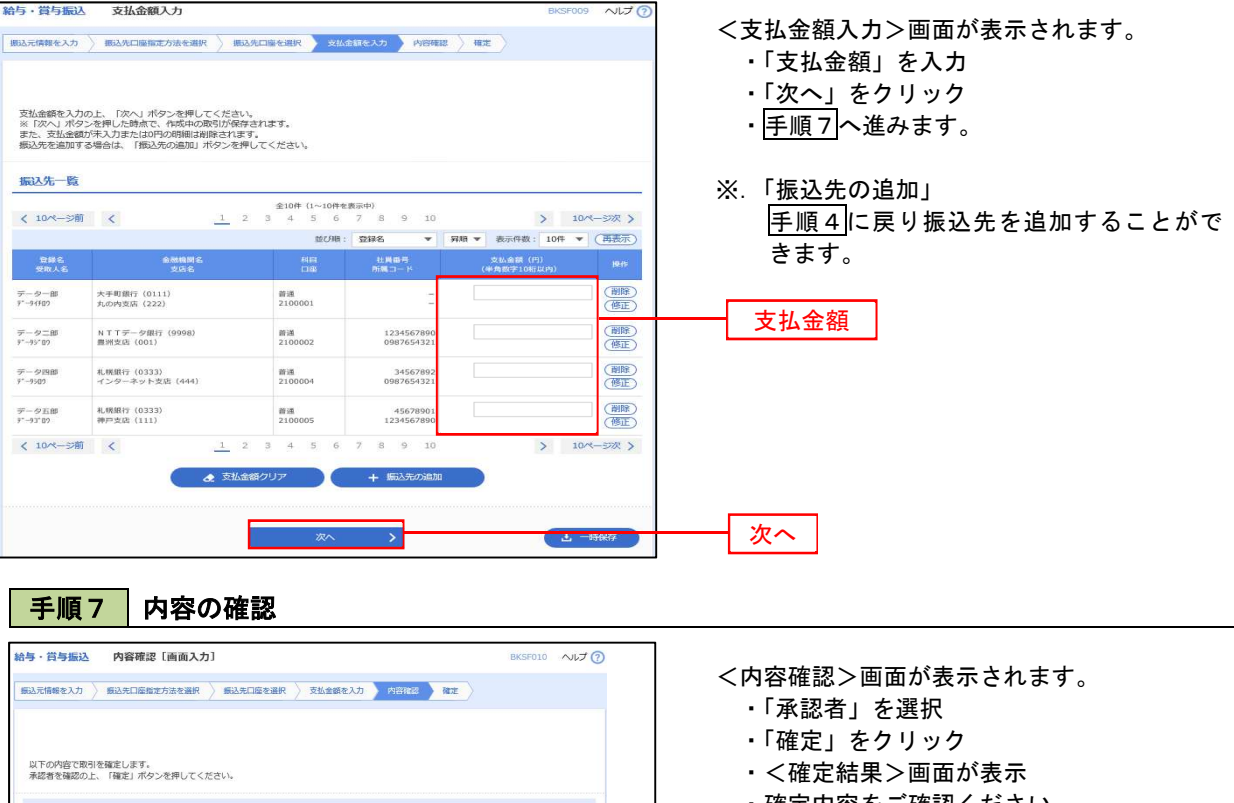

- ・確定内容をご確認ください。
- ※.「取引・振込元情報の修正」 「振込元情報修正」画面にて取引・振込元情 報を修正することができます。
- ※.「賞与振込へ切替」 「振込元情報の修正」画面にて、給与・賞与 の各振込に切り替えることができます。
- ※.「明細の修正」 「支払金額入力」画面にて明細を修正するこ とができます。
- ※.「コメント」欄 承認者へのメッセージを任意で入力すること ができます。
- ※.「確定して承認へ」 承認権限のあるユーザが、自身を承認者とし て設定した場合に、引き続き振込データの承 認を行うことができます。

 $\rightarrow$  10ページ次  $>$ 表示件数: 10件 ▼ (再表示)

1,000,000

1,000,000

1.000.000

1.000.000

 $\left.\begin{array}{cc} \searrow & 10 \times -\otimes \mathbb{R} \end{array}\right\}$ 

全角120文字以内 [半角可]

 $\Delta$  =688  $e^{i\theta}$ 

次へ

承認者

# 作成中振込データの修正・削除

作成中のデータやエラーとなった振込データを修正・削除することができます。 ※.以下の画面は「総合振込」時の画面となりますが、「給与・賞与振込」時の操作方法も同様となります。

### 手順1 業務の選択

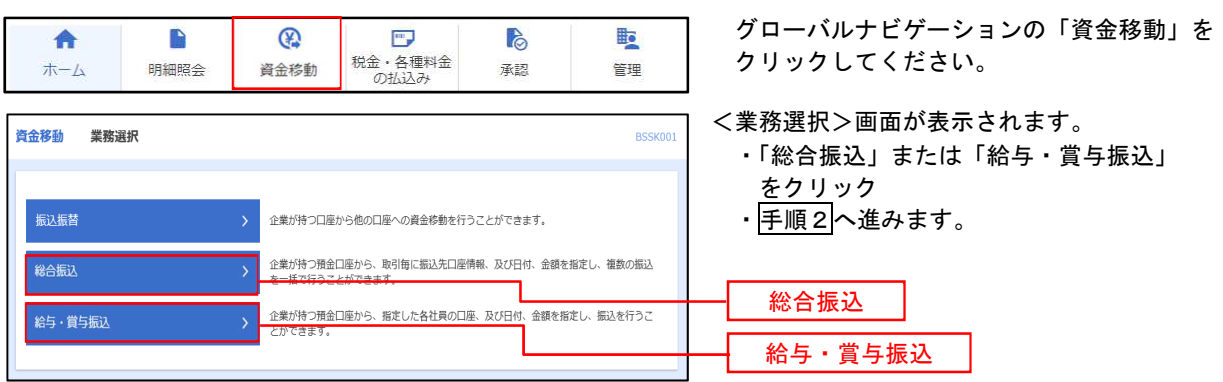

#### 手順2 作業内容の選択

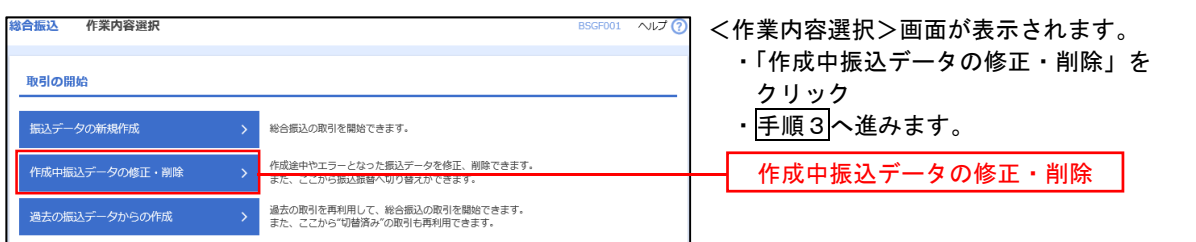

#### ■ 手順3 株成中取引の選択

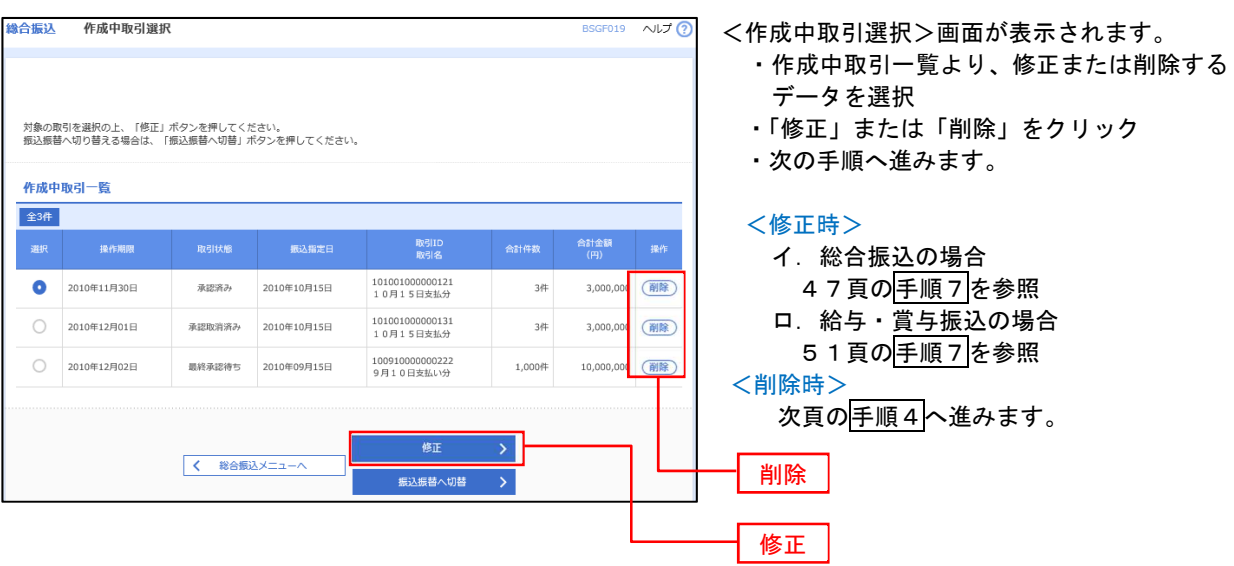

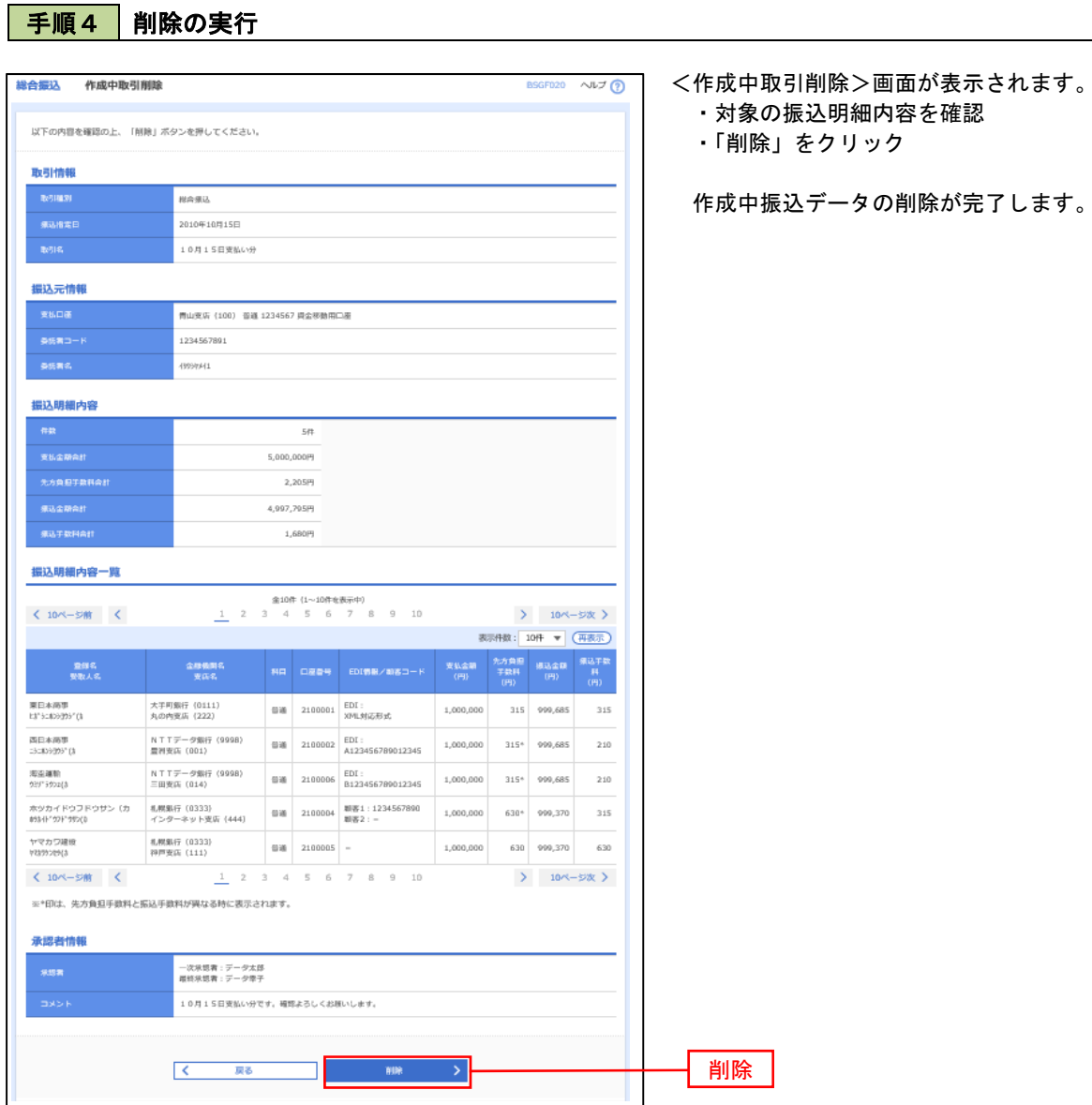

\_\_\_\_\_\_\_\_\_\_\_\_\_\_\_\_\_\_\_\_\_\_\_\_\_\_\_\_\_\_\_\_\_\_\_

#### 53

# 過去の振込データからの作成

以前実施した取引内容を再利用して取引データを作成することができます。 ※.以下の画面は「総合振込」時の画面となりますが、「給与・賞与振込」時の操作方法も同様となります。

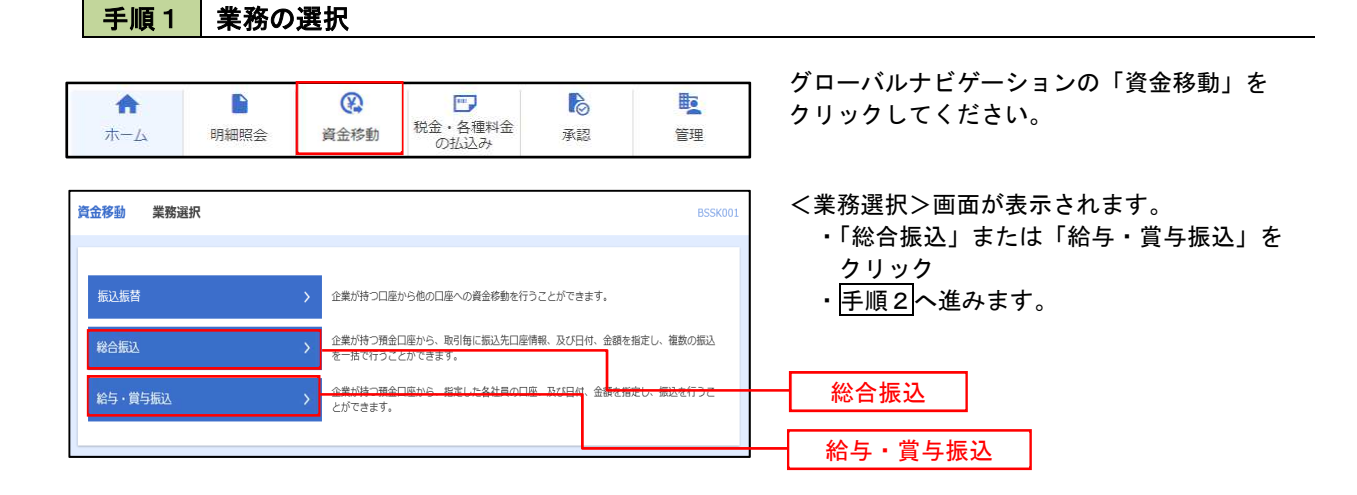

#### 手順2 作業内容の選択

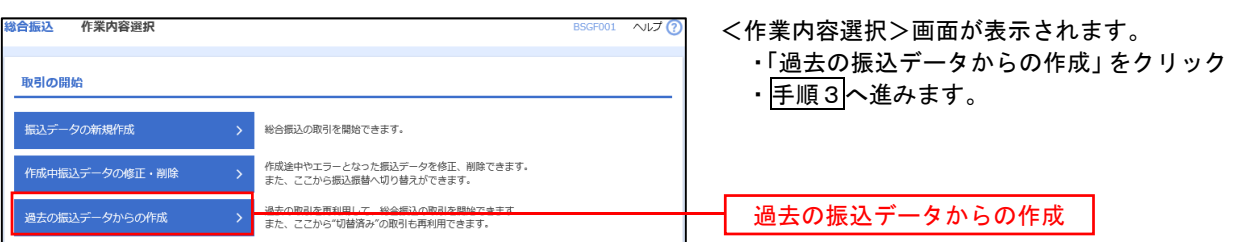

# | 手順3 | 過去取引の選択

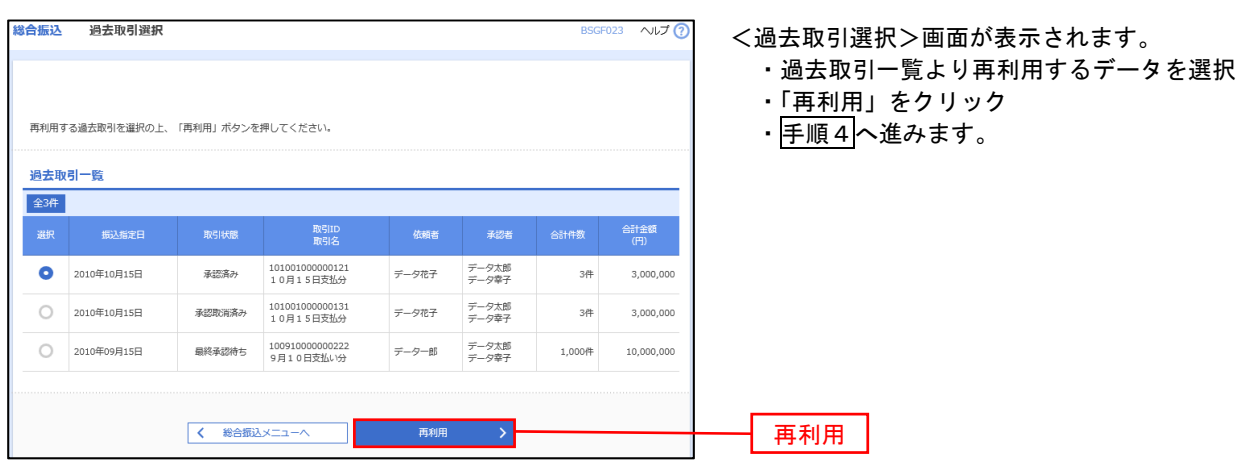

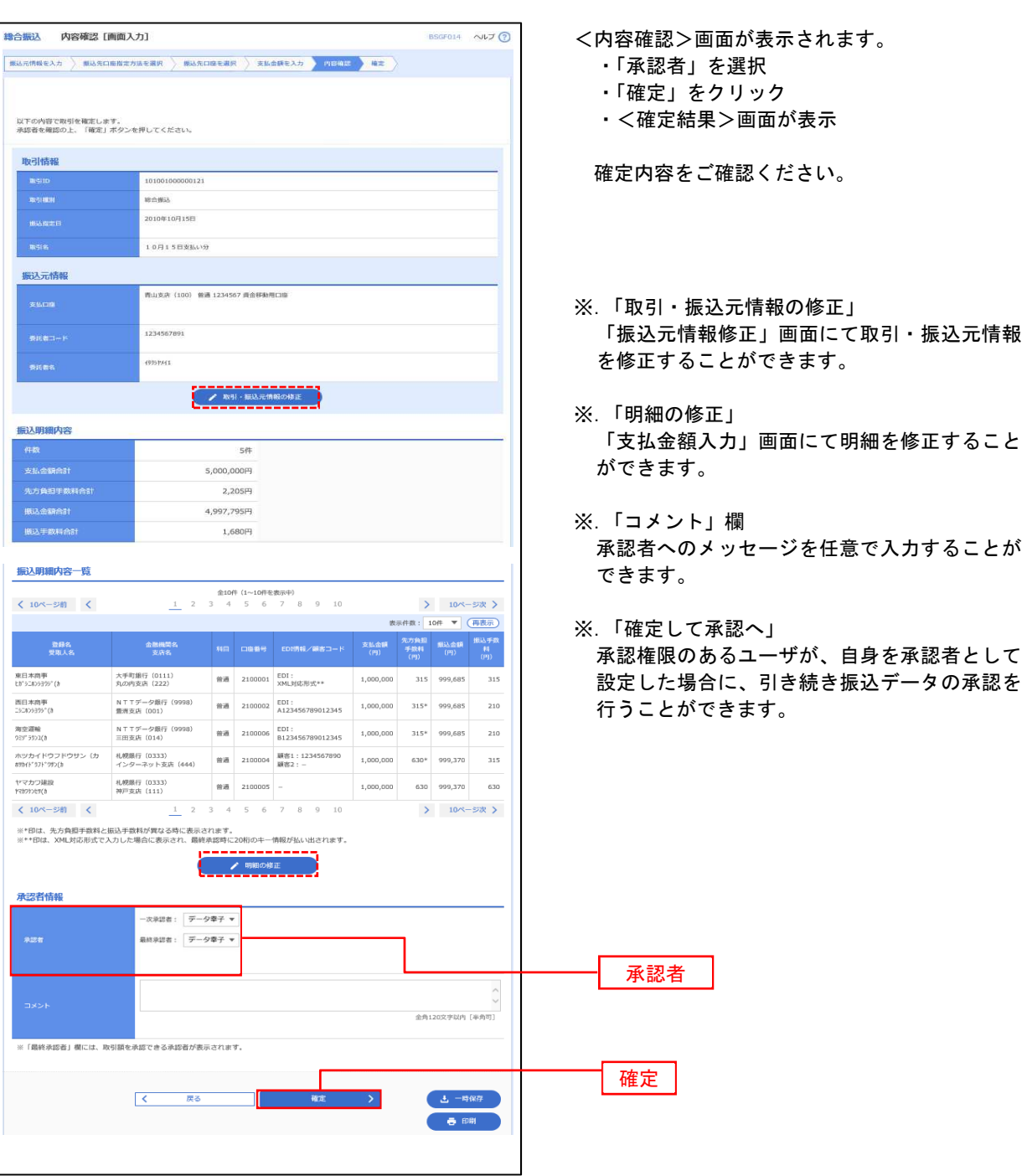

手順4 内容の確認

# 振込ファイルによる新規作成(総合振込)

振込(請求・納付)ファイルを取り込み、取引データを作成することができます。

#### ■ 手順1 ■ 業務の選択

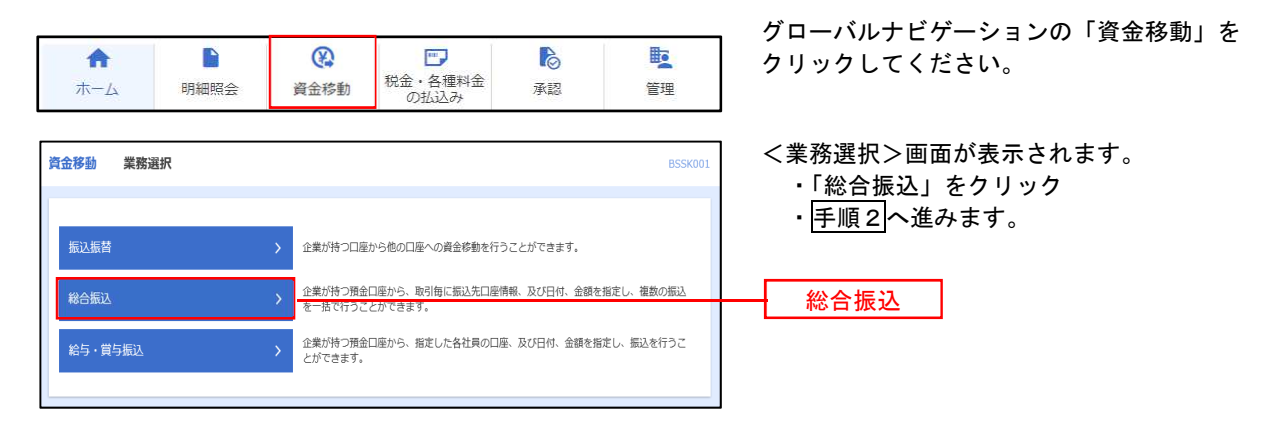

手順2 作業内容の選択

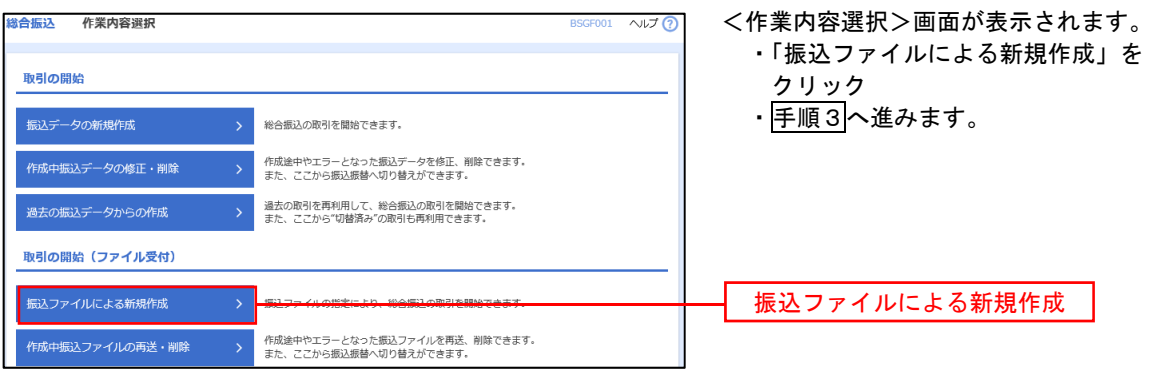

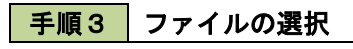

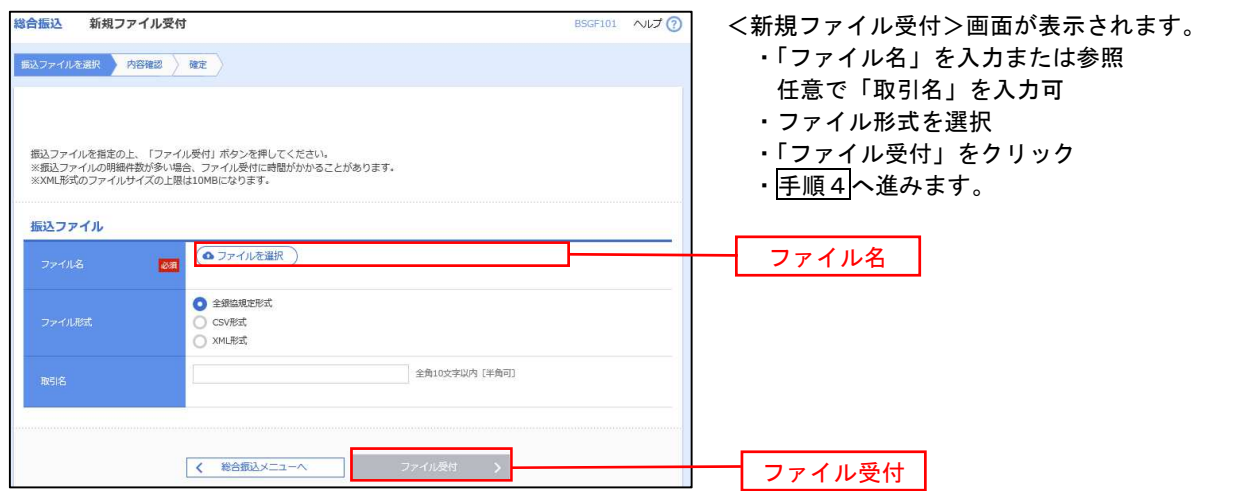

│ 手順4 │ 内容の確認 織合振込 内容確認 [ファイル受付] **BSGE103** <内容確認>画面が表示されます。 振込ファイルを選択 内容確認 確定 ・ファイル内容を確認 ・「承認者」を選択 ・「ワンタイムパスワード」を入力 以下の振込ファイルの内容で確定します。<br>承認者を確認の上、「確定」ボタンを押してください。<br>確定してそのまま承認を行う場合は、「確定して承認へ」ボタンを押してください。<br>※来説者にご自身を選択した場合、確定してそのままなださい。<br>ワンタイムパスワードは、ご利用のトークンをご確認ください。 受付ファイル イ.他者を承認者として設定した場合 )<br>C:¥Documents and Settings¥nttdata¥デスクトップ¥senddata.txt ・「確定」をクリック 。<br>全期協調性形式 ・<確定結果>画面が表示 取引情報 確定内容をご確認ください。 101001000000121 取引種別<br>振込指定 。<br>松合振込 2010年10月15日 ※.「コメント」欄 10月15日支払い分 承認者へのメッセージを任意で入力す 振込元情報 ることができます。 1224567901 ー<br>要託者名 ロ.自身を承認者として設定した場合 振込明細内容 ・「確定して承認へ」クリック  $50 -$ ・<内容確認>画面が表示 5,000,000円 内容を確認のうえ、承認してください。 -<br>振込明細内容一覧  $\bullet$ < 10ページ前 < > 10ページ次 > ※.全銀協規定形式・CSV形式を選択、且 表示件数: 10件 ▼ (再表示) つ振込ファイルにEDI情報を上書きする 金融機関名<br>- 支店名 場合は「拡張EDIデータへ上書き」をク  $1 \quad \texttt{th}^* \texttt{5283939}^* \texttt{(h)}$ 材元科『ンヨ》 (0111)<br>水川丹元 (222) 普通  $2100001$  EDI:  $1.000.000$ リックして手順5へ進みます 137(7(7"-94")39 (9998)<br>H337) (001) 2 35809999"(0 普通 2100002 EDI:<br>A123456789012345 1,000,000 1374747"-94"539 (9998)<br>ミ9575 (014)  $3.959759210$  $\frac{1}{2}$ 2100006 EDI:<br>B123456789012345 1.000.000 2100004 顧客1:1234567890 998"B\$"ン39 (0333)<br>インターネチトシテン (444) 4 89341"971"995(3 普通 1,000,000 サツポロギンヨク(0333)<br>コウベシテン(111) 2100005<br>服客2:- $5$  *vehnoots*(h 普通 1,000,000  $\begin{array}{c|cccc}\n1 & 2 & 3 & 4\n\end{array}$  $67$  $\begin{array}{cccc}\n8 & 9 & 10\n\end{array}$ **く** 10ページ前 │ く > 10ページ次 > 承認者情報 - 次承認者: | データ幸子 **v** 承認者 最終承認者: データ幸子 ▼ 全角120文字以内 [半角可] -<br>詳細エラーメッセージ ※「最終承認者」欄には、取引額を承認できる承認者が表示されます。 認証情報 ワンタイムパスワード ウンタイムパスワード <mark>必須</mark> 拡張EDIデータへ上書き 上書き لمنتقب 確定  $\overline{\mathcal{K}}$ 戻る 確定して承認へ

<拡張EDIデータへ上書きとは> 取り込んだ全銀協規定形式ファイルに、EDI情報を上書きするための機能となります。 上書きすることにより、発注企業から受注企業への振込時に消込に必要な情報等を既存のEDI情報 の項目に付与し送信することが可能となります。

<mark>手順5</mark>拡張EDIデータ置換ファイル受付

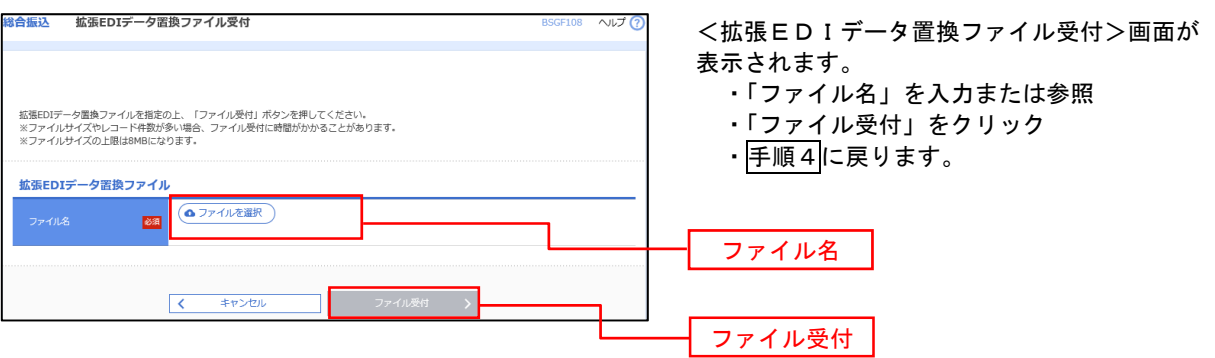

# 振込ファイルによる新規作成(給与・賞与振込)

振込(請求・納付)ファイルを取り込み、取引データを作成することができます。

手順1 業務の選択

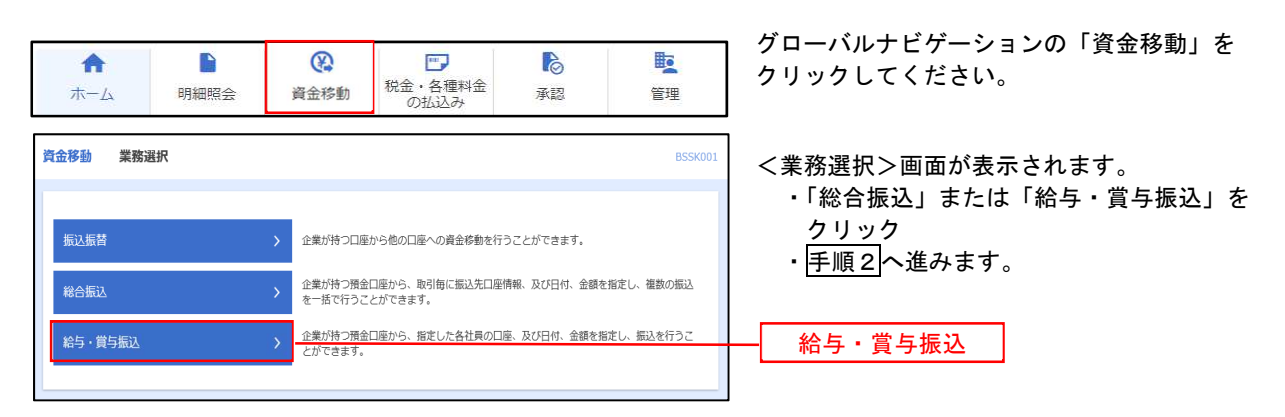

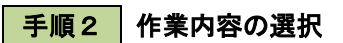

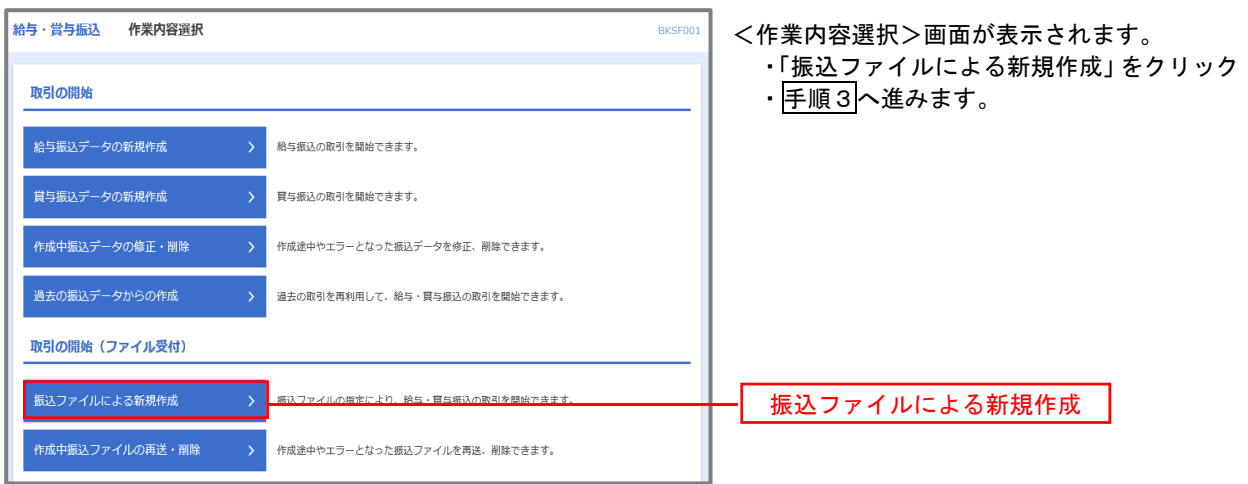

#### 手順3 ファイルの選択

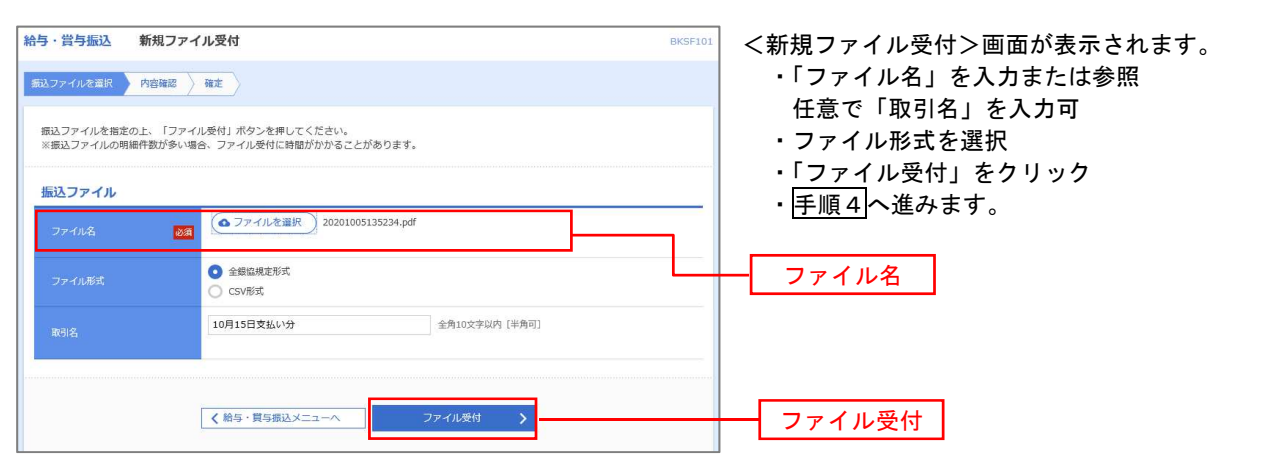

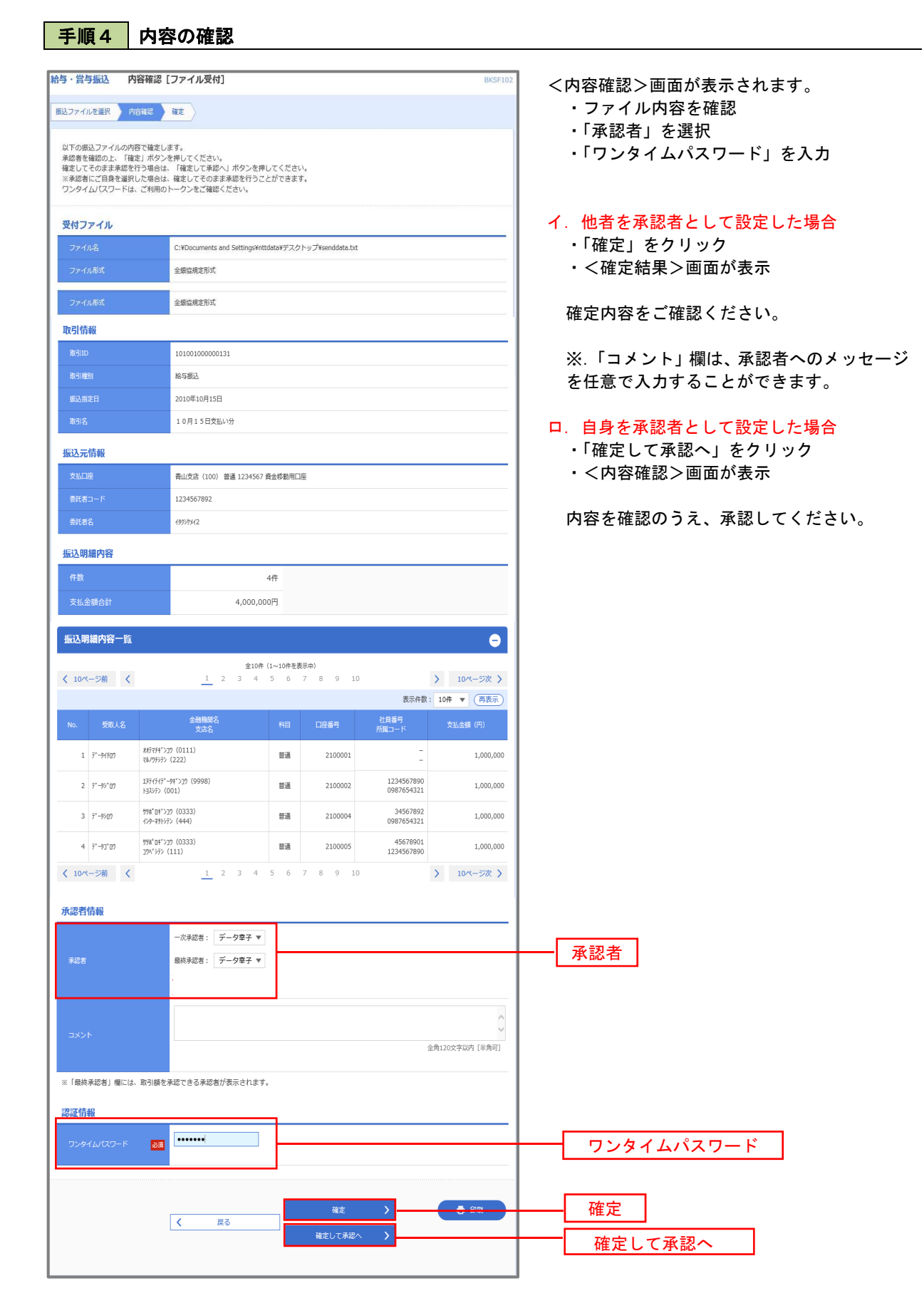

# 作成中振込ファイルの再送・削除

作成中やエラーとなった振込ファイルデータを再送・削除することができます。 ※.以下の画面は「総合振込」時の画面となりますが、「給与・賞与振込」時の操作方法も同様となります。

手順1 | 業務の選択

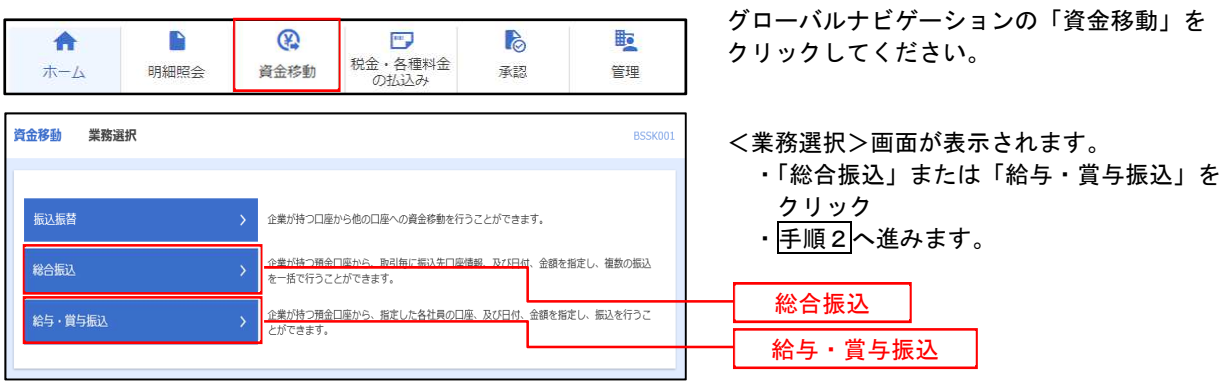

手順2 作業内容の選択

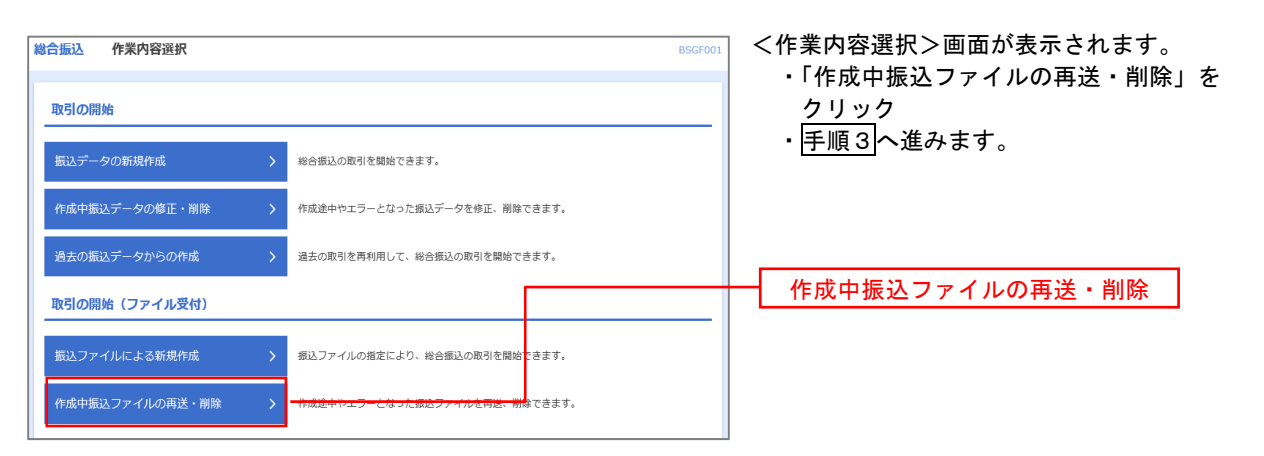

#### 手順3 再送または削除するファイルの選択

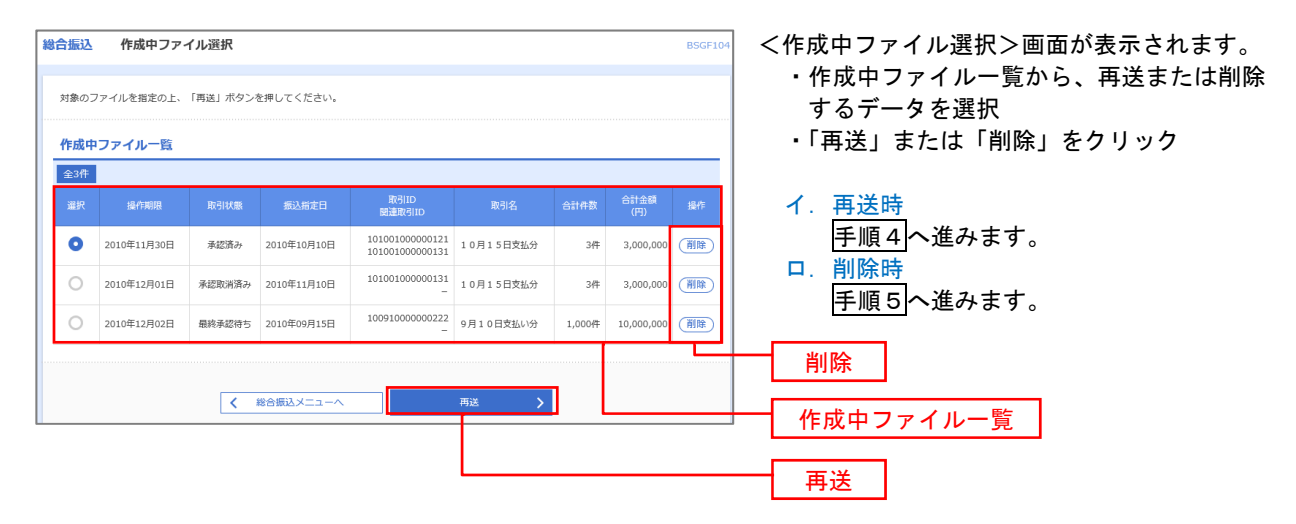

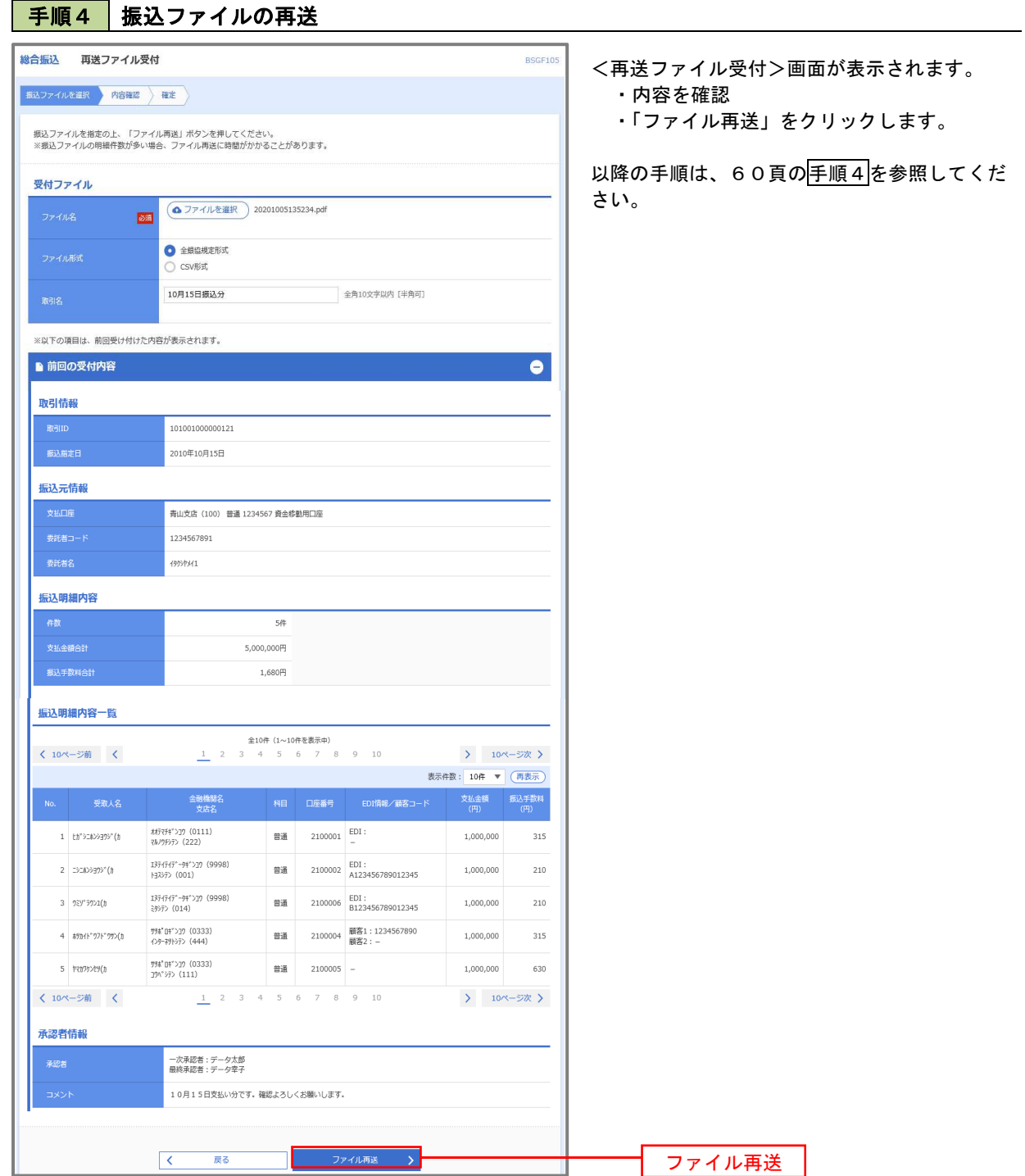

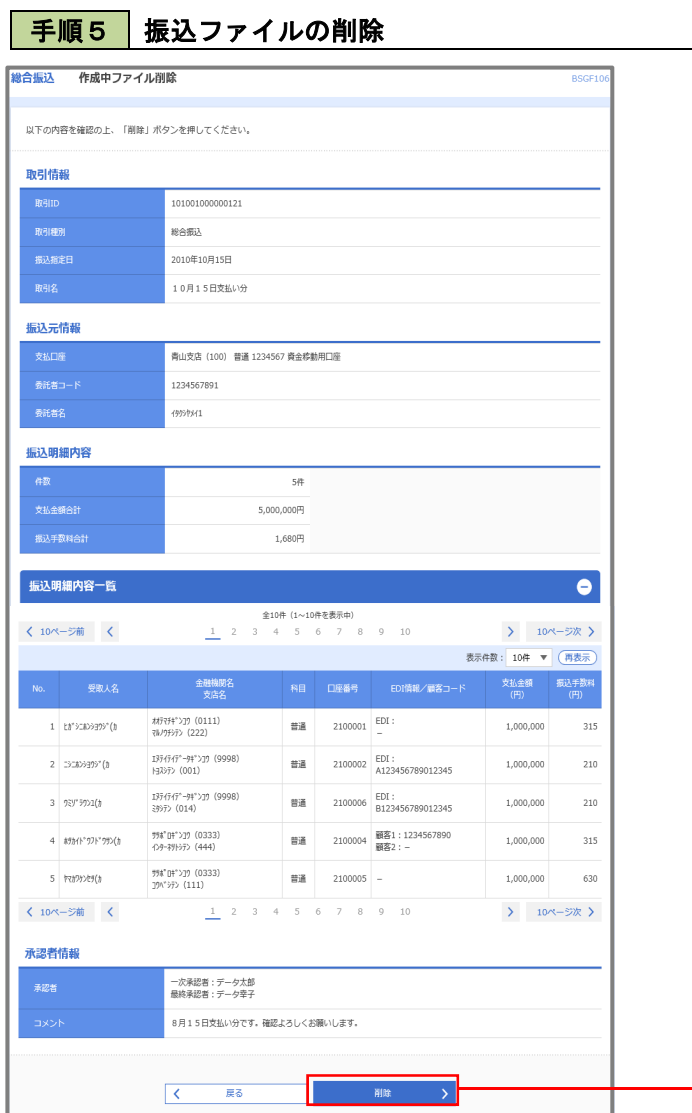

<作成中ファイル削除>画面が表示されます。

・内容を確認

削除

・「削除」をクリックしてください。

# 取引状況照会

過去に行った総合振込や給与・賞与振込の取引状況を照会することができます。 ※.以下の画面は「総合振込」時の画面となりますが、「給与・賞与振込」時の操作方法も同様となります。

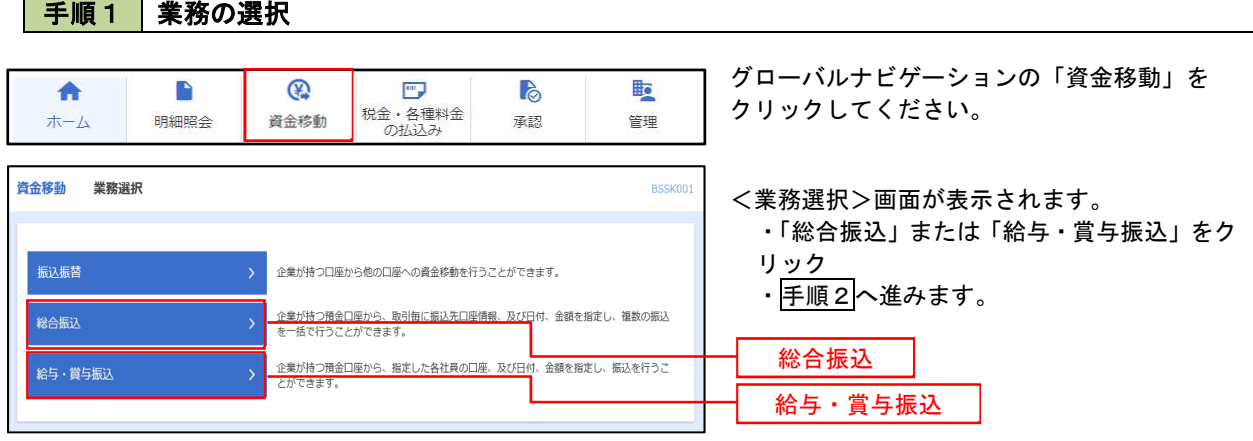

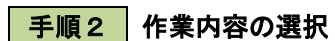

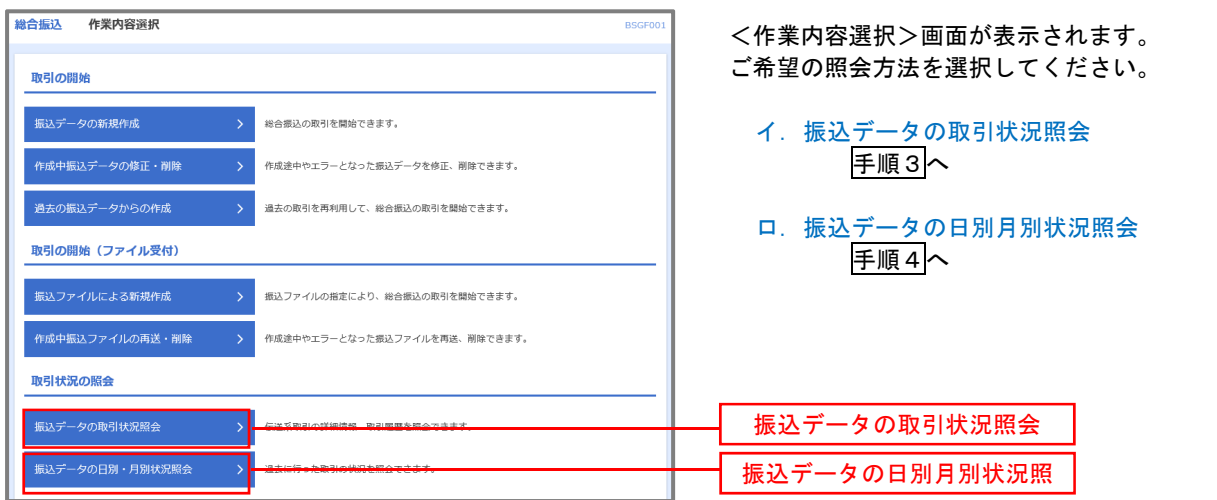

#### 手順3 取引状況照会

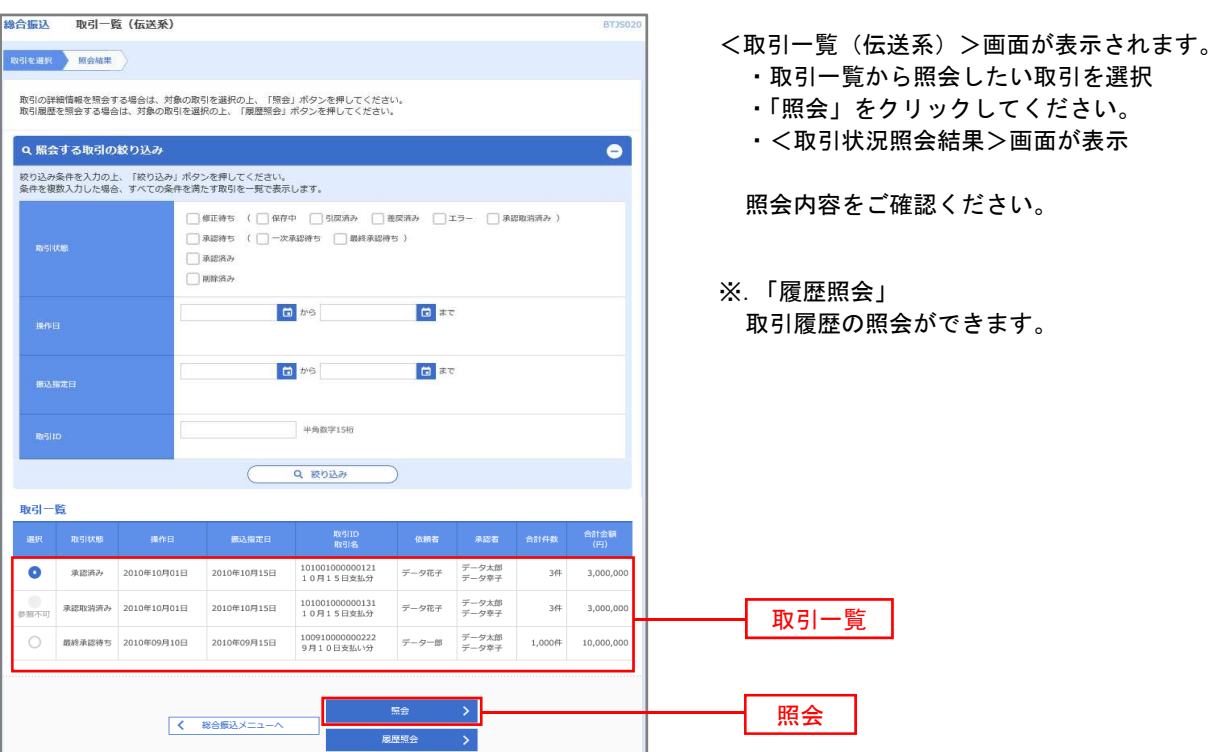

#### │ 手順4 │ 振込データの取引状況照会

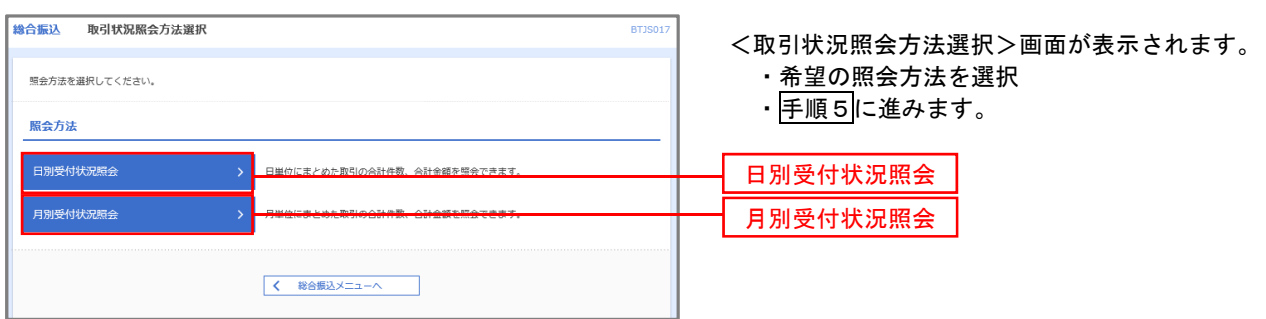

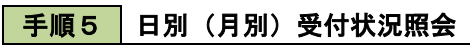

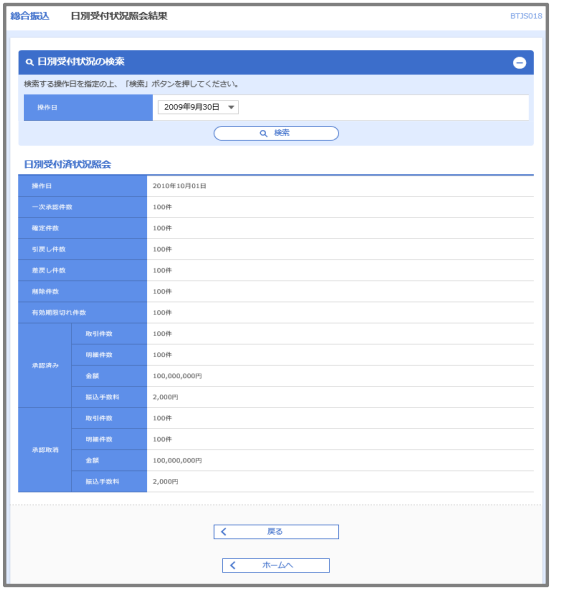

<日別(月別)受付状況照会結果>画面が表示されます。 照会内容をご確認ください。

※.照会する受付状況を変更する場合

・「操作日(月)」のプルダウンメニューより選択

・「検索」をクリック

# 承認待ちデータの引戻し(未承認データの取消)

操作者本人が作成した承認待ち状態である振込等のデータを取消すことができます。

- なお、引戻しを行ったデータは、修正を行った後、再度承認を依頼することができます。
	- ※.取消は未承認のデータのみが対象となります。承認済みのデータを取消したい場合は、承認者による承認 取消操作が必要となります。
	- ※.以下の画面は「総合振込」時の画面となりますが、「給与・賞与振込」時の操作方法も同様となります。

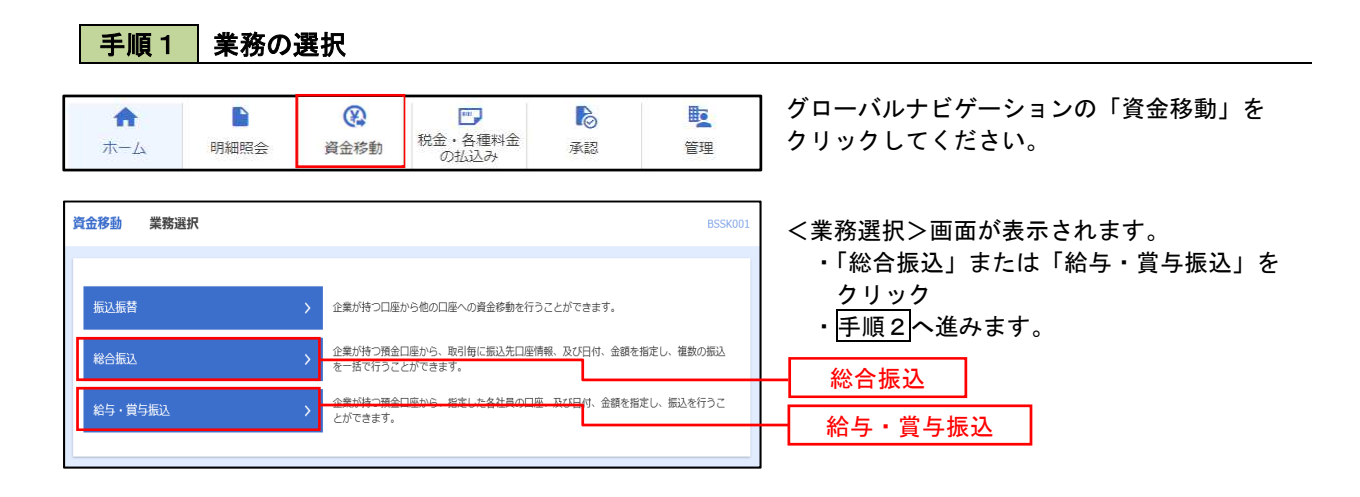

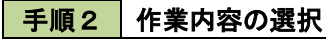

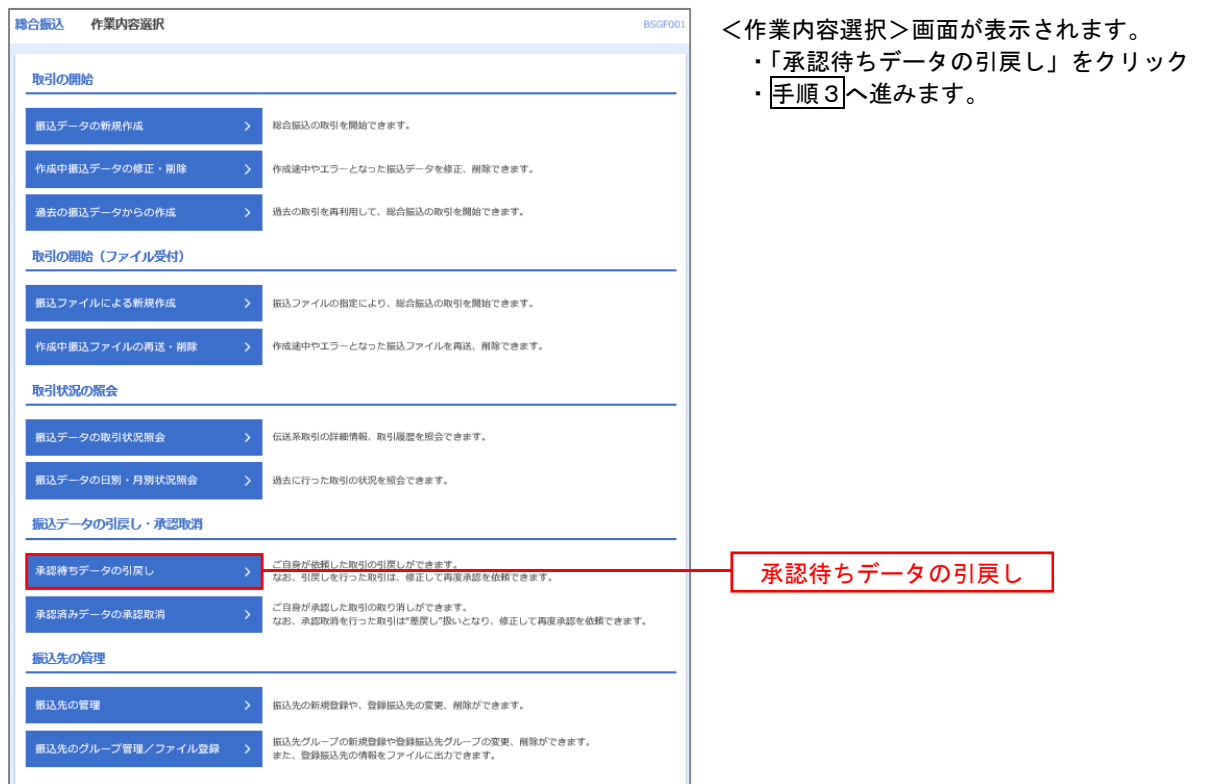

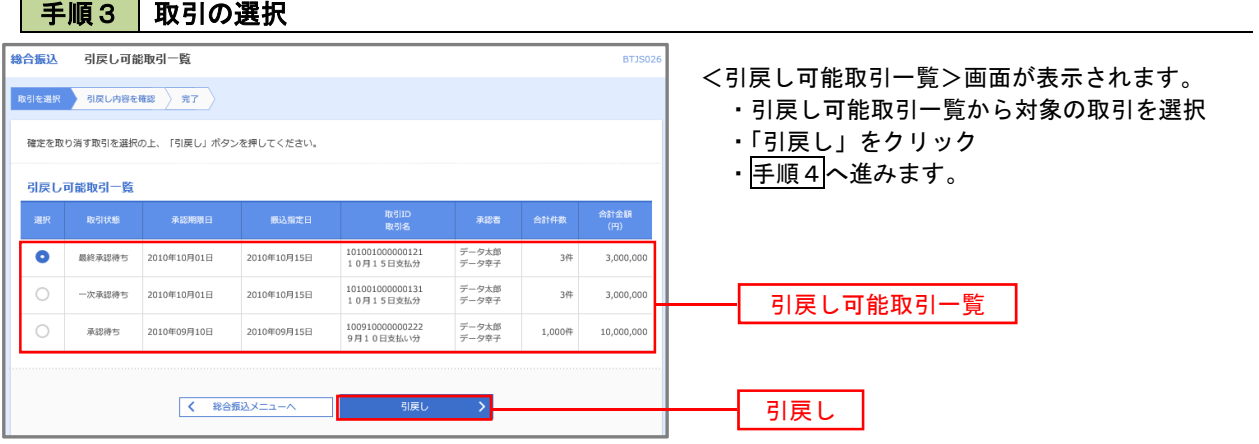

<u> 1980 - Johann Barn, mars ar breithinn ar chuid ann an t-Alban ann an t-Alban ann an t-Alban ann an t-Alban a</u>

### 手順4 内容の確認

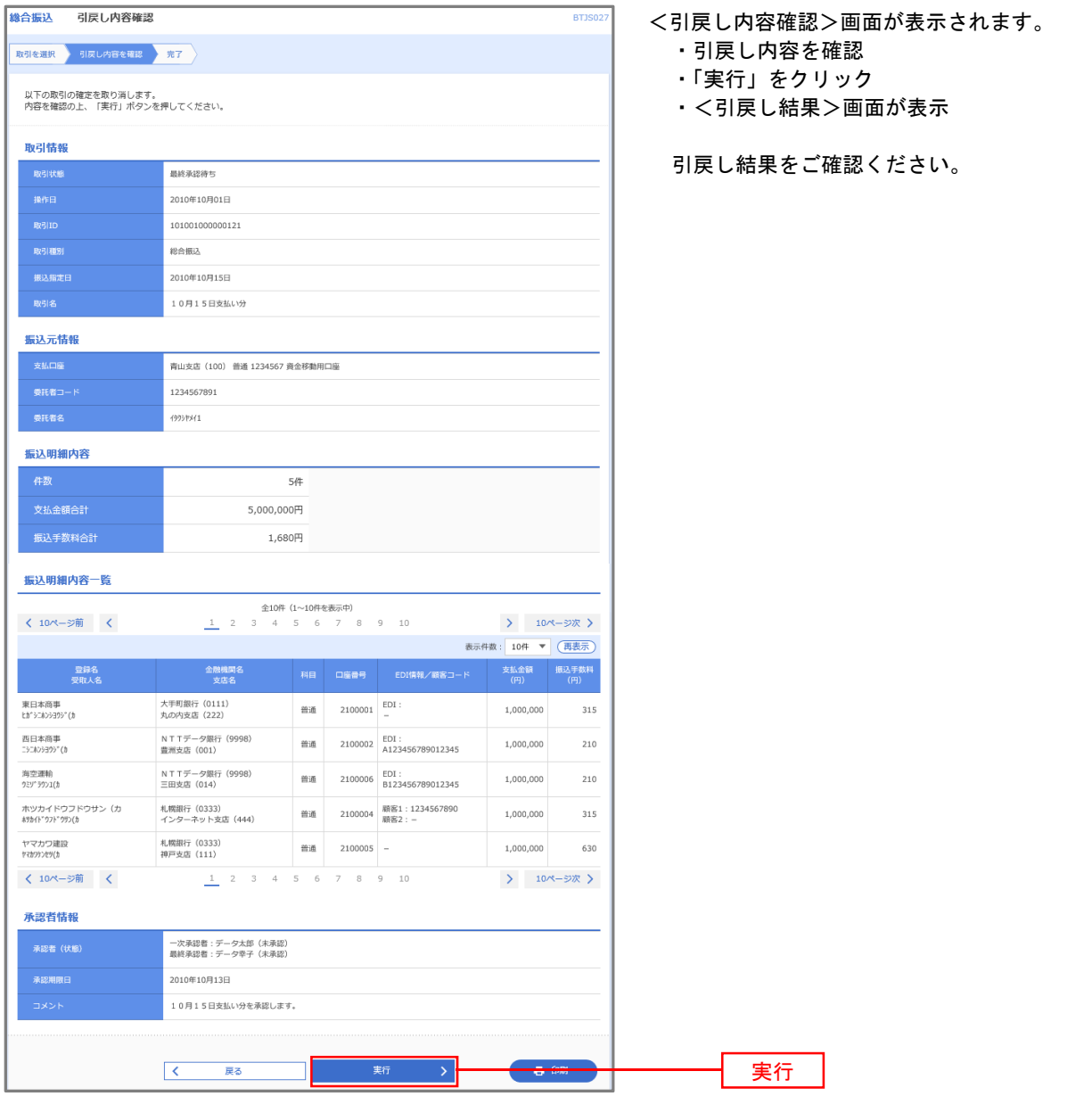

# 承認済みデータの承認取消し

操作者本人が承認し、かつ、下表の承認取消期限内である振込等のデータを取消すことができます。 なお、承認取消を行ったデータは、修正を行った後、再度承認を依頼することができます。

※.以下の画面は「総合振込」時の画面となりますが、「給与・賞与振込」時の操作方法も同様となります。

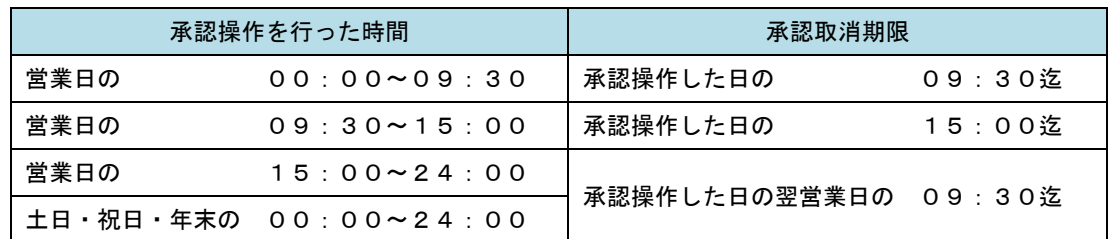

#### 手順1 業務の選択

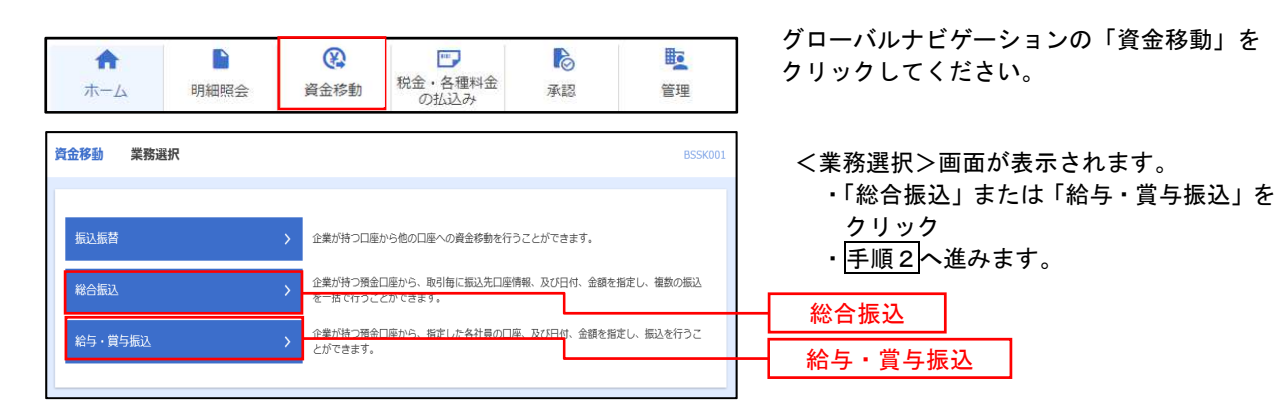

#### ■ 手順2 株業内容の選択

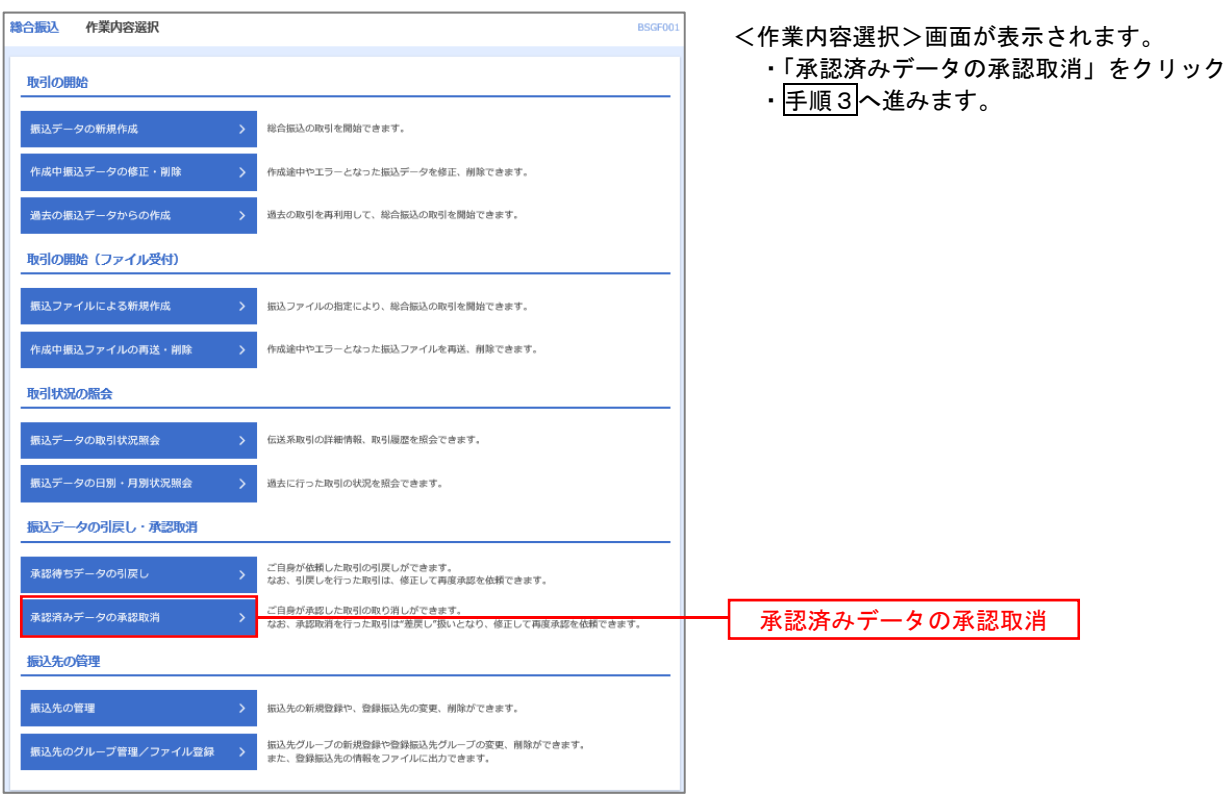
#### 手順3 取引の選択 **<br>卷合振込 承認取消可能取引一覧** BTJS03 <承認取消可能引一覧>画面が表示されます。 ・承認取消可能取引一覧から対象の取引を選択 取引を選択 承認取消内容を確認 第7 ・「承認取消」をクリック 承認を取り消す取引を選択の上、「承認取消」ポタンを押してください。 ・手順4へ進みます。 **承認取消可能取引一覧** - 取引ID<br>- 取引名 承認取消可能取引一覧  $2010#10 \sqrt{901H}$ 101001000000121<br>10月15日支払分 2010年10月15日 データ花子  $3f#$  $3,000,0$  $\bigcirc$  2010年10月01日 2010年10月15日 101001000000131<br>10月15日支払分 データ花子  $34$  $3.000.0$ 100910000000222<br>9月10日支払い分  $\bigcirc$  2010年09月10日 2010年09月15日  $\neq -\sigma-\mathfrak{g}$ 1,000伴 10,000,00 承認取消 く 総合振込メニューへ ■ 手順4 内容の確認 **総合振込 承認取消内容確認** BTJS036 <承認取消内容確認>画面が表示されます。 ■<br>■取引を選択 承認取消内容を確認 <del>元</del>了 ・取消内容を確認 ・「確認用パスワード」を入力 以下の取引の承認を取り消します。<br>内容を確認し、確認用パスワードを入力の上、「実行」ポタンを押してください。<br>操作のタイミングにより、承認取消ができない場合がありますのでご注意ください。 ・「実行」ボタンをクリック ・<承認取消結果>画面が表示 取引情報 <br>承認済み 2010年10月01日 取消結果をご確認ください。 101001000000121 総合振込 2010年10月15日 10月15日支払い分 データー部 振込元情報 青山支店 (100) 普通 1234567 資金移動用口座 1234567891 19951941 振込明細内容  $\overline{a}$

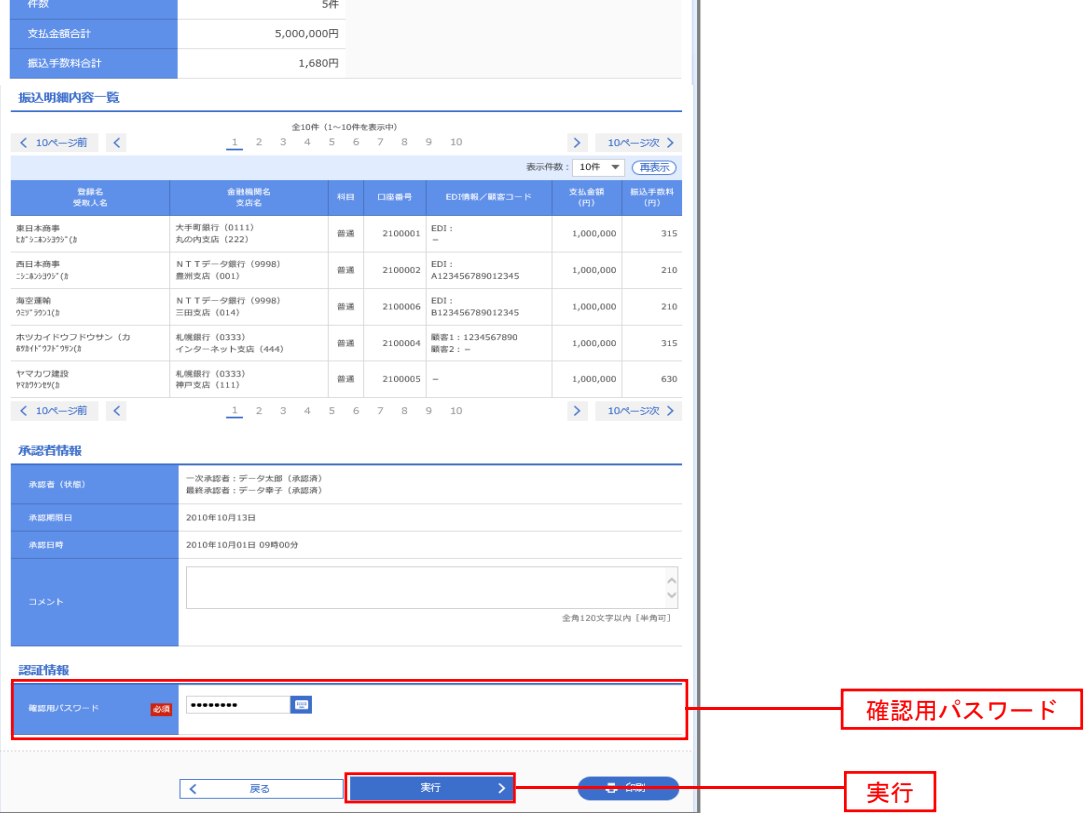

# 振込振替、総合振込、給与 · 賞与振込 (共通)

## 振込先の管理

「振込先管理」では、資金移動業務における振込先を予め業務ごとに登録しておくことが可能です。 なお、振込先は、振込振替、総合振込、給与・賞与振込の業務毎に登録する必要があり、総合振込で登録した 振込先を給与・賞与振込で指定することはできませんのでご注意ください。

※.以下の画面は「振込振替」時の画面となりますが、「総合振込」や「給与・賞与振込」時の操作方法も同様 となります。

#### 手順1 | 業務の選択

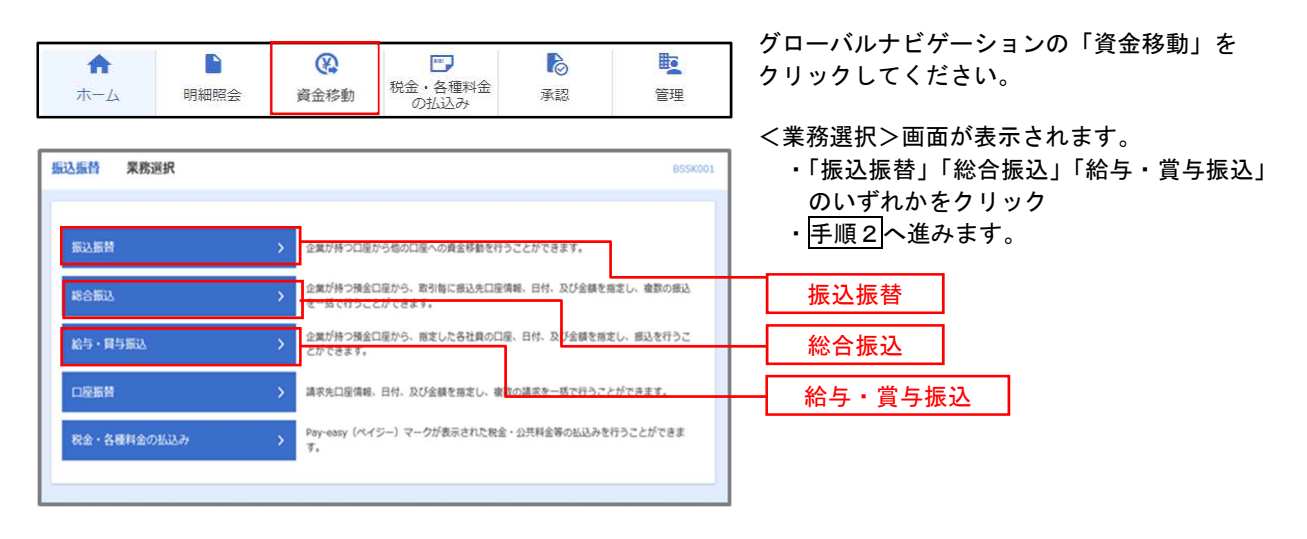

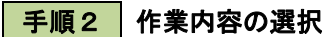

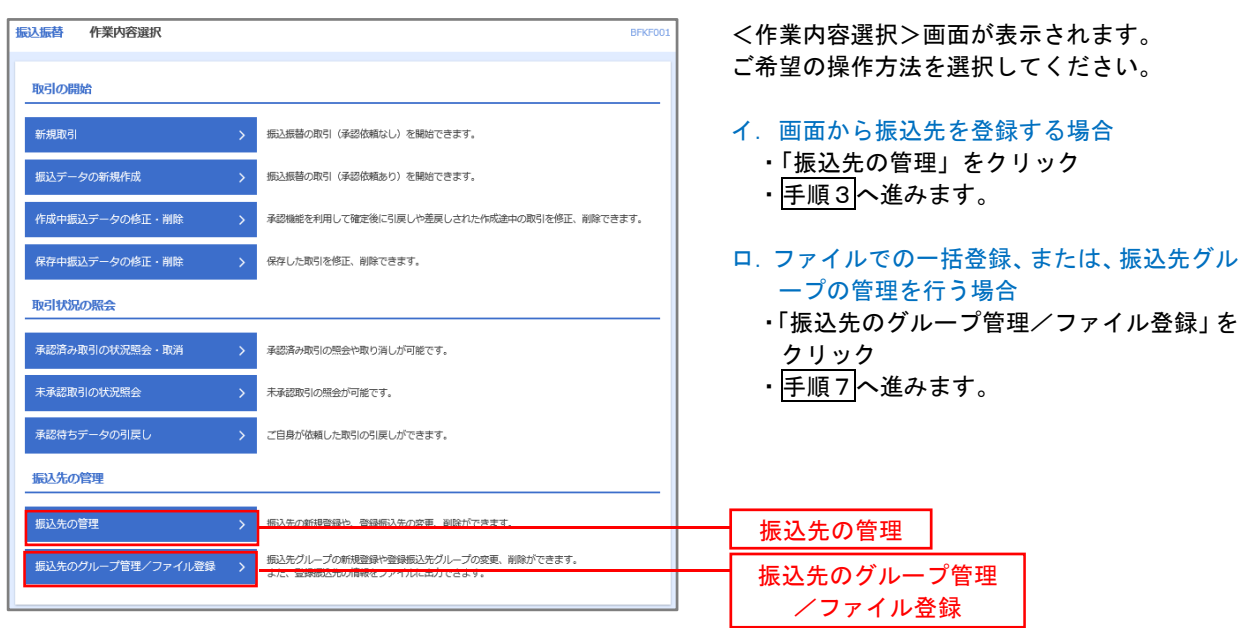

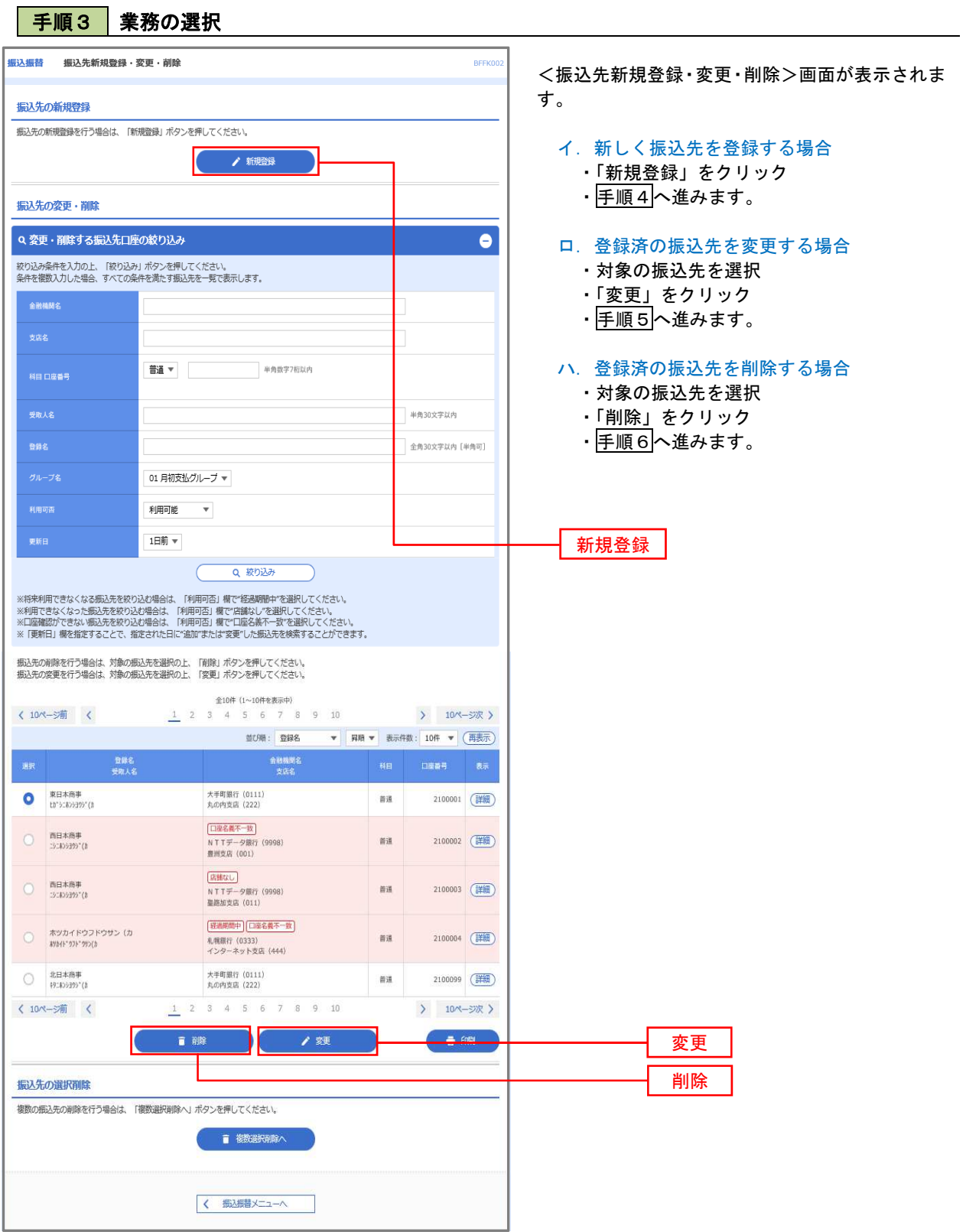

71

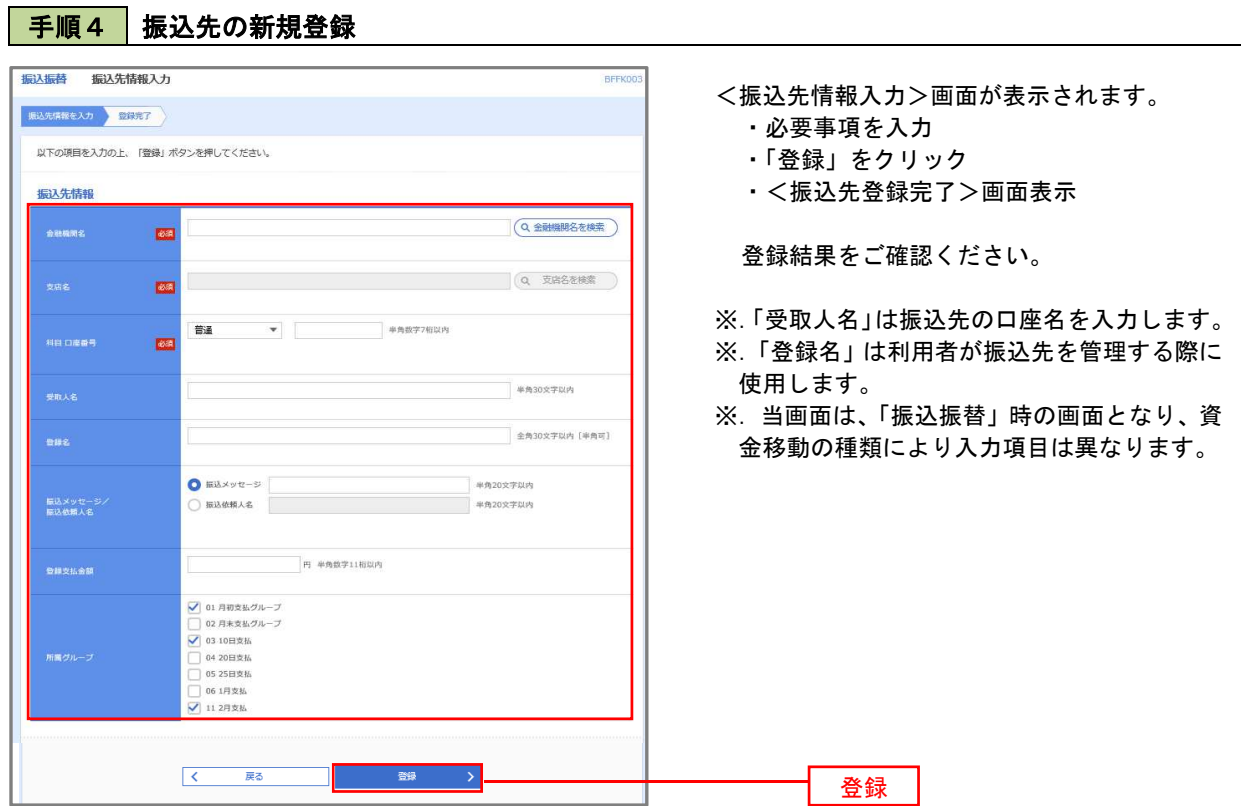

## **手順5 振込先情報の変更** まんしょう しょうせいしょう あいしゃ あいしゃ あいしゃ

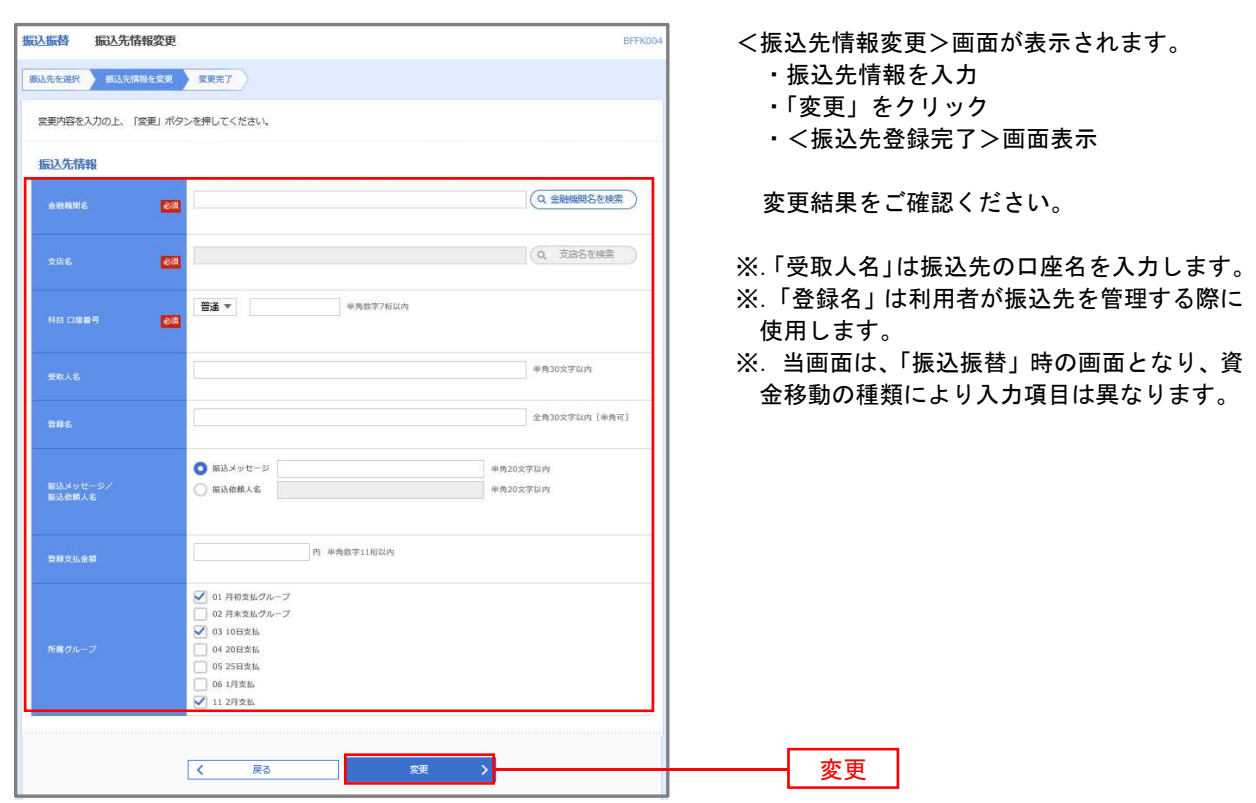

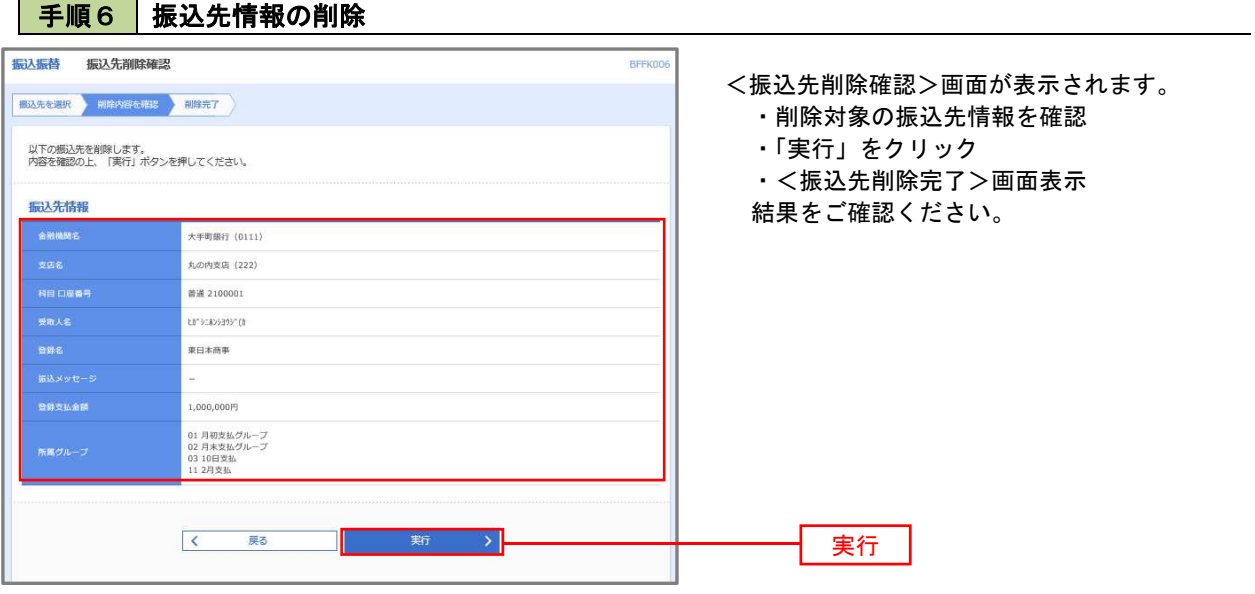

千順7 振込先管理作業選択

 <振込先管理作業内容選択>画面が表示されます。 選択するボタンをクリックし、該当の参照頁へお進みください。

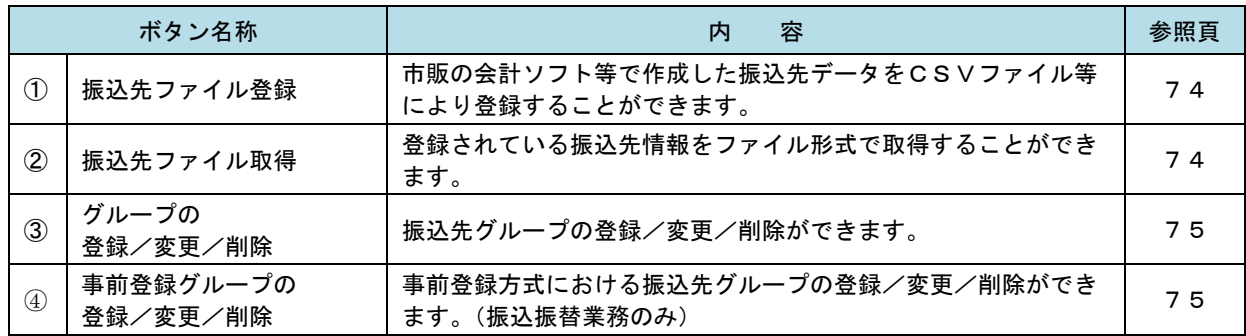

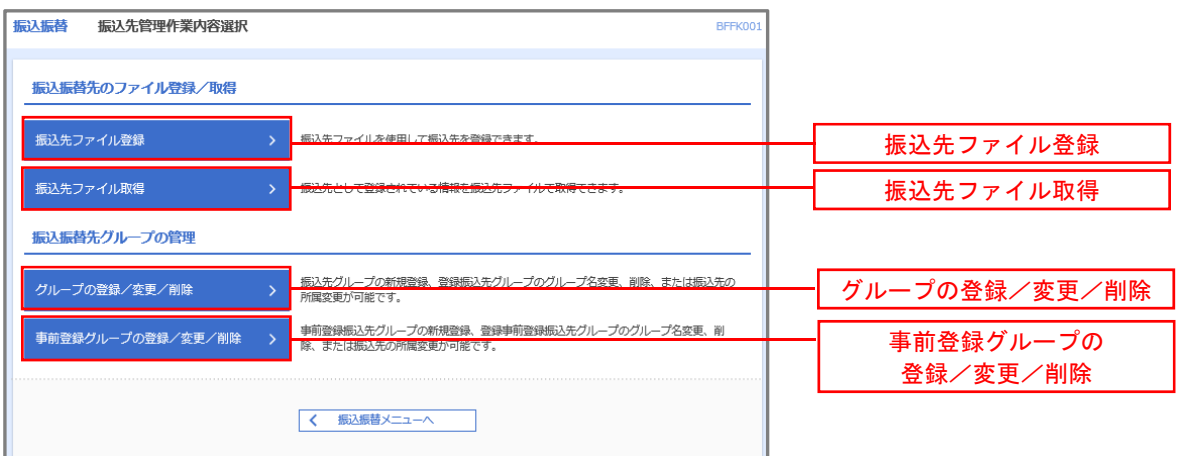

### ①振込先ファイル登録

| 手順8 | 振込先ファイルの登録

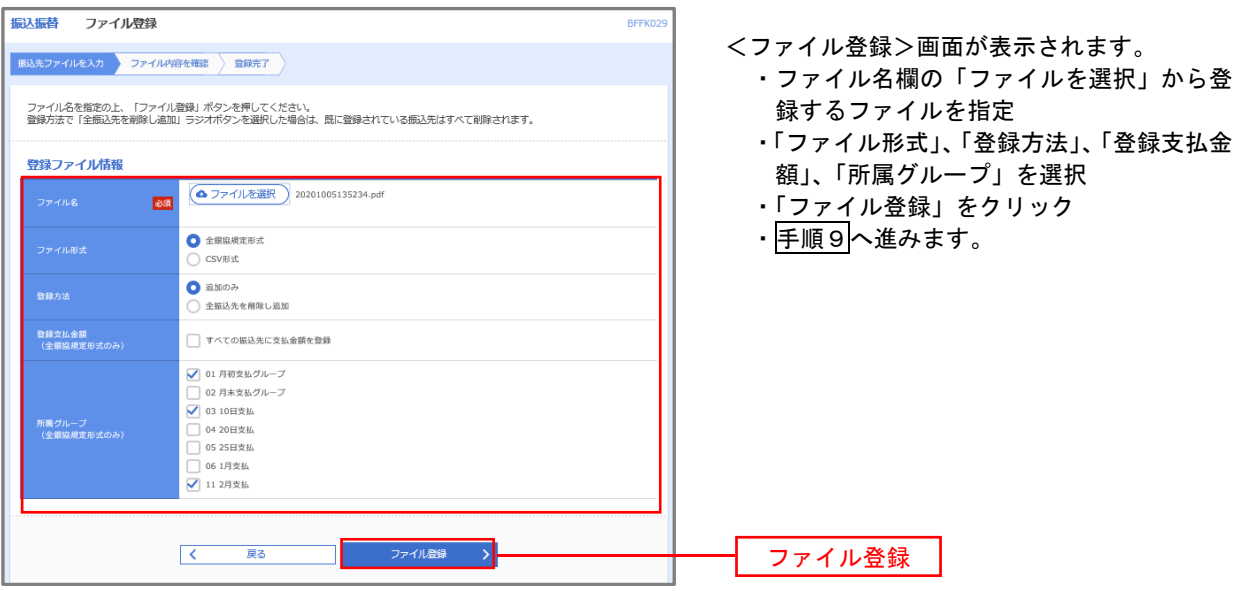

### | 手順9 | 振込先ファイルの確認

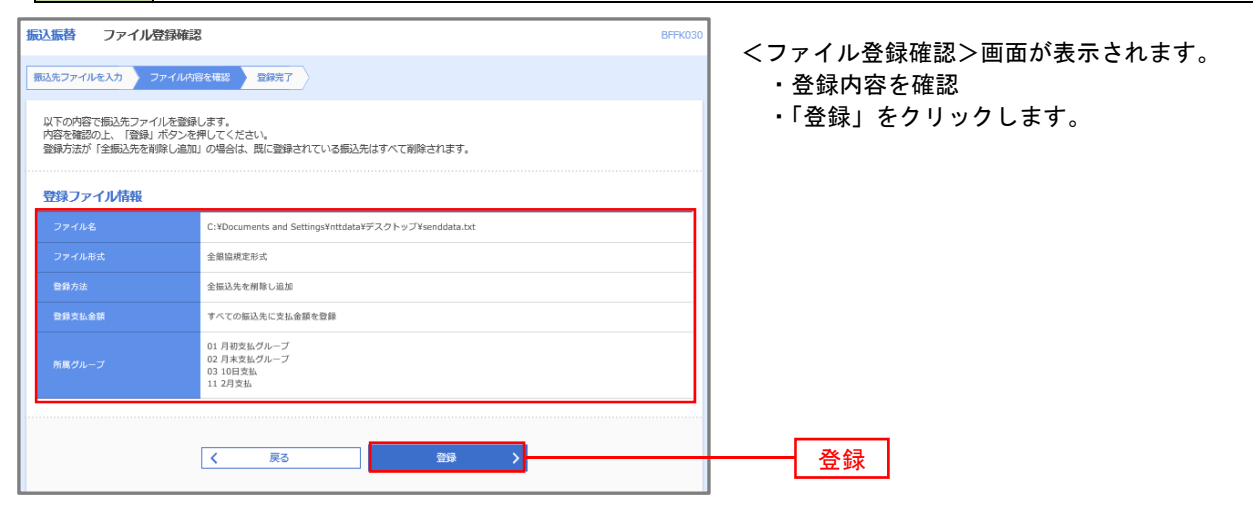

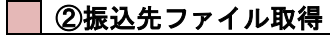

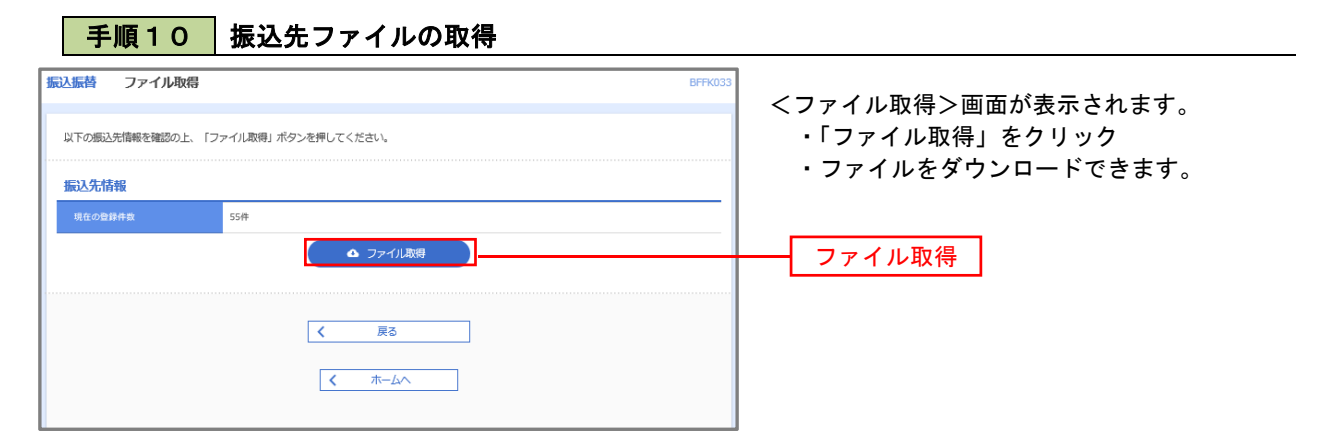

### ③グループの登録/変更/削除、④事前登録グループの登録/変更/削除

手順4

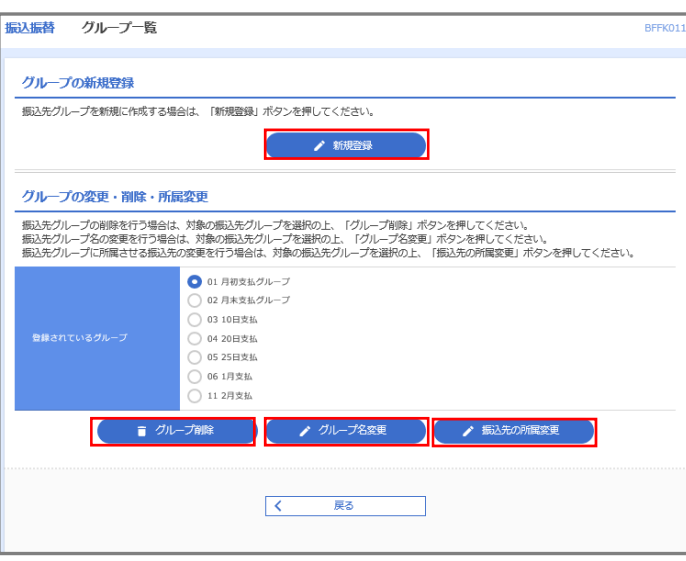

- <グループ一覧>画面が表示されます。 振込先グループの「新規登録」や登録済 グループの「名称変更」、「削除」および「振 込先の所属変更」を行うことができます。
	- ※. 振替業務、総合振込、給与・賞与振込 では、あらかじめ振込先グループを作成、 登録しておくことができます。

これにより、支払日ごと、支払先ごと 等、振込先を目的に応じて分類すること ができます。最大20個まで登録するこ とができます。

- <グループ作成例>
	- ・毎月10日に振込を行う先
	- ・給与・賞与振込を行う先

当手順で作成した振込グループは、新規の振込先を登録する際に表示されます。 新規振込先を登録する際に振込先グループを指定すると、その後、振込データを作成する際に「グルー プ一覧から選択」することにより、グループに所属する全口座を振込先として指定することができ、デー タ作成が安易になります。

# 税金・各種料金の払込み (ペイジー)

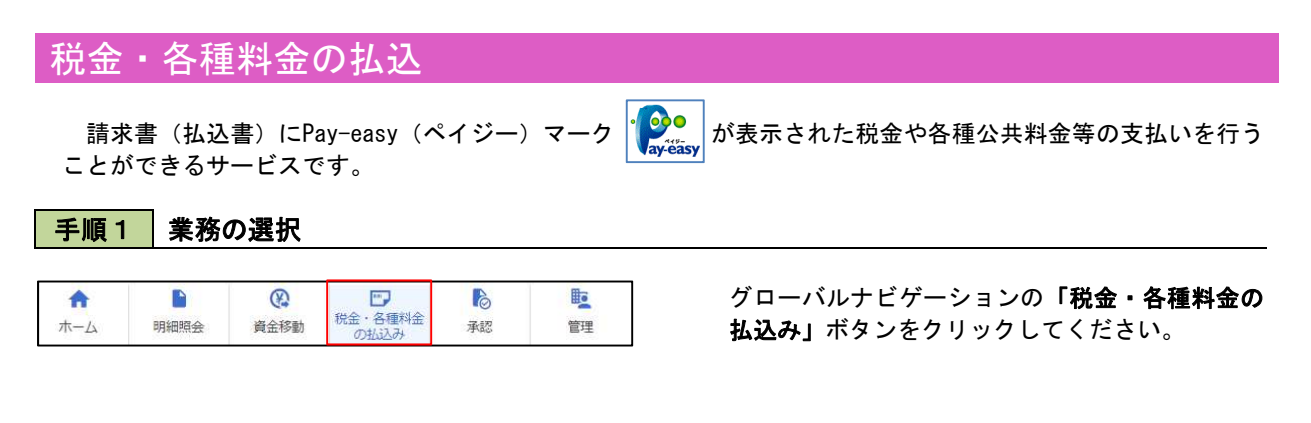

## 手順2 作業内容の選択

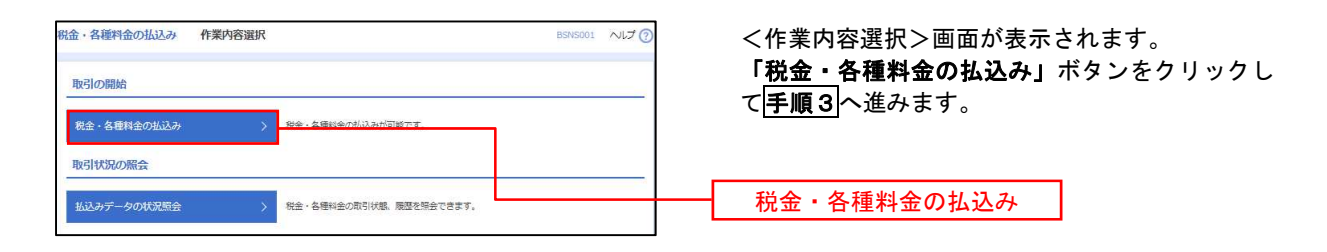

## 手順3 支払口座の選択

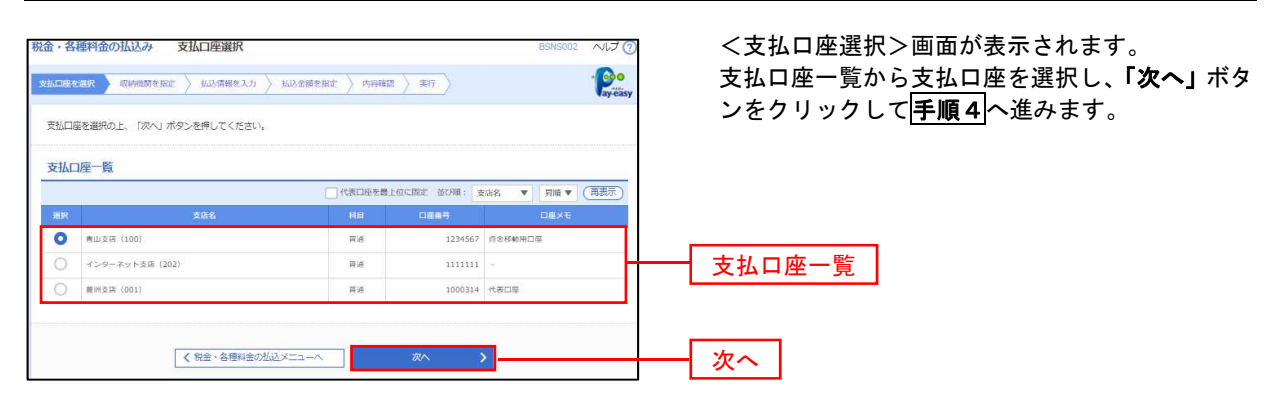

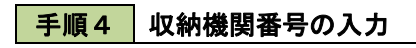

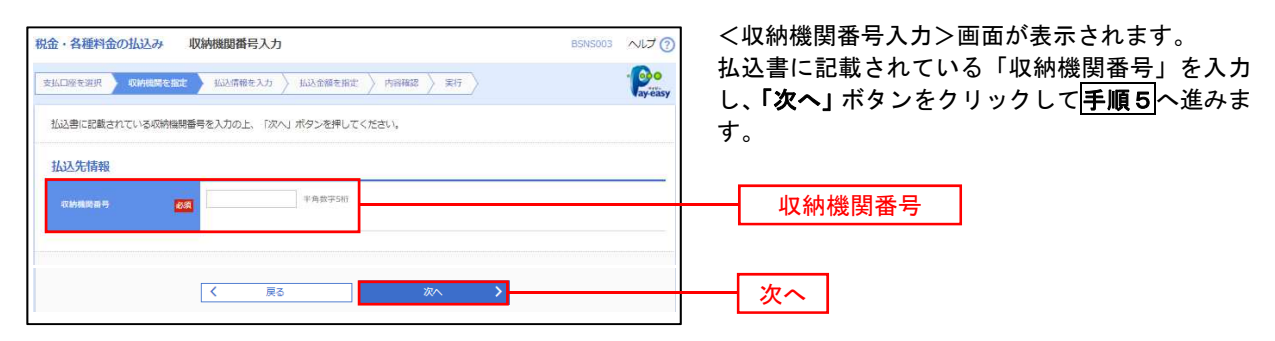

## ※.以降は、納付先により画面の表示内容が一部異なりますので、ご注意ください。

### 手順5 払込情報の入力

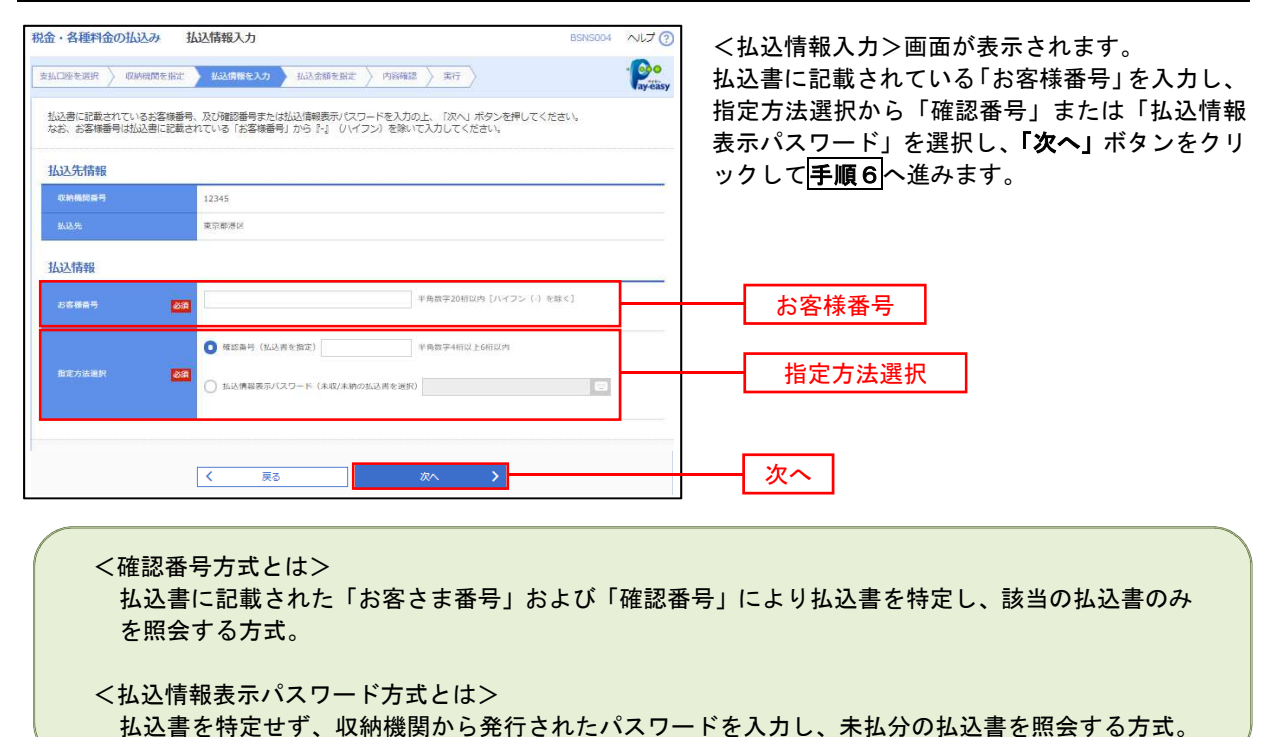

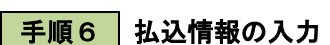

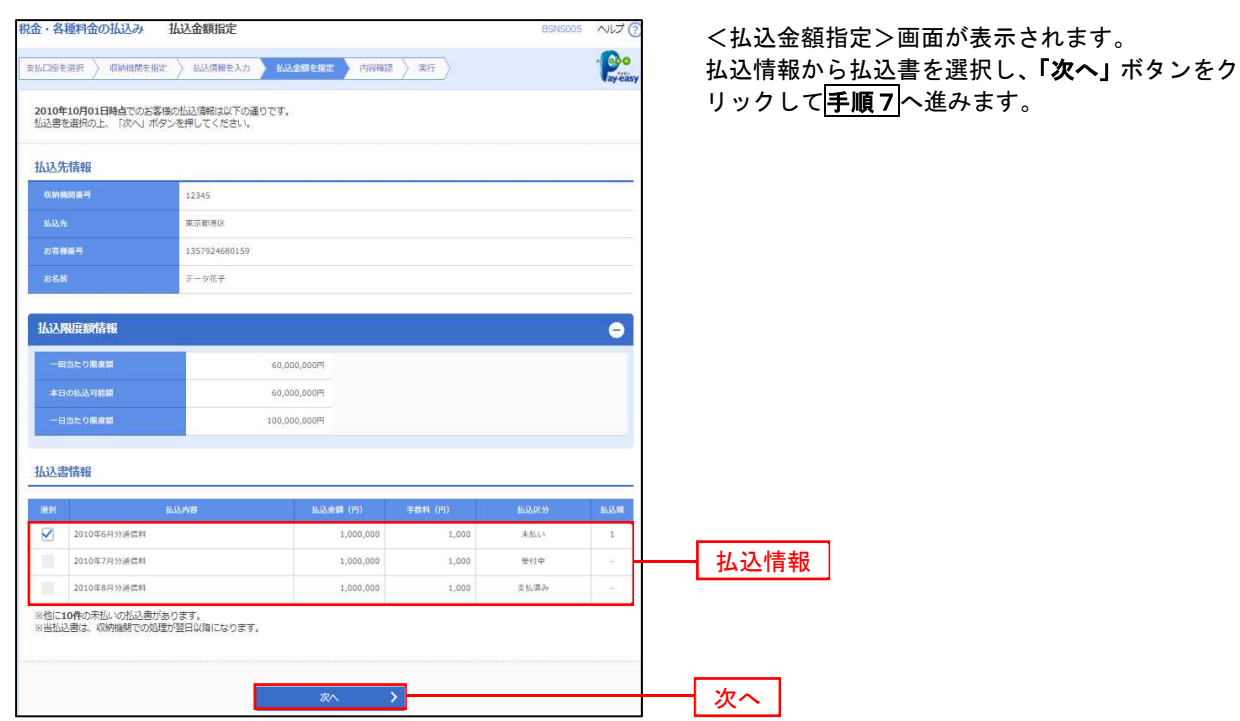

## 手順7 払込内容の確認

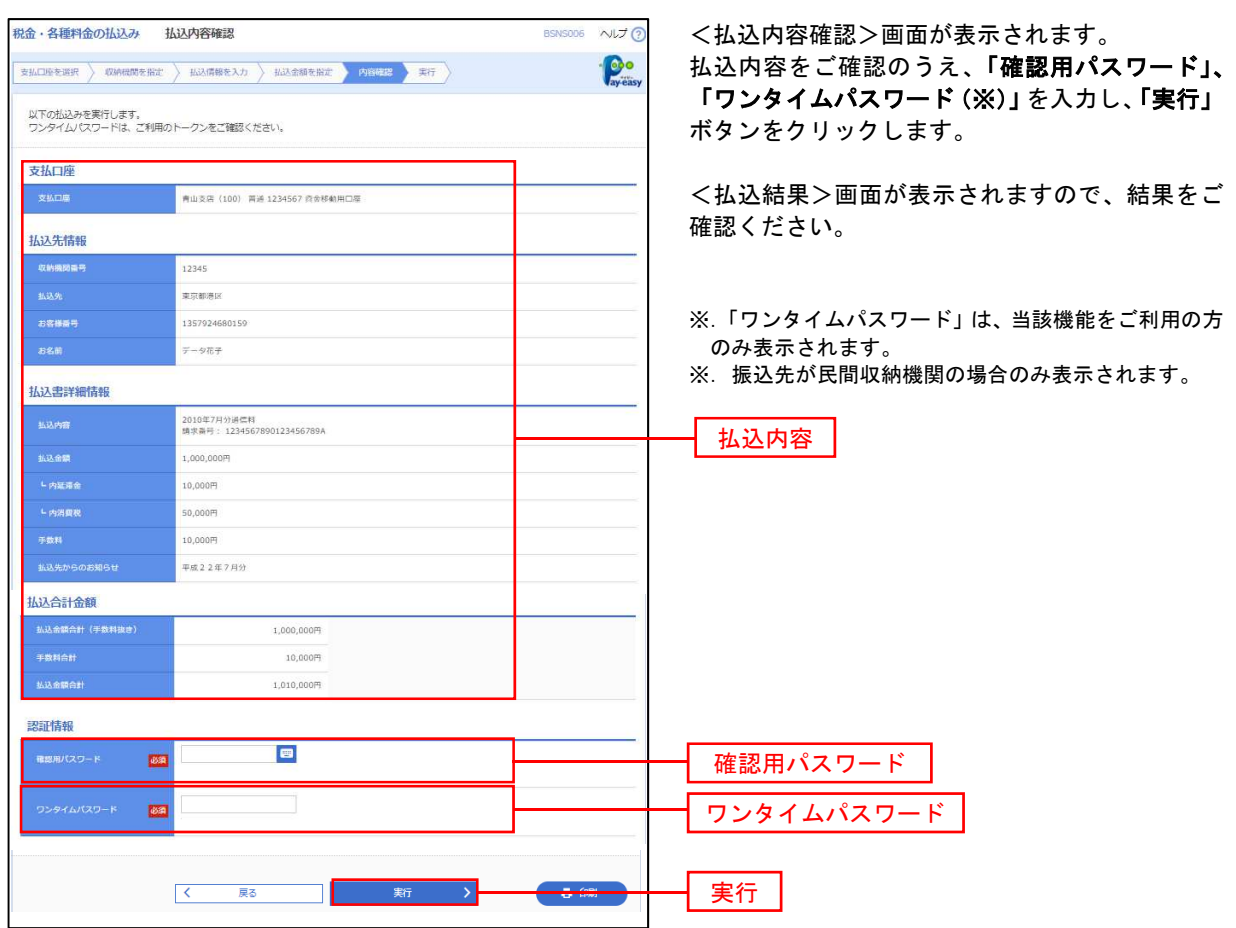

# 税金・各種料金の払込み状況照会

税金・各種公共料金の取引状態、履歴を照会できます。

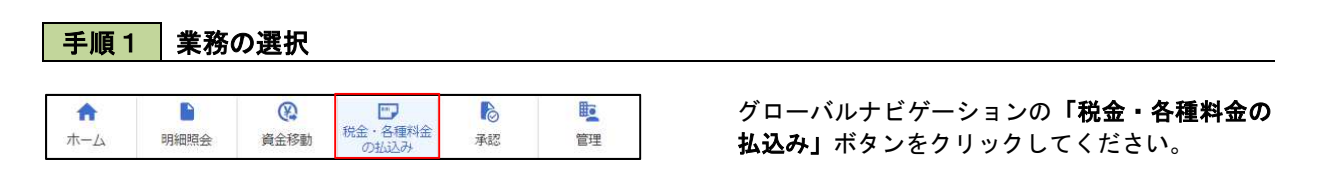

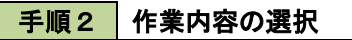

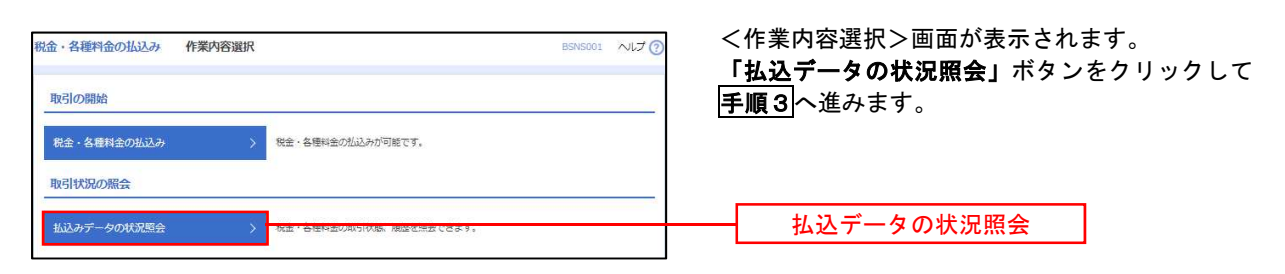

### 手順3 取引の選択

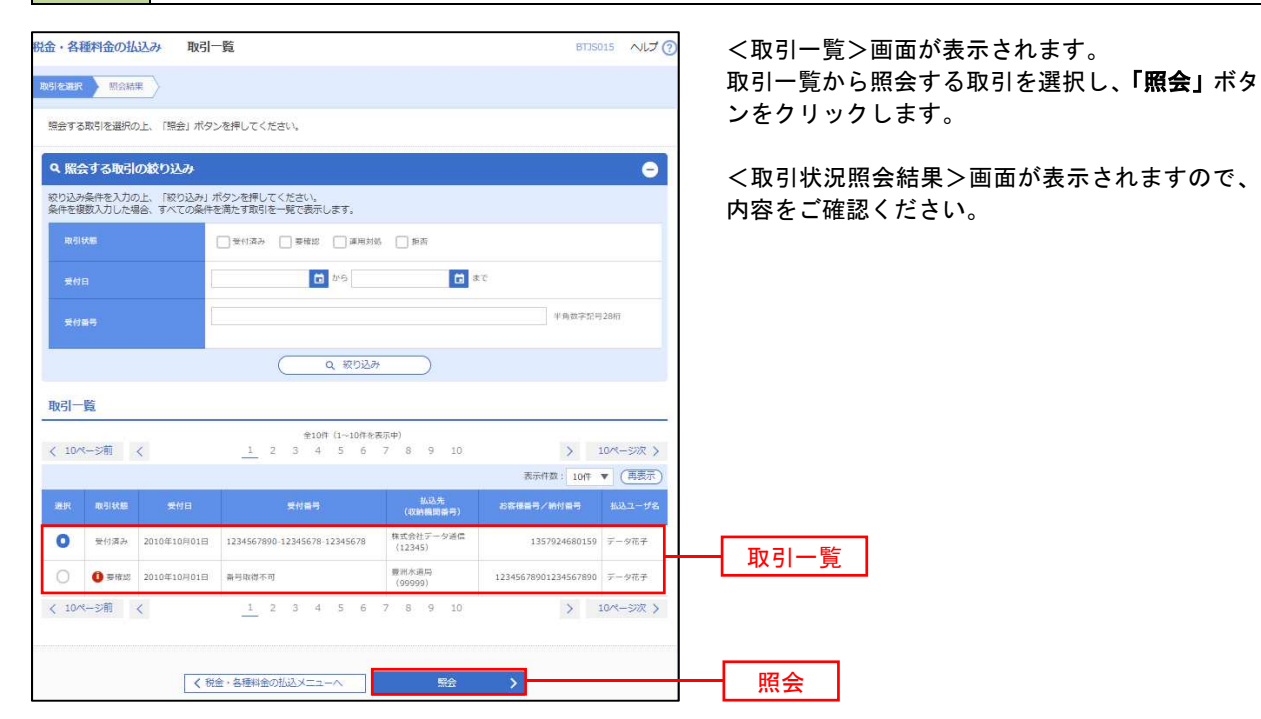

# 承 認

# 振込振替の承認・差戻し・削除

承認権限を持つ利用者様が、振込振替業務で確定された取引の依頼内容を確認し、取引の承認・差戻し・削除 を行うことができます。

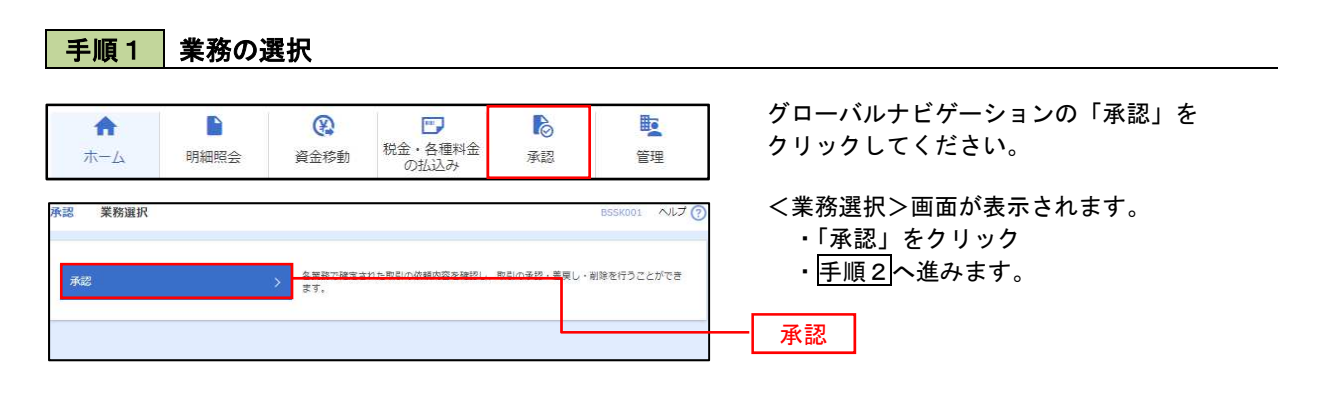

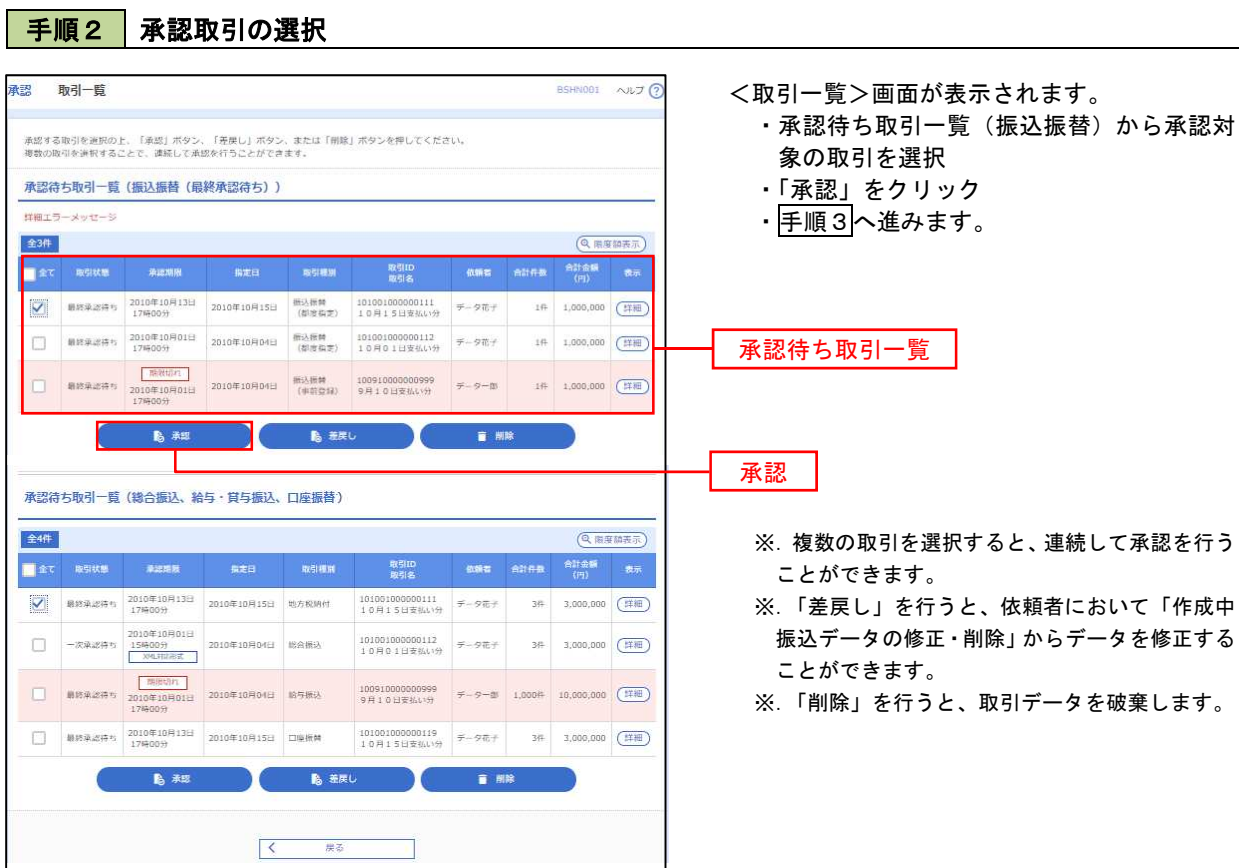

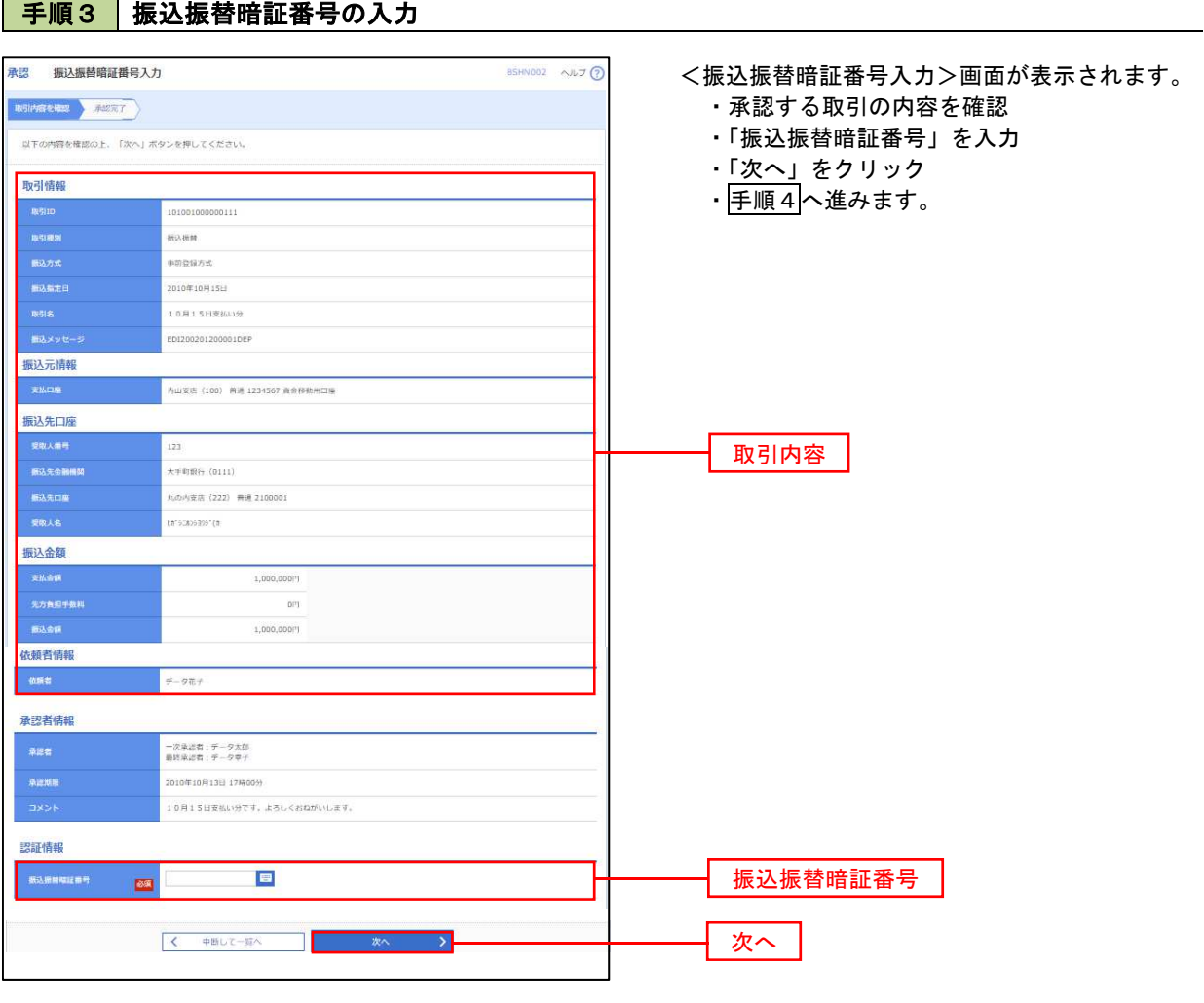

■ <mark>手順4 </mark> 内容の確認(振込振替) はない インストリック しょうしょう

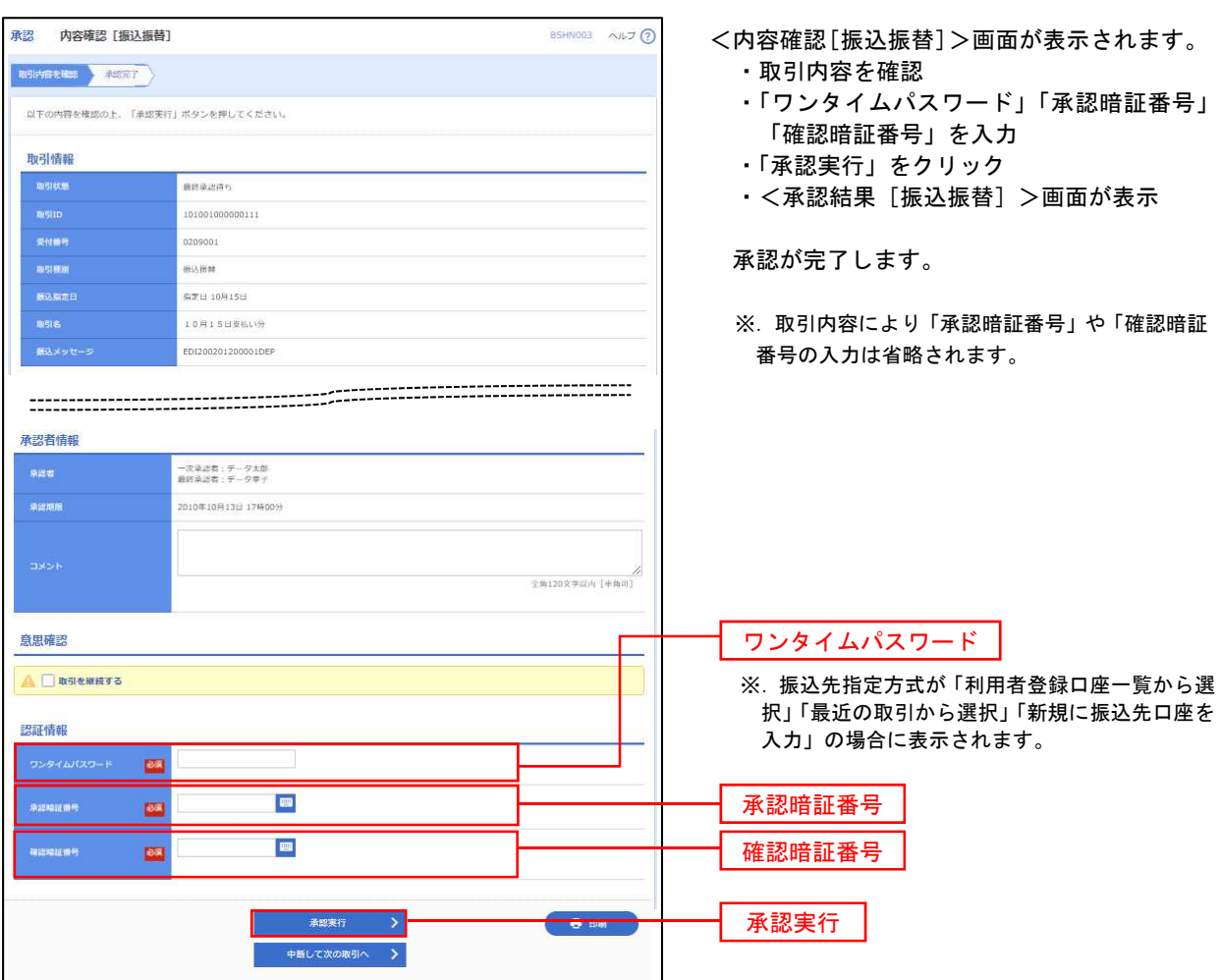

# 総合振込、給与・賞与振込の承認・差戻し・削除

承認権限を持つ利用者様が、総合振込、給与・賞与振込業務で確定された取引の依頼内容を確認し、取引の承 認・差戻し・削除を行うことができます。

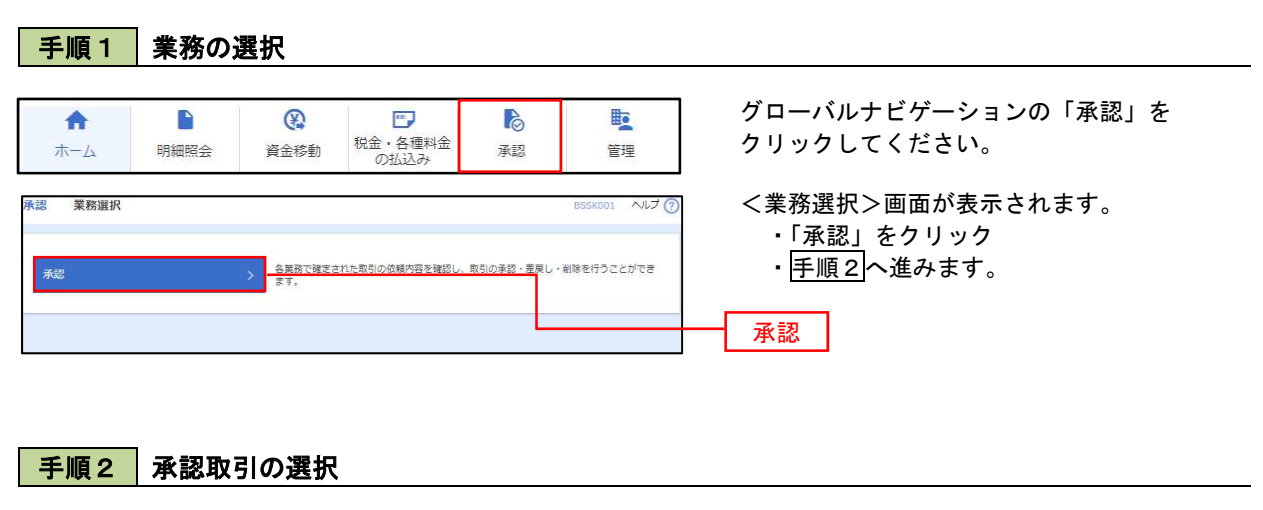

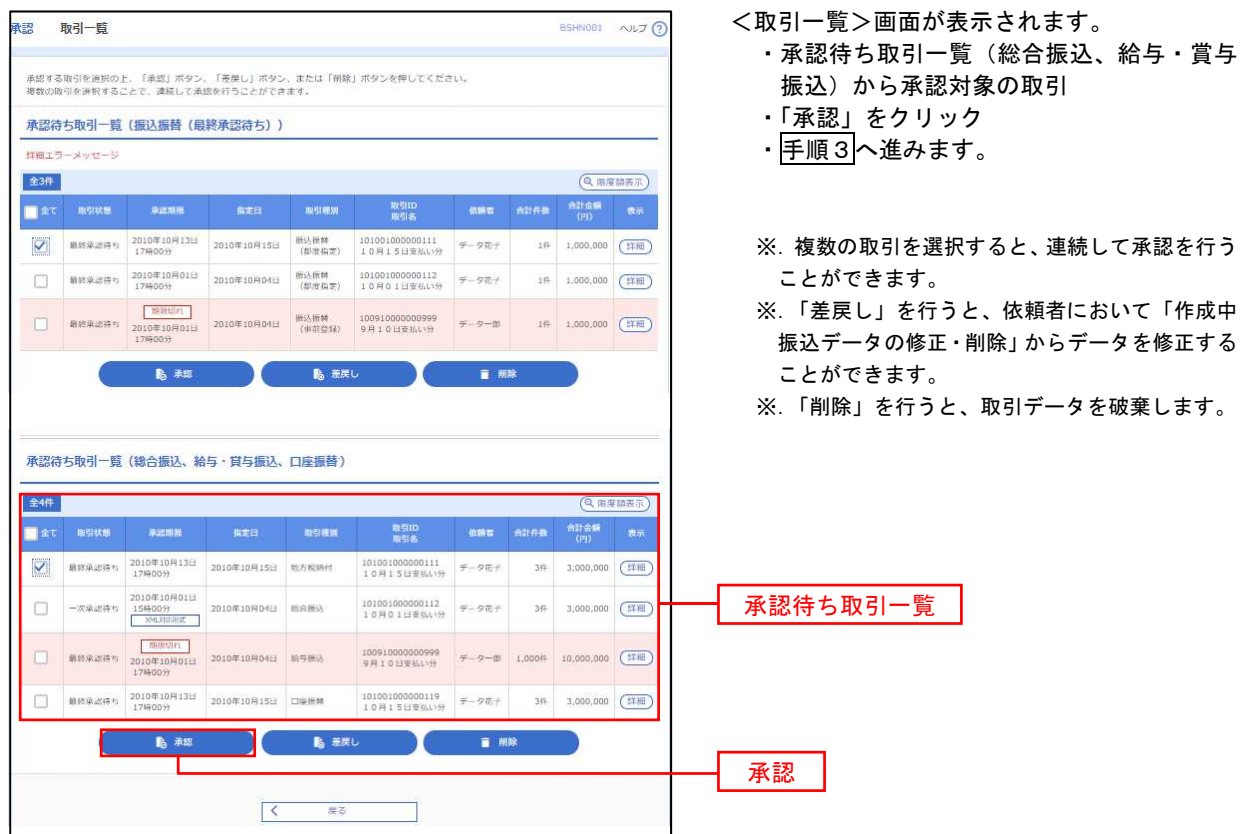

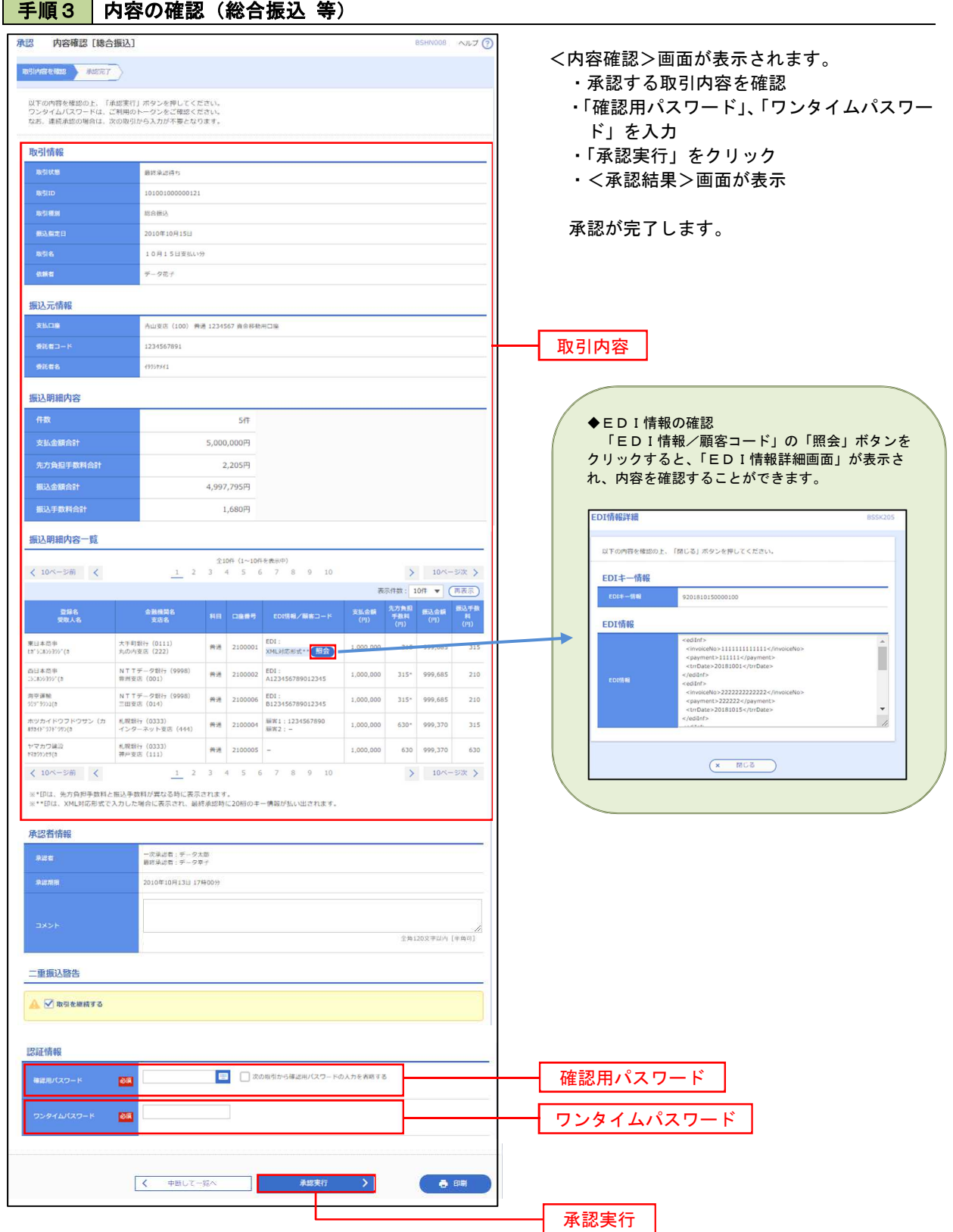

# 管 理

# 企業管理

振込振替における承認機能の利用選択や、企業・口座当たりの振込限度額等の登録/変更が行えます。 ※.登録・変更はマスターユーザまたは管理者ユーザのみが利用可能となる機能です。 なお、一般ユーザは照会のみ利用可能です。

## 企業情報の変更・照会

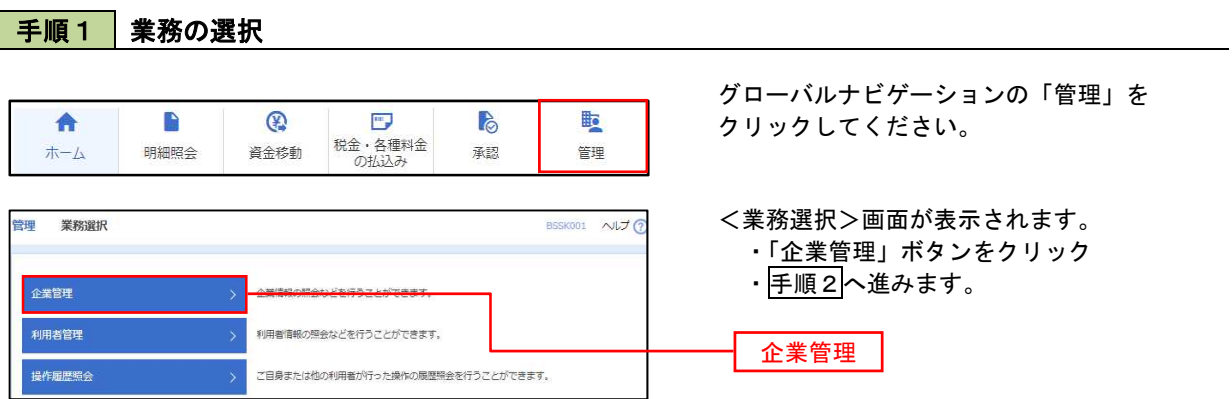

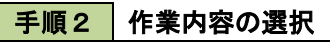

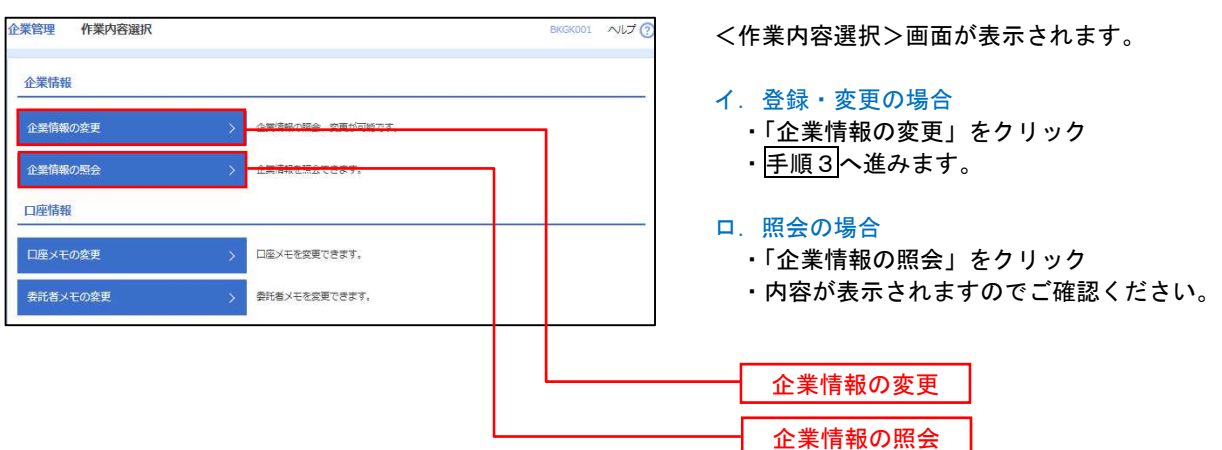

#### 手順3 企業情報の変更 企業管理 企業情報変更 <企業情報変更>画面が表示されます。 ・「承認機能の利用有無」、「口座一日当たりの限 **企業情報・假度額を変更 ☆ 愛央内容を確認 > 変更完了 >** 度額」、「企業一日当たりの限度額」を入力 変更内容を入力の上、「変更」ボタンを押してください。<br>承認暗除を変更する場合は、承認時もとなっている依頼データは承認者による意要しか、依頼者による引戻しが必要となります。<br>振込器者で承認階級を利用線おする場合、利用者へ承認管限を付与する必要がありますのでご注意ください。 ・「変更」をクリック ・手順4へ進みます。 企業構設 83" 548Y59989" 55395 株式会社大学商事 894496316918121-1-1 012134567890 残高腕会<br>原語を明細腕会<br>無込入金明細腕会<br>無法画を書込<br>給与・書与審込<br>給金・書種料金の払込み<br>使金・書種料金の払込み<br>使金・書種料金の払込み 承認機能の利用有無 ※.「承認機能」とは 振込データ等を作成する方(申請者)とデータ送 承認機能 信を実行する方(承認者)を分け、相互確認のう えデータ送信を行う機能です。不正送金にあわな いために当機能をご利用ください。 ● シングル承認 ○ダブル承認 (順序なし) ○ダブル承認 (順序あり) -<br>精与·賞与振込 ※.「口座確認機能」とは、 ●シングル楽器 ○ダブル楽器 (順序なし) ○ダブル楽器 (順序あり) ● シングル承認 ○ ダブル承認 (順序なし) ○ ダブル承認 (順序あり) 振込先として指定した口座の内容(口座の有無、 口座名義)を確認する機能です。 限度額 (ロ座ー日当たり) ロ産ー日当たり限度額 (円 文店名<br>科目 口座番号 **标込振器 (会計)** 承認機能の設定について  $\begin{array}{c|c} \hline \rule{0pt}{2.5ex} & \rule{0pt}{2.5ex} \\ \rule{0pt}{2.5ex} & \rule{0pt}{2.5ex} \rule{0pt}{2.5ex} & \rule{0pt}{2.5ex} \rule{0pt}{2.5ex} & \rule{0pt}{2.5ex} \rule{0pt}{2.5ex} & \rule{0pt}{2.5ex} \rule{0pt}{2.5ex} & \rule{0pt}{2.5ex} \rule{0pt}{2.5ex} & \rule{0pt}{2.5ex} \rule{0pt}{2.5ex} & \rule{0pt}{2.5ex} \rule{0pt}{2.5ex} & \rule{0pt}{2.5ex}$ 青山支店 (100)<br>普通 1234567 999.999.999.999.999 ①振込振替で承認機能を利用する場合は、「シング ル承認」を選択してください。 |<br>|<br>|<br>|<br>|<br>|<br>|<br>|<br>|<br>|<br>|<br>|<br>|<br>|<br>|<br>|<br>| インターネット支店 (202)<br>黄道 1111111 ②「利用者情報」で、承認許可対象ユーザに承認 権限を設定してください。 ■ 测效器 (001) 口座一日当たりの限度額 限度額 (企業一日当たり) -<br>2業一日当たり限度群 (円  $#8$ <sup>能限度額</sup>(円 総合協议 999,999,999,999 お与相い 999.999.999.999 企業一日当たりの限度額 置与振込 999,999,999,999 999,999,999,999 く 企業管理メニューへ 数 変更

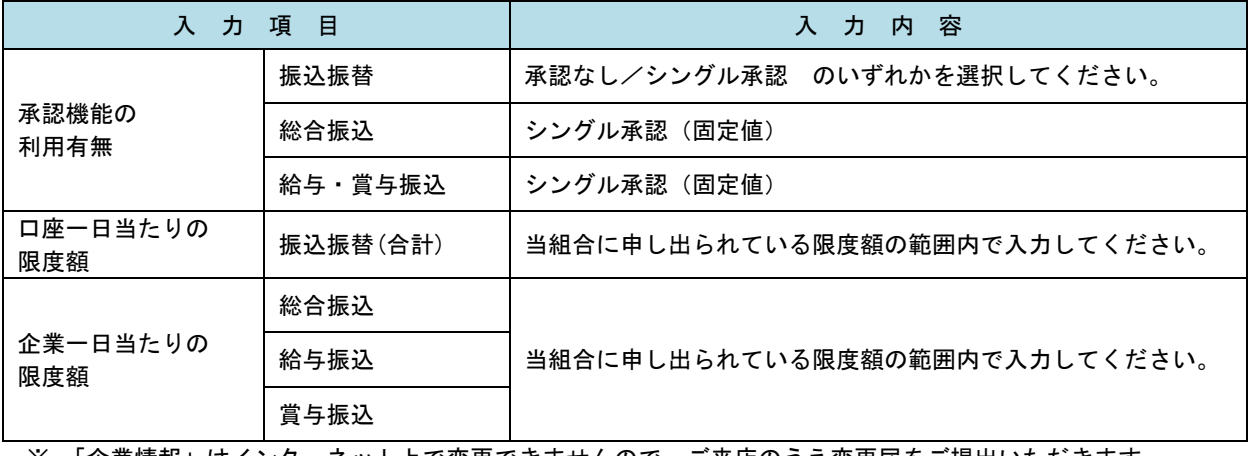

※.「企業情報」はインターネット上で変更できませんので、ご来店のうえ変更届をご提出いただきます。

# 手順4 企業情報変更内容の確認

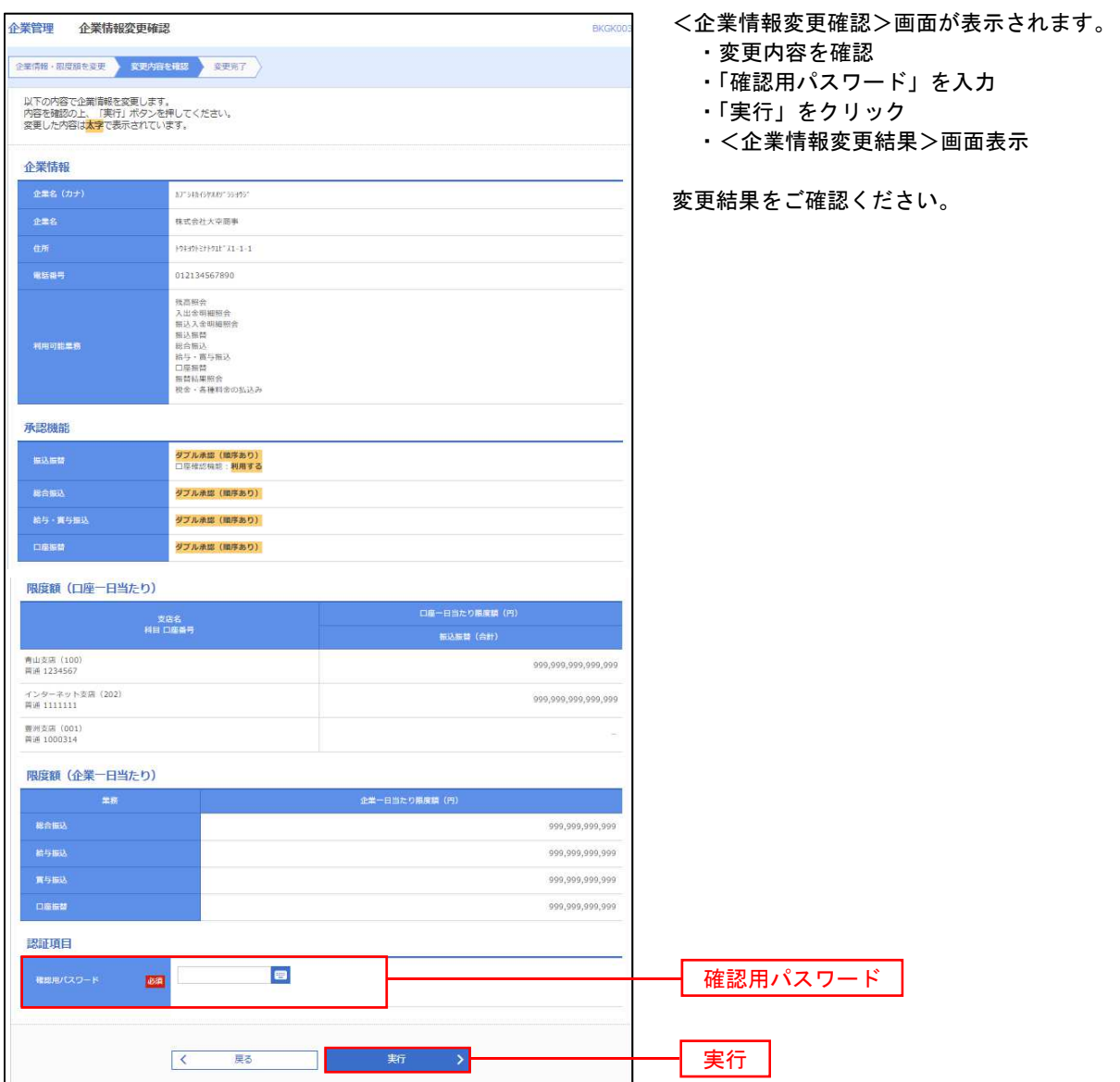

## 口座メモ・委託者メモの変更

ご利用口座、委託者ごとに任意の文言を登録することで、目的の口座や委託者を特定しやすくなります。

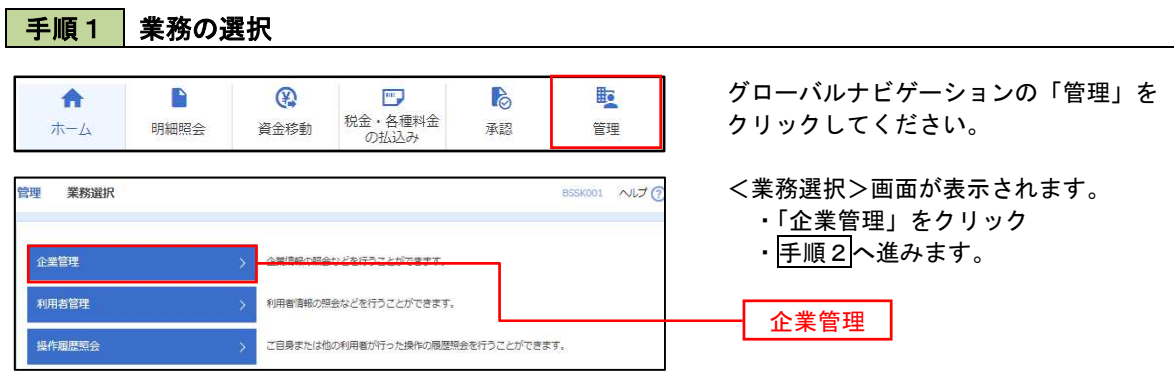

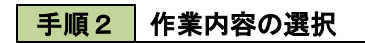

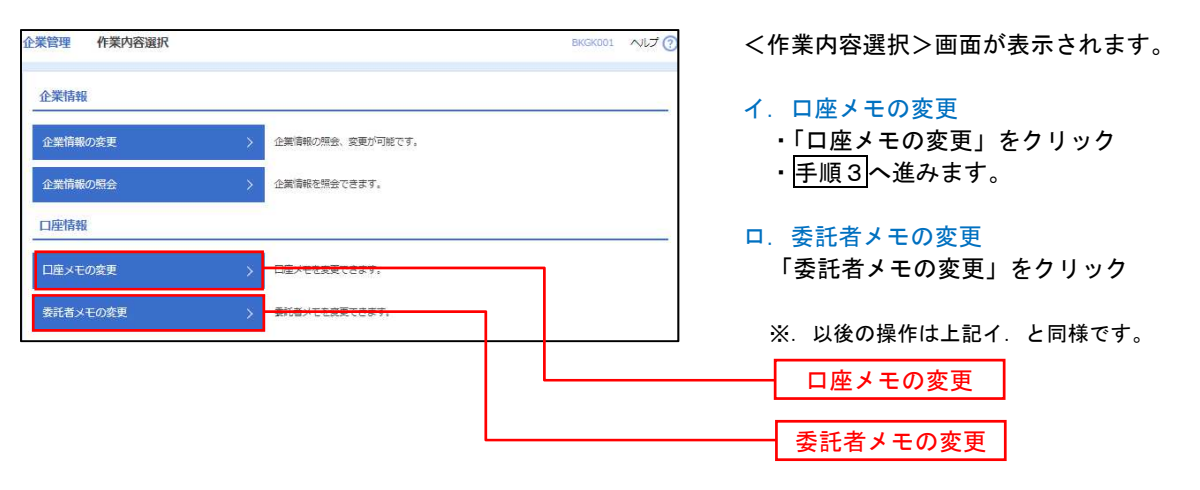

手順3 メモの変更

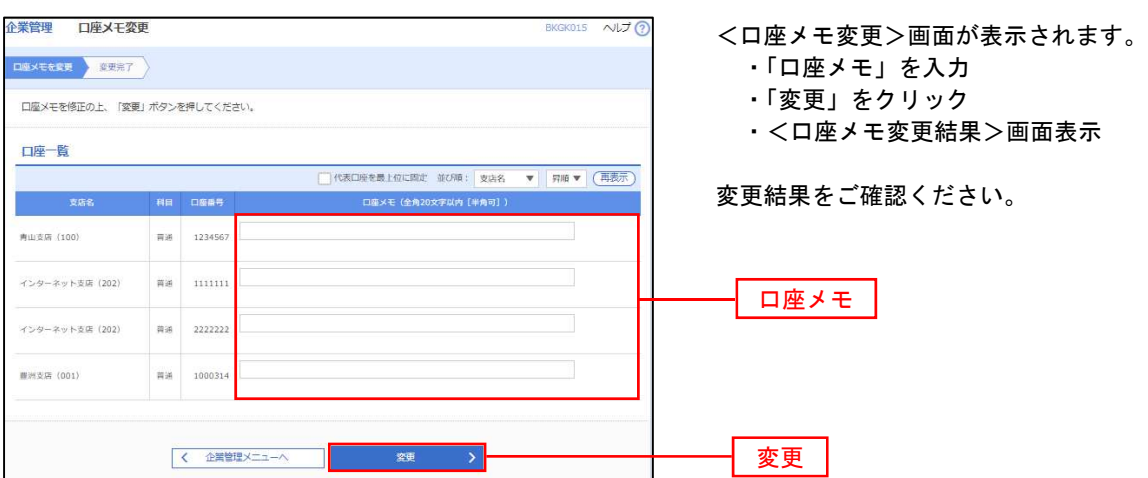

## 利用者管理

パスワードの変更、利用者情報の新規登録・変更・削除、電子証明書の失効、ワンタイムパスワードの利用停 止解除等の登録/変更が行えます。

※.登録・変更はマスターユーザまたは管理者ユーザのみが利用可能となる機能です。 なお、一般ユーザは自身のパスワード変更と情報照会のみ利用可能です。

#### パスワードの変更 手順1 業務の選択 グローバルナビゲーションの「管理」を **b** B  $\circledR$  $\overline{\phantom{a}^{\mathrm{max}}}$  $\mathbb{R}$ 合 税金・各種料金<br>の払込み クリックしてください。 明細照会 資金移動  $\#-\Delta$ 承認 管理 管理 業務選択 BSSK001 NUT <業務選択>画面が表示されます。 ・「利用者管理」をクリック ・手順2へ進みます。 企業管理 企業情報の照会などを行うことができます。 利用者管理 利用者管理 操作履歴照会 ご自身または他の利用者が行った操作の簡歴照会を行うことができます。

手順2 作業内容の選択 利用者管理 作業内容選択 BRSK001 NUT ? <作業内容選択>画面が表示されます。 ・「パスワード変更」をクリック 自身の情報の変更・照会 ・手順3へ進みます。 パスワード変更 利用者情報の照会 利用者情報を照会できます。 パスワード変更

## 手順3 パスワードの変更

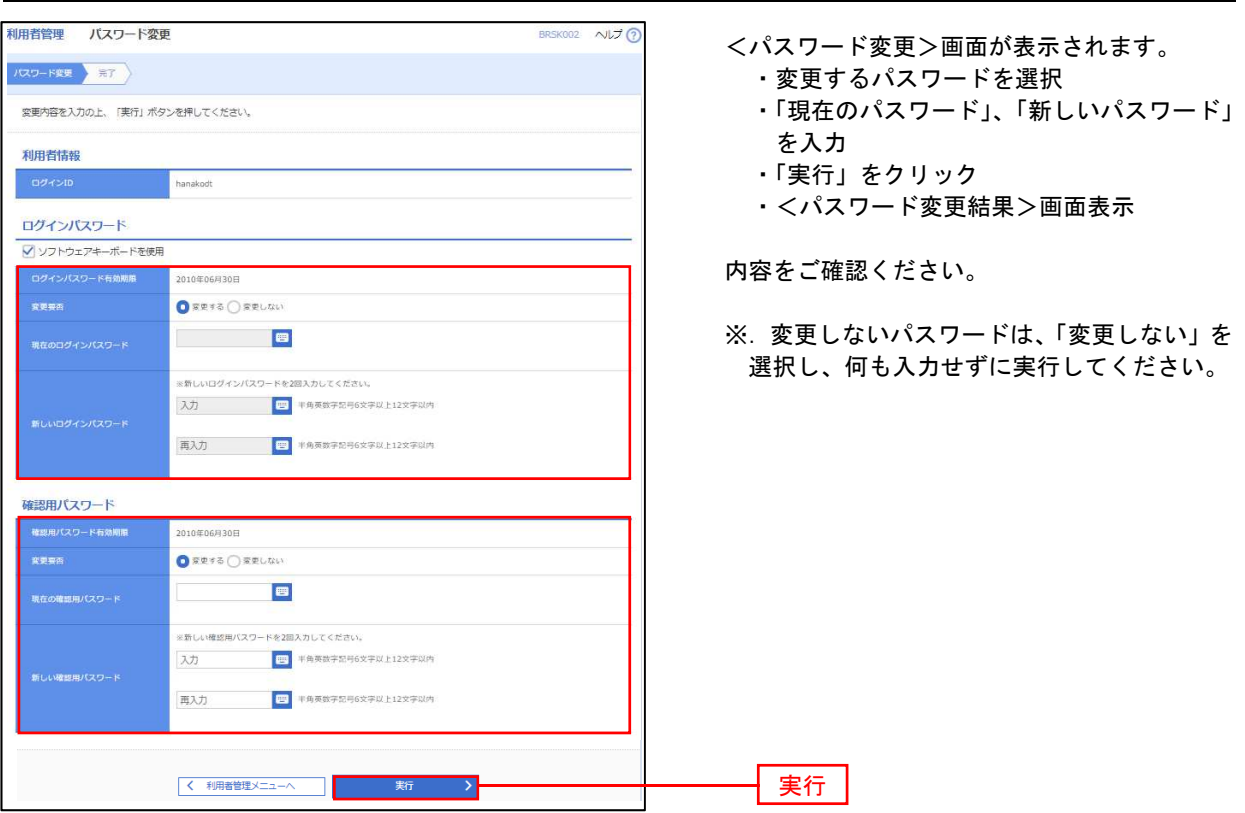

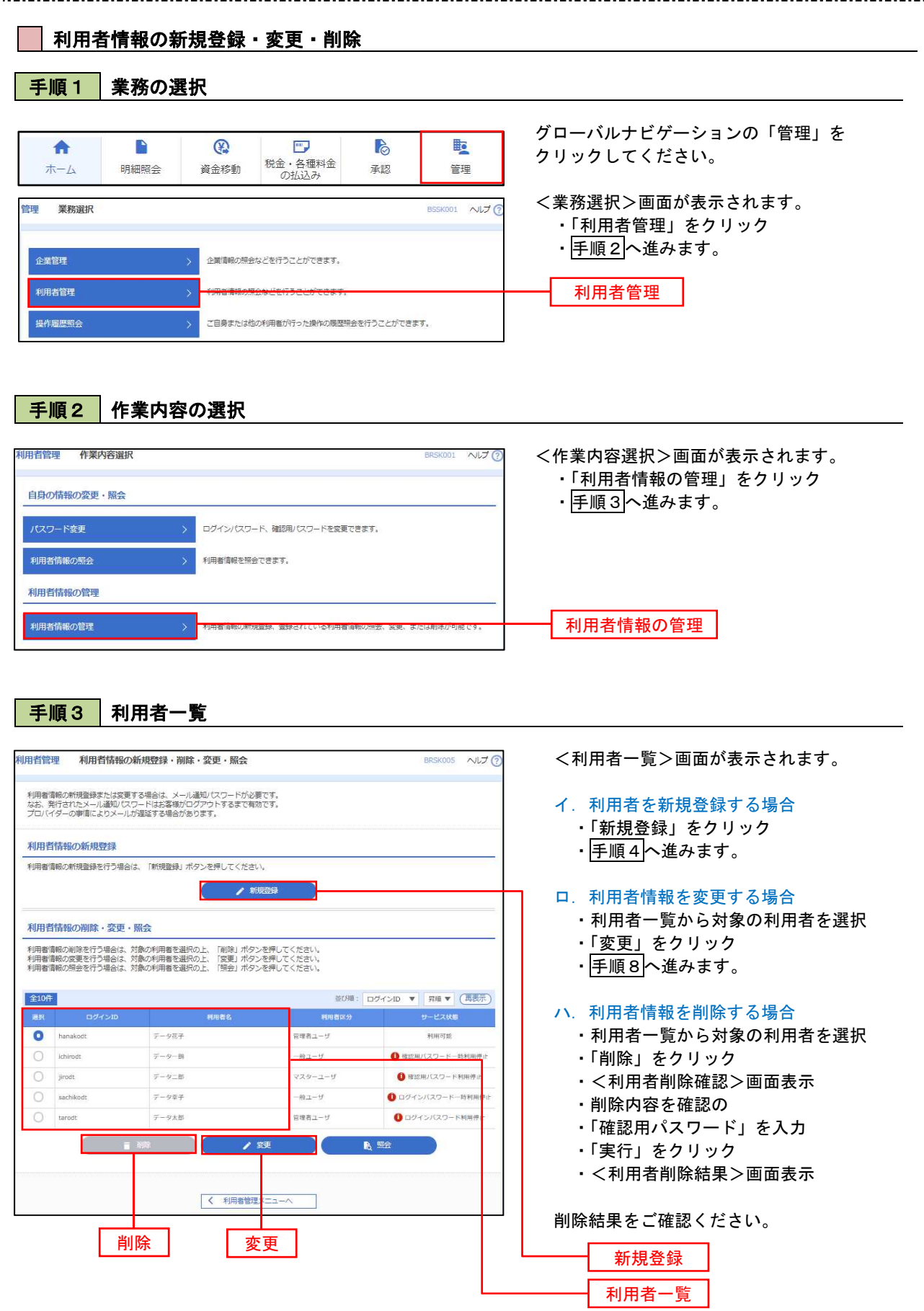

## <利用者情報の新規登録>

マスターユーザにおいてユーザ(管理者・担当者)の利用登録を行うことで、複数の方が当該バンキング サービスを利用することが可能となります。

### 手順4 利用者基本情報の入力

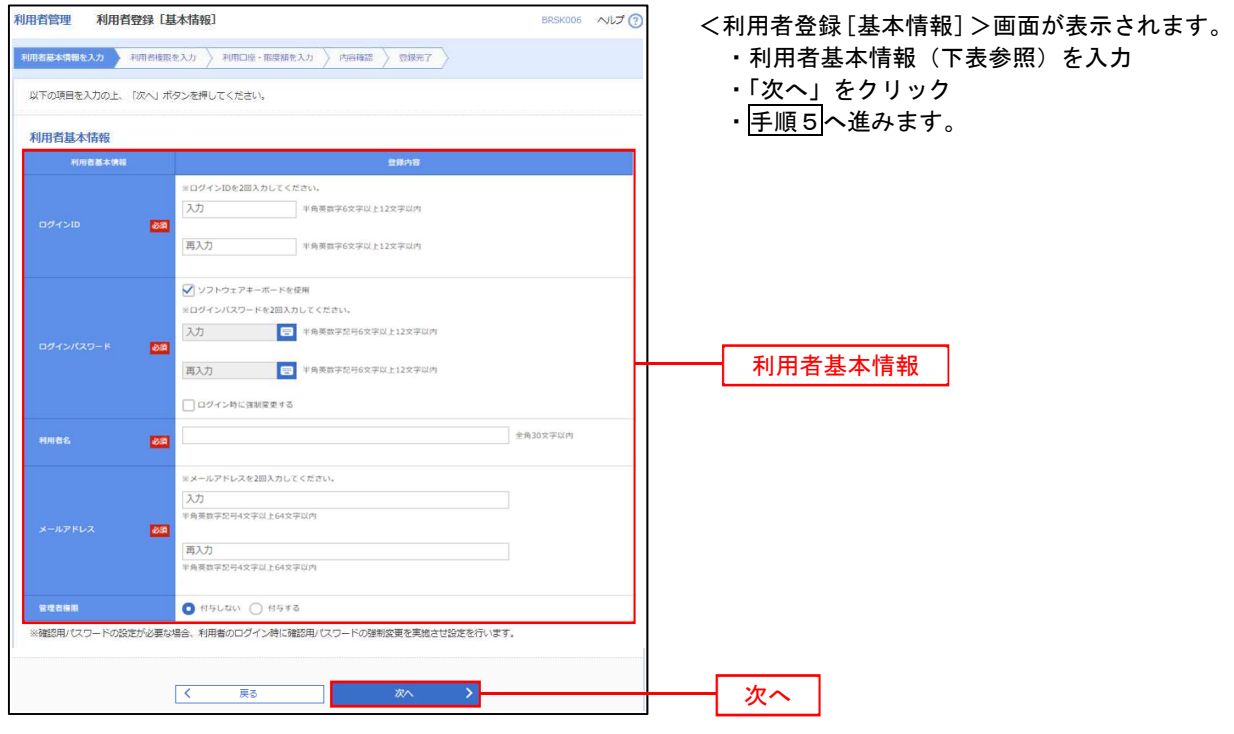

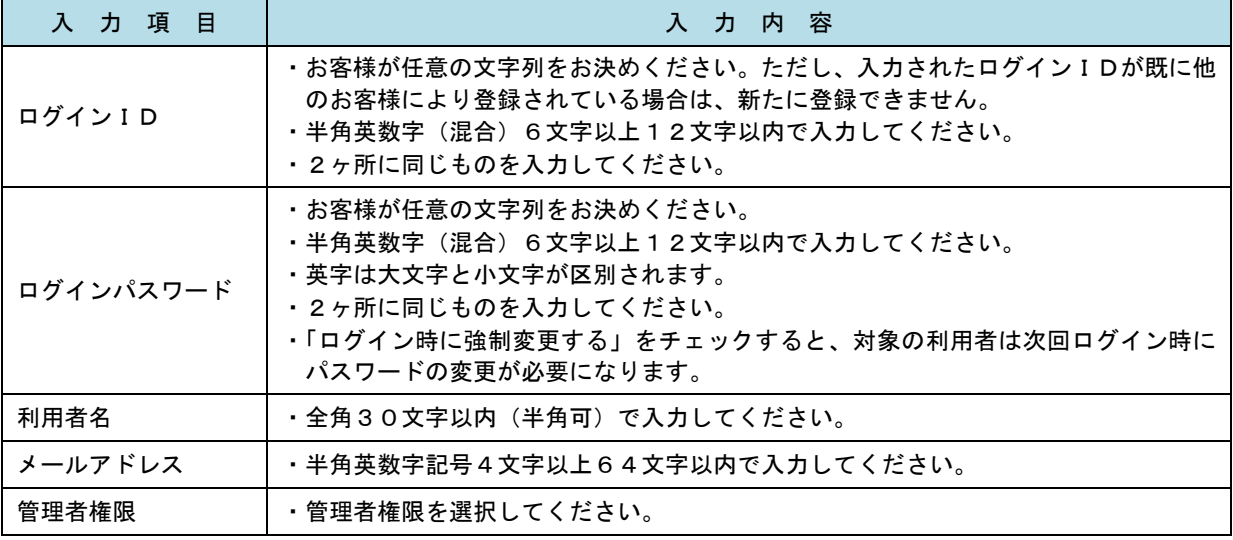

登録された新規ユーザは、初めてサービスを利用する際にマスターユーザが設定した「ログインID」 と「ログインパスワード」でログインします。 その際、「パスワード強制変更」画面へ遷移しますので、「ログインパスワード」の変更と「確認用パス ワード」の登録を行うこととなります。

#### 手順5 利用者権限の入力 <利用者登録[権限]>画面が表示されます。 利用者基本情報を入**力 利用者指演を入力 利用口**面・掲集順を入力 内容器は ぎほんすう ・サービス利用権限(下表参照)を設定 以下の項目を選択の上、「次へ」ボタンを押してください。 ・「次へ」をクリック • 手順6へ進みます。 サービス利用権限 <br><br><br><br><br><br><br><br><br><br><br><br><br><br><br><br><br><br><br><br><br><br><br><br> O MA  $\Box$ 承認権限の設定について  $\Box$  $R^2$ 「企業情報」で「シングル承認」を選択した場合、 **CHR** (ENR) - 。<br>- 全般(中国会員は1度)( - 当日戦いを認める)。最後機関に届け出ている技法長時先からの高まが可能です。<br>- 法略(利用者会員定)( - 当日戦いを認める)。任息の会員機関・支店・口服の高まが可能です。<br>- 法略(新規口服具定) ( - 当日戦いを認める)。任息の会員機関・支店・口服の高まが可能です。 ユーザに対し「依頼」や「承認」の権限設定を行う 必要があります。 **新入房間 BARRE**  (権限設定例) **TABRIS**  一般ユーザ :「依頼」のみ **□ 伍頼 (東面入力)** □ 依頼 (ファイル受付) □ 振込先言理 □全联引照会 **RANA**  管理者ユーザ:「依頼」「承認」の両方 □ 依頼 (ファイル受付) □ 無込先管理 □ 依頼 (血面入力)  $\Box$  285199 **■ 佐新 (南南入力)** □ 価額 (ファイル受付) □ 語家先管理  $\Box$  28588 □ 信用法制设 サービス利用権限 2855 912 □ 全最優秀 □連携 → でんさいネット側でも利用設定が必要となります。  $\begin{array}{|c|c|c|c|c|}\hline & \zeta & \qquad \mbox{\rm Re}\, \bar{\mathbf{z}} & \qquad \mbox{\rm Re}\, \bar{\mathbf{z}} & \qquad \mbox{\rm Re}\, \bar{\mathbf{z}} & \qquad \mbox{\rm Re}\, \bar{\mathbf{z}} & \qquad \mbox{\rm Re}\, \bar{\mathbf{z}} & \qquad \mbox{\rm Re}\, \bar{\mathbf{z}} & \qquad \mbox{\rm Re}\, \bar{\mathbf{z}} & \qquad \mbox{\rm Re}\, \bar{\mathbf{z}} & \qquad \mbox{\rm Re}\, \bar{\mathbf{z}} & \qquad \mbox{\rm Re}\, \bar{\mathbf$  $\blacksquare$ 次へ

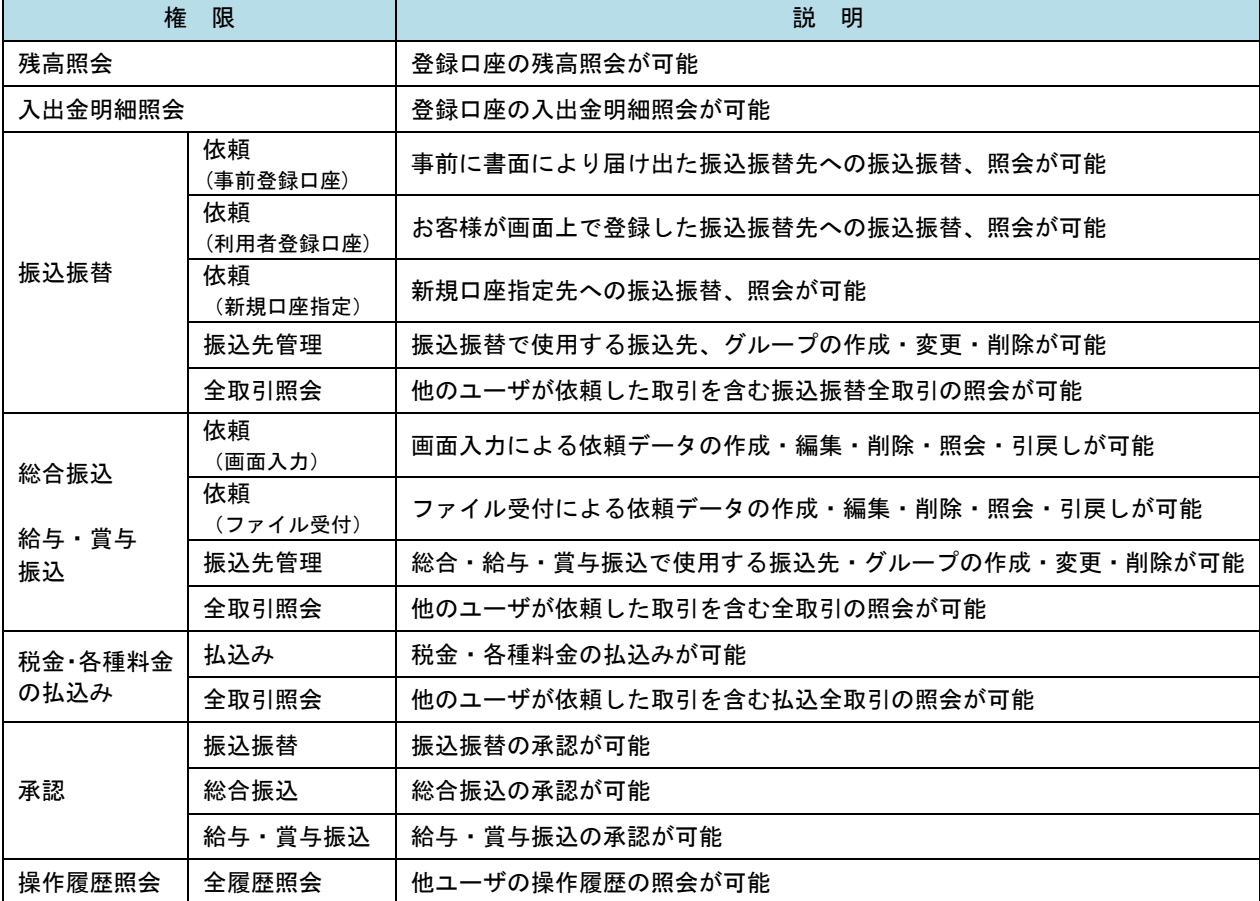

#### 手順6 利用口座・限度額の入力 BRSKO 判用者基本情报を入力 → 判用者情报を入力 → 判用回答· 閉底調整入力 → 内容相比 → 登録元了 → <利用者登録[口座]>画面が表示されます。 ・利用可能口座を選択 以下の項目を入力の上、「登録」ボタンを押してください。 ・利用者一回当たりの限度額を入力 利用可能口座 ・「登録」をクリック 前000: 支店名 ▼ | 000 ▼ (再表示) ・手順7へ進みます。  $\Box$  23 头来 □ 内山支店 (100) 一件进 1234567 美全部新田口座  $(TH)$ ■<br>■<br>インターネット支店 (202) 需求  $\frac{1}{1111111}$  $\frac{1}{\sqrt{10}}$ 利用可能口座 ■<br>インターネット支店 (202)  $H^*$ 2222222 インターネット専用  $\begin{array}{c} \boxed{314} \\[-4pt] \end{array}$ 1000314 代表口座  $\begin{tabular}{|c|c|c|c|} \hline & $\# \# \texttt{g} \texttt{g} $ & (001)$ \hline \end{tabular}$ 开进  $(TH)$ 限度額 利用者一部当たり原理語 (円)<br>*参謀* 限度額 99,999,999,999 999,999,999,999 振込限度額の設定について 1999,999,999,999 999,999,999,999 限度額は必要最低限な金額で設定してください。 万一、不正送金等による被害にあった場合でも、被 白座散舞 999,999,999,999 害額を最低限に抑えることができます。 99,999,999,999 1 2年  $\overline{\phantom{a}}$ 登録  $\overline{\mathcal{R}}$ 映る

## 手順7 登録内容の確認

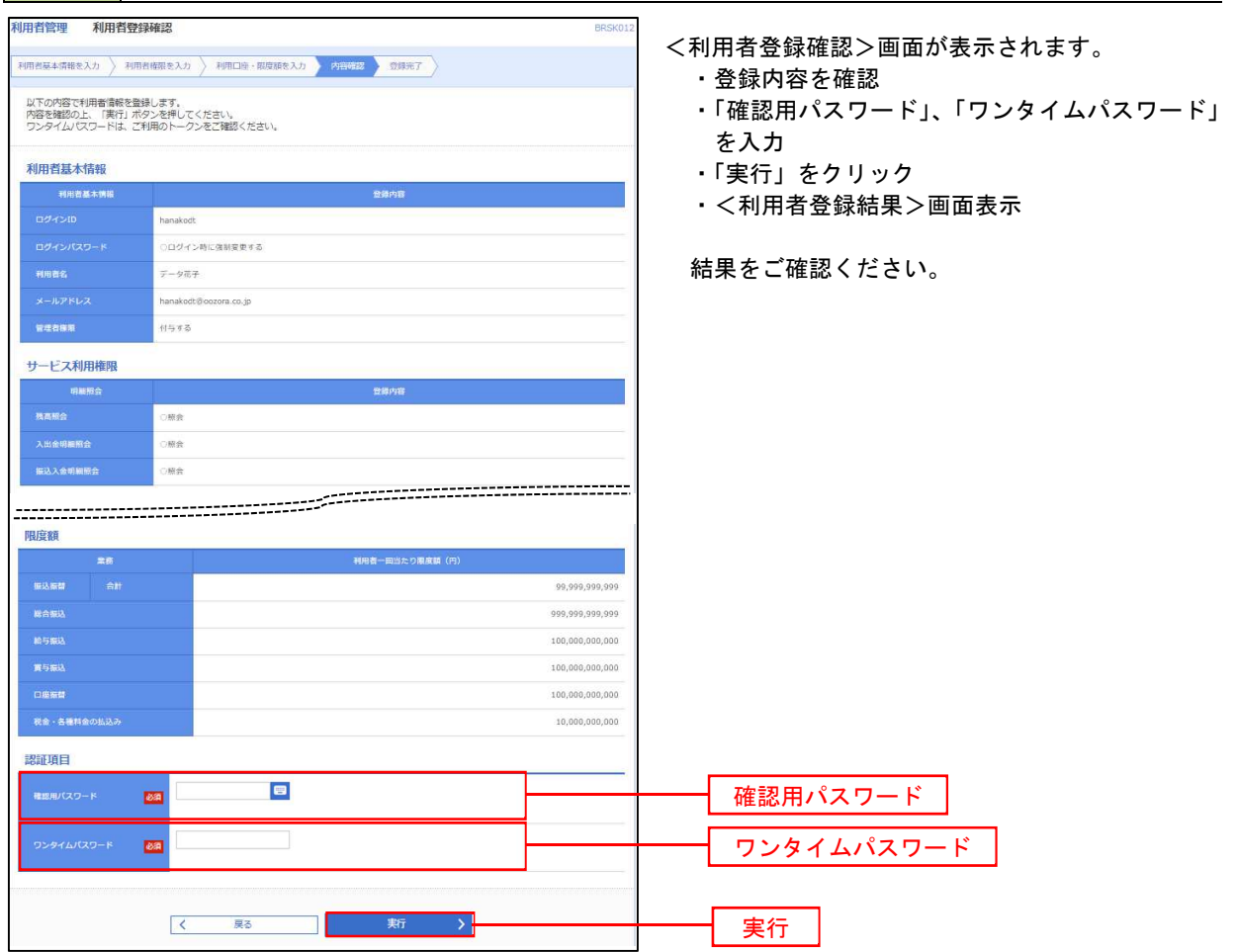

# <利用者情報の変更>

手順8 利用者基本情報の入力

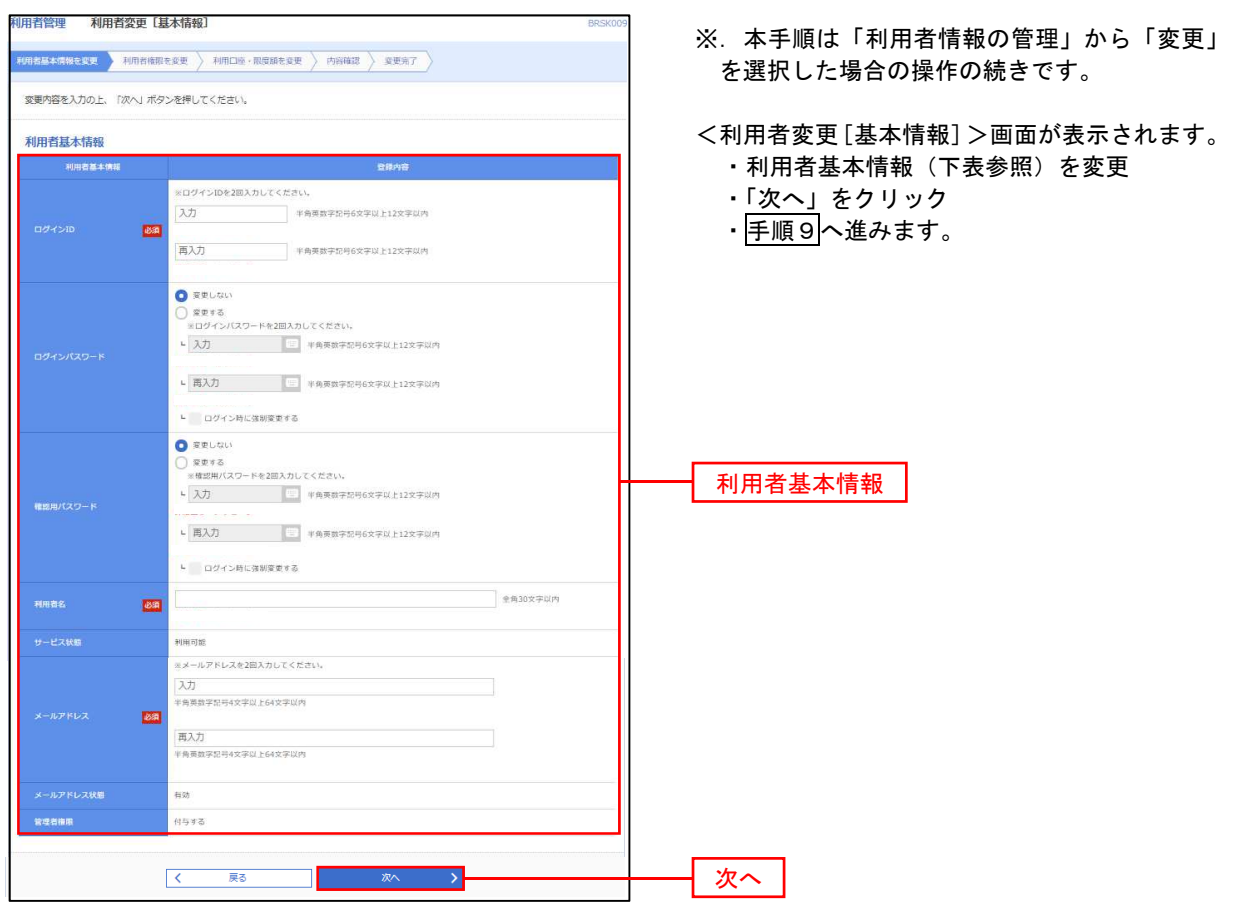

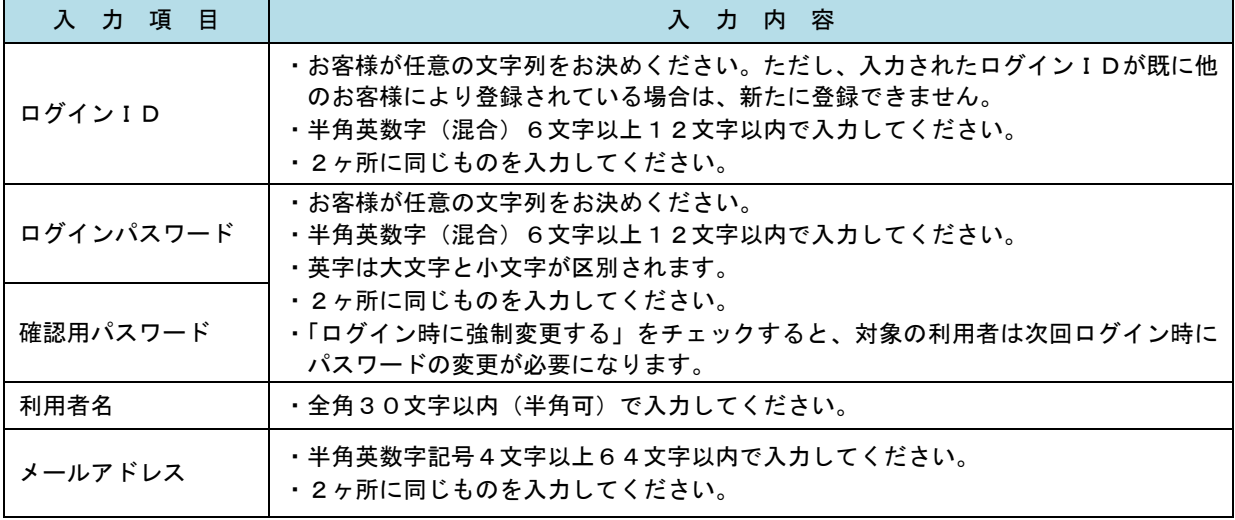

# 手順9 利用者権限の変更

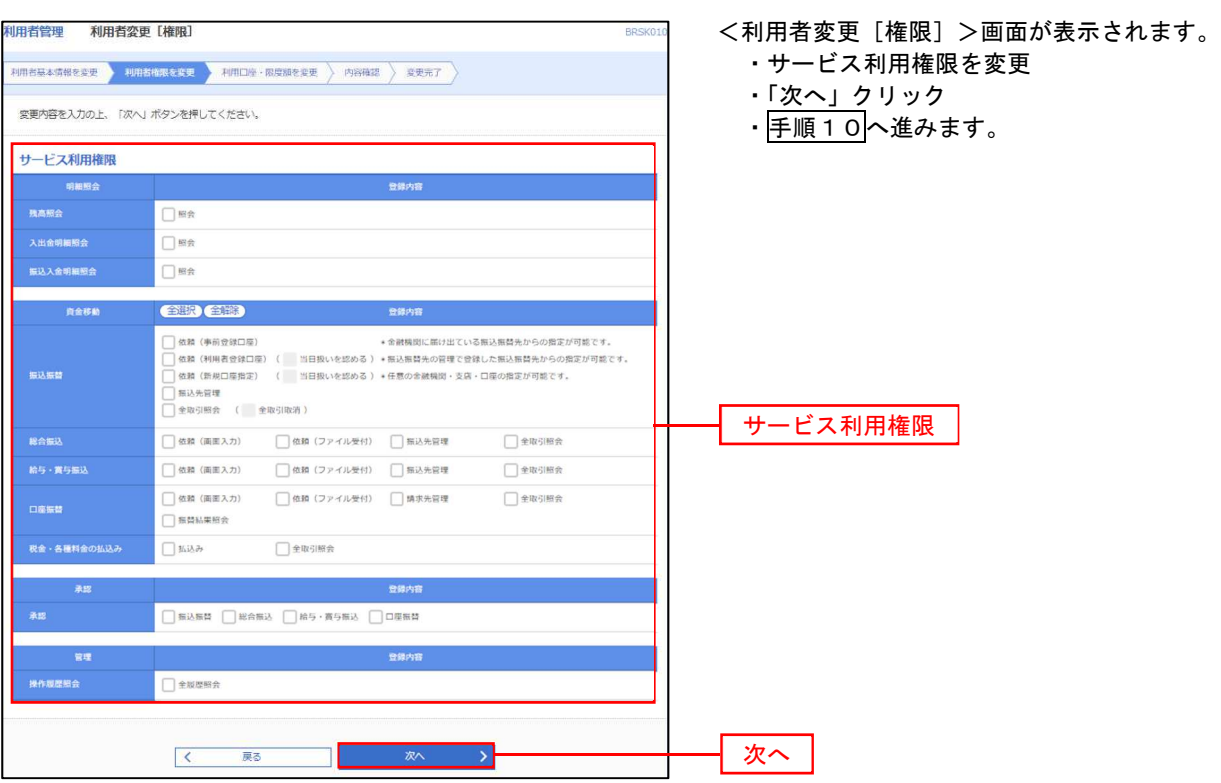

# 手順10 利用口座・限度額の変更

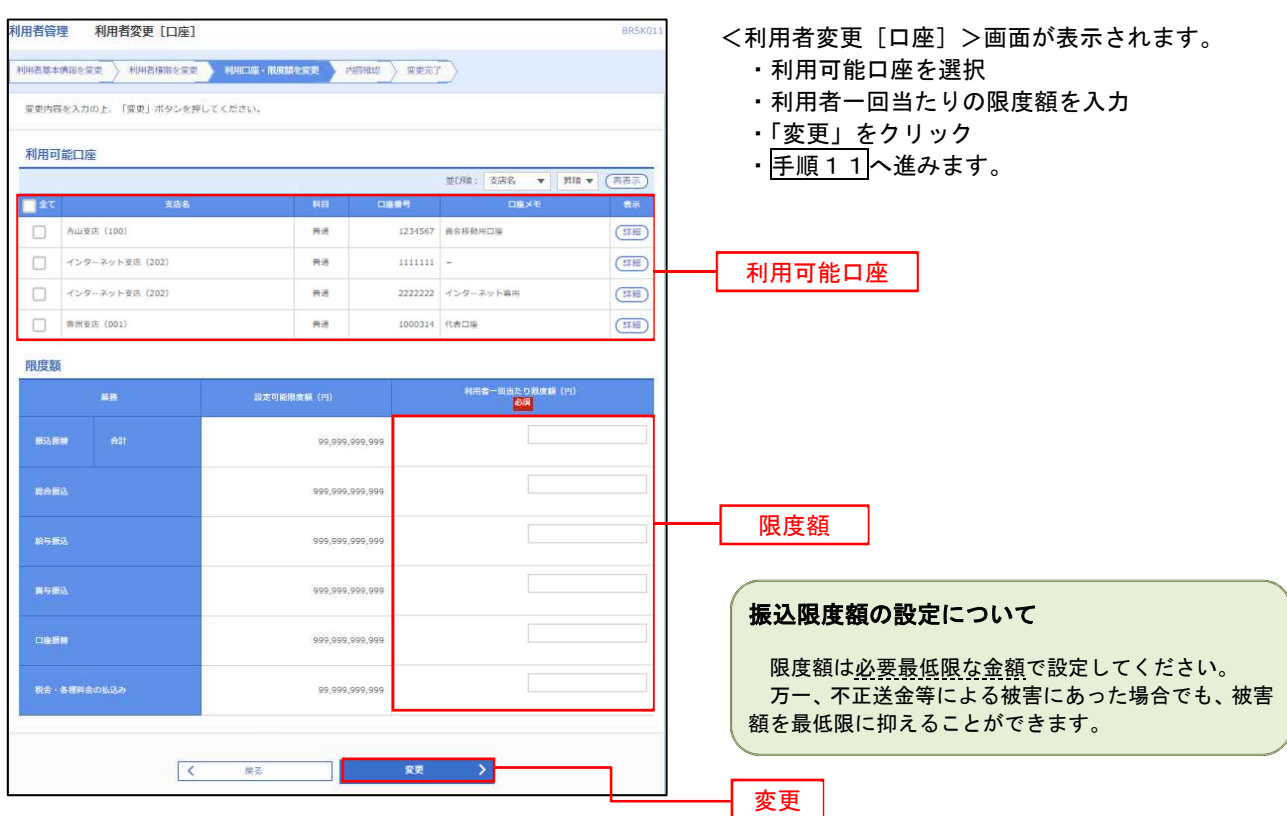

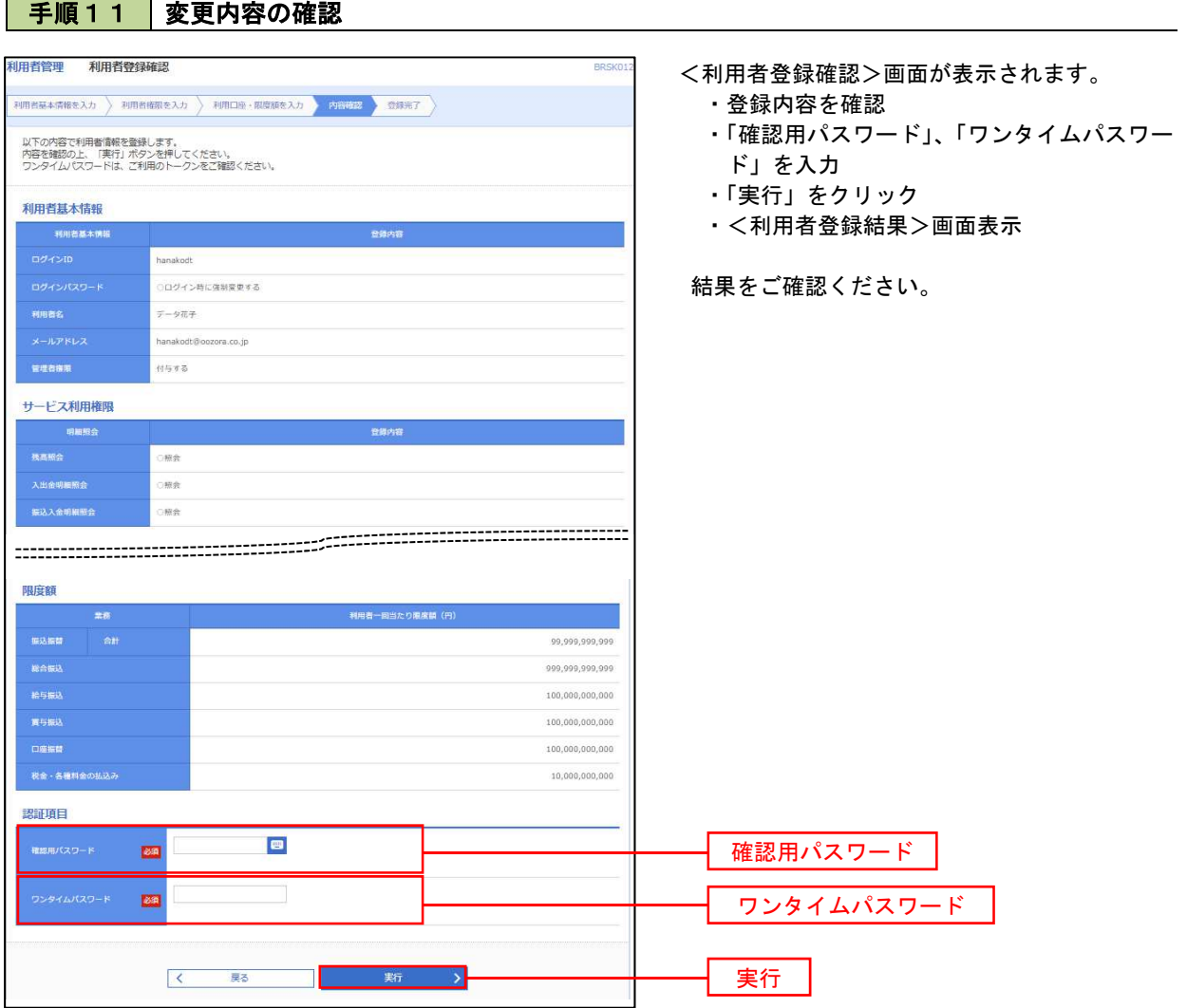

### 電子証明書の失効

電子証明書の再発行が必要となった場合やご利用のパソコンを変更する場合には、電子証明書の失効作業が必 要となります。

〈マスターユーザ〉または〈管理者ユーザ〉により、利用者の電子証明書を一旦失効することで、改めて電子 証明書を発行することができます。

※注意事項

マスターユーザの他に管理者権限のある利用者が存在せず、パソコンが故障等により操作できない(ログイ ンできない)場合は、当組合所定の申込書による届出が必要です。

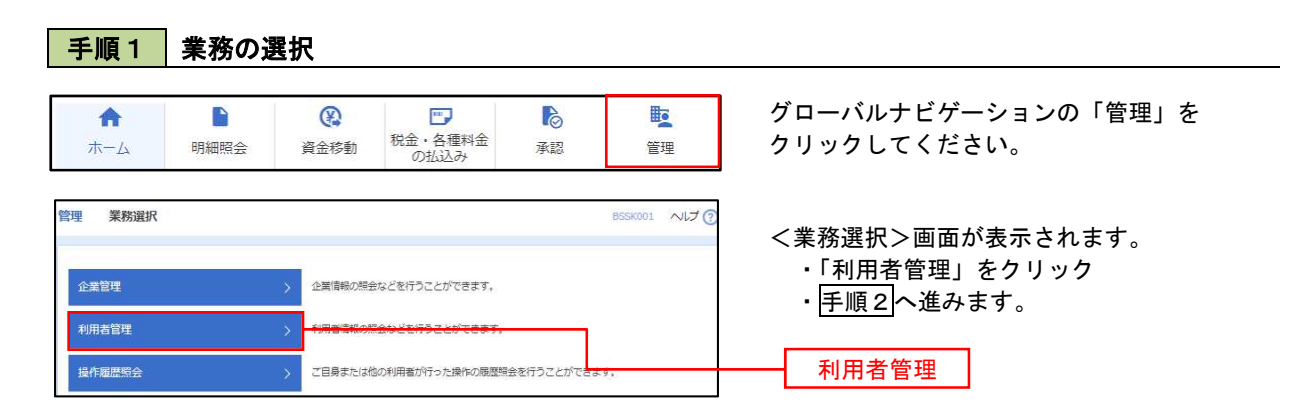

手順2 作業内容の選択

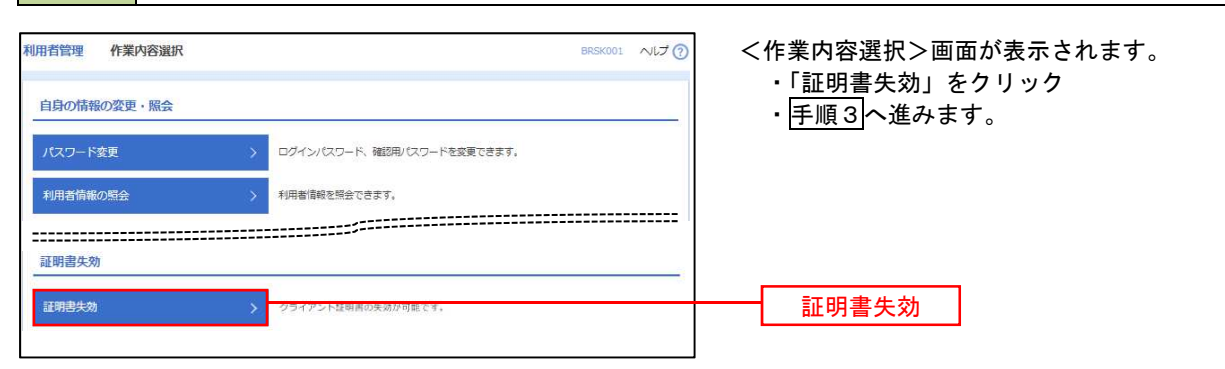

手順3 | 利用者の選択

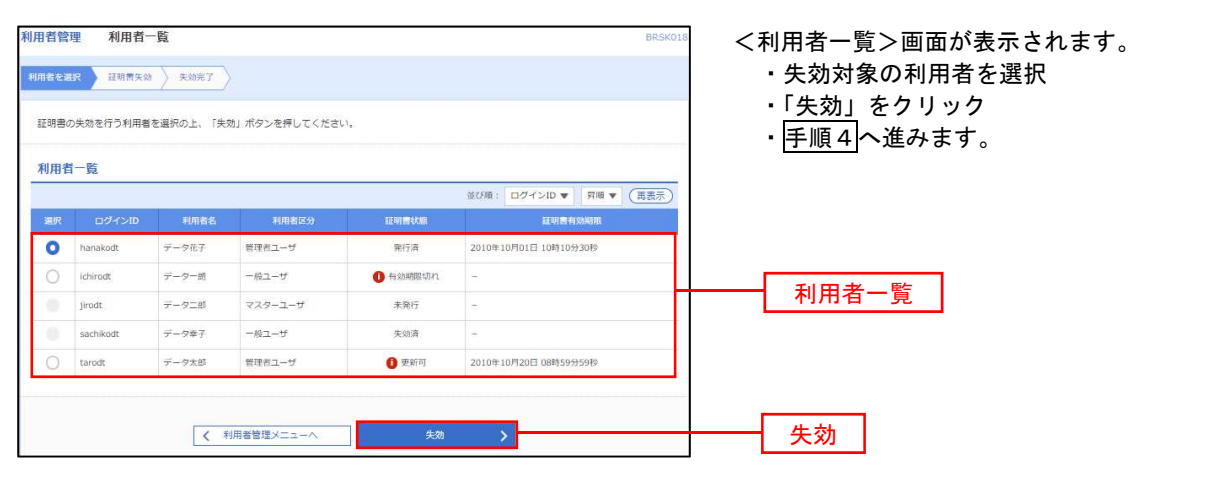

#### 手順4 電子証明書の失効 利用者管理 証明書失効確認 BRSK <証明書失効確認>画面が表示されます。 **利用者を選択 歴<mark>報書失効</mark> 失効完了** ・内容を確認 ・「確認用パスワード」を入力 以下の利用者の証明書を失効します。<br>内容を確認の上、「実行」ボタンを押してください。 ・「実行」をクリック **証明書失効の対象利用者** ・<証明書失効結果>画面表示 hanakodt  $7 - 97.7$ 結果をご確認ください。 発行済 2010年10月01日 10時10分30秒 認証項目 E 確認用/ スワード | お演 確認用パスワード  $\begin{array}{|c|c|} \hline \left( \begin{array}{ccc} & & & \overline{a} & \\ & & & \overline{b} & \\ & & & & \end{array} \right) \hline \end{array}$ 実行- 1

## ワンタイムパスワードの利用停止解除

誤ったワンタイムパスワードを連続して入力した場合、利用停止となります。 その場合、マスターユーザまたは管理者ユーザにより「利用停止の解除」を行うことが可能です。

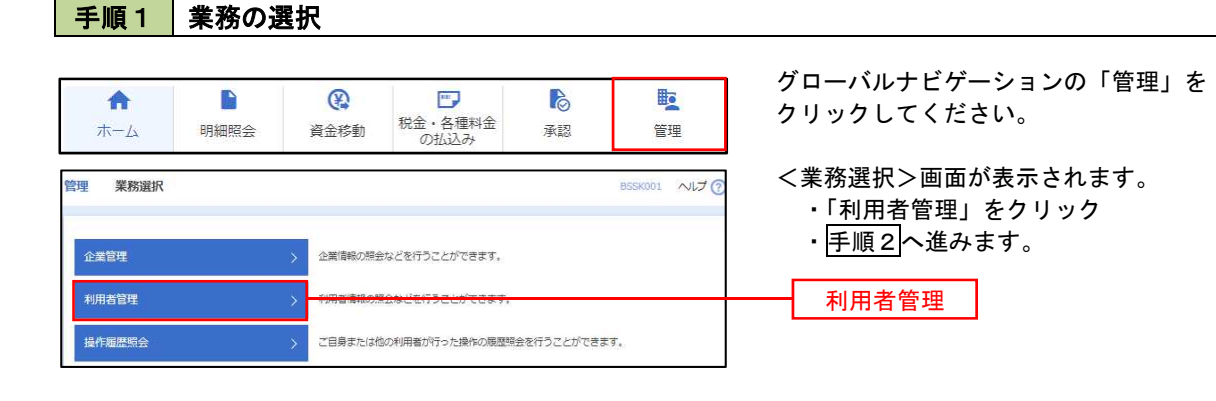

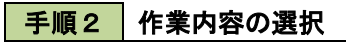

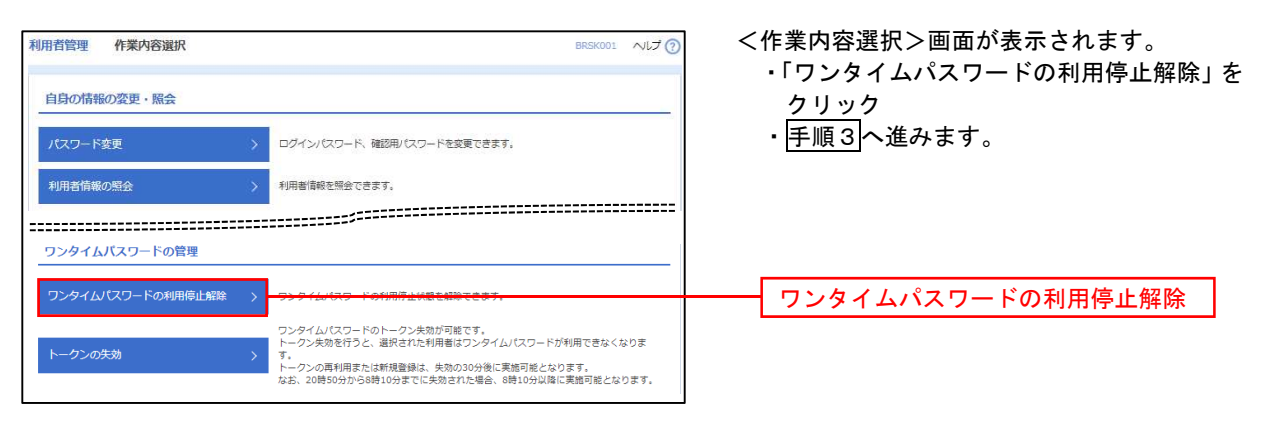

## 手順3 対象者の選択

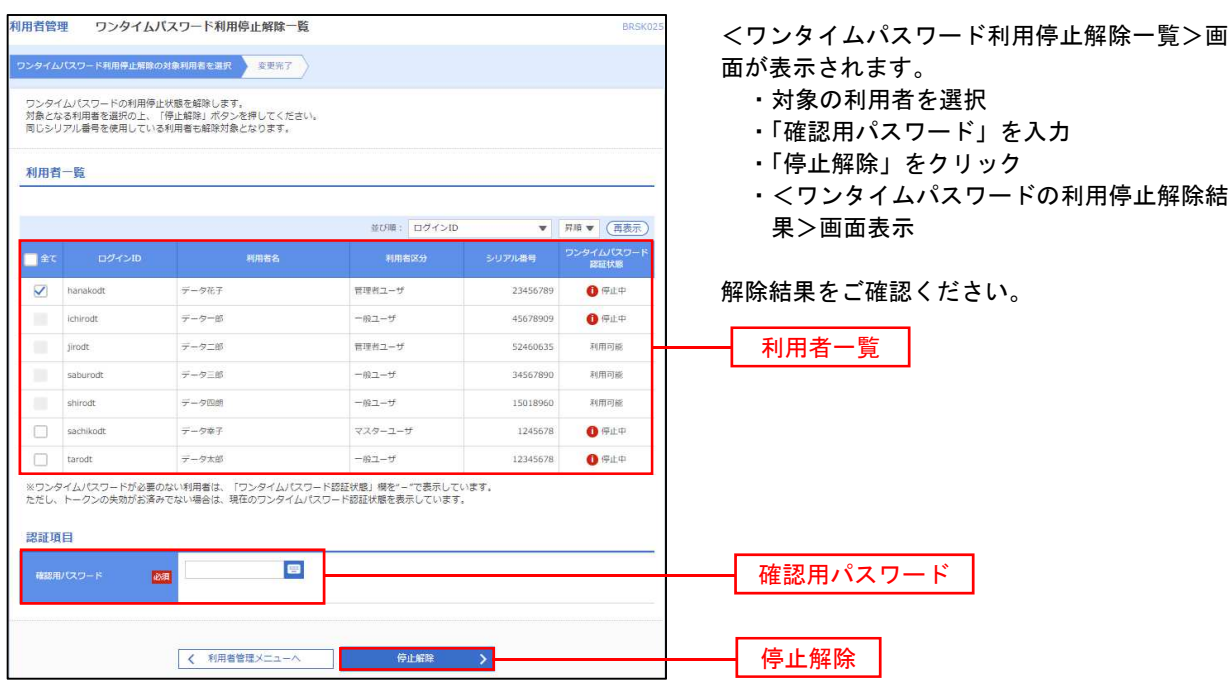

# 操作履歴照会

ご自身または他の利用者(※)が行った操作の履歴照会を行うことができます。 ※.全履歴照会が可能な権限を持ったユーザのみ照会可能。

#### 手順1 業務の選択 グローバルナビゲーションの「管理」を 合 D  $\circledR$  $\overline{\mathbb{R}^n}$ **P** 矑 税金・各種料金<br>の払込み クリックしてください。  $\pi - \Delta$ 明細照会 資金移動 承認 管理 <業務選択>画面が表示されます。 管理 業務選択 **BSSK001 へげ?** ・「操作履歴照会」をクリック • 手順2へ進みます。 企業管理 企業情報の照会などを行うことができます。 利用者管理 利用者情報の照会などを行うことができます。 操作履歴照会操作履歴照会 手順2 操作履歴の照会 操作履歴照会 <操作履歴照会>画面が表示されます。 「操作履歴一覧」をご確認ください。 操作履歴の照会結果です。 、<br>Q. 操作履歴情報の検索  $\bullet$ ※.操作履歴を検索する場合 検索条件を入力して、「検索」ボタンを押してください。<br>条件を複数入力された場合は、すべての条件を満たす操作限歴を一覧表示します。<br>※操作限歴を照会することができます。 操作履歴情報の検索」欄に検索条件を入力 し、「検索」をクリックしてください。 **D** *tre* **D** 操作日付 Ÿ 操作履歴情報の検索欄  $\ddot{\phantom{0}}$ 業務種別 Q 扶索 検索 操作履歴一覧 検索結果が上限を超えました。<br>最新の操作限歴情報から上限までを表示しています。  $\begin{tabular}{cccccc} & $\#10\text{#} & $(1\sim 10\text{#} \text{#} \# \text{#} \text{#})$\\ &1 & 2 & 3 & 4 & 5 & 6 & 7 & 8 & 9 & 10 \end{tabular}$  $(10 - 5)$ > 10ページ次 > 表示件数: 10件 ▼ (再表示) - <br><br>|操作日時 - <sub>2010年6</sub> - 業務種別 - 操作内容 - 操作結果 **Inchester Trant** 901日 )10年10)<br>0時00分 taro001<br>データ太郎 ログイン ログイン 正常 スマートフォン )10年10月01日<br>1時00分 taro001<br>データ大部 利用者管理 パスワード 变更 正常 ブラウザ )10年10月01日<br>2時00分 saburo0003<br> $\overline{\mathcal{F}} - \overline{\mathcal{P}} \overline{\equiv} \overline{\mathfrak{W}}$ 総合部队 総合部込データ 確定 正常 ブラウザ 操作履歴一覧 )10年10月01日<br>3時00分 jiro0002<br>データ次朗 ログイン ログイン 正常 ブラウザ 正常 取引ID:101001000000111<br>受付否号:1015001 10年10月01日 hanako0004<br>データ花子 承認 振込振替データ 承認 ブラウザ 10年10月01日  $\frac{\tan 001}{\pi - \cos \theta}$ ログイン  $\overline{\mathbb{R}}$ タブレット ログイン  $\begin{array}{c|ccccccccc}\n1 & 2 & 3 & 4 & 5 & 6 & 7 & 8 & 9 & 10\n\end{array}$ く 10ページ前 く  $5 - 10A - 37R$ ※詳細には操作に開連する情報がある場合に表示されます。<br>※70日間、操作されなかった取引は利用できなくなります。  $-6.98$  $\begin{tabular}{|c|c|c|c|c|} \hline $\left\langle \right. & $\hbar-\Delta\wedge$ & $\quad \quad$ \\\hline \end{tabular}$